# **TOSHIBA**

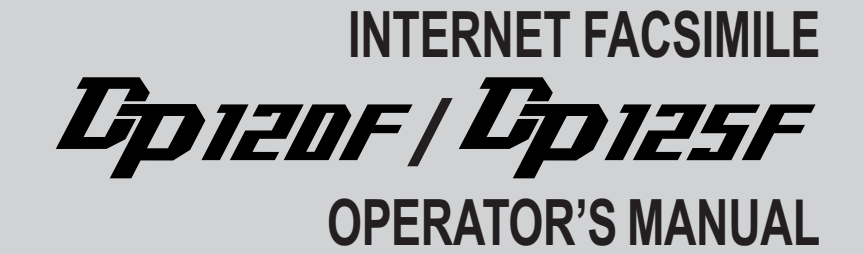

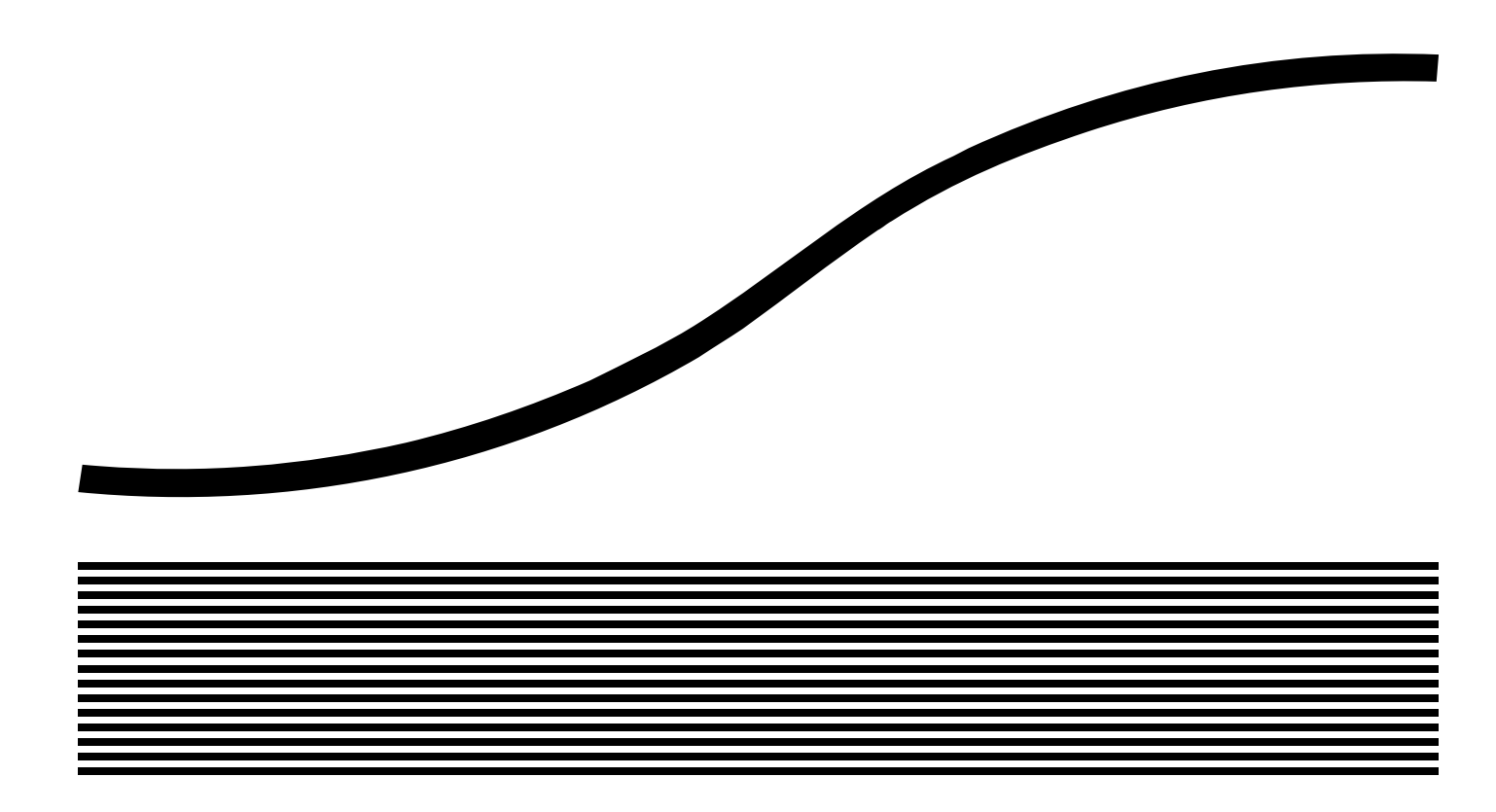

## NOTICE TO USERS

Please read through this manual before using the machine. After reading it, be certain to keep it so that you may refer to it whenever necessary.

## U. S. A.

#### WARNING FCC Notice: Part 15

This terminal has been tested and found to comply with the limits for a Class A digital device, pursuant to Part 15 of the FCC Rules. These limits are designed to provide reasonable protection against harmful interference when the equipment is operated in a commercial environment. This equipment generates, and can radiate radio frequency energy and, if not installed and used in accordance with this guide, may cause harmful interference to radio communications. Operation of this terminal in a residential area is likely to cause harmful interferences in which case the user will be required to correct the interference at his/her own expense.

#### WARNING FCC Notice: Part 68

This equipment complies with Part 68 of the FCC Rules. On the rear of this equipment is a label that contains, among other information, the FCC Registration Number and ringer equivalence number (REN) for this equipment. If requested, this information must be provided to the telephone company.

The REN is used to determine the quantity of devices that may be connected to the telephone line. Excessive REN's on the telephone line may result in the devices not ringing in response to an incoming call. In most, but not all areas, the sum of the REN's should not exceed five (5.0). To be certain of the number of devices that may be connected to the line, as determined by the total REN's contact the telephone company to determine the maximum REN for the calling area.

If your facsimile machine causes harm to the telephone network, the telephone company will notify you in advance that temporary discontinuance of service may be required. But if advance notice is not practical, you will be notified as soon as possible, also, you will be advised of your right to file a complaint with the FCC if you believe it is necessary.

The telephone company may make changes in its facilities, equipment, operations, or procedures that could affect the operation of the equipment. If this happens, the telephone company will provide advance notice in order for you to make the necessary modifications in order to maintain uninterrupted service.

If you experience trouble with this facsimile machine, please contact

#### TOSHIBA AMERICA BUSINESS SOLUTIONS, INC.

Electronic Imaging Division 2 Musick, Irvine, CA 92618-1631 for repair/warranty information. If the trouble is causing harm to the telephone network, the telephone company may request you remove the equipment from the network, until the problem is resolved.

The equipment may not used on coin service provided by the telephone network, connection to Party Line Service is subject to state tariffs. (Contact the state public utility commission, or corporation commission for information.)

This device is equipped with a USOC RJ11C connector.

THE TELEPHONE CONSUMER PROTECTION ACT: The Telephone Consumer Protection Act of 1991 makes it unlawful for any person to use a computer or other electronic device to send any message via a telephone fax machine unless such a message clearly contains in a margin at the top or bottom of each transmitted page or on the first page of the transmission, the date and time it is sent and an identification of the business or other entity, or other individual sending the message and the telephone number of the sending machine or such business, other entity, or individual.

In order to program this information into your fax machine, you should complete the setup procedures listed for station ID number and name on pages 42 and 43 in this manual.

This equipment is hearing aid compatible.

## NOTICE TO USERS

## Canada

NOTICE: The Industry Canada label identifies certified equipment. This certification means that the equipment meets telecommunications network protective, operational and safety requirements as prescribed in the appropriate Terminal Equipment Technical Requirements document(s). The Department does not guarantee the equipment will operate to the user's satisfaction.

Before installing this equipment, users should ensure that it is permissible to connect a facsimile to the facilities of their local telecommunications company. The equipment must also be installed using an acceptable method of connection. The customer should be aware that compliance with the above conditions may not prevent degradation of service in some situations.

Repairs to certified equipment should be coordinated by a representative designated by the supplier. Any repairs or alterations made by the user to this equipment, or equipment malfunctions, may give the telecommunications company cause to request the user to disconnect the equipment.

Users should ensure for their own protection that the electrical ground connections of the power utility, telephone lines and internal metallic water pipe system, if present, are connected together. This precaution may be particularly important in rural areas.

CAUTION: Users should not attempt to make such connections themselves, but should contact the appropriate electric inspection authority, or electrician, as appropriate.

The Ringer Equivalence Number of your facsimile is 0.3

NOTICE: The Ringer Equivalence Number (REN) assigned to each terminal device provides an indication of the maximum number of terminals allowed to be connected to a telephone interface. The termination on an interface may consist of any combination of devices subject only to the requirement that the sum of the Ringer Equivalence Numbers of all the devices does not exceed 5.

TOSHIBA OF CANADA LIMITED Office Product Group 191 McNABB STREET MARKHAM, ONTARIO L3R 8H2

AVIS: L'étiquette d'lndustrie Canada identifie le marériel homologué. Cette étiquette certifie que le matériel est conforme aux normes de protection, d'exploitation et de sécurité des réseaux de télécommunications, comme le prescrivent les documents concernant les exigences techniques relatives au matériel terminal. Le Ministére <sup>n</sup>'assure toutefois pas que le matériel fonctionnera à la satisfaction de l'utilisateur.

Avant d'installer ce matériel, l'utilisateur doit s'assurer qu'il est permis de le raccorder aux installations de l'entreprise locale de télécommunication. Le matériel doit également être installé en suivant une méthode acceptée de raccordement. L'abonné ne doit pas oublier qu'il est possible que la conformité aux conditions énoncées cidessus n'empêche pas la dégradation du service dans certaines situations.

Les réparations de matériel homologué doivent être coordonnées par un représentant désigné par le fournisseur. L'entreprise de télécommunications peut demander à l'utilisateur de débrancher un appareil à la suite de réparations ou de modifications effectuées par l'utilisateur ou à cause de mauvais fonctionnement.

Pour sa propre protection, l'utilisateur doit s'assurer que tous les fils de mise à la terre de la source d'énergie électrique, des lignes téléphoniques et des canalisations d'eau métalliques, s'il y en a, sont raccordés ensemble. Cette précaution est particulièrement importante dans les régions rerales.

Avertissement: L'utilisateur ne doit pas tenter de faire ces raccordements luimême; il doit avoir recours à un service d'inspection des installations électriques, ou à un électricien, selon le cas.

L'indice d'equivalence de la sonnerie de ce matériel 0.3

AVIS: L'indice d'équivalence de la sonnerie (IES) assigné à chaque dispositif terminal indique le nombre maximal de terminaux qui peuvent être raccordés à une interface. La terminaison d'une interface téléphonique peut consister en une combinaison de quelques dispositifs, à la seule condition que la somme d'indices d'équivalence de la sonnerie de tous les dispositifs n'excède pas 5.

## **CONTENTS**

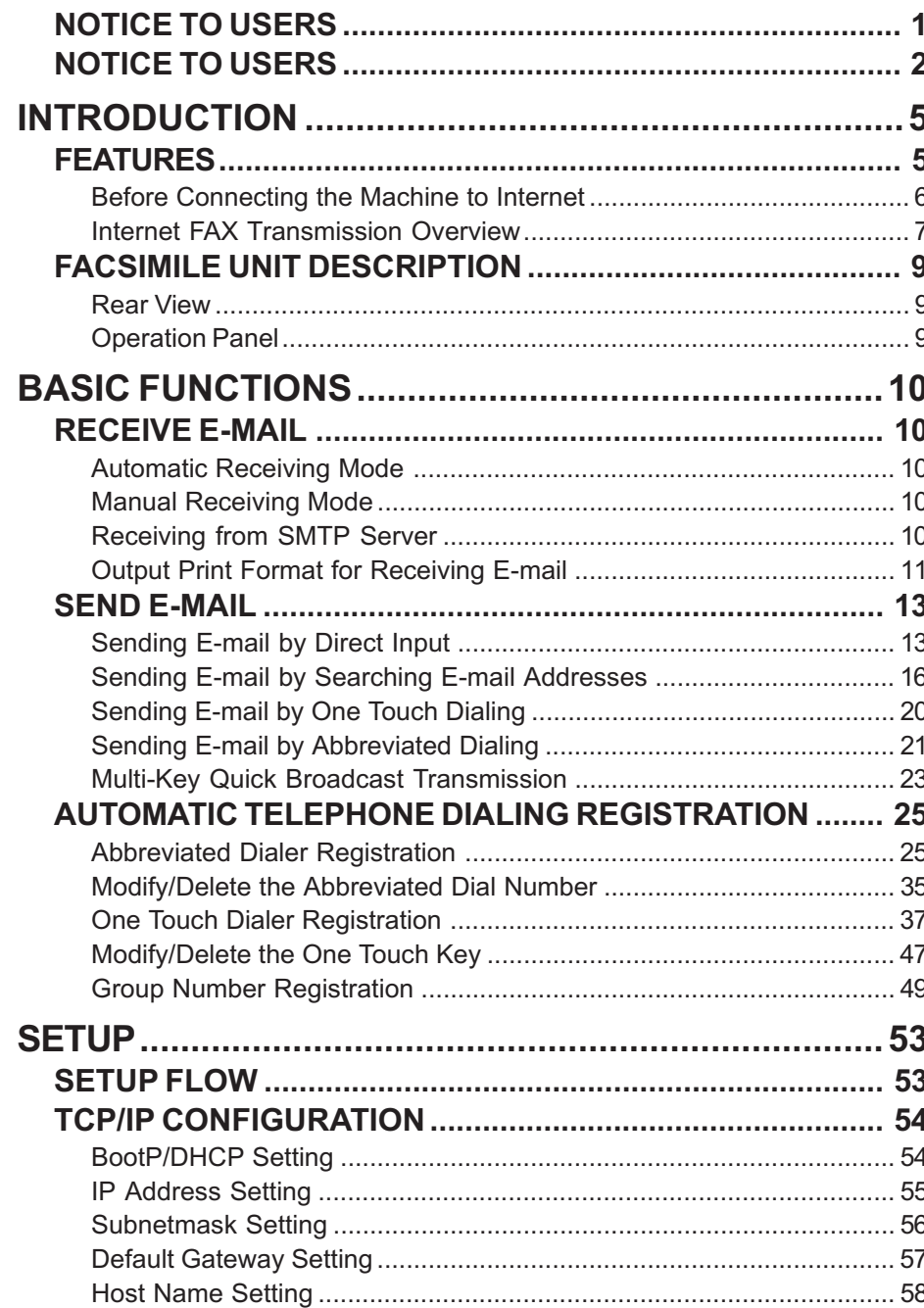

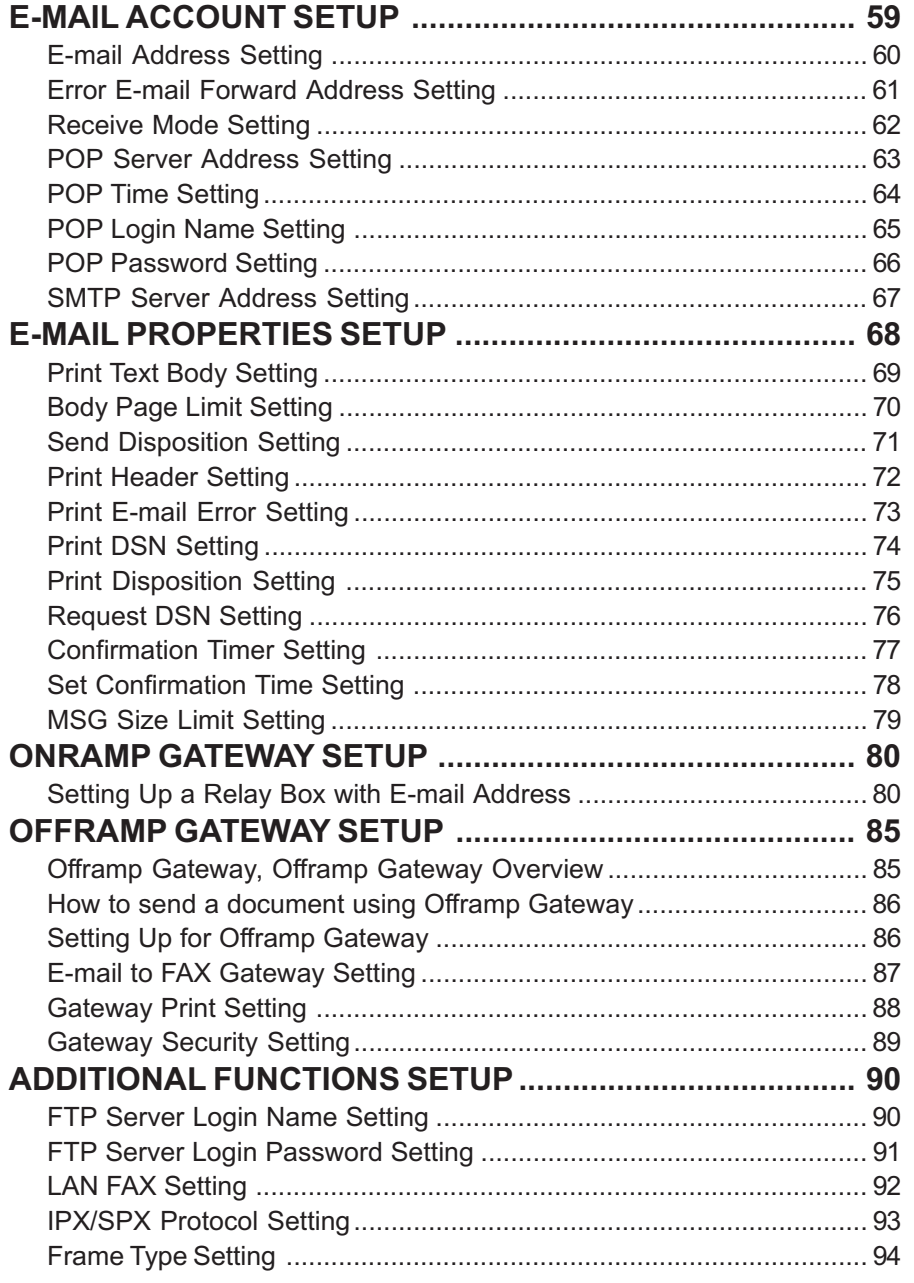

**BASIC INTRODUCTION**<br>FUNCTIONS

SETUP

LIST AND<br>REPORTS

TROUBLE-<br>SHOOTING

**TECHNICAL WORD<br>REFRENCE** 

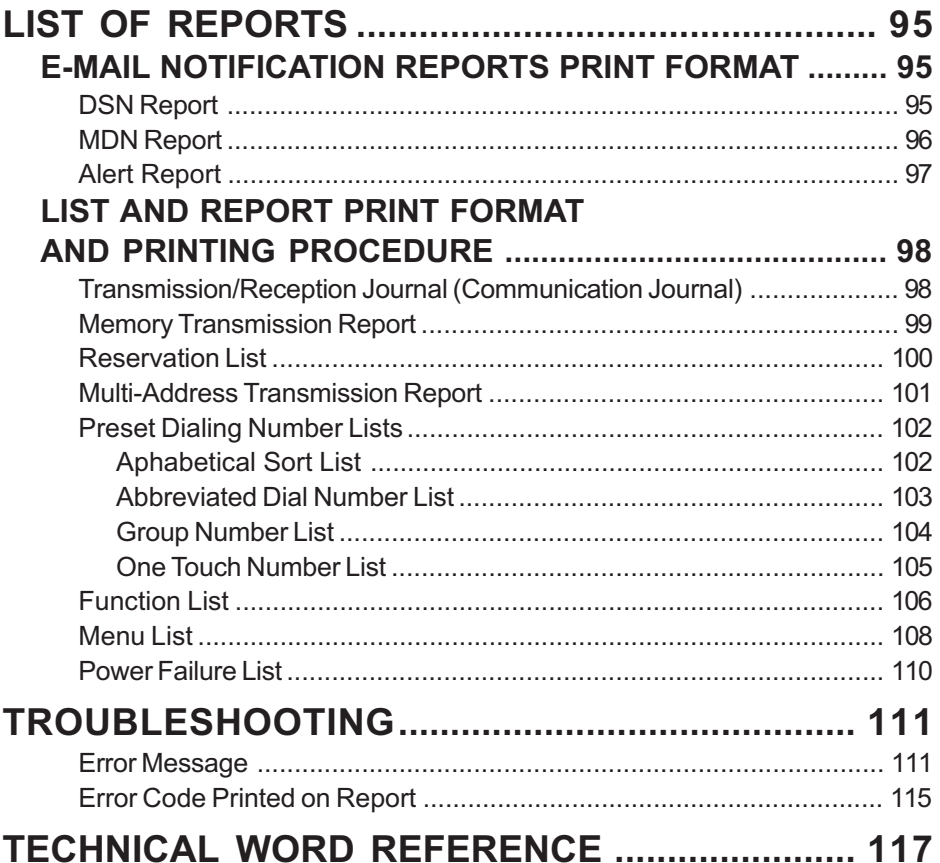

## INTRODUCTION - FEATURES

The Internet Fax Kit enables your machine to transmit the document through the Internet or Intranet. This enables the machine to transmit the document as an E-mail between other Internet Fax machines and computers.

#### NOTE:

- The machine must be connected to the E-mail server in the local area network to use the Internet Fax functions. Ensure that your E-mail server is connected with the machine in the local area network.
- The parallel port is disabled when the Internet Fax kit is installed in the machine.

This machine can do the following after connecting to the Internet:

#### Send a document as an E-mail through the Internet:

This machine can send a document as an E-mail through the Internet. The scanned image is transferred to the TIFF-FX images and sent as attached file of an Email.

#### Automatic receiving and manual receiving of an E-mail:

This machine can automatically or manually check the email server to see whether an E-mail has been delivered. If an E-mail has been received, the machine will print out the E-mail.

#### 73 one touch key to E-mail:

The remote party's E-mail address data can be registered to a one touch key. Email options can be registered for each address.

#### 300 abbreviated dial numbers to E-mail:

E-mail addresses can be assigned to 300 abbreviated dial numbers in the range from No. 001 to 999.

#### Multi-address transmission to E-mail:

Transmissions of the same document to multiple E-mail addresses (up to 373 addresses) are possible using one operation sequence, in which preset abbreviated dial numbers (300), and one touch dial keys (73) can be used. When the multi-key is specified, key pad dialing of up to 1000 digits, or 100 locations, is also possible.

#### Relay transmission to E-mail (Onramp Gateway Transmission):

The DP120F/DP125F can serve as a relay station in relay transmission transactions to E-mail address end stations.

#### Offramp Gateway Transmission:

The DP120F/DP125F can be used as a Hub Station to forward E-mails from your client computer or Internet Fax machine to the any facsimiles through the public switched telephone network.

#### Error E-mail Transmission:

E-mails that cannot be printed by the machine can be forwarded to another E-mail address.

#### Supporting DSN (Delivery Status Notification:)

Transmission result is retreived from received DSN message and stored into Activity Report as a transmission report. This machine automatically print the DSN message.

#### Supporting MDN (Message Disposition Notification:)

An MDN request is added in the mail header of E-mails. If the machine receives the image data which exceeds the capability of this machine, the machine responds with a failure in the MDN message back to the original sender.

#### Additional Functions:

Enables users to configure the FTP (File Transfer Protocol) login name and the password for TOSHIBA Viewer, the server address of the ImageVision2000/ SmartLink, and frame type for the Novell communication.

### Before Connecting the Machine to Internet

Before connecting to the network, read this section to understand the Internet Fax functions.

### ● POP and SMTP

The available functions depend on whether this machine is setup to use the POP or SMTP for retrieving E-mail from a mail server.

POP (Post Office Protocol) and SMTP (Simple Mail Transfer Protocol):

"SMTP" is a server protocol for sending E-mail messages between servers. Usually the E-mail systems that transfer E-mails over the Internet use SMTP to send messages from one server to another. Then the E-mail message can be retrieved with an E-mail client using either "POP" or "IMAP". "POP" is a protocol used to retrieve E-mail from a mail server.

When this machine uses POP for the Receive Mode:

This machine works as a POP client. Similar to most e-mail applications, this machine uses POP for receiving an E-mail message and SMTP for sending an E-mail message.

When this machine uses SMTP for the Receive Mode:

This machine works as one of the mail servers. The machine can transfer an Email message in the SMTP transmission.

The following table shows the available functions according to the type of the protocols set for the Receive Mode.

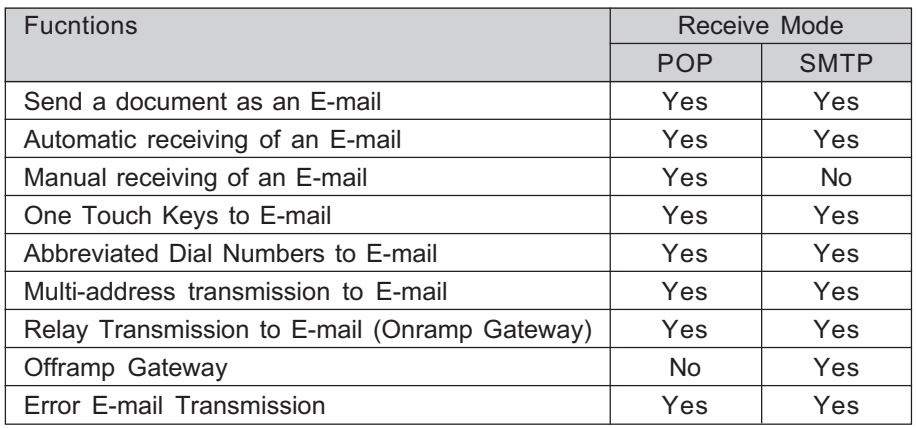

If the use of the Offramp Gateway function is not necessary, it is recommended that the Receive Mode is set to "POP" because some settings will be required to be set on the mail server if the Receive Mode is set to "SMTP". For more information about the Offramp Gateway function, see "OFFRAMP GATEWAY SETUP" on page

### **• Precaution for Internet Transmission**

Transmissions using the Internet Fax function are the same as E-mail transmissions. Before you start to use the Internet Fax function, it is recommended that you read this section and understand the precautions for Internet Transmission.

- The Internet Fax sends a document to the email server of Internet and it does not send via the PSTN alike regular facsimile transmissions.
- • An error mail is sent back from the mail server when the E-mail document fails to be forwarded to the recipient.
- An error mail is sometimes not sent back even if the E-mail has failed.
- Internet transmission has low security. It is recommended that you use regular facsimile transmission when a contidential document is sent.
- It may take a considerable amount of time for the recipient to receive the document because of the line traffic in the Internet.
- If the document being transmitted has a large amount of data it may not be successfully sent due to the configuration of the E-mail Server.

### ● Confirmed E-mail Server

The following table shows the list of E-mail servers supported with the Internet Fax kit.

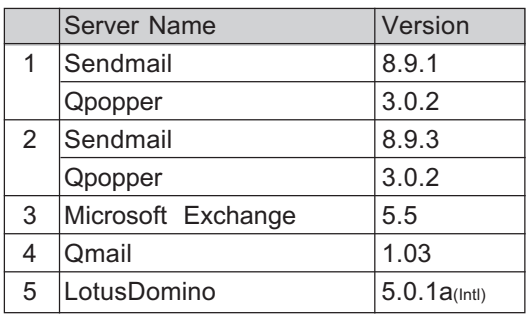

\* Products names in this manual are the trademarks or registered trademarks of their respective companies.

### NOTE:

The mail server listed above may, or may not be used depending on your environment.

### Internet Fax Transmission Overview

The following is an overview of the various transmissions that can be performed using the Internet Fax function.

### Internet Fax to Internet Fax

The machine can send a document to another Internet Fax machine through the Internet or Intranet. The document is sent as an E-mail to the Internet Fax machine.

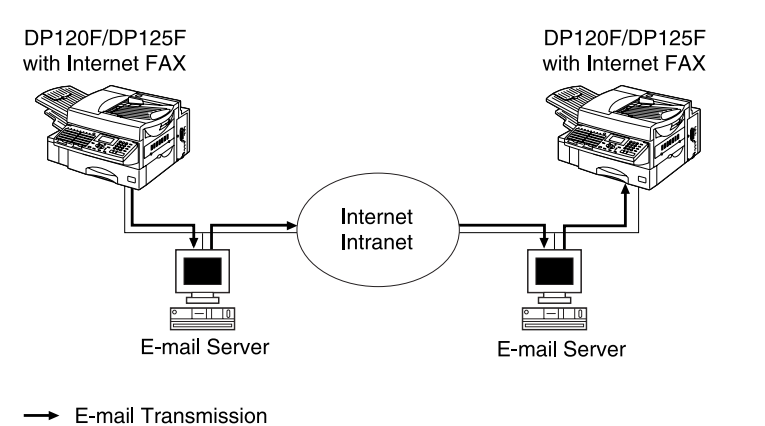

LAN

### Internet Fax to/from Client Computers

The machine can send a document to client computers through the Internet or Intranet. The client computers can send the E-mail to the machine as well.

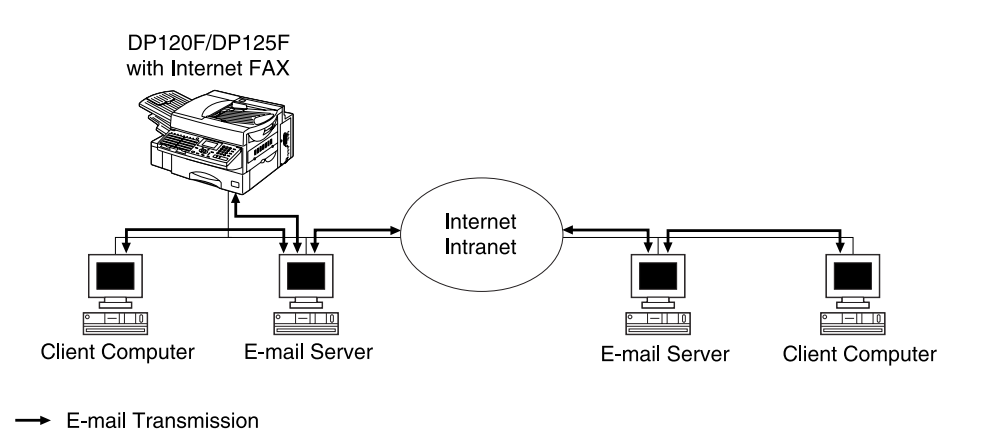

#### NOTE:

LAN

- The client computer receives TIFF-FX images when the machine sends a document using the Internet Fax function.
- The machine can only print out text files and TIFF-FX images. When sending E-mail from the client computer to this machine using the E-mail application, files other than text or TIFF-FX images cannot be sent.

### Internet Fax Transmission Overview - continued

### Onramp Gateway Transmission

Using the Internet Fax function, E-mail addresses can be assigned to the ITU-T Mailbox in this machine. Therefore, ITU-T F-code compliant facsimiles can send documents to the ITU-T Mailbox in this machine and this machine can forward the received document to E-mail recipients assigned to the Mailbox using the relay function.

➤P80 ONRAMP GATEWAY SETUP

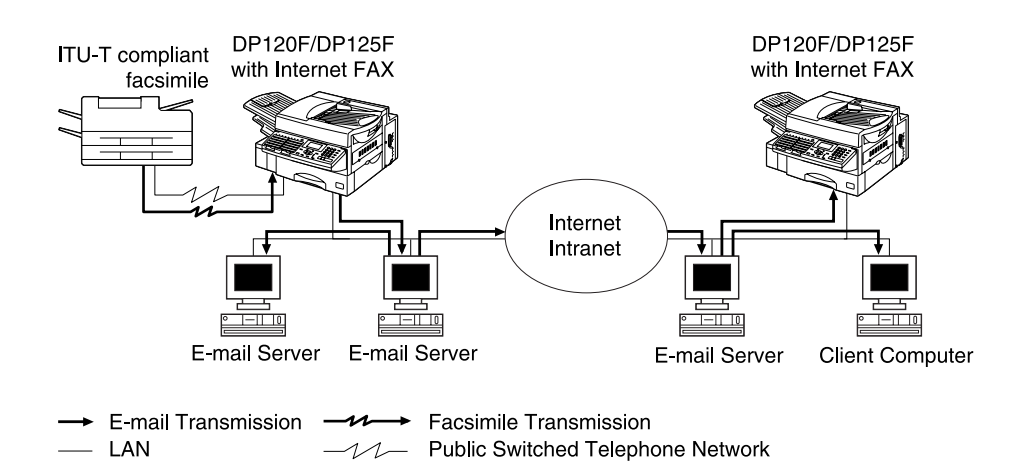

#### NOTE:

• Documents sent as an Internet Fax will be received as a TIFF-FX image on the client computer.

### Offramp Gateway Transmission

The machine can forward received E-mail documents to any facsimile through the public telephone line using Offramp Gateway transmission. If another Internet Fax machine or client computer sends a document to the Internet Fax machine through the Internet or Intranet, then the Internet Fax machine can forward the document to another facsimile through the public switched telephone network.

#### ➤P85 OFFRAMP GATEWAY SETUP

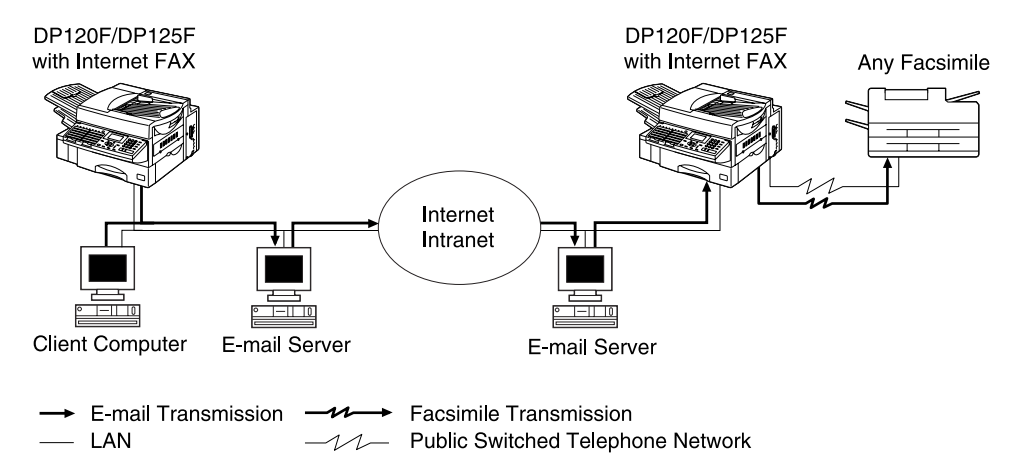

#### NOTE:

- To operate in this transmission, the machine must be set up to enable SMTP transmission. It is also required to configure the some settings on the mail server of your network.
- Documents sent as an Internet Fax will be received as a TIFF-FX image on the client computer.

## - FACSIMILE UNIT DESCRIPTION

### Rear View

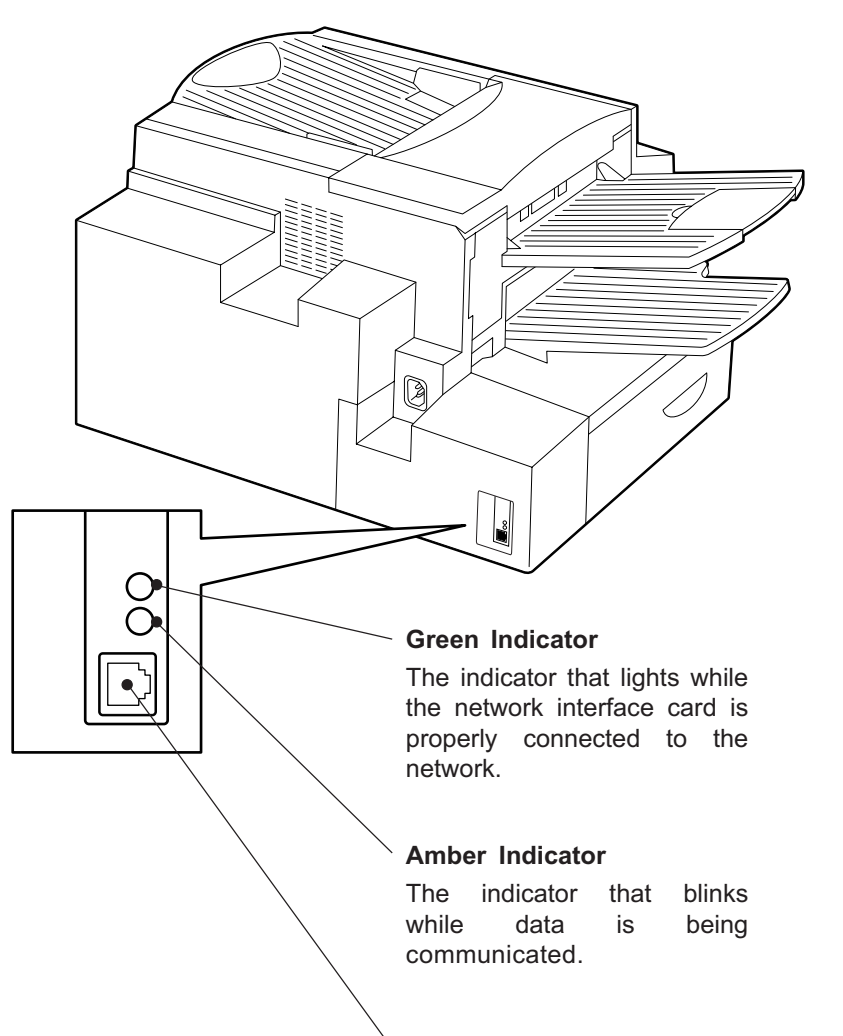

#### 10BASE-T/100BASE-TX I/F

Connection for the 10BASE-T or 100BASE-TX cable to an Ethernet network.

### Operation Panel

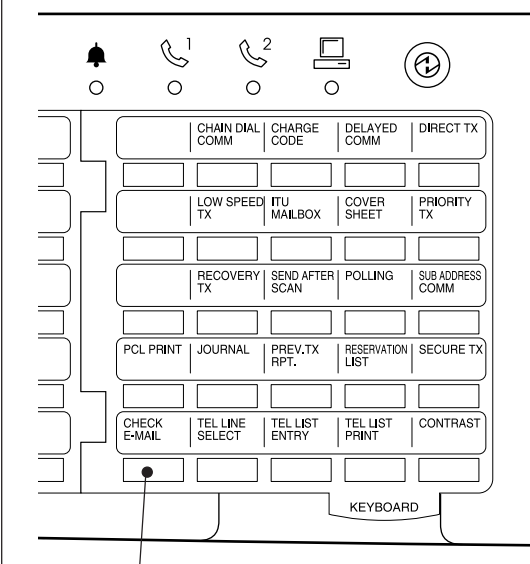

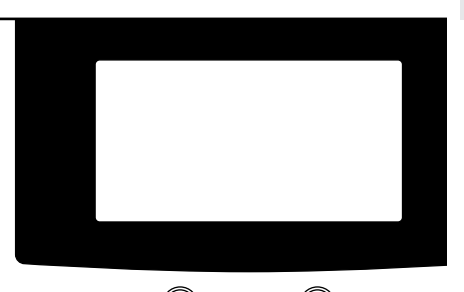

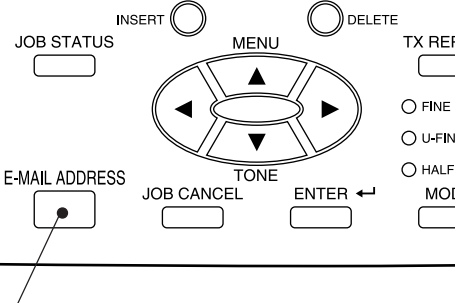

### CHECK E-MAIL

Used to receive an E-mail immediately.

#### E-MAIL ADDRESS Key

Used to program E-mail addresses when programming One Touch Key or Abbreviated Numbers. By pressing this key prior to a transmission, an E-mail address can be entered for an Internet Fax transmission.

## BASIC FUNCTIONS - RECEIVE E-MAIL

The methods to receive an E-mail vary according to the type of Automatic Manual Receiving from protocols used for receiving an E-mail. Receiving Mode Receiving Mode SMTP Server When "POP" is selected for the Receive Mode, the following receiving methods are available: To automatically receive E-To manually receive E-mails Once an E-mail to this machine • Auto Receive mails from the E-mail server, from the E-mail server, press: is delivered through the Internet, The machine accesses the E-mail server at specified intervals to set up the "POP Time". this machine will automatically check whether any E-mail has been delivered. If an E-mail has **CHECK** retrieve E-mail from the SMTP been delivered, the machine will automatically retrieve and print E-MAIL See the section "POP Time server using the SMTP transout the E-mail. Setting" at "SETUP - E-MAIL mission. Manual Receive ACCOUNT SETUP" (Page 64). •When the Receive Mode is set CHECK E-MAIL When the CHECK E-MAIL button is pressed, the machine manu-NOW SEARCHING to SMTP, the sub-domain for ally accesses the E-mail server to check whether any E-mail has this machine must be assigned  $\ddot{\phantom{1}}$ been delivered. If an E-mail has been delivered, the machine STOP TO CANCEL at the SMTP server to receive receives and prints out the E-mail. E-mail or enable the Offramp ">" mark moves from left to See "Receiving from SMTP Server" for SMTP transmission. Gateway transmission. In this right. This mark continually case, this machine works as moves until searching is com-Printing of a received E-mail depends on the following settings: one of the E-mail servers. pleted. • Print Text Body (See page 69) When the SMTP server re-When the E-mail has been receives an E-mail intended for Body Page Limit (See page 70) •ceived, the following screen apthe sub-domain of this machine, Print Header (See page 72) pears and starts printing. •the SMTP server will transfer the E-mail to this machine using Print E-mail Error (See page 73) •MAY-12-00 FRI11:59AM the SMTP transmission. If an E-Users can set up these items to specify how the machine should mail is sent to the E-mail adress RESIDUAL MEMORY 99% perform when receiving an E-mail. of this Internet Fax machine, it PRINTING will them print the E-mail out. Available Format: The machine can only print the TIFF-FX images and the text When no E-mail has been re-NOTE: data. If the received E-mail contains files that are not the ceived, the following screen When the Receive Mode is TIFF-FX images or text data, the machine will display an error apears. set to SMTP. machine canmessage on the LCD Display. not retrieve an E-mail from the mail server manually. However, the machine is able to print the E-mail except the parts MAY-12-00 FRI11:59AM in unknown format, or forward this E-mail to another E-mail ad-Please refer to "OFFRAMP dress. NO EXIST E-MAIL GATEWAY SETUP" on page 85 for further details. If you want to print the E-mail except the parts in unknown format, set up "Print E-mail Error" (See page 73). If you want to forward the E-mail to another E-mail address when If any other error messages are an error occurs, set up "Error E-mail Forward Address" (See displayed, see "TROUBLEpage 61). SHOOTING."

### Output Print Format for Receiving E-mail

When an Internet Fax message (or E-mail message) is received, the following output may be printed in addition to the originals (scanned data).

- Text Body
- Header

The Text Body and the Header of the received message is printed according to the settings of the E-mail properties on your machine.

### ● Text Body Output

This output is printed when the Print Text Body is set to ON or the E-mail has only the text body section and no attached image files. ➤P69 SETUP - E-MAIL PROPERTIES SETUP - Print Text Body Setting

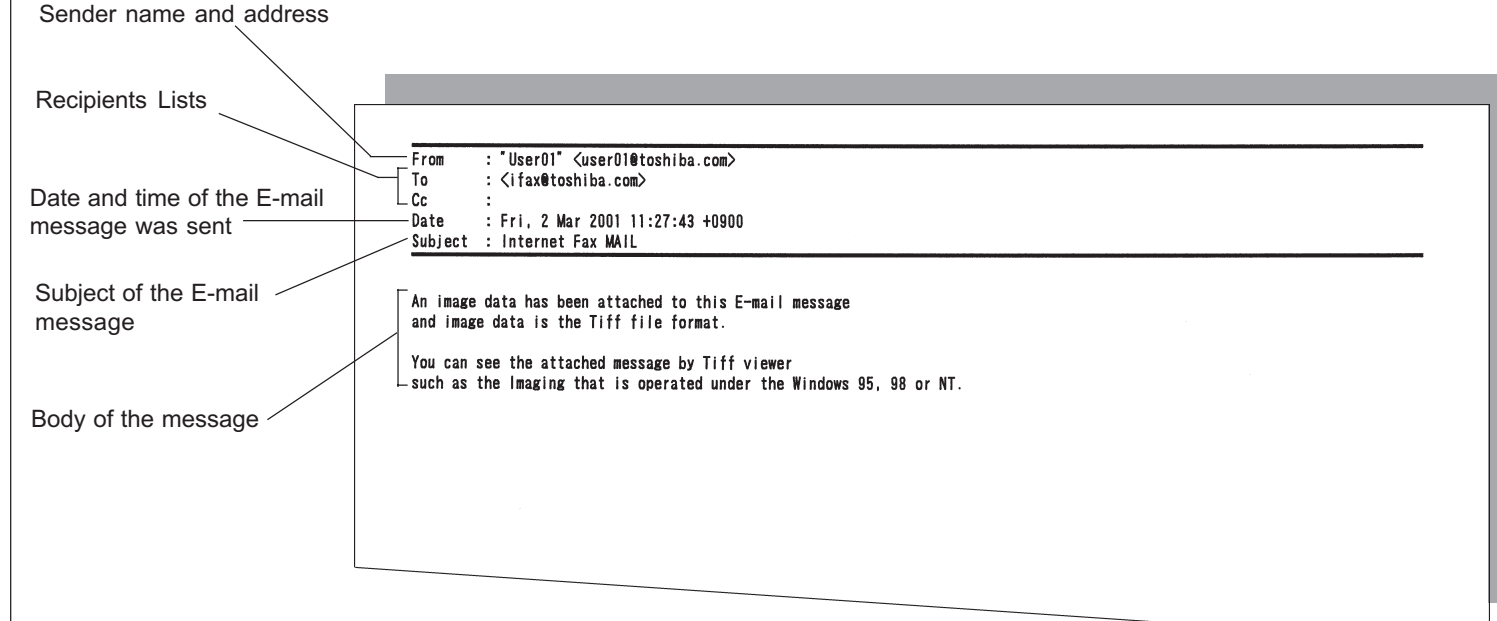

### Output Print Format for Receiving E-mail - continued

### **• Header Output**

This output is printed when the Print Header is set to ON. ➤P72 SETUP - E-MAIL PROPERTIES SETUP - Print Header Setting

```
--- MAR-02-01 11:21 Received Mail ---Received: from ttake02 [T_TAKE02 [192.1.4.35]) by marshal.toshiba.com with SMTP (Microsoft Exchange Internet Mail Service Ve
rsion 5.5.2448.0)
 id GDXCQP2K: Fri. 2 Mar 2001 11:23:18 +0900
Message-ID: <003601c0a2c0$65c7fe40$230401c0@ttake02>
From: "User01" <user01@toshiba.com>
To: <ifax@toshiba.com>
References: <200103025094228.31@lfxa.toshibatec.com>
Subject: Internet Fax MAIL
Date: Fri, 2 Mar 2001 11:27:43 +0900
MIME-Version: 1.0
Content-Type: multipart/mixed;
boundary="----=_NextPart_000_0033_01C0A30B.CC9EC9A0"
X-Priority: 3
X-MSMail-Priority: Normal
X-Mailer: Microsoft Outlook Express 5.00.2314.1300
X-MimeOLE: Produced By Microsoft MimeOLE V5.00.2314.1300
This is a multi-part message in MIME format.
```
## - SEND E-MAIL

The machine can send an E-mail using the following methods.

#### • Direct Input

Input the E-mail address directly to send a document.

• Search E-mail Address

Search an E-mail address from the local phonebook and histories to send a document.

• One Touch Dialing

Send a document to the E-mail address that is assigned to a One Touch key.

• Abbreviated Dialing

Send a document to the E-mail address that is assigned to an Abbreviated Dial Number.

• Group Broadcast Transmission

Send a document to E-mail addresses and fax numbers that are assigned to Group Number. The Email addresses and the fax numbers can be assigned to a Group Number, so that this feature allows you to send a document to multiple remote parties that inclued both E-mail addresses and fax numbers in a single operation. To operate this dial method, refer to the DP120F/DP125F Operator's Manual.

•Multi-key Quick Broadcast Transmission

This Multi-key Quick Broadcast Transmission allows you to send a document to a combination of the following numbers without pre-programming a group. By using this method, you can send a document to both E-mail addresses and fax numbers in a single operation.

- Abbreviated Dial Numbers
- One Touch Dial Keys
- Search E-mail Address
- Direct Input

When the document is sent to an E-mail address, the document is converted to TIFF-FX images.

### E-mail Notification Reports printed after sending an E-mail

- • DSN Report is printed when "Print DSN" is set to ON and the mail server successfully replied to your DSN request. See "DSN Report" on page 95 for a sample and descriptions.
- • MDN Report is printed when "Print Disposition" is set to ON and the recipient successfully received your mail to reply to your MDN request. See "MDN Report" on page 96 for a sample and descriptions.
- Alert Report is printed when "Confirm. Timer" is set to ON and the machine cannot successfully receive the MDN requested from a recipient. See "Alert Report" on page 97 for a sample and descriptions.

These are printed according to the E-mail properties and the environments of the recipients. For futher details of related E-mail properties settings, see "E-MAIL PROPERTIES SETUP" on page 68.

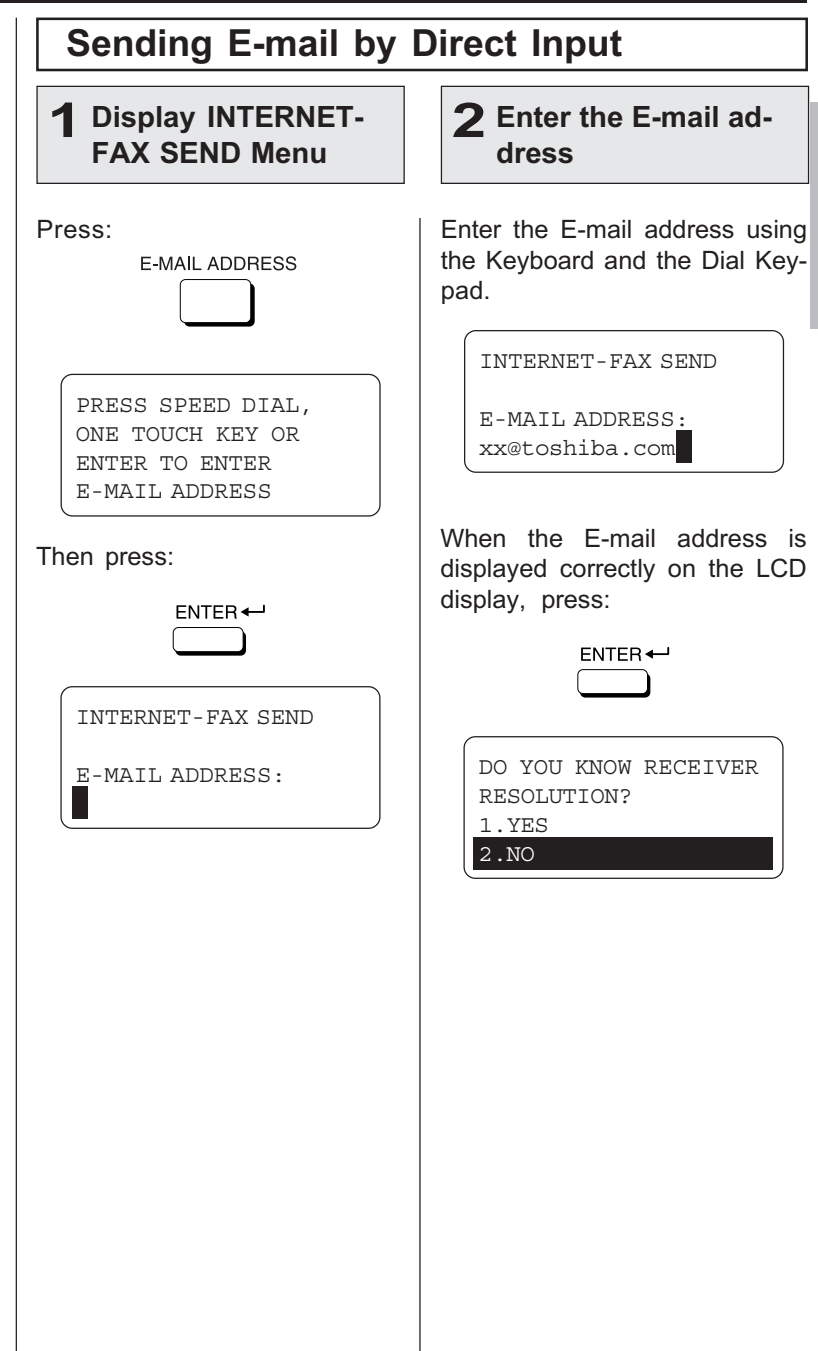

### Sending E-mail by Direct Input - continued

### 3 Select the Resolution

documents you are sending, if you know the resolution capability of the recipient machine.

If you know the resolution capability of the recipient machine, press:

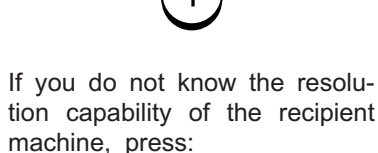

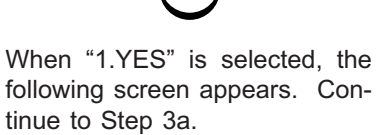

PRESS MODE KEY ON CONTROL PANEL THEN PRESS ENTER

When "2.NO" is selected, the following screen appears. Skip to Step 5.

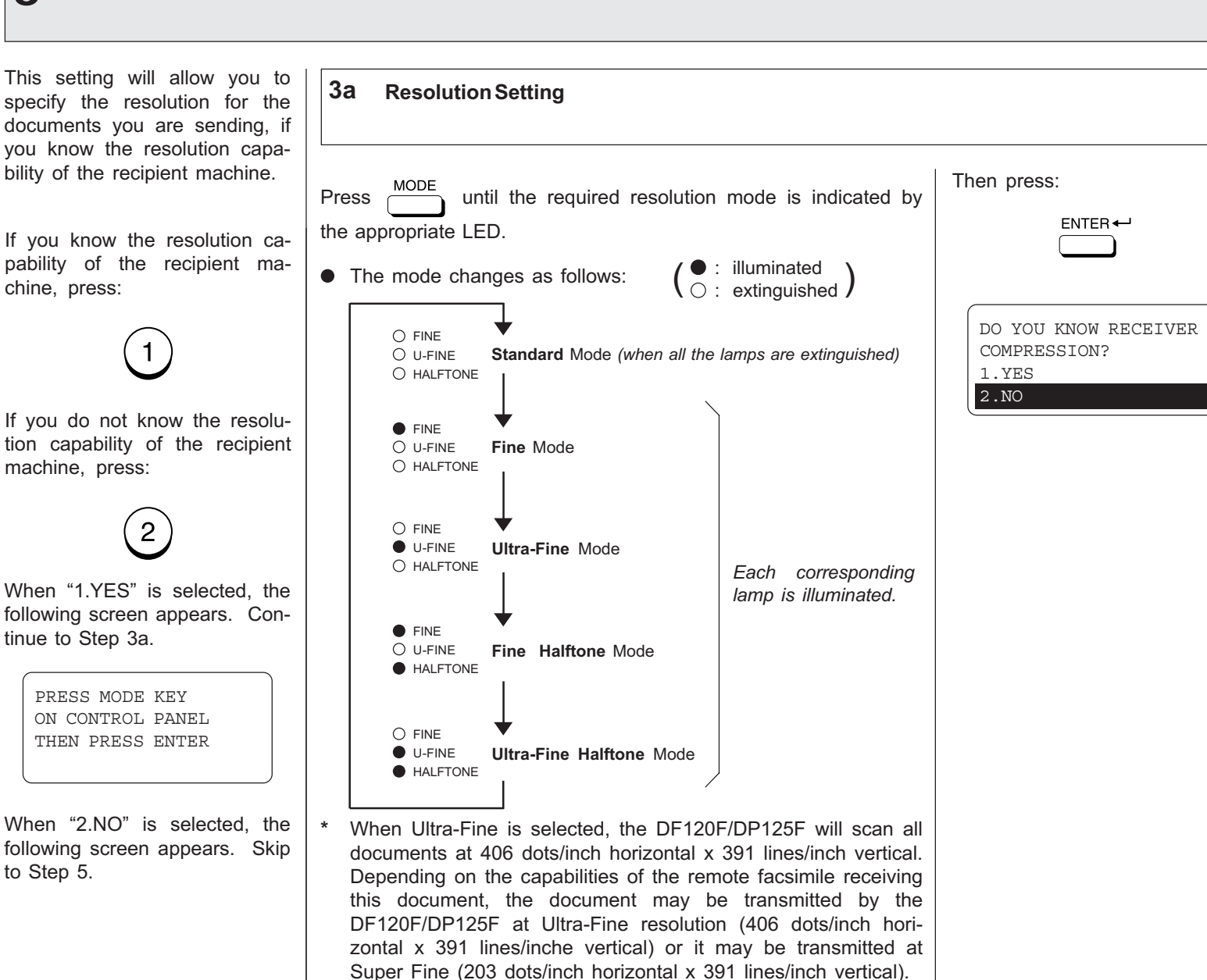

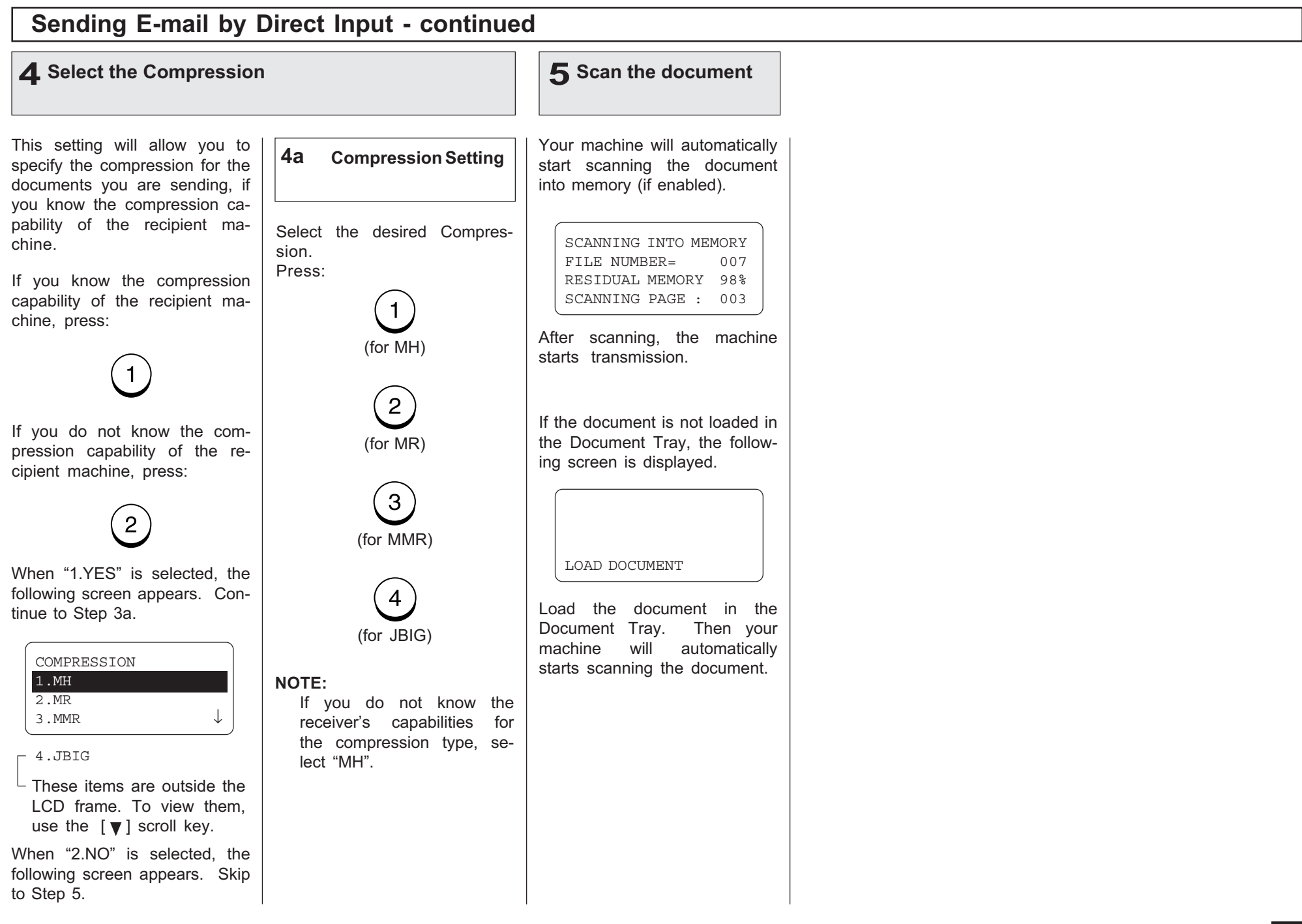

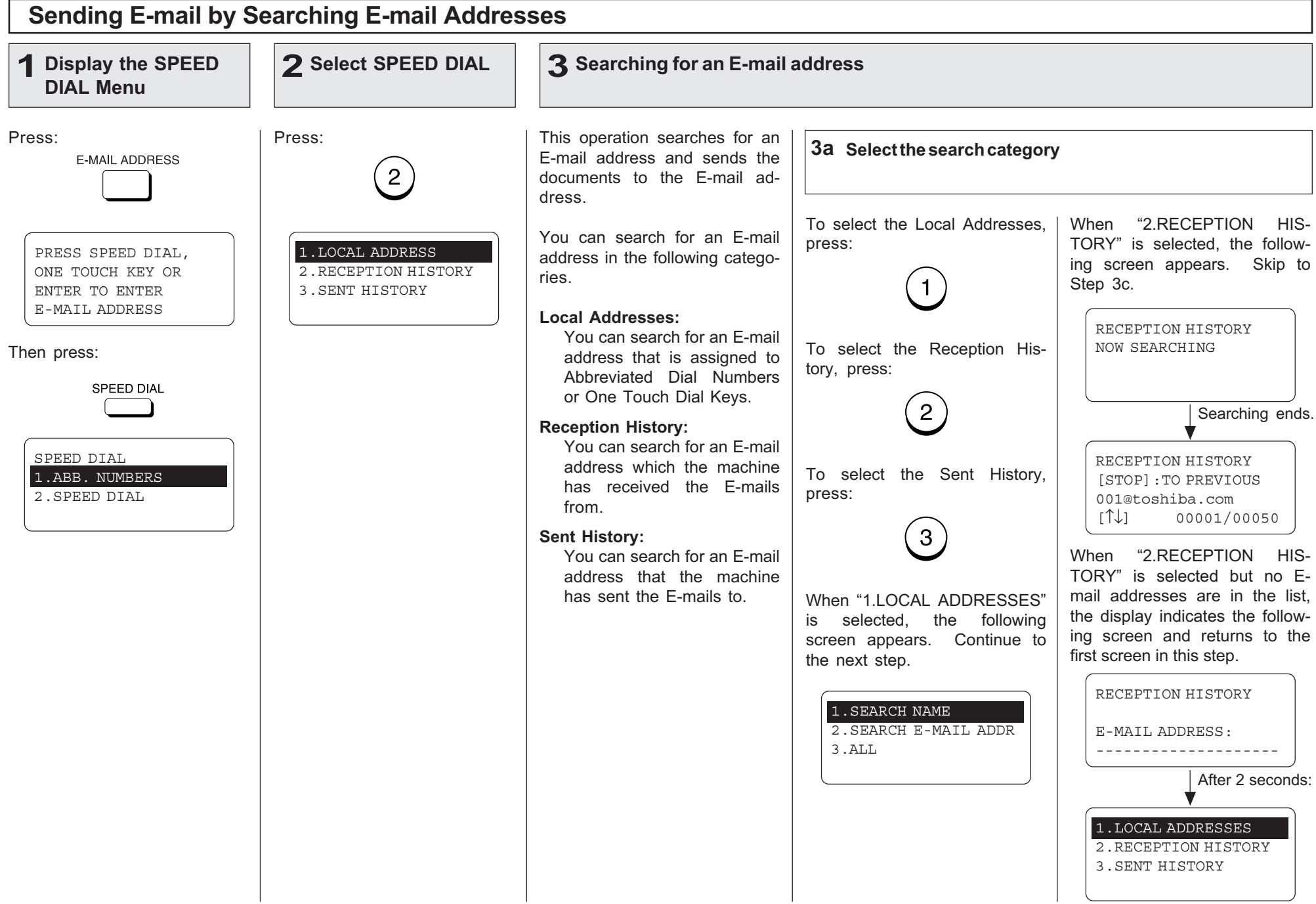

### Sending E-mail by Searching E-mail Addresses - continued

### 3 Searching for an E-mail address - continued

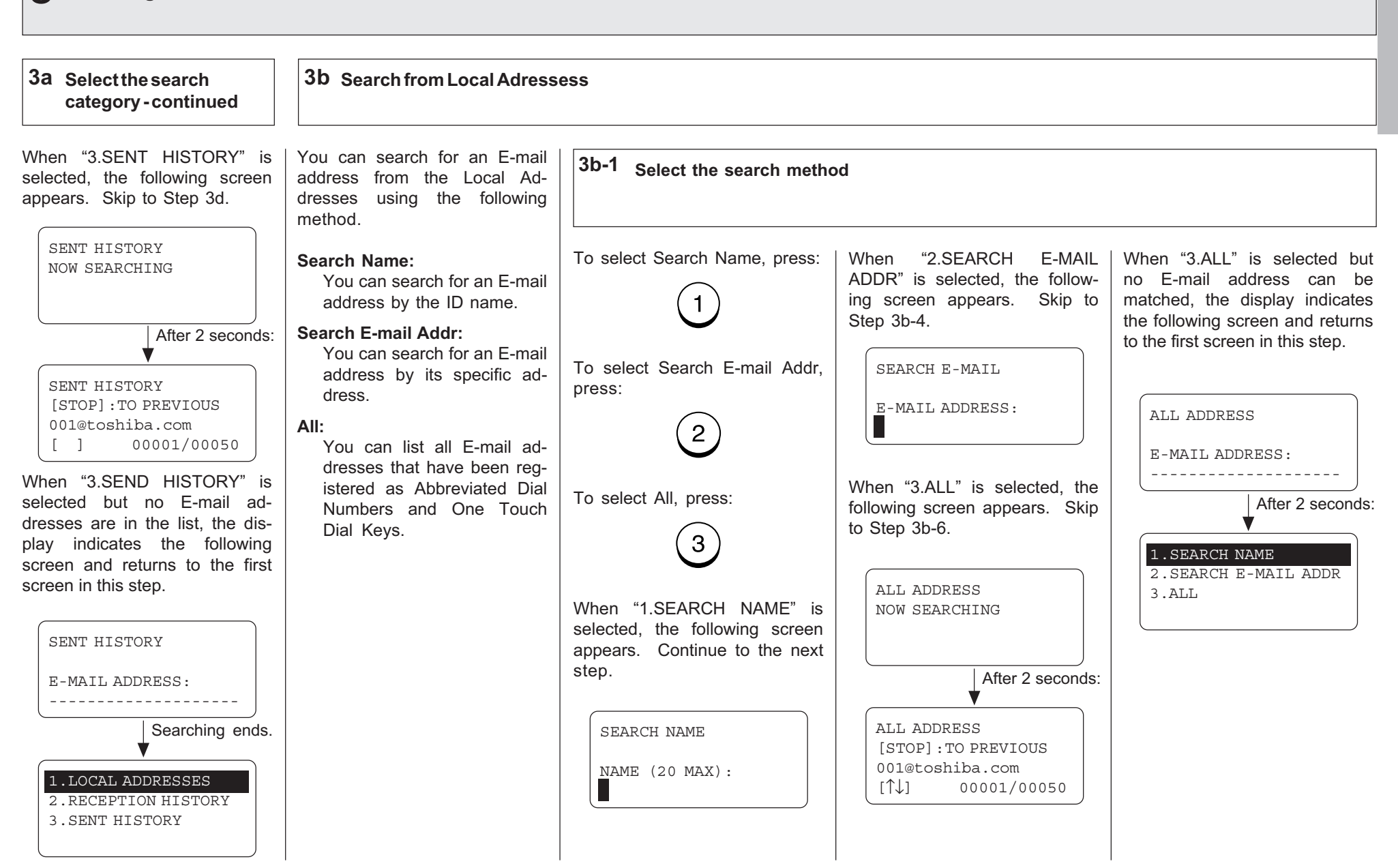

## Sending E-mail by Searching E-mail Addresses - continued

## 3 Searching for an E-mail address - continued

### 3d Search from Local Adressess - continued

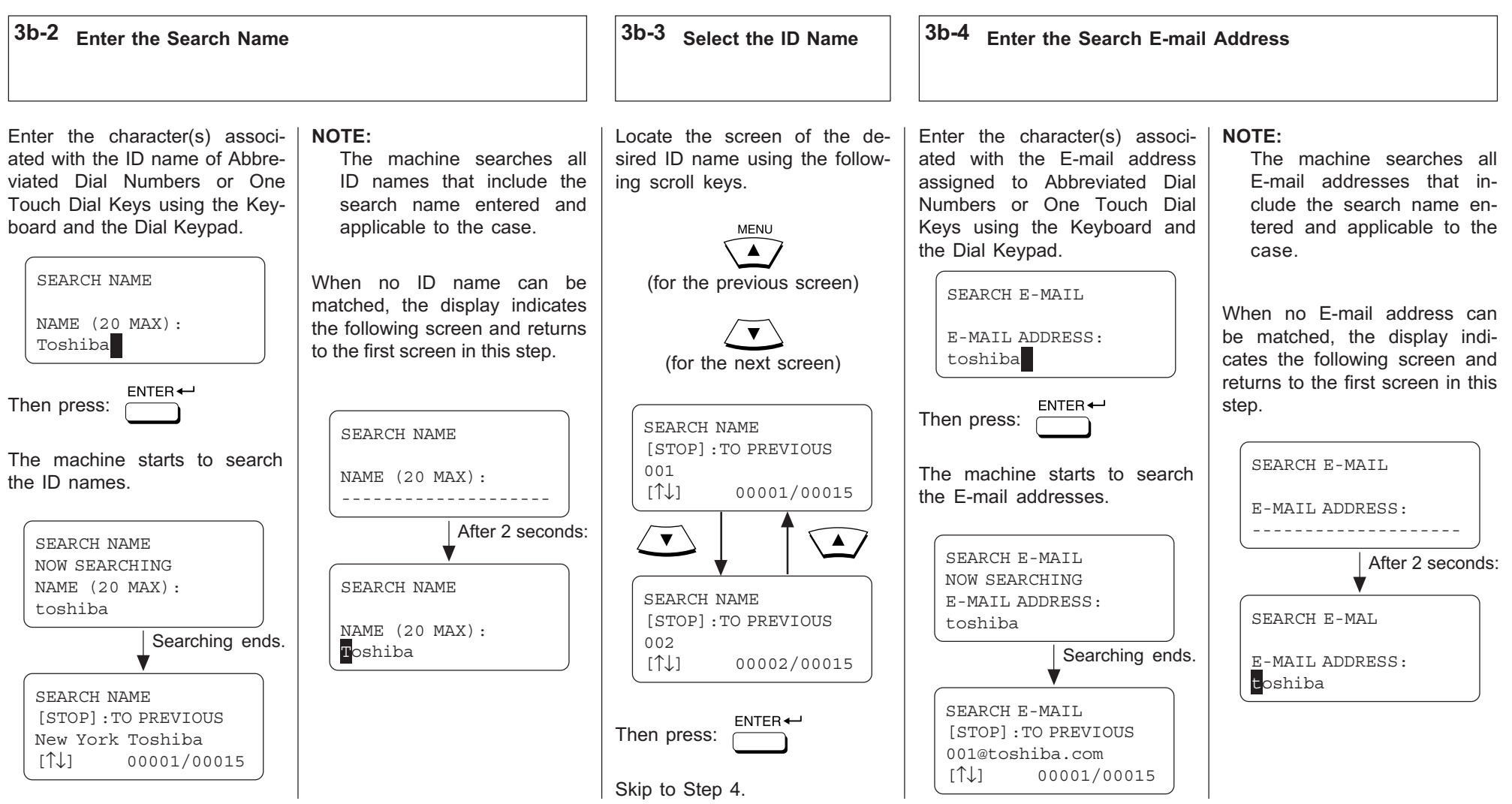

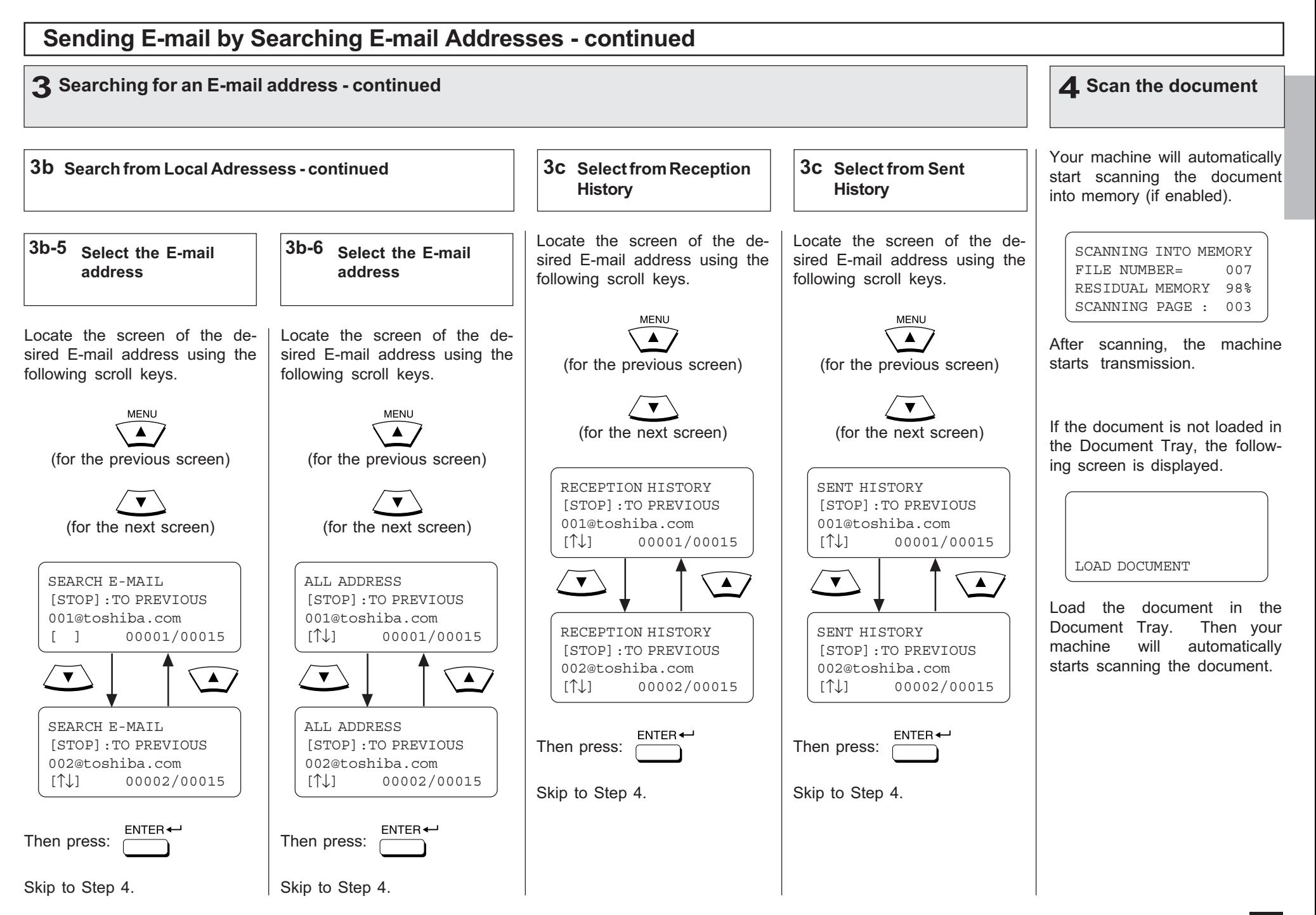

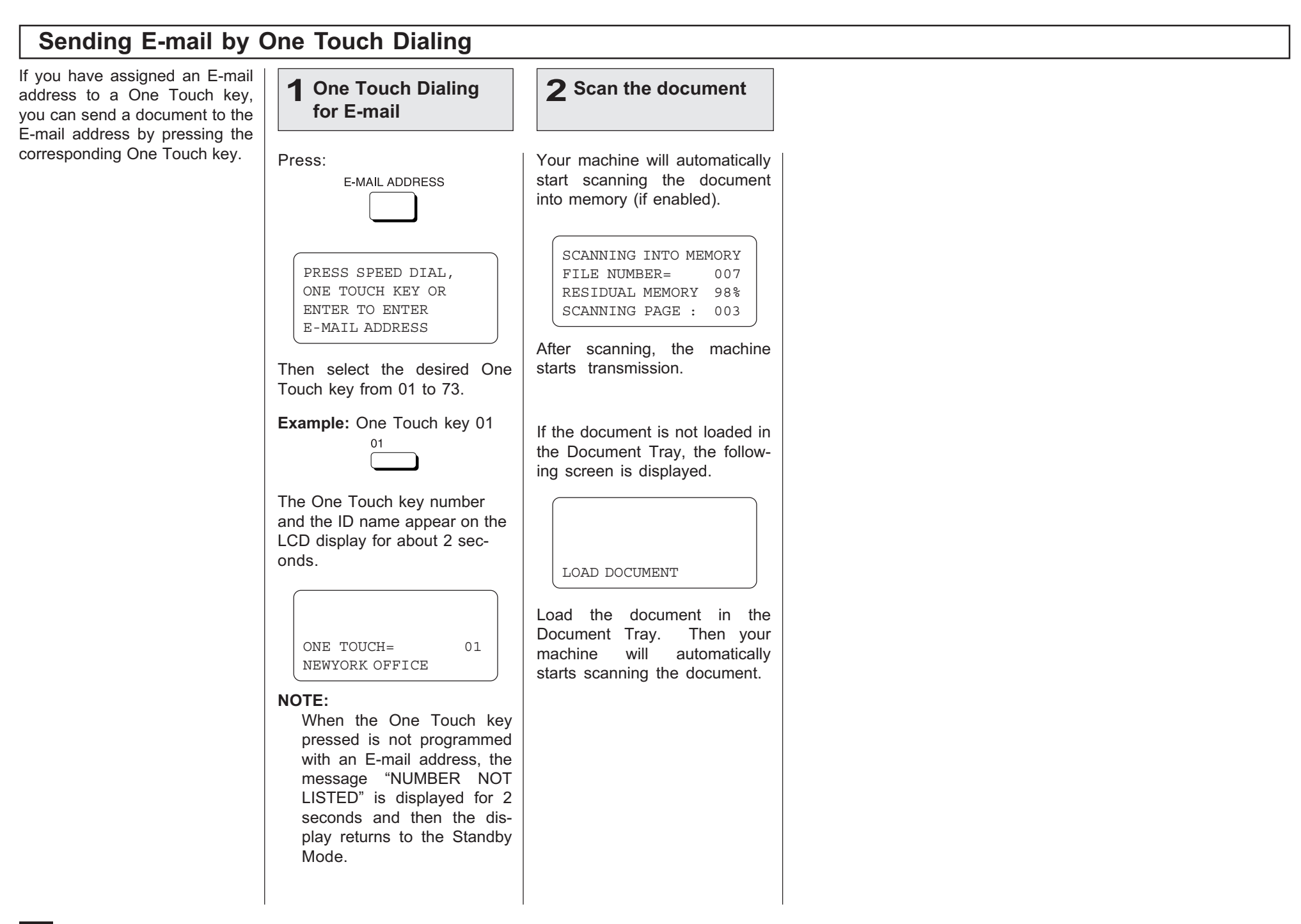

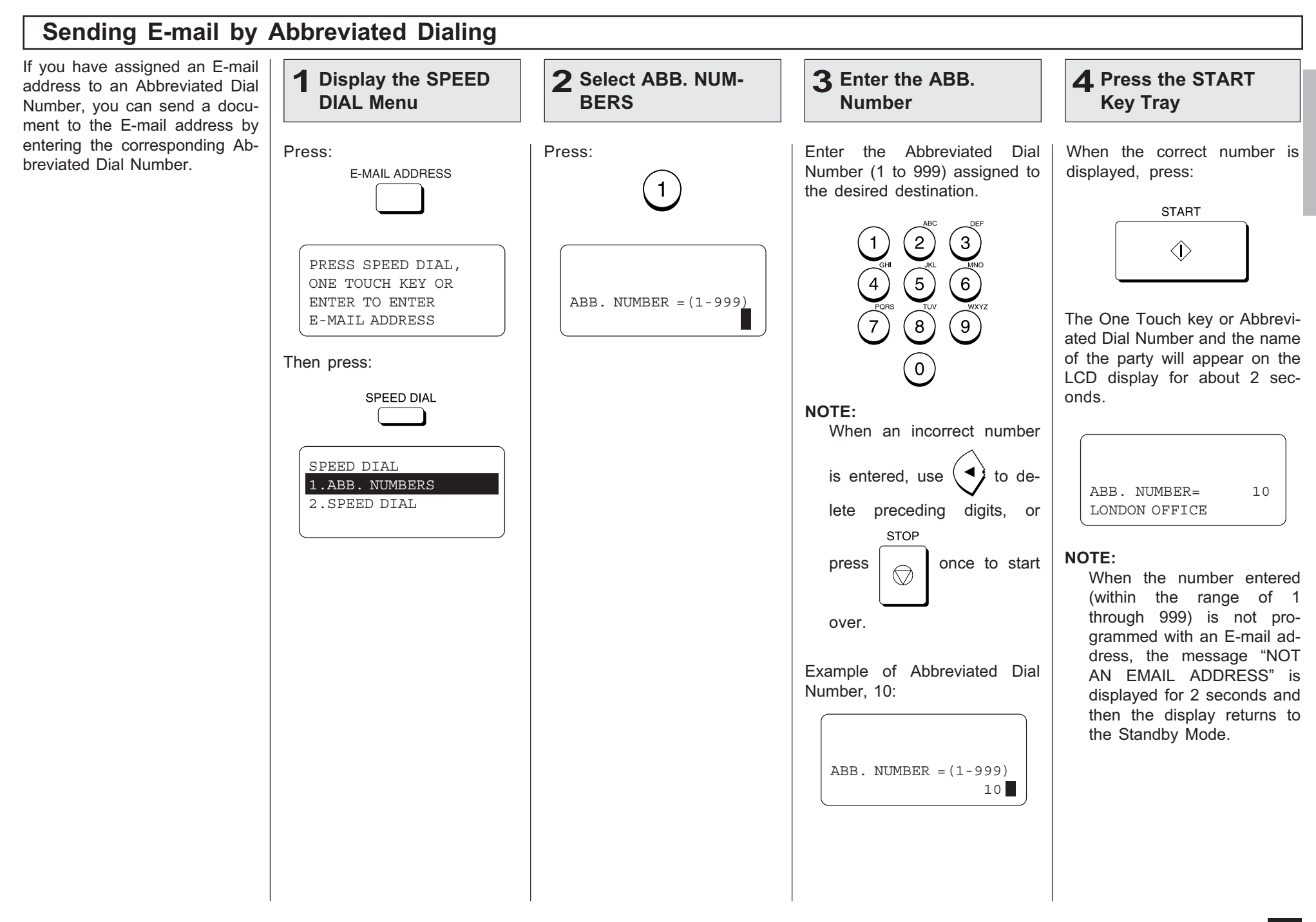

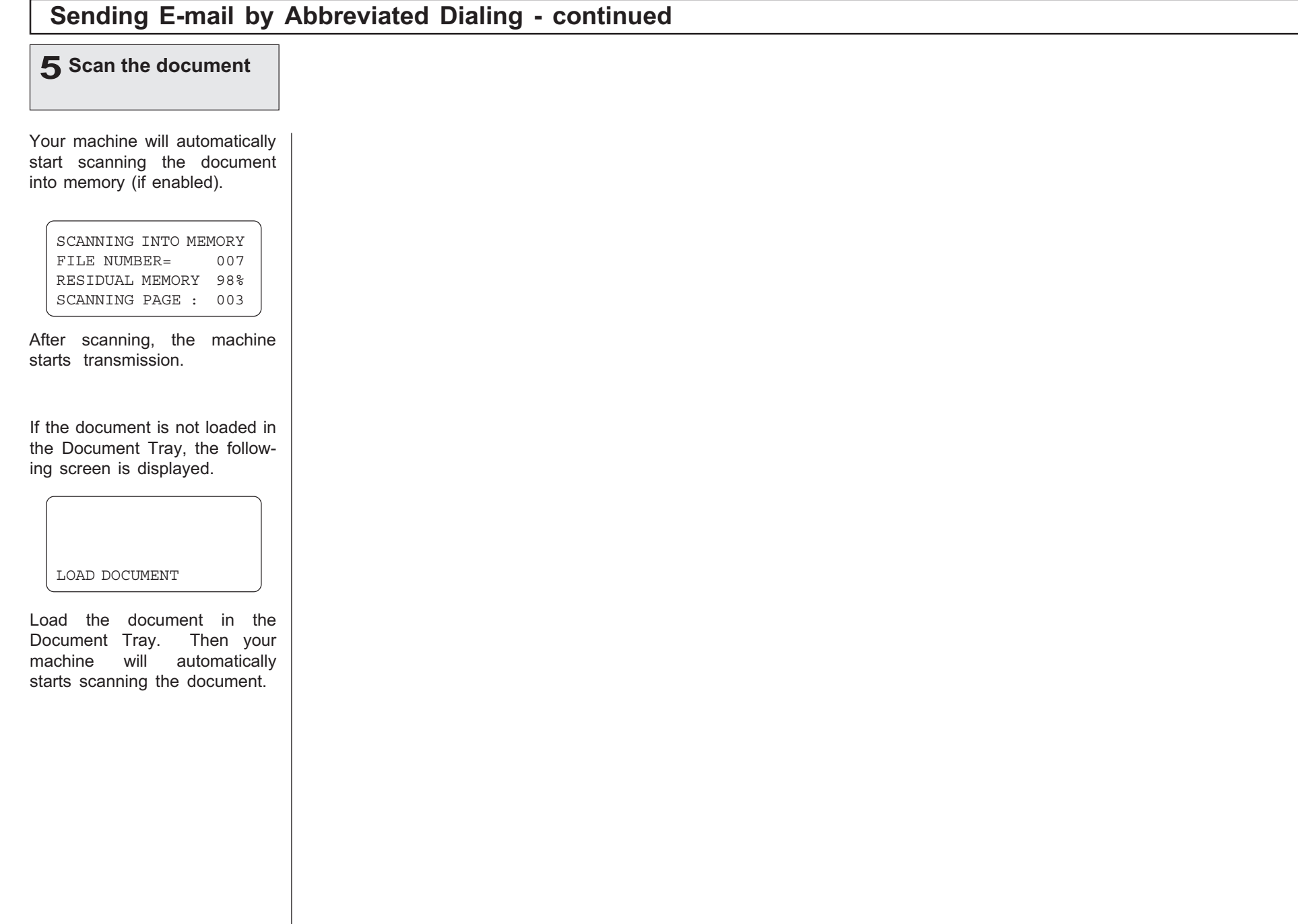

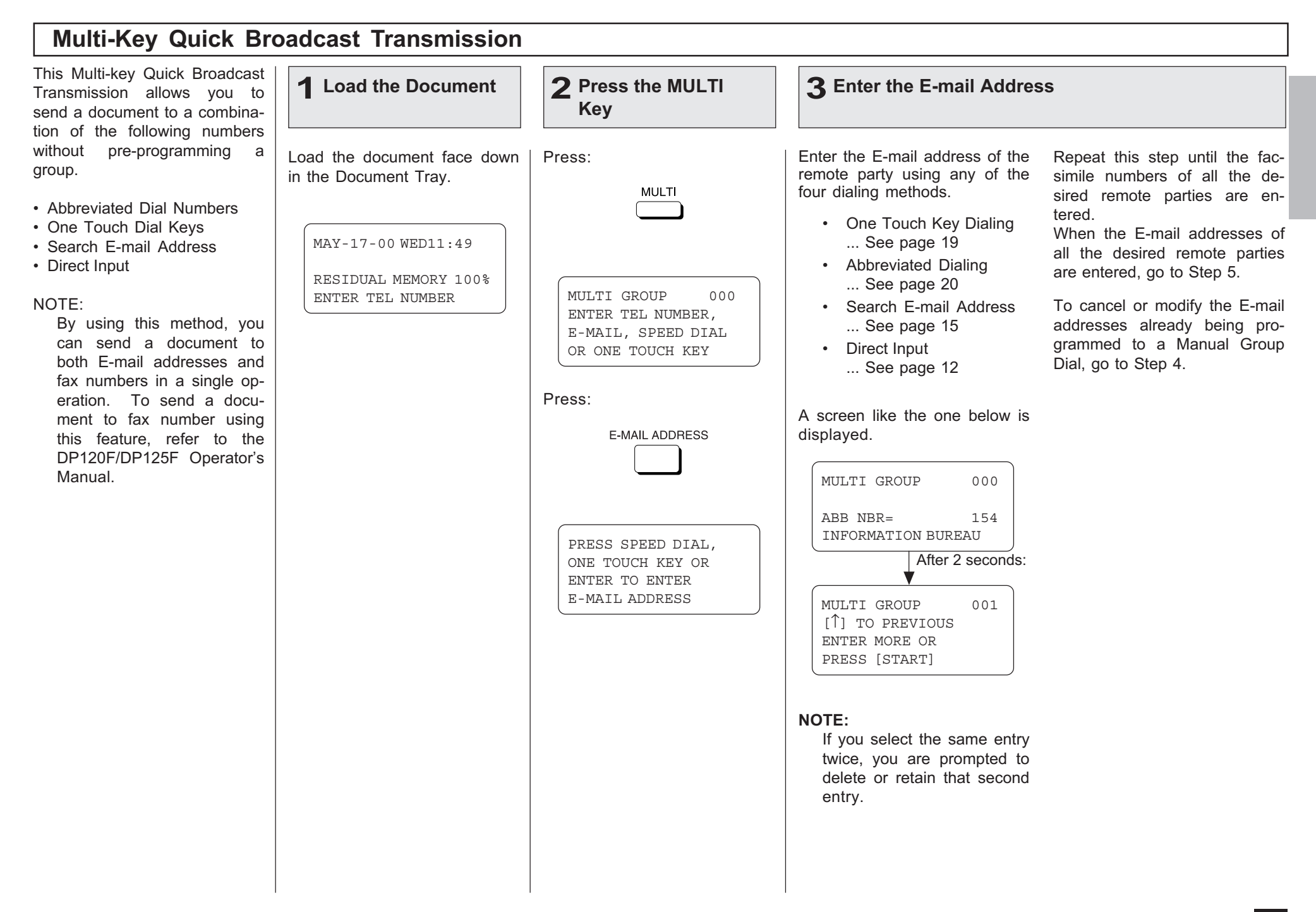

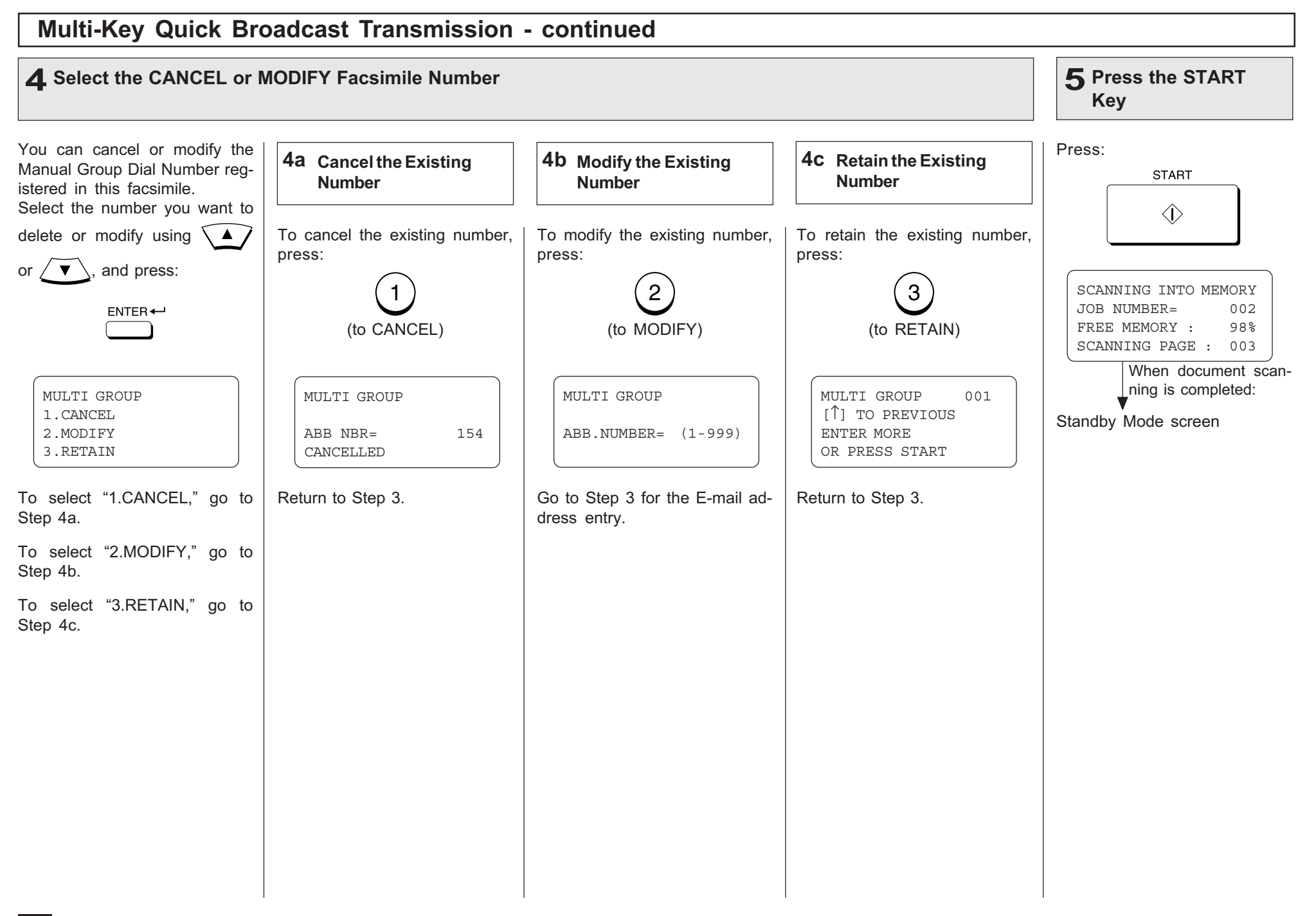

## - AUTOMATIC TELEPHONE DIALING REGISTRATION

E-mail addresses can be assigned to Abbreviated Dial Numbers and One Touch Keys. The numb are used for Abbreviated Dial E-mail transmission, One Touch E-mail transmission, and Group E-r transmission. Once the addresses are assigned, the following features allow you to send docume to frequently sent addresses by pressing a few keys.

#### • Abbreviated Dial Numbers

This machine can store up to 300 E-mail addresses and 16-digit facsimile numbers with ass ated 20-character ID names. This information is stored into Abbreviated Dial Numbers label from 001 to 999.

#### •One Touch Keys

This machine can store up to 73 E-mail addresses and 16-digit facsimile numbers with association 20-character ID names. This information is stored into One Touch Dial Numbers labeled from to 99.

#### • Group Numbers

This machine can store up to 50 Broadcast Groups of Abbreviated Dial Numbers and One To Dial keys with associated 20-character location ID names. This information is stored into ( Touch Dial Numbers labeled from 0001 to 1999.

#### Important Note:

The total number of available destinations will vary depending upon the amount of information stored in each Abbreviated Dial Number, One Touch Key, and Group Number.

You can register an E-mail address as an Abbreviated Dial Number or a One Touch Key by:

- Directly entering an E-mail address.
- •Searching an E-mail address that has already been stored in the Abbreviated Dial Numbers One Touch Keys or from the send/receive histories, and modifying it.

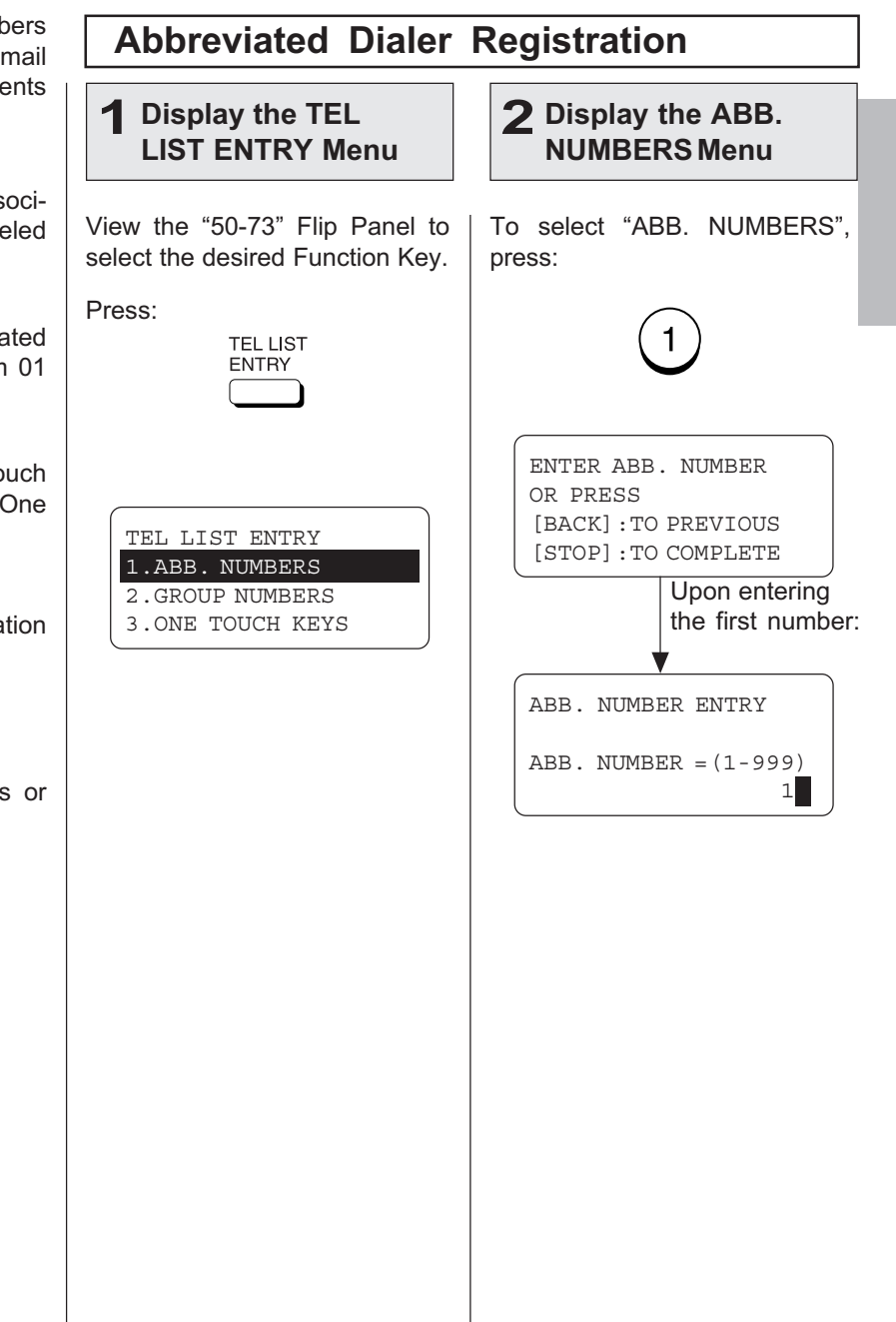

#### Abbreviated Dialer Registration - continued 6 Select the type 3 Enter an ABB. Dial Number 4 When a Preset ABB. 5 Enter the Location Dial Number is Active ID Name Enter an Abbreviated Dial Num-If the ABB. Dial Number you If the selected Abbreviated Dial Enter the Location ID name of To register an E-mail address ber from 1 to 999. for the Abbreviated Dial Numentered has not been previ-Number has been previously the remote party to be asously registered, the following registered, the following inforsigned to the current Abbreviber, Press: screen will be displayed. Skip mation will be displayed on the ated Dial Number.  $\left( 2\right)$  $\left(3\right)$ to Step 5. LCD display.  $2^{\circ}$ When the name is displayed  $\frac{1}{\sqrt{5}}$  $\odot$  $\left( 4\right)$ correctly on the LCD display, ABB. NUMBER ENTRY ABB. NBR= 001 press:  $\left(8\right)$ ALREADY ASSIGNED  $(9)$  $ENTER \leftarrow$  $ABB. NUMBER = 001$ PRESS SPEED DIAL FOR  $ID NAME = (MAX20)$ NEW YORK OFFICE ADDRESS SEARCH OR  $\sqrt{0}$ ENTER TO ENTER After 2 seconds: After 2 seconds: E-MAIL ADDRESS ABB. NBR= 001 Make sure that the 3-digit num-1.TEL NUMBER ENTER NAME ber (001 to 999) appears cor-2.E-MAIL If the E-mail address is already ABB. NUMBER ENTRY rectly, then press: assigned to this Abbreviated 1.CANCEL  $ID NAME = (MAX20)$  $ENTER \leftarrow$ Dial Number, the following 2.MODIFY screen appears. 3.RETAIN NOTE: If the ABB. Dial Number you E-MAIL ADDRESS Any leading zero (0) can be See the section "Modify/Delete entered has been previously ALREADY ASSIGNED omitted from the Abbreviated the Abbreviated Dial Number" registered, continue to the next Dial Number. and continue the operation. step. 001@toshiba.com After 2 seconds: E-MAIL ADDRESS 1. CANCEL 2.MODIFY 3.RETAIN See the section "Modify/Delete the Abbreviated Dial Number" and continue the operation.

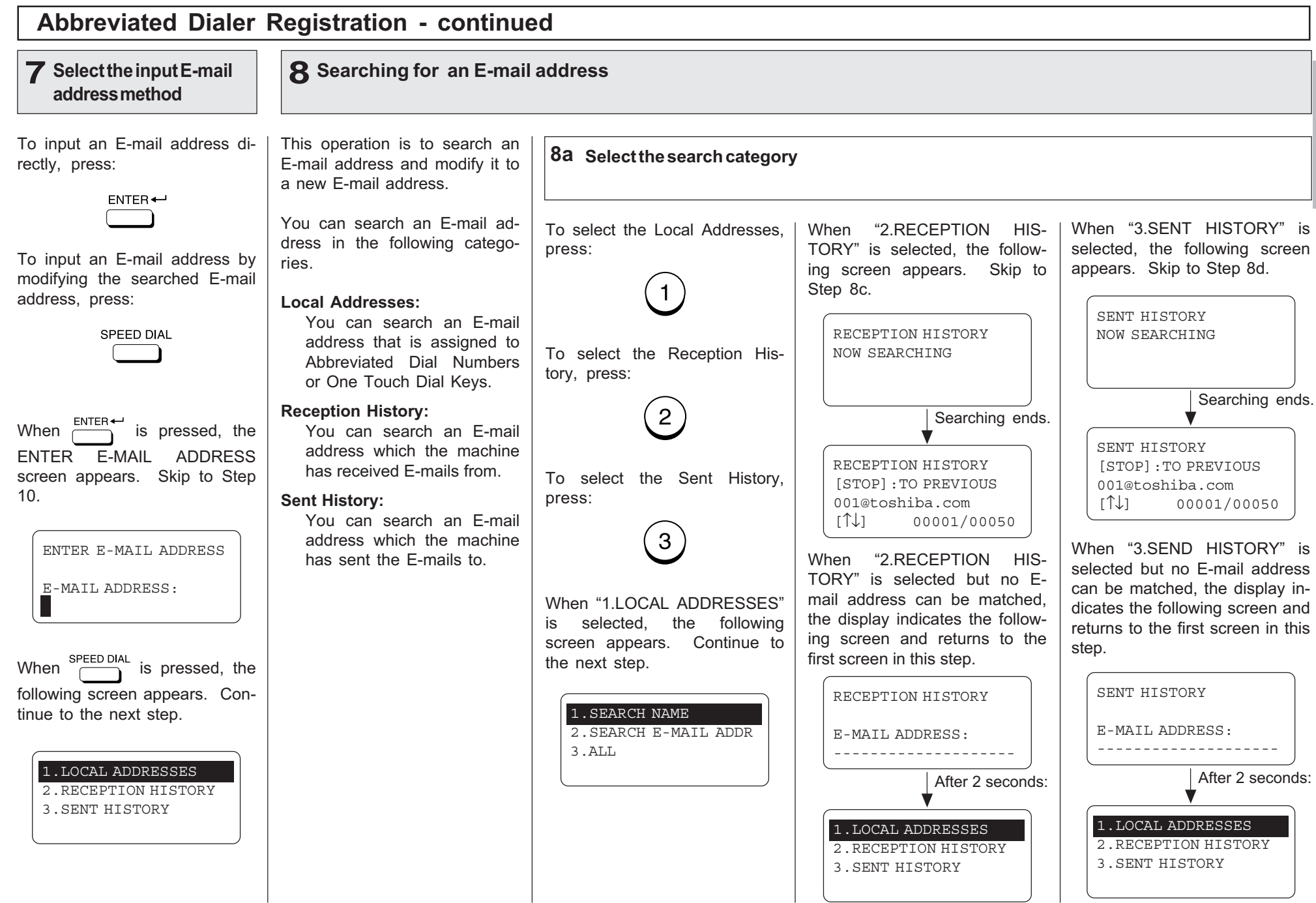

### 8 Searching for an E-mail address - continued

### 8b Search from Local Adresses

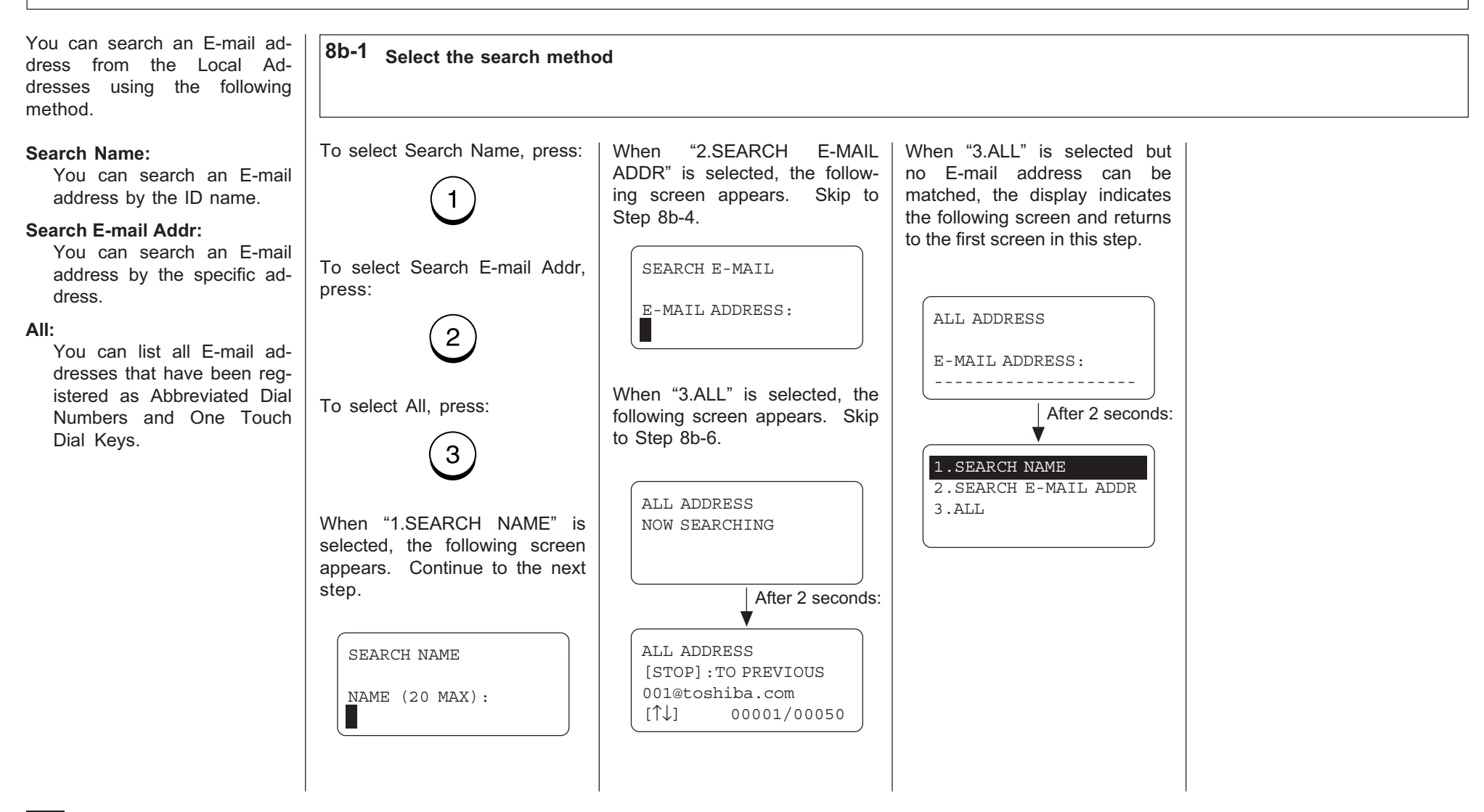

## 8 Searching for an E-mail address - continued

### 8d Search from Local Addresses - continued

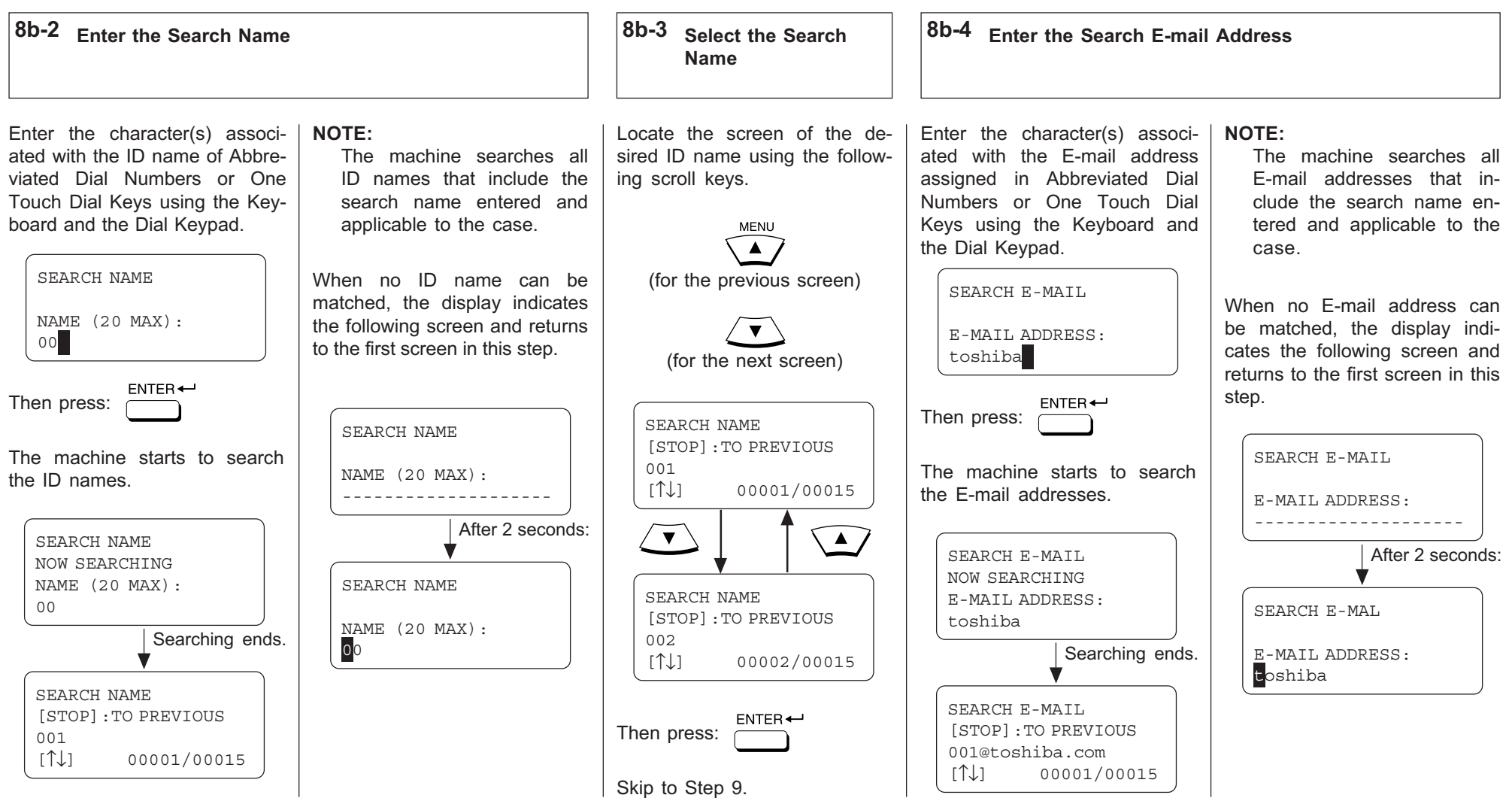

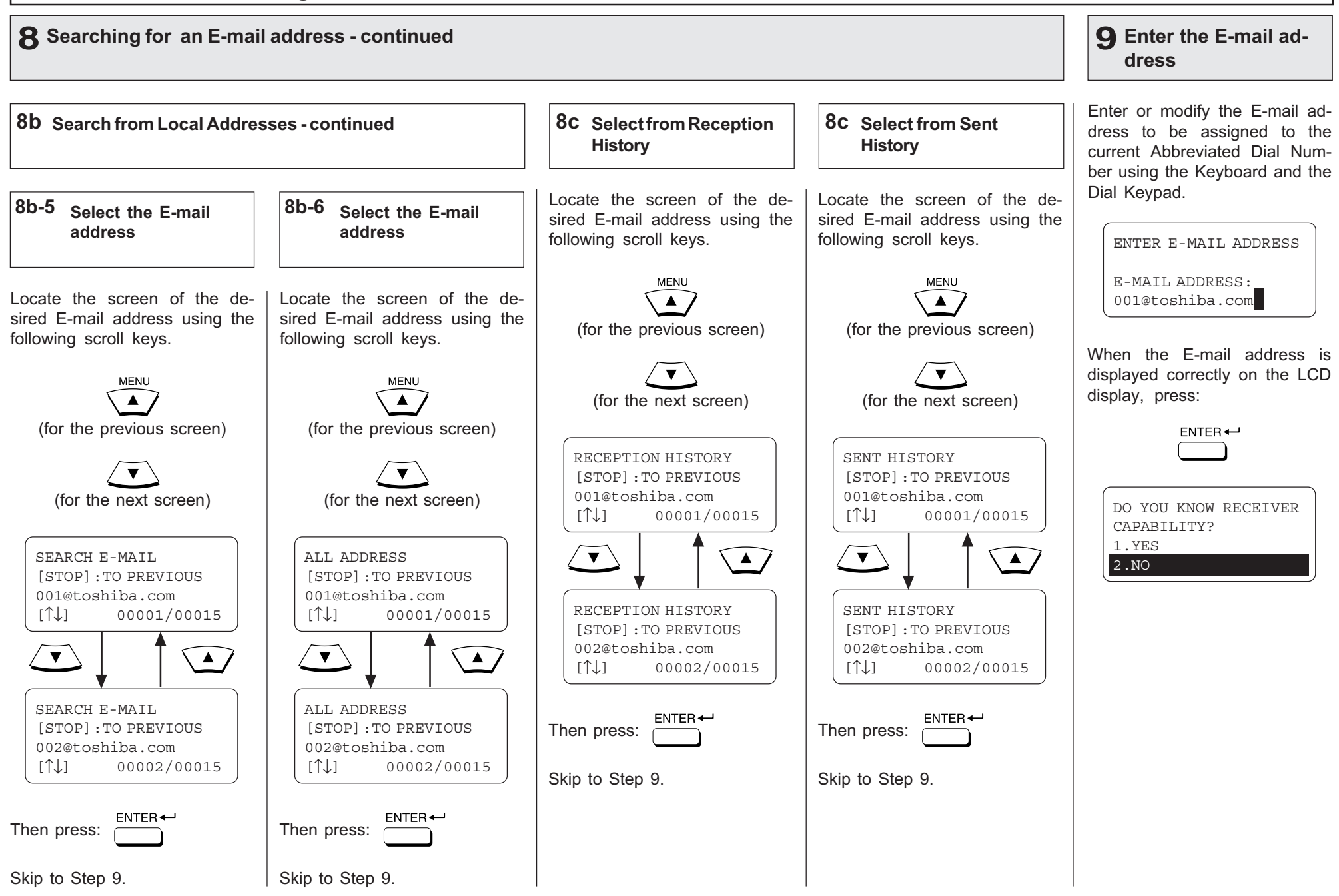

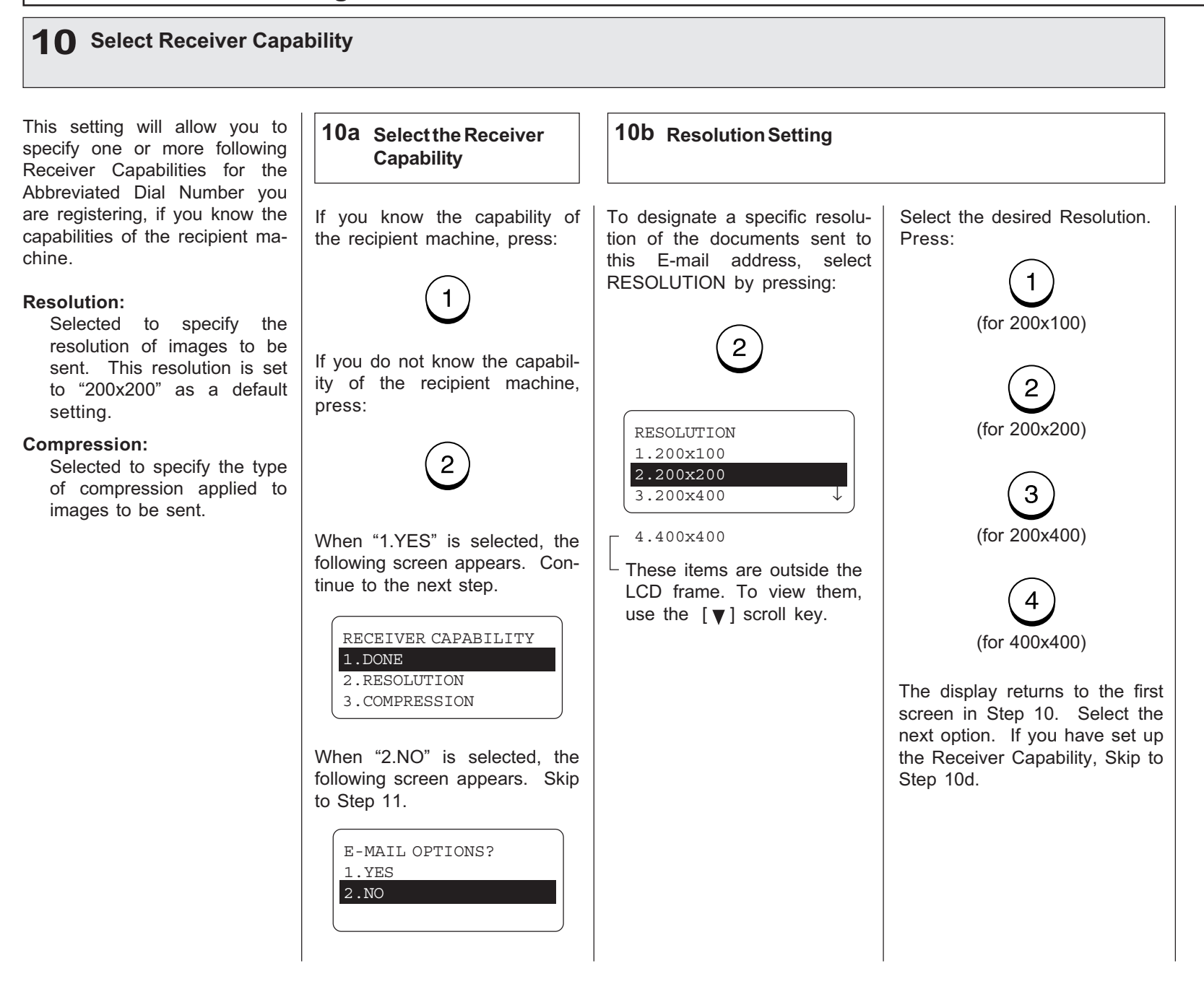

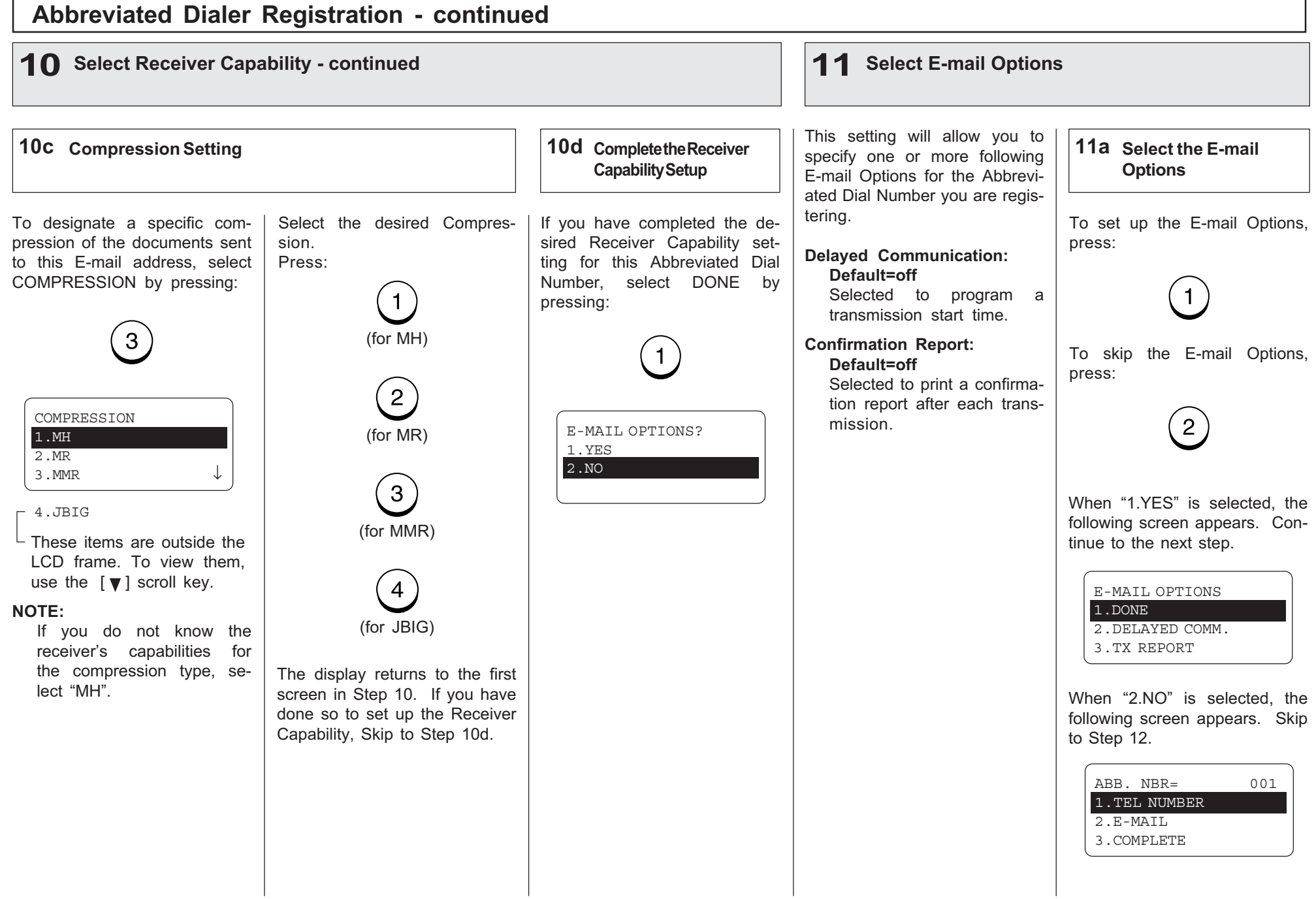

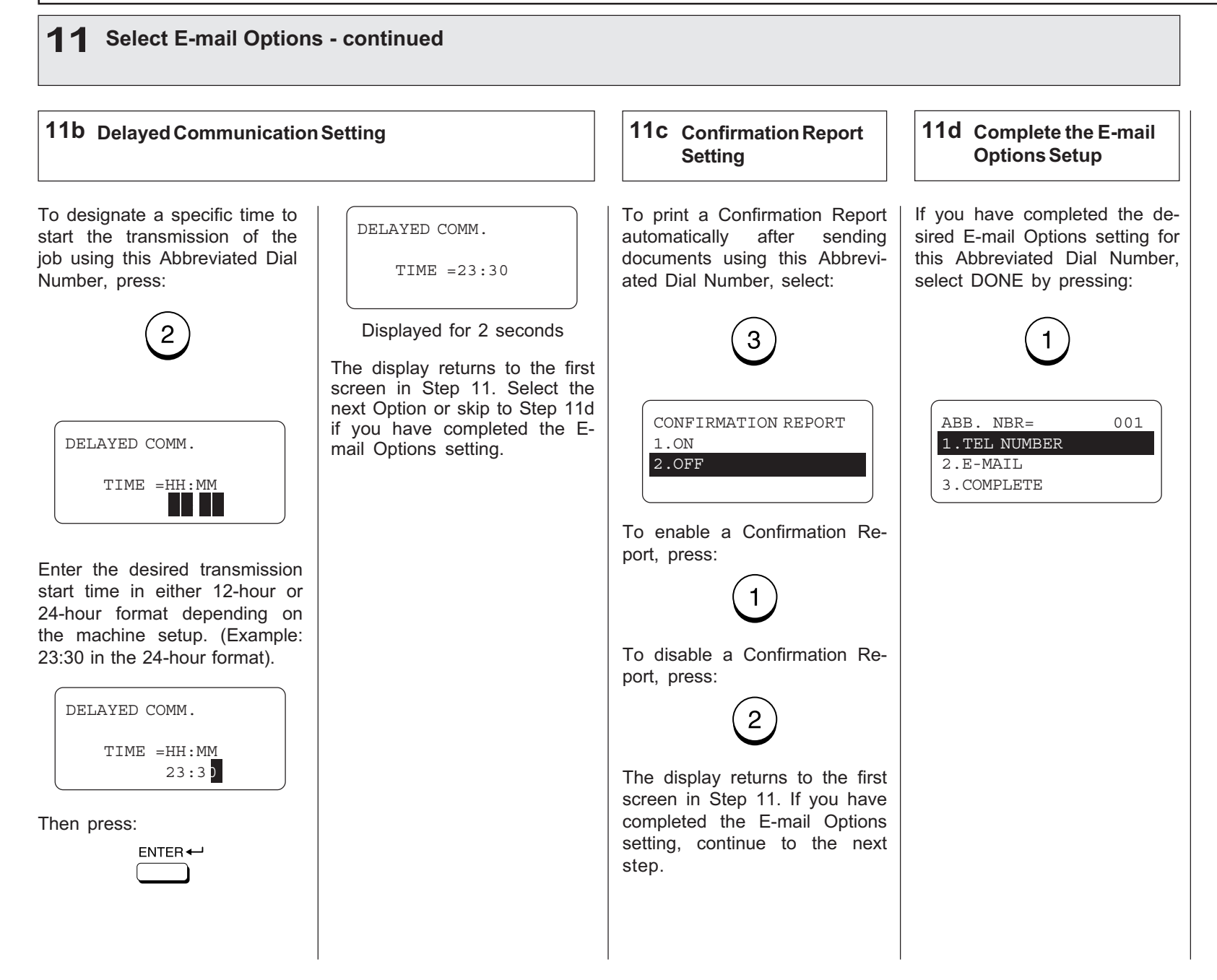

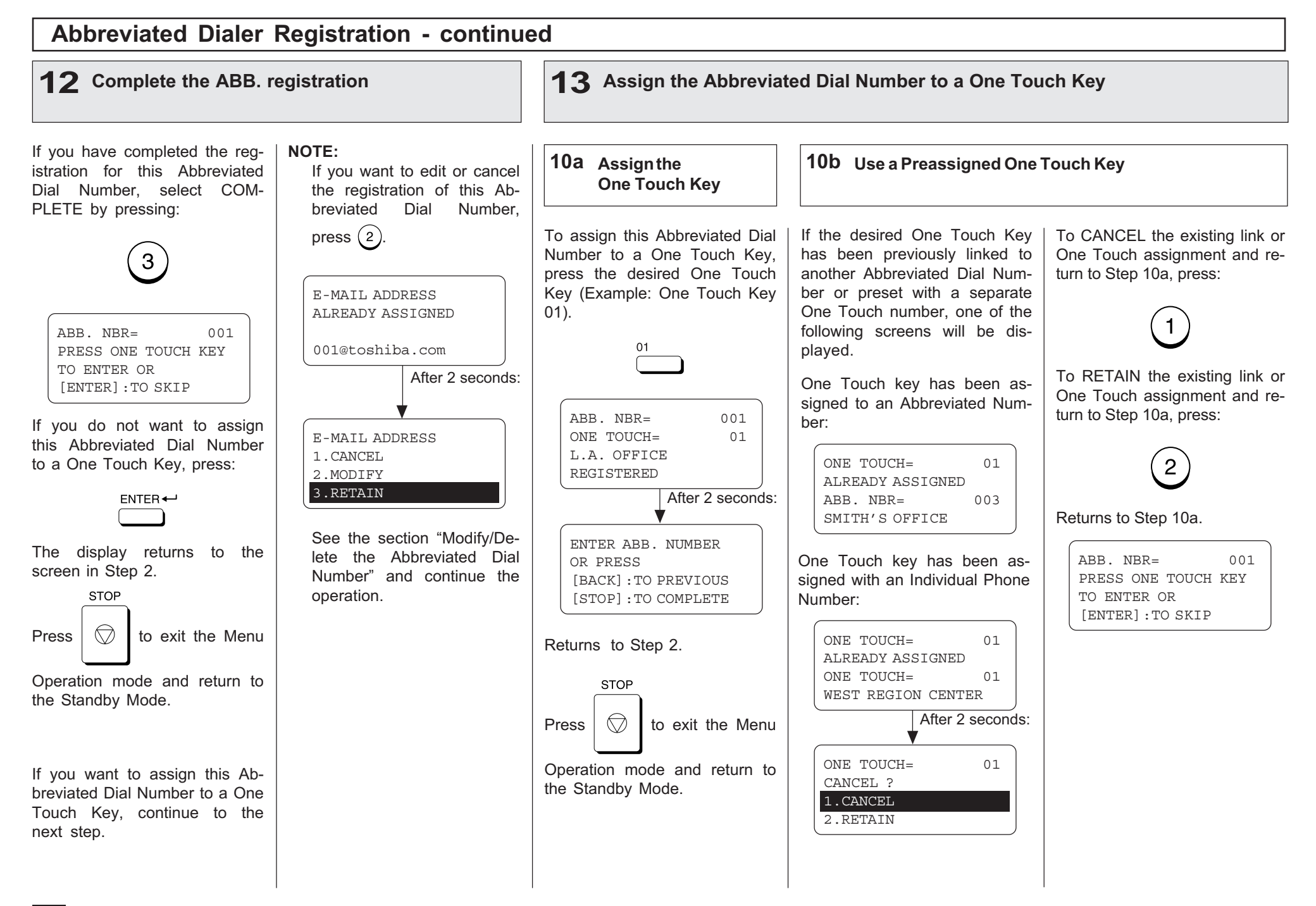

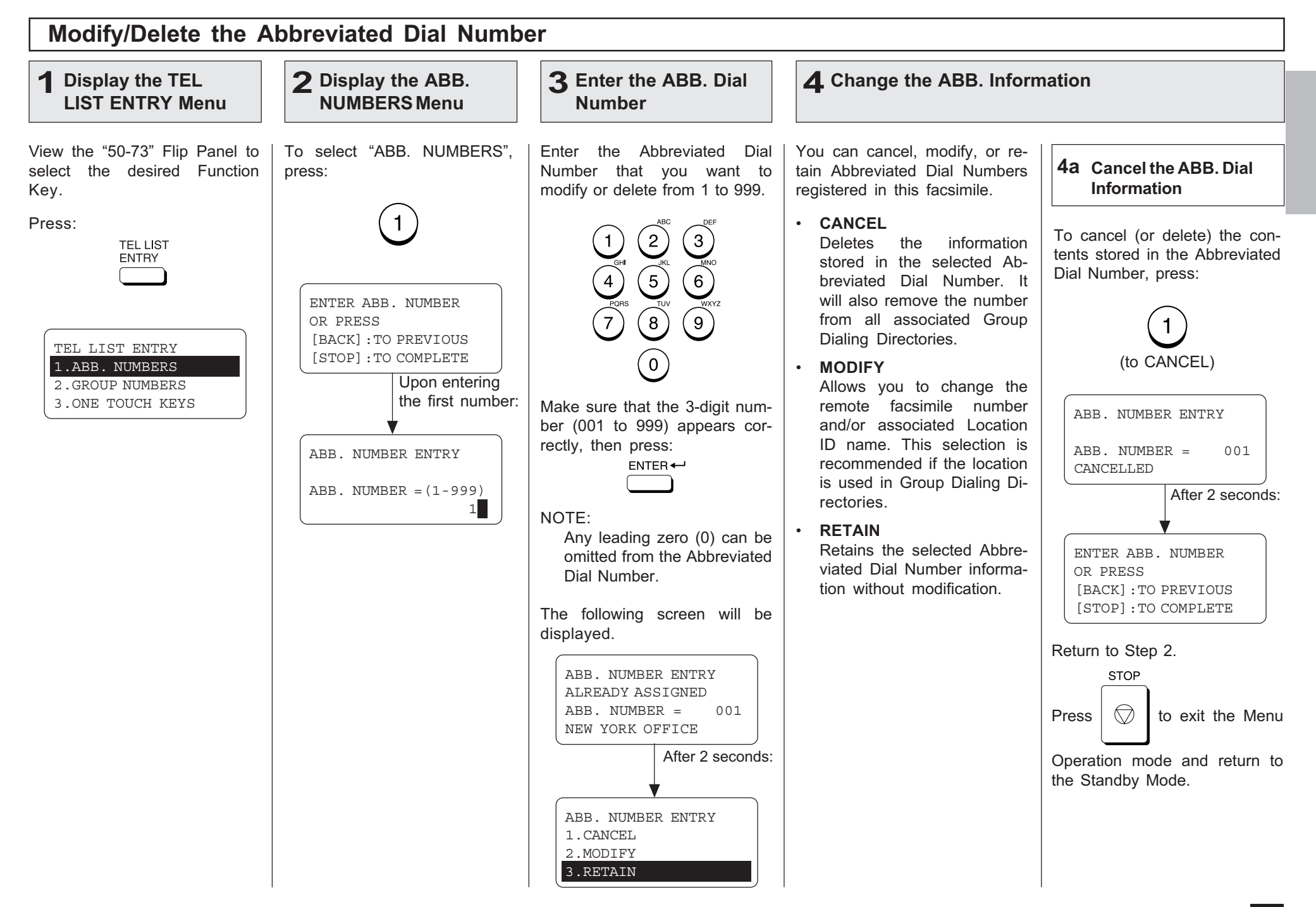
## Modify/Delete the Abbreviated Dial Number - continued

### 4 Change the ABB. Information - continued

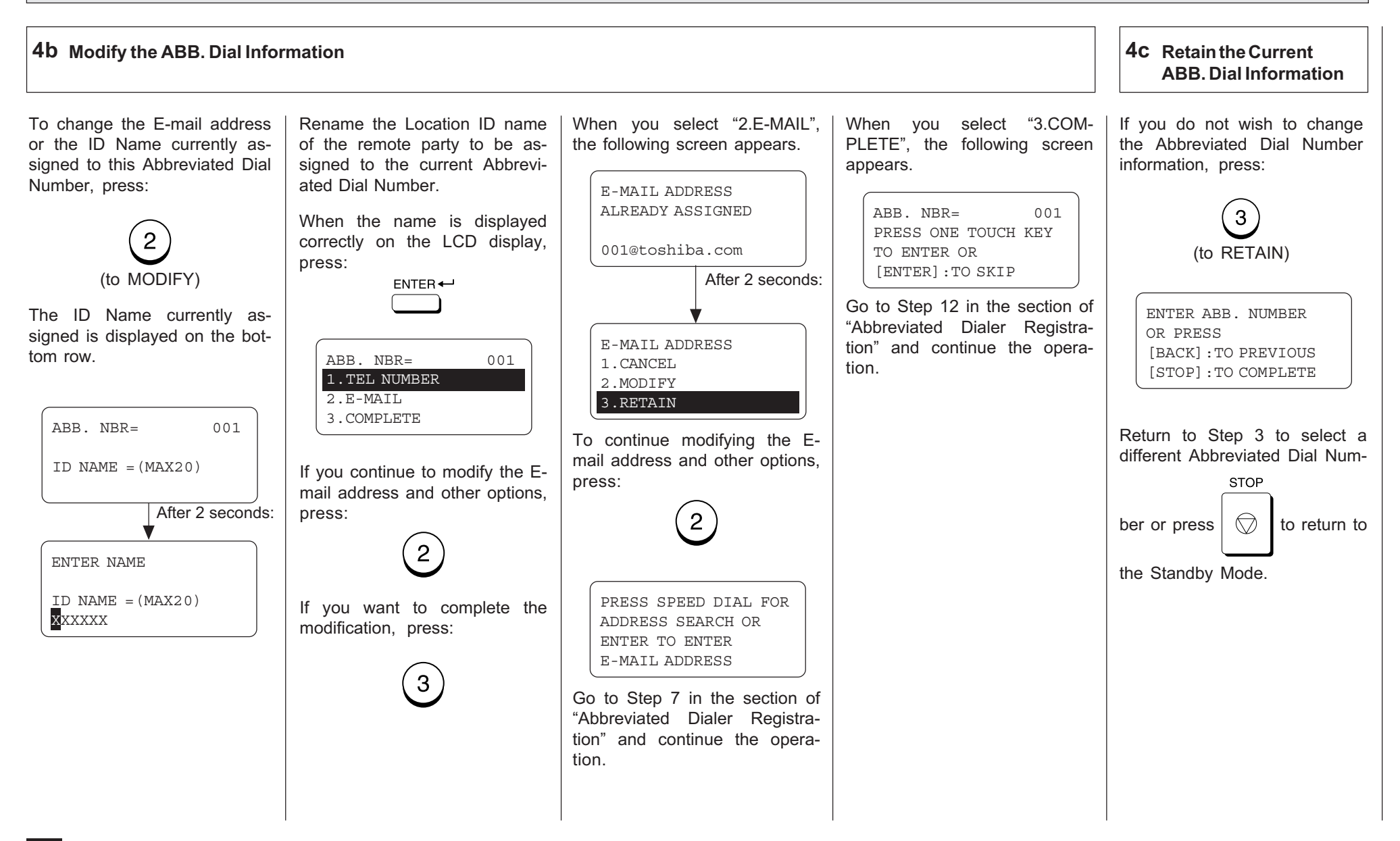

#### One Touch Dialer Registration This machine provides up to 73 Display the TEL 1 Display the TEL | 2 Display the ONE 3 Select a One Touch 4 When a Preset One One Touch Dial keys. Keys 1 LIST ENTRY Menu TOUCH KEYS Menu Location Touch is Active to 49 are accessible with the Flip Panel in the "01-49" view. Keys 50 to 73 are accessible View the "50-73" Flip Panel to To select "ONE TOUCH Press the desired One Touch When the E-mail address is aswith the Flip Panel in the "50 select the desired Function KEYS", press: key. signed to this One Touch key, 73" view. Key. the following screen is dis-Example: One Touch key 03 played. Press:  $0.3$ **TEL LIST**  $ONE TOUCH = 03$ **ENTRY** ALREADY ASSIGNED  $ONE TOUCH = 03$ If the One Touch key has not PRESS ONE TOUCH KEY FRISCO OFFICE been used and the following OR PRESS After 2 seconds: menu is displayed, skip to Step [BACK]:TO PREVIOUS TEL LIST ENTRY 5. [STOP]:TO COMPLETE 1.ABB. NUMBERS ONE TOUCH KEY ENTRY 2.GROUP NUMBERS 1.CANCEL 3.ONE TOUCH KEYS 2.MODIFY 3.RETAIN ONE TOUCH= 03  $ID NAME = (MAX20)$ When the Abbreviated Dial After 2 seconds: Number is assigned to this One Touch key, the following screen is displayed. ENTER NAME ONE TOUCH= 03  $ID NAME = (MAX20)$ ALREADY ASSIGNED  $ABB. NUMBER = 001$ NEWYORK OFFICE After 2 seconds: ONE TOUCH KEY ENTRY 1. CANCEL 2.RETAIN See the section "Modify/Delete the One Touch Key" and continue the operation.

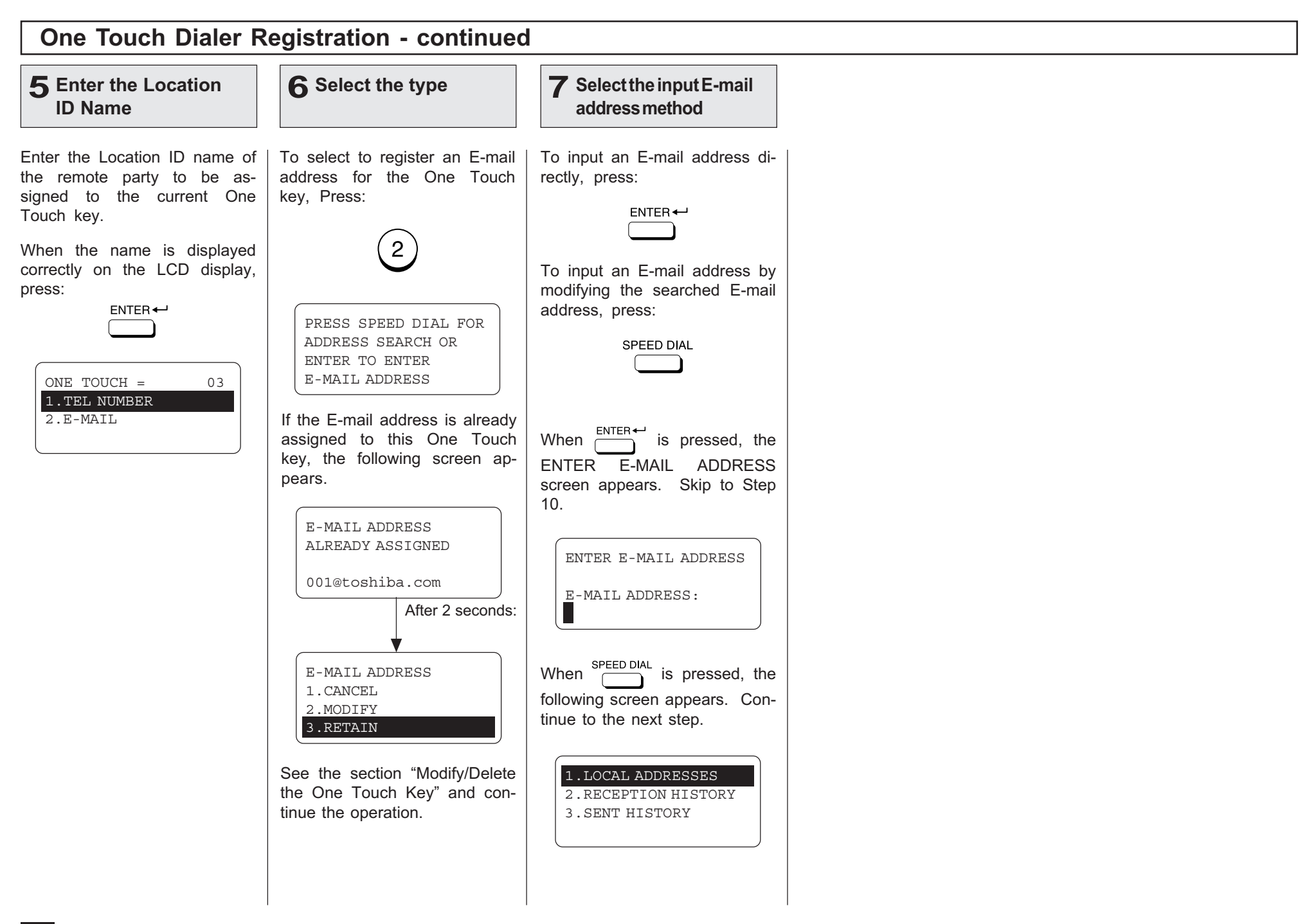

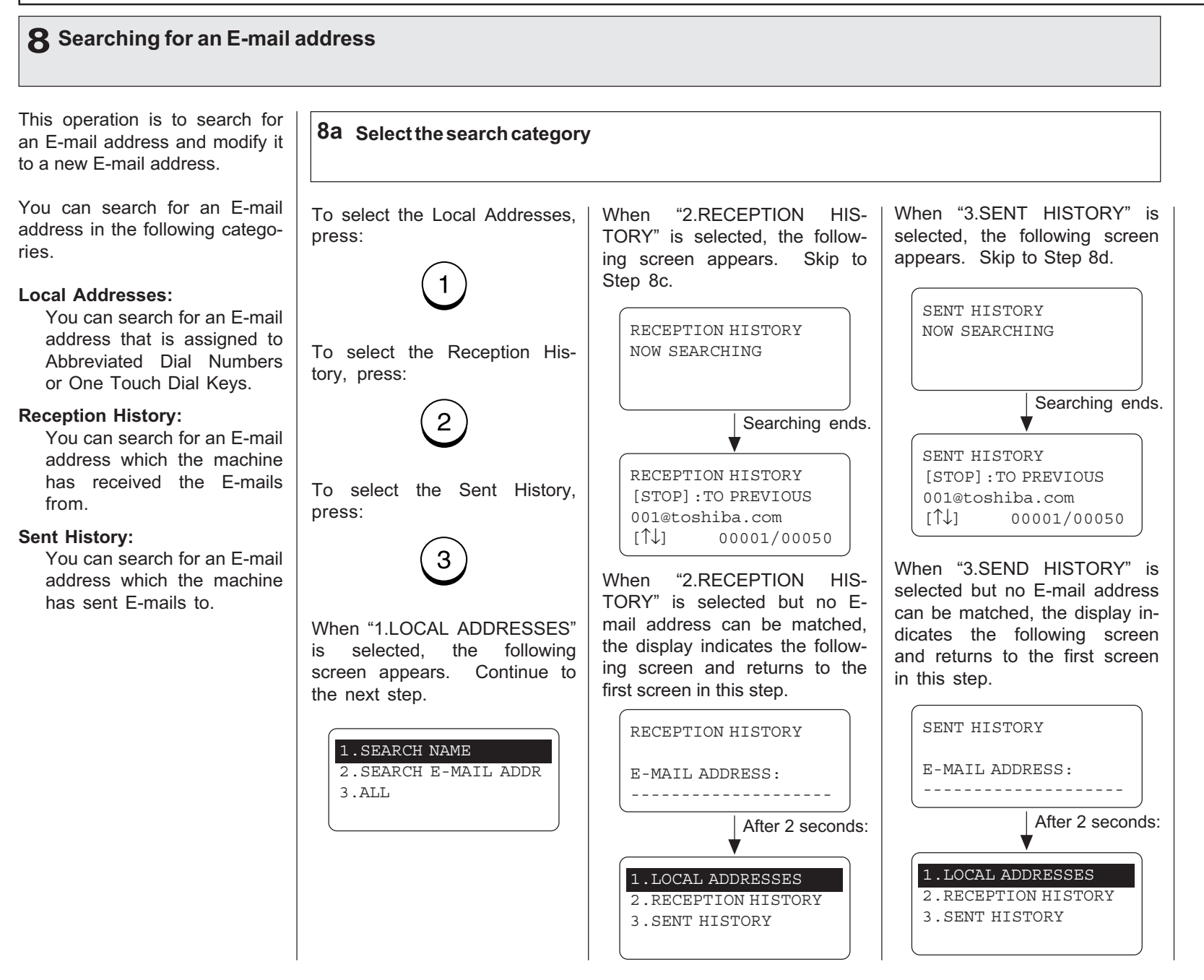

### 8 Searching for an E-mail address - continued

#### 8b Search from Local Adressess You can search for an E-mail 8b-1 Select the search method address from the Local Addresses using the following method. To select Search Name, press: When "2.SEARCH E-MAIL When "3.ALL" is selected but Search Name: ADDR" is selected, the followno E-mail address can be You can search for an E-mail ing screen appears. Skip to searched, the display indicates address by the ID name. the Step 8b-4. the following screen and re-Search E-mail Addr: turns to the first screen in this You can search for an E-mail step. To select Search E-mail Addr, SEARCH E-MAIL address by the E-mail adpress: dress. E-MAIL ADDRESS: ALL ADDRESS All: 2 You can list all E-mail ad-E-MAIL ADDRESS: dresses that have been reg---------------------When "3.ALL" is selected, the istered as Abbreviated Dial To select All, press: After 2 seconds: following screen appears. Skip Numbers and One Touch Dial Keys. to Step 8b-6. 1.SEARCH NAME 2.SEARCH E-MAIL ADDR ALL ADDRESS 3.ALL When "1.SEARCH NAME" is NOW SEARCHING selected, the following screen appears. Continue to the next step. After 2 seconds: ALL ADDRESS SEARCH NAME [STOP]:TO PREVIOUS 001@toshiba.com NAME (20 MAX):  $[11]$ [ ] 00001/00050

## 8 Searching for an E-mail address - continued

### **8d Search from Local Adressess - continued**

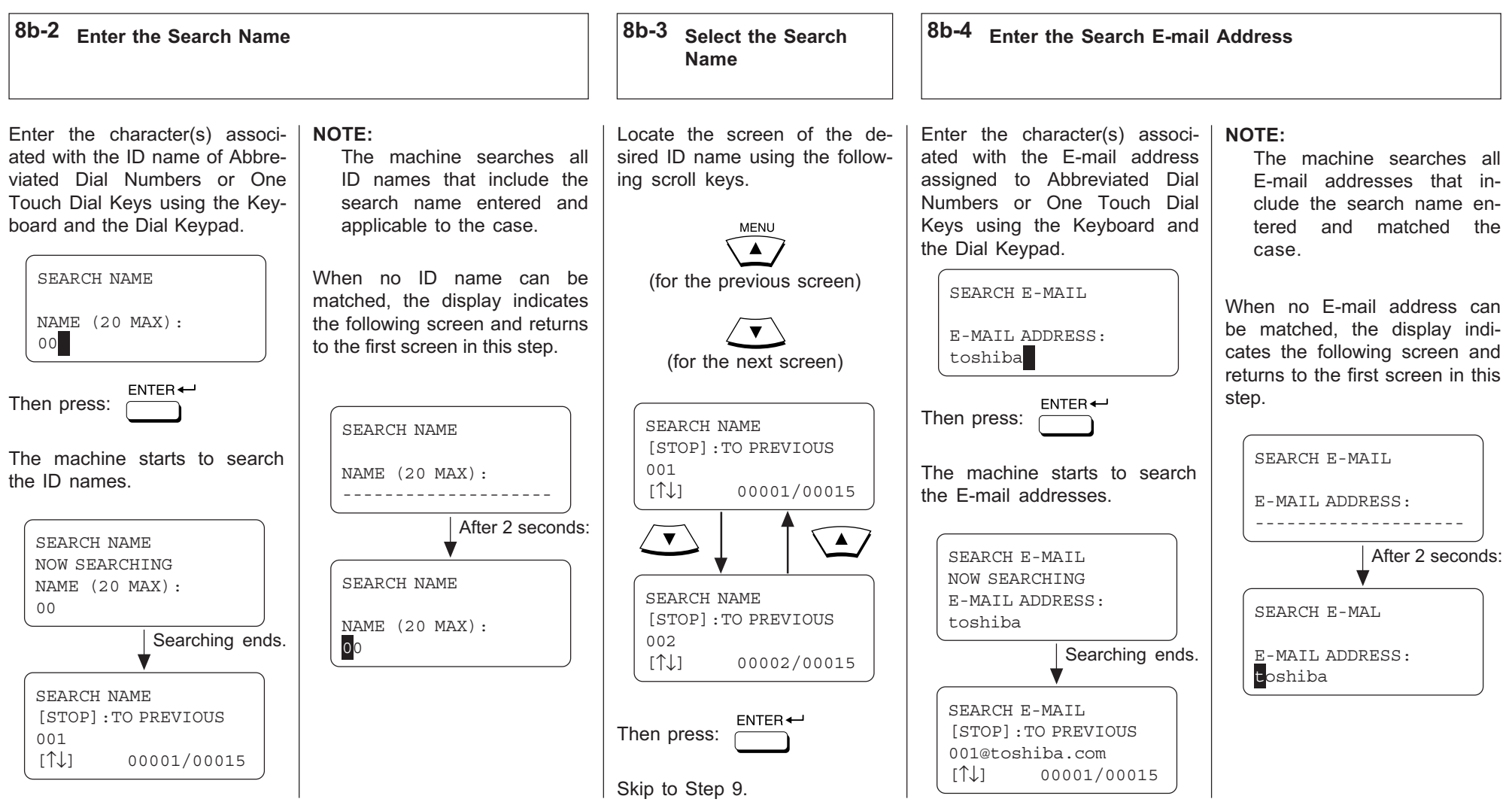

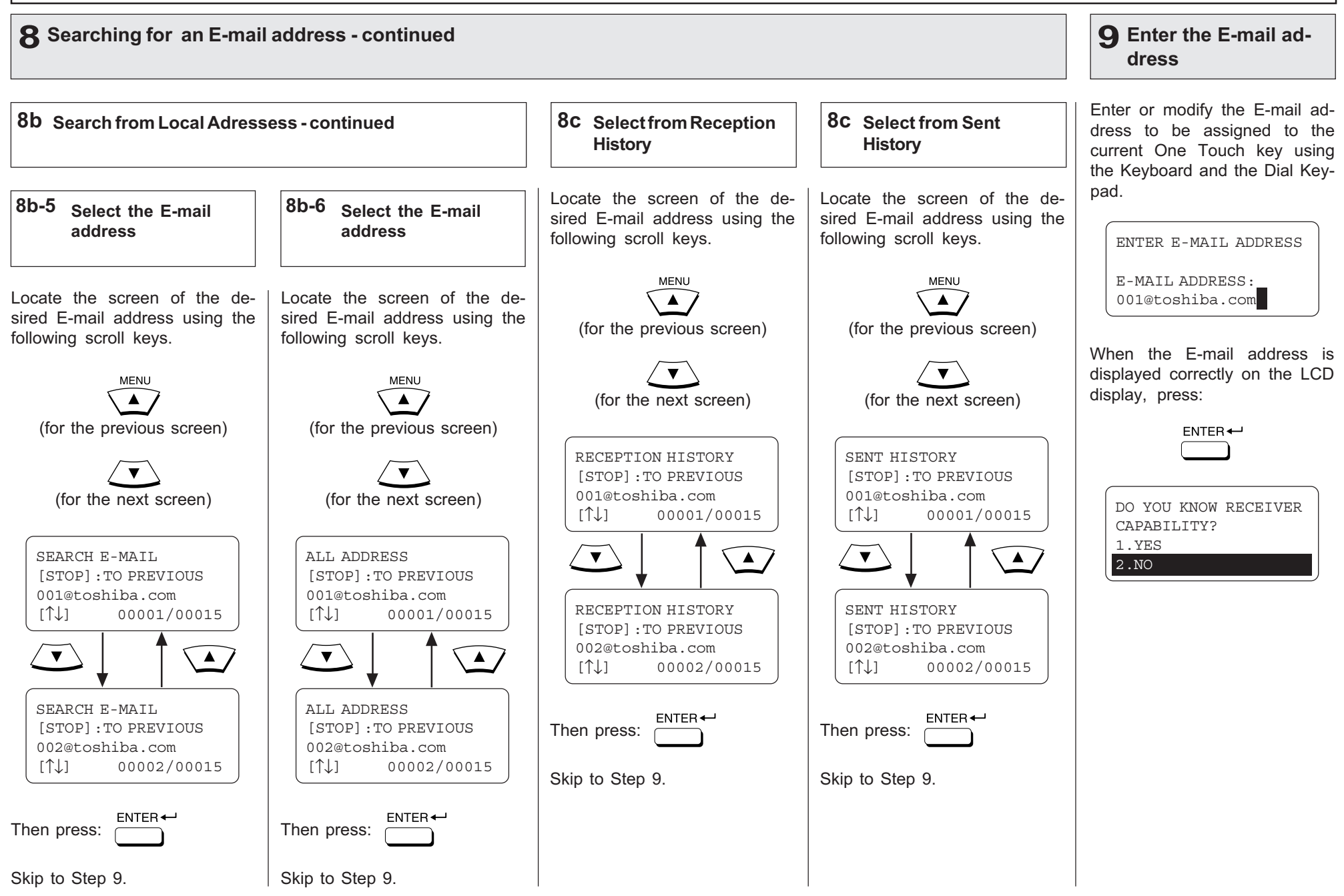

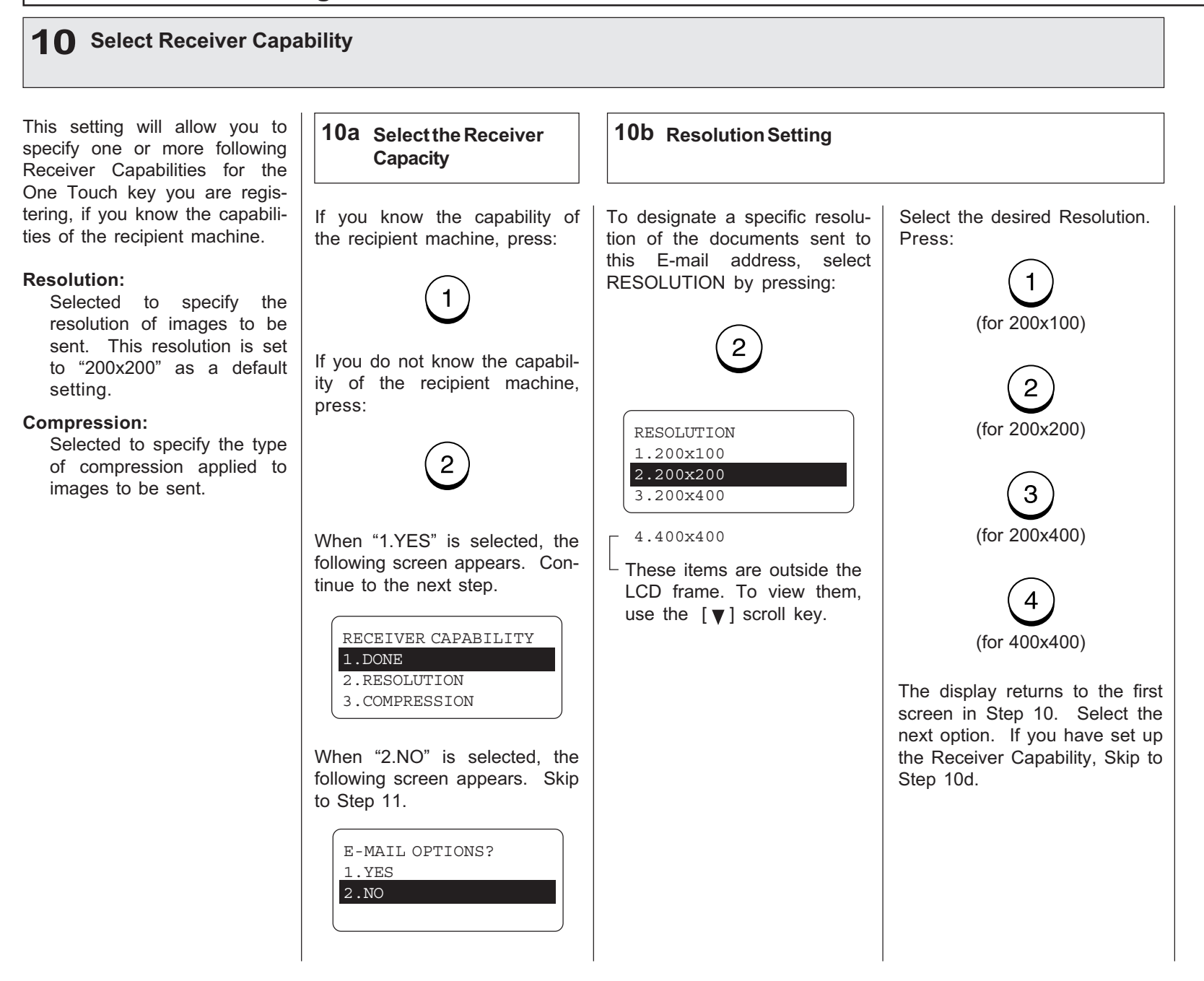

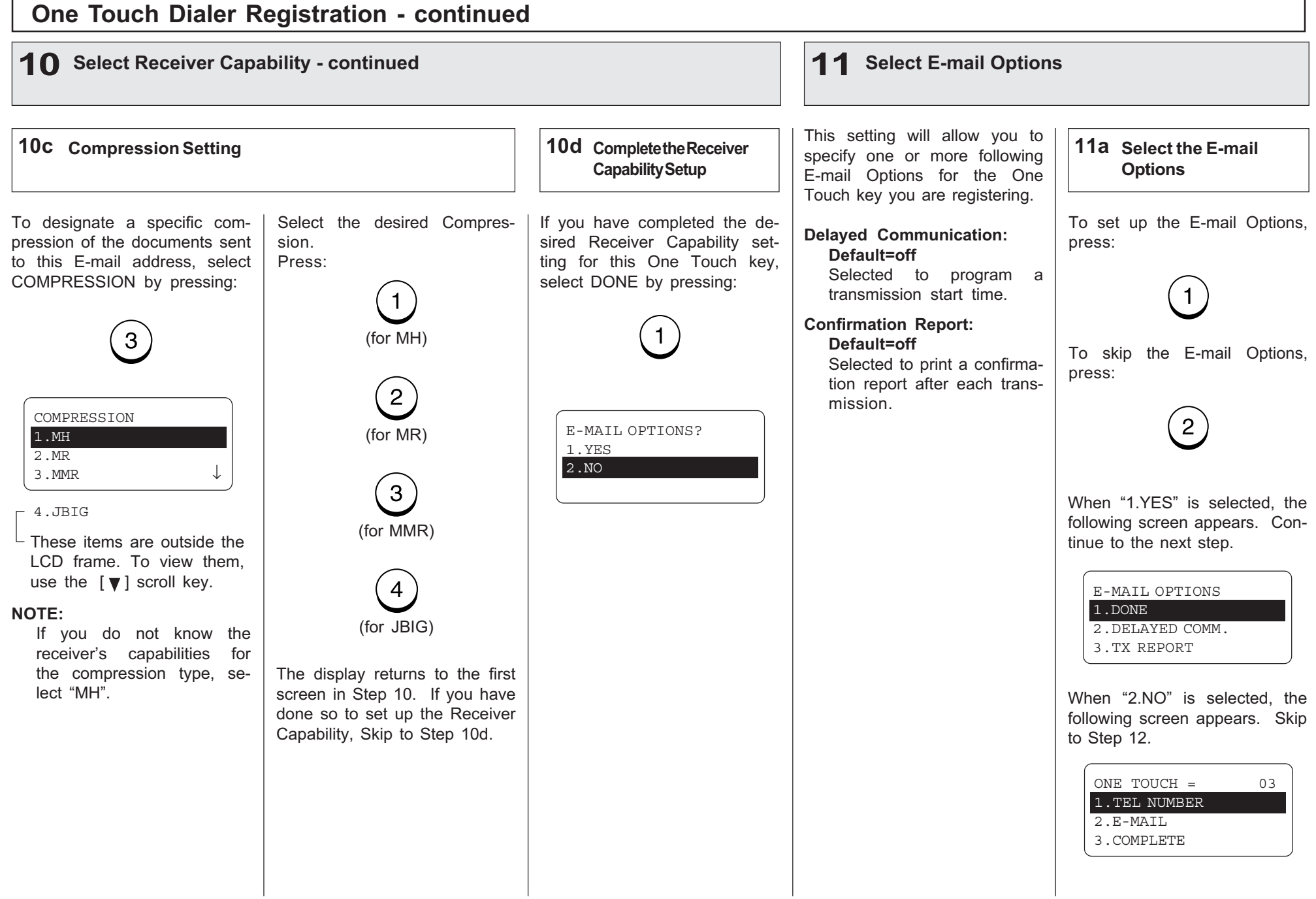

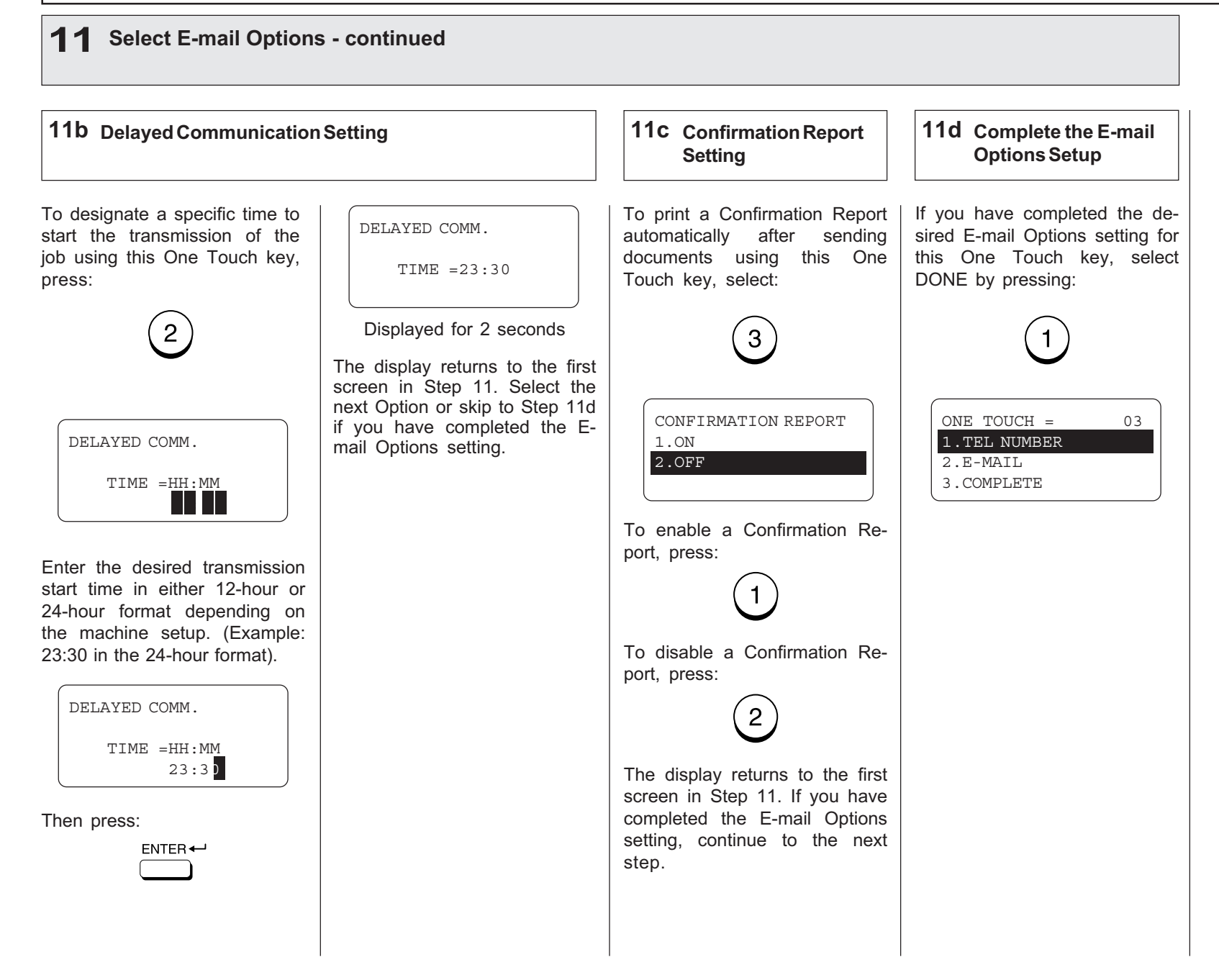

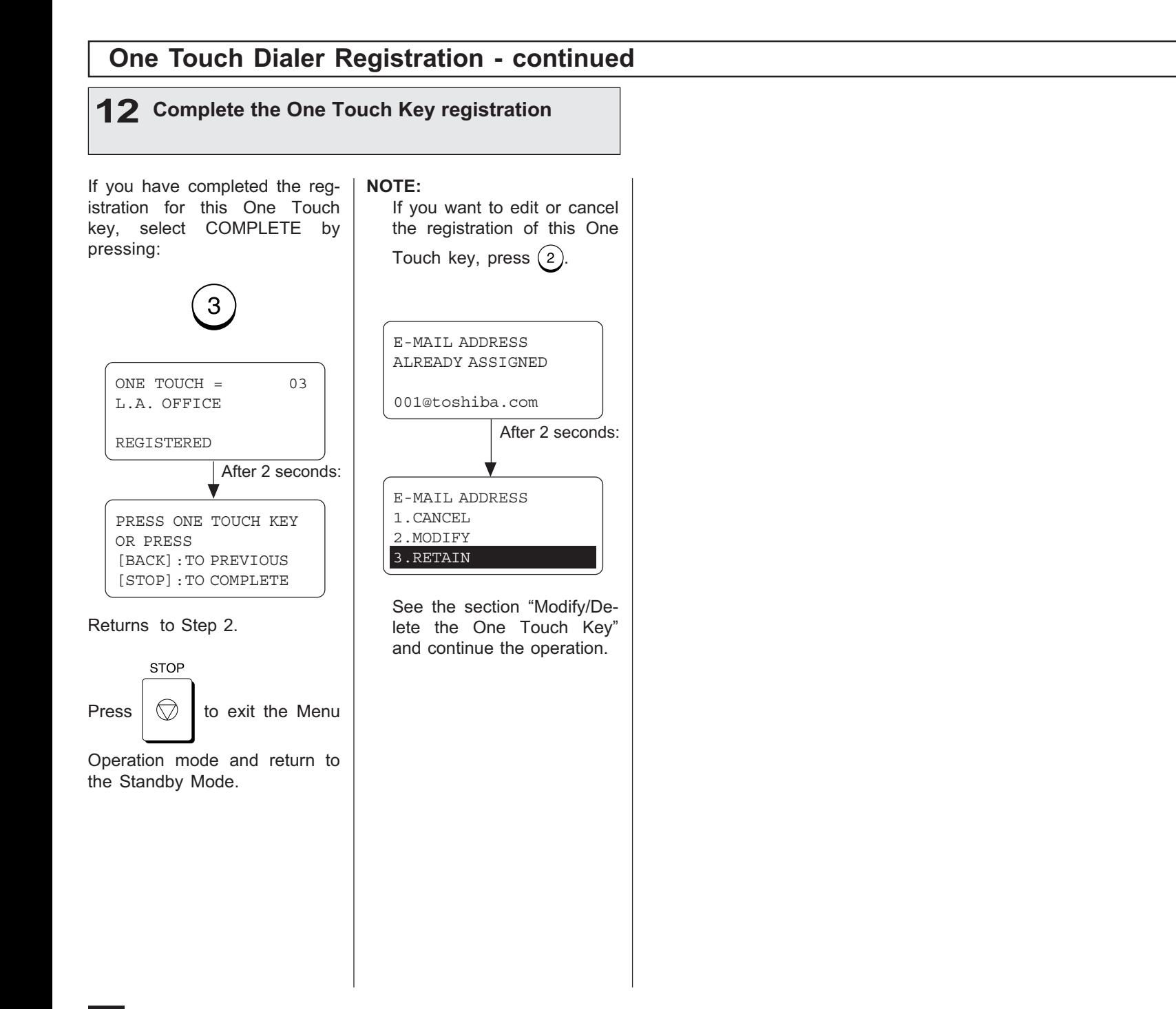

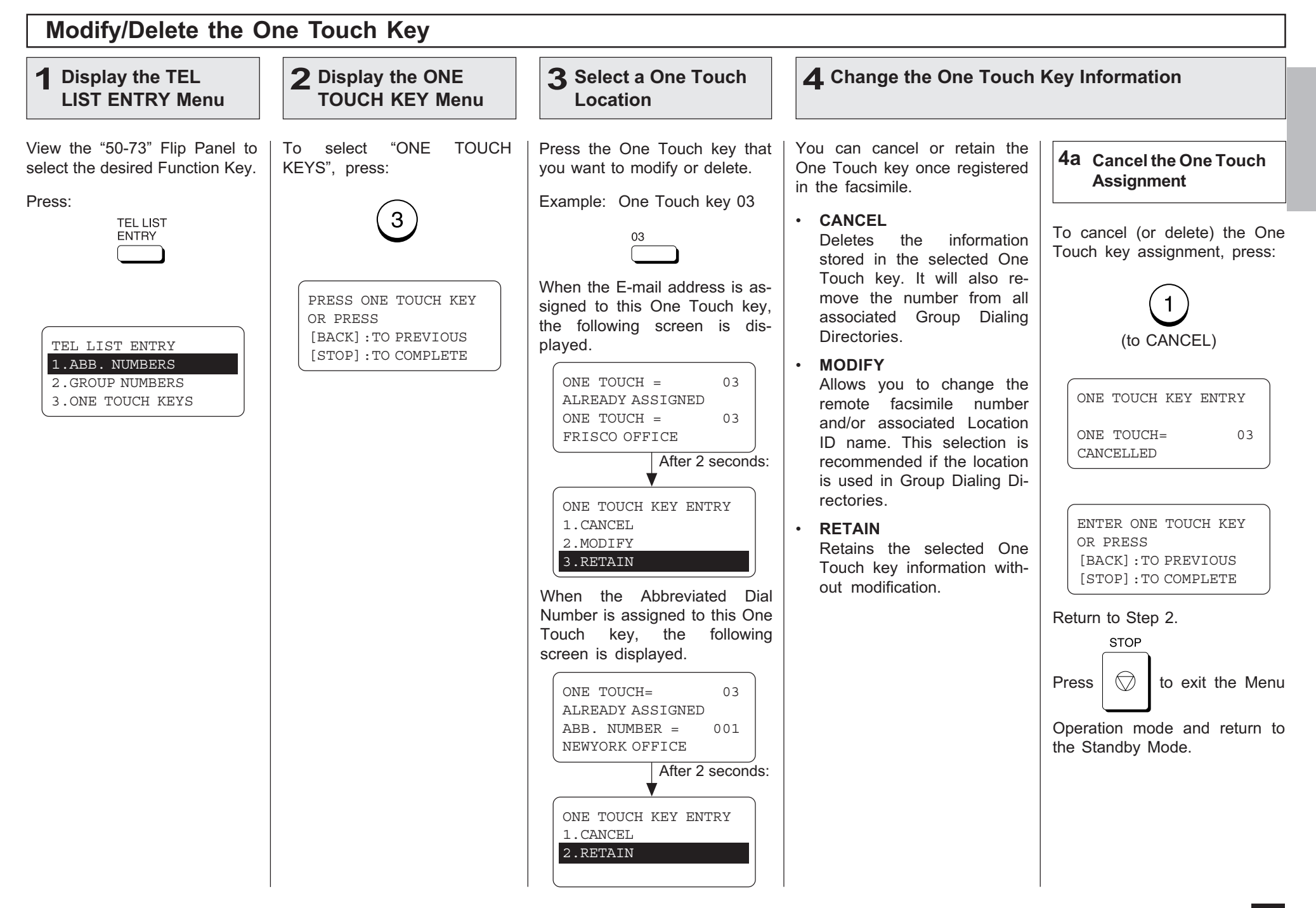

## Modify/Delete the One Touch Key - continued

### 4 Change the One Touch Key Information - continued

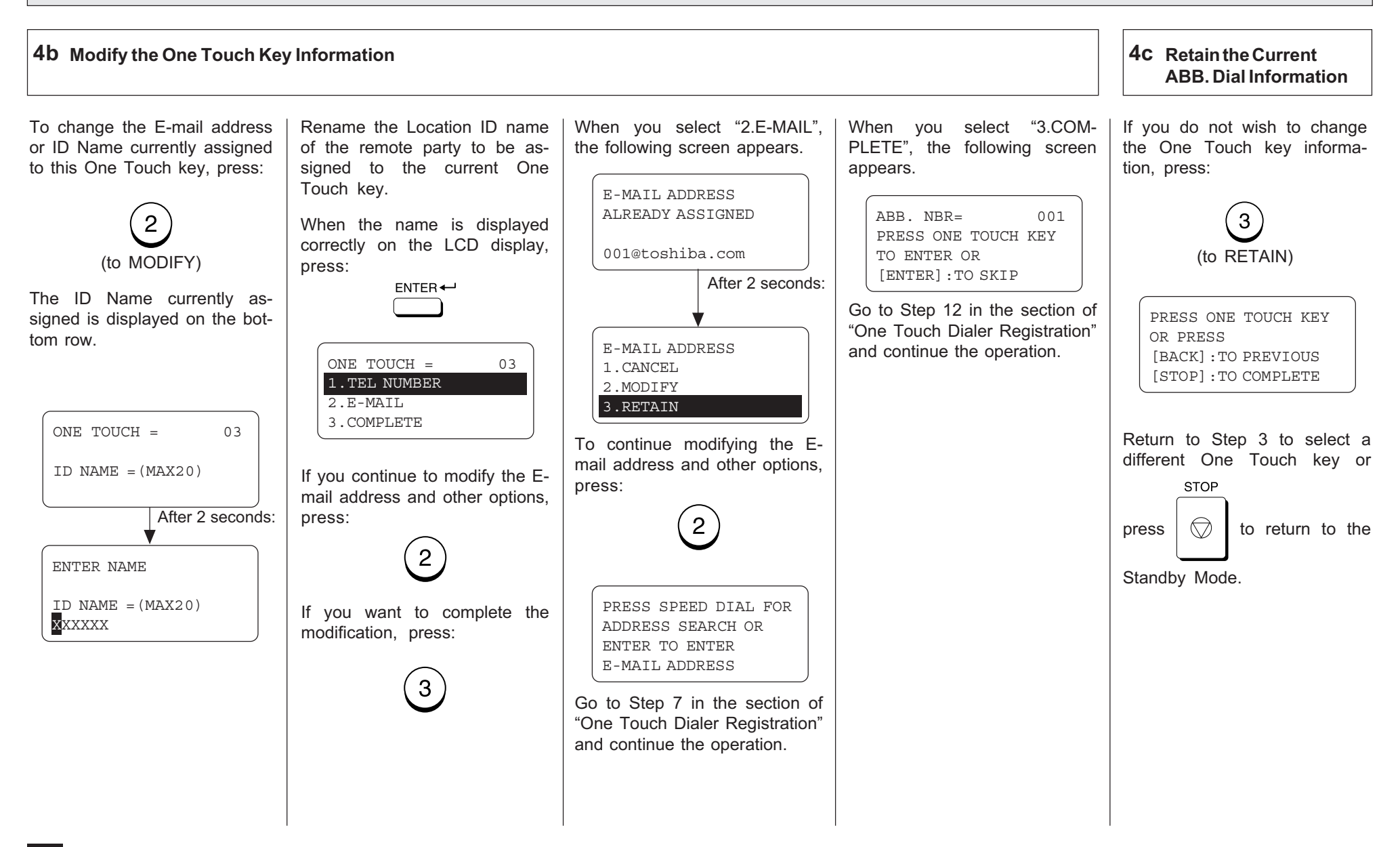

#### Group Number Registration E-mail addresses can be as-Display the TEL **2** Display the GROUP 2 3 Enter a Group Number signed to the Group Numbers. LIST ENTRY Menu NUMBERS Menu You can send a document to multiple remote stations in a sin-View the "50-73" Flip Panel to To select "GROUP NUM-Enter a Group Number (1 to If the number entered is algle operation. This is referred to ready registered as a Group select the desired Function Key. BERS," press: 1999). as Group Dialing or Multi-ad-Number, you will receive an dress Transmission. Press: LCD prompt like the one below.  $\circled{2}$  $\left(3\right)$ TEL LIST It is useful to preset address-**ENTRY** es, to which Multi-address  $\widehat{\mathbb{S}}$  $\bigodot$ GROUP NBR ENTRY Transmissions are often per-ALREADY ASSIGNED formed, in a group. To make a GROUP NUMBER= 0001  $\left(8\right)$  $(9)$ Multi-address Transmission OREGON GRP easier, you can assign such a ENTER GROUP NUMBER TEL LIST ENTRY After 2 seconds:  $\degree$  0  $\degree$ group to a One Touch key. 1.ABB. NUMBERS OR PRESS 2.GROUP NUMBERS [BACK]:TO PREVIOUS The preset groups can also be GROUP NBR ENTRY Example: 1 3.ONE TOUCH KEYS [STOP]:TO COMPLETE used as groups for Multi-polling 1.CANCEL 2.MODIFY Receptions. GROUP NBR ENTRY 3.RETAIN You can register up to 50 GROUP NBR  $=(1-1999)$ Broadcast Groups using any To select "1.CANCEL," go to  $1$  1  $1$ combination of Group Numbers Step 4a. from 1 to 1999 (no duplications Then press: allowed). You may also assign To select "2.MODIFY," go to each group an optional name  $ENTER \leftarrow$ Step 4b. of up to 20 characters. To select "3.RETAIN," go to Each group can contain any combination of the 300 Abbre-Step 4c. GROUP NUMBER= 0001 viated and/or 73 One Touch dials and can be assigned to a  $GROUP NAME = (MAX20)$ One Touch key. NOTE: Displayed for 2 seconds The E-mail addresses and The display changes to the folthe fax numbers can be aslowing for character entry (go to signed to the same Group Step 5). Number. To assign the fax number to a Group Number, ENTER NAME refer to the DP120F/ DP125F Operator's Manual. GROUP NAME =(MAX20)

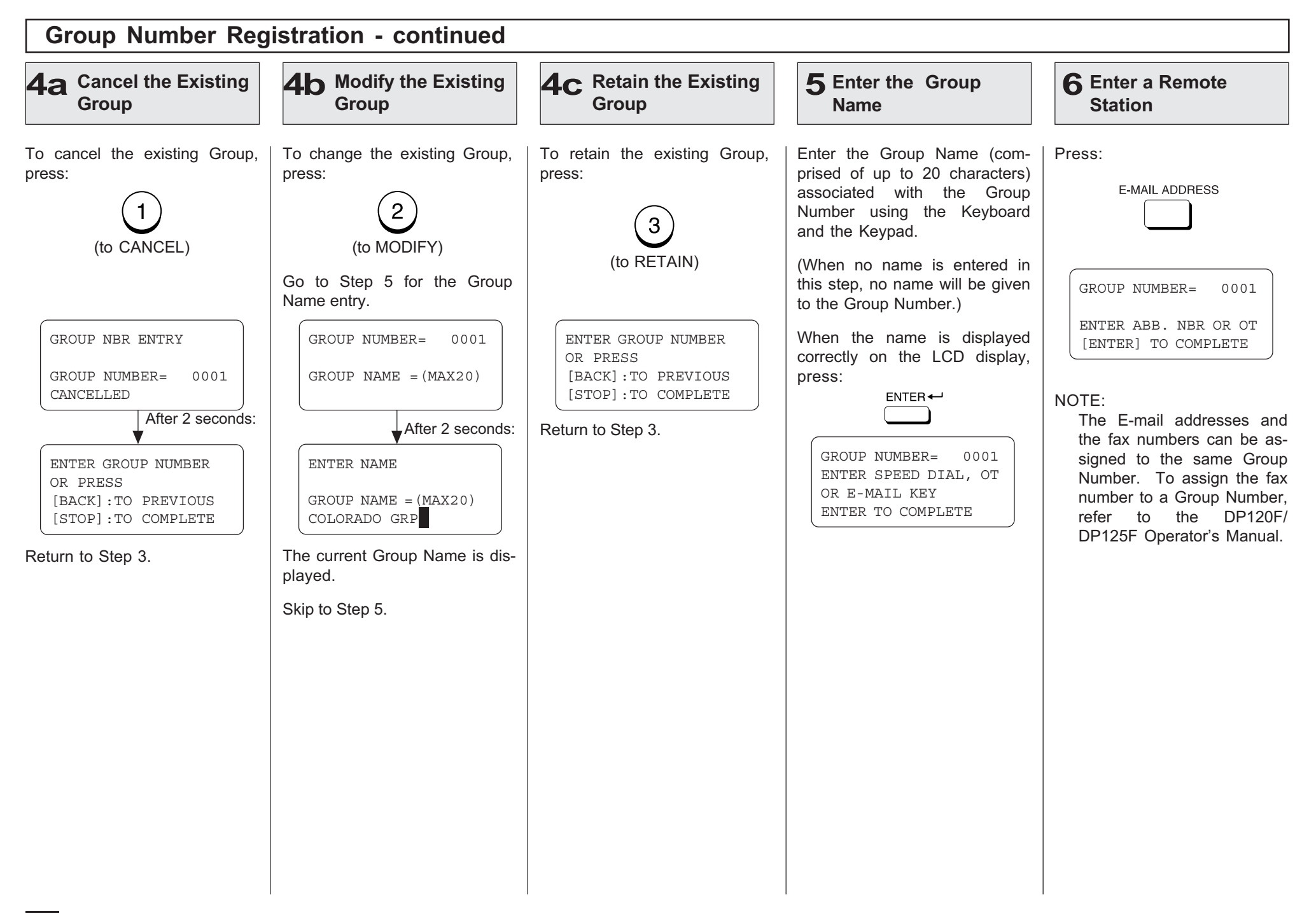

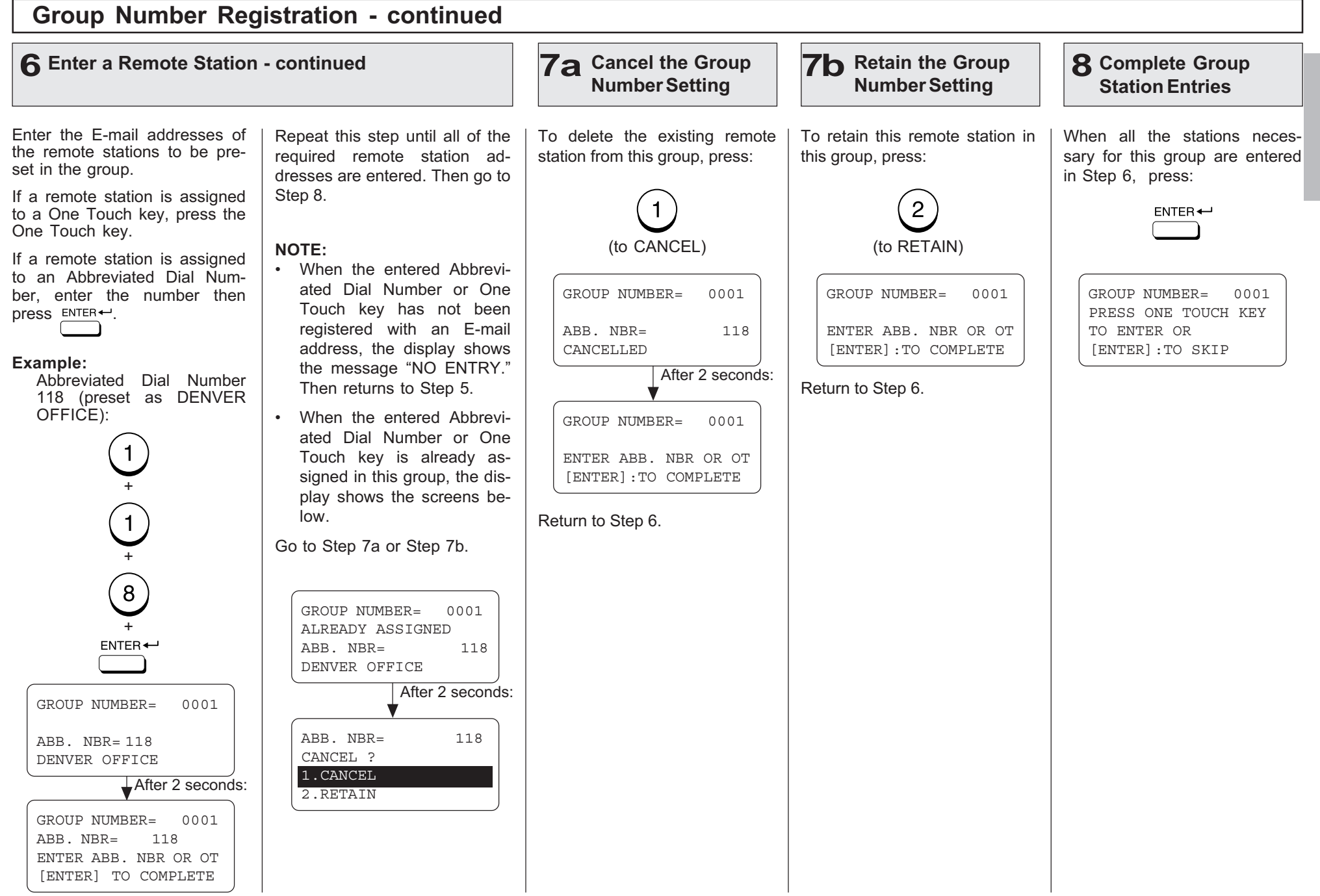

## Group Number Registration - continued

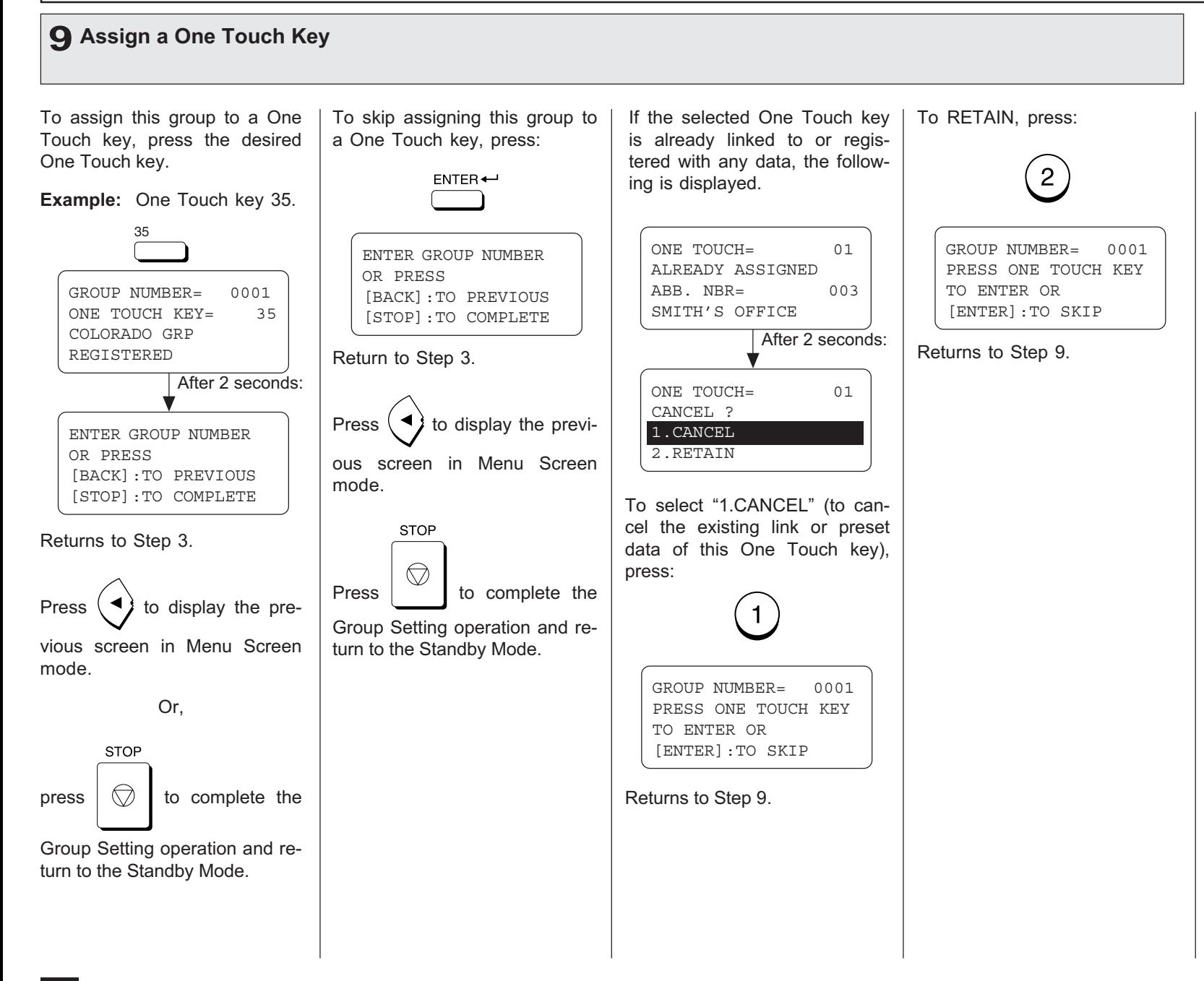

# SETUP - SETUP FLOW

The following table describes the Initial Setup Flow according to your conditions or needs.

To use the functions, the network configuration for this machine must be set up correctly. For the values of the network configuration, contact to your network administrator.

## **TCP/IP Configuration Setup**

The items and the parameter values for the TCP/IP Configuration Setup differs whether the IP address of this machine is obtained from a DHCP server or assigned manually.

➤P54 TCP/IP CONFIGURATION SETUP

### NOTE:

When you want to set to SMTP for the Receive Mode, the IP address must be assigned manually.

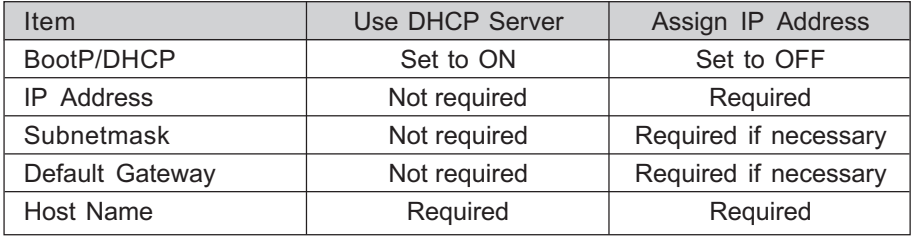

#### • BootP/DHCP

Set to enable or disable the BootP/DHCP whether obtaining the IP address from the DHCP server. When the TCP/IP settings of this machine are provided by the DHCP server, set this to ON. Set this to OFF the BootP/DHCP when you want to assign the TCP/IP settings manually.

#### • IP Address

Assign the IP address of this machine. Do not set this when the IP address is obtained from the DHCP server. The machine uses the IP address here even if the BootP/DHCP is set to be enabled.

### • Subnetmask

Assign the Subnetmask if required.

#### • Default Gateway

Assign the Default Gateway address when the machine is used in the network through a router.

### • Host Name

Set the name of this machine. This name is used as the sender name for Emails.

## E-mail Account Setup

The items and the parameter values for the E-mail Account Setup differs whether the machine uses POP or SMTP for the Receive Mode. Available functions vary according to the type of the Receive Mode. For further details, refer to "INTRO-DUCTION - FEATURES".

➤P59 E-MAIL ACCOUNT SETUP

### NOTE:

When the IP address is obtained from the DHCP server, the Receive Mode cannot be set to SMTP.

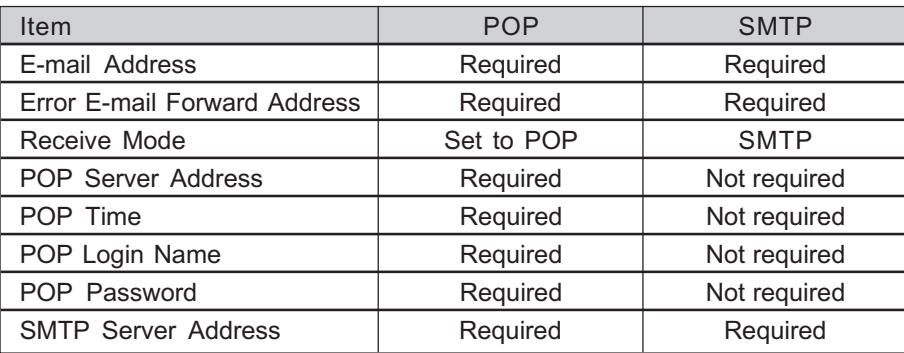

## E-mail Properties Setup

You can also configure the E-mail properties. After the machine is set up, it is recommended to configure the E-mail properties to use Internet Fax features. ➤P68 E-MAIL PROPERTIES SETUP

## Onramp Gateway Setup

In order to use the Onramp Gateway Transmission, you must set some configurations correctly. ➤P80 ONRAMP GATEWAY SETUP

## Offramp Gateway Setup

In order to use the Offramp Gateway Transmission, you must set some configurations correctly. ➤P85 OFFRAMP GATEWAY SETUP

## Additional Functions Setup

The setup functions for Novell and Network utilities (FTP) become available when the Internet Fax Kit is fitted, though they are not used for Internet Fax setup. ➤P90 ADDITIONAL FUNCTIONS SETUP

# - TCP/IP CONFIGURATION

This section describes the procedures to configure the TCP/ IP for the Network Interface Card to connect to the Internet.

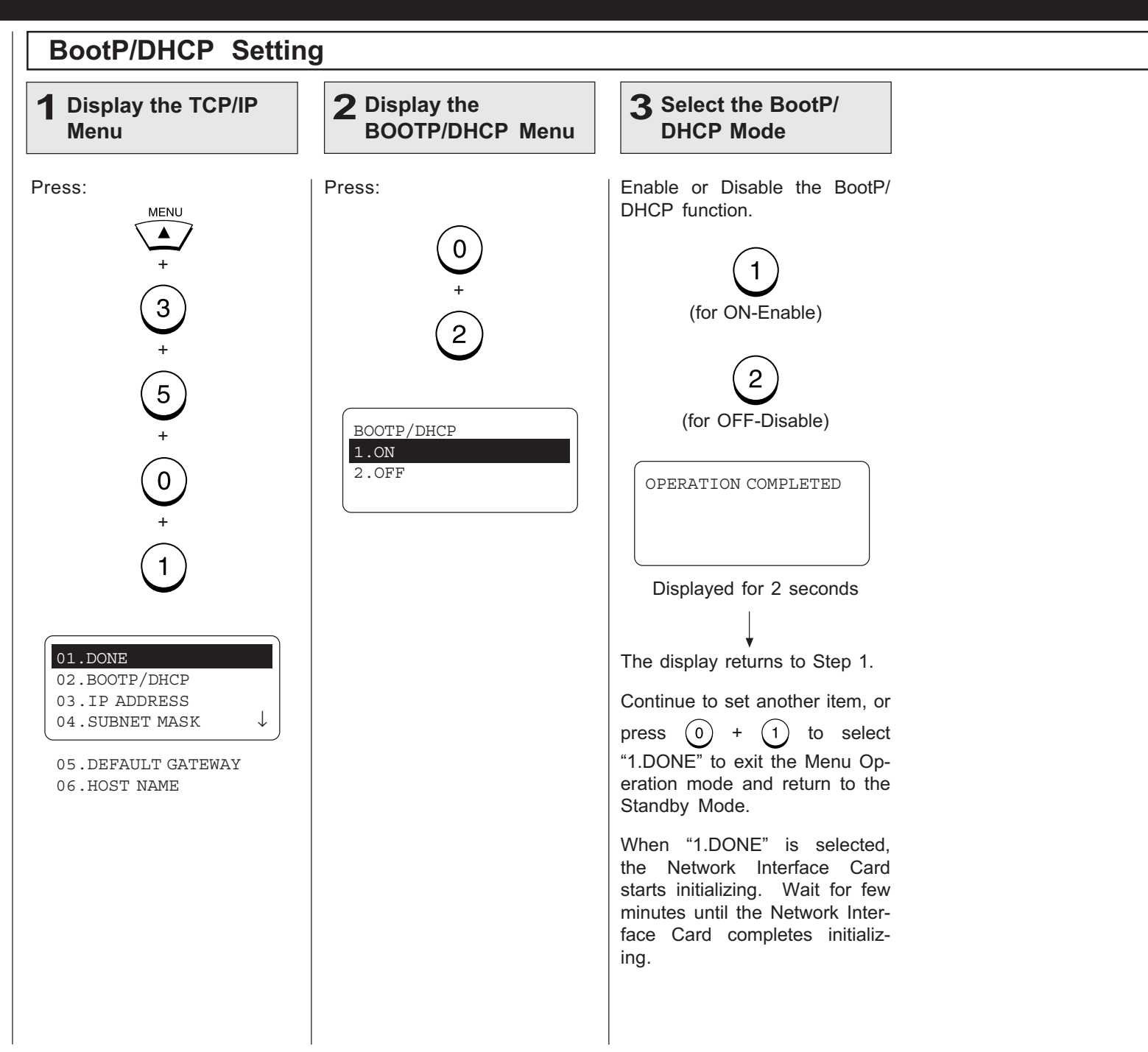

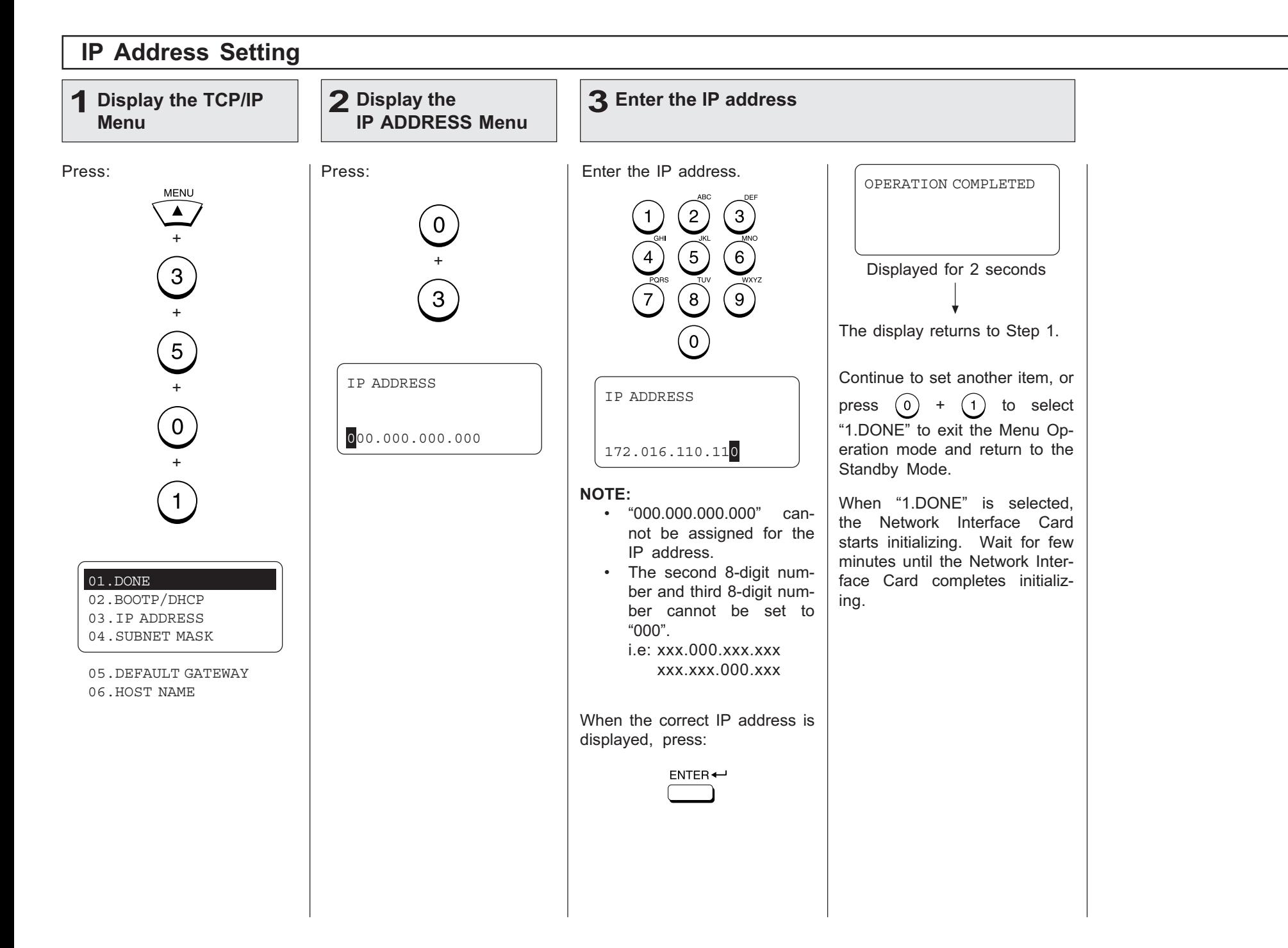

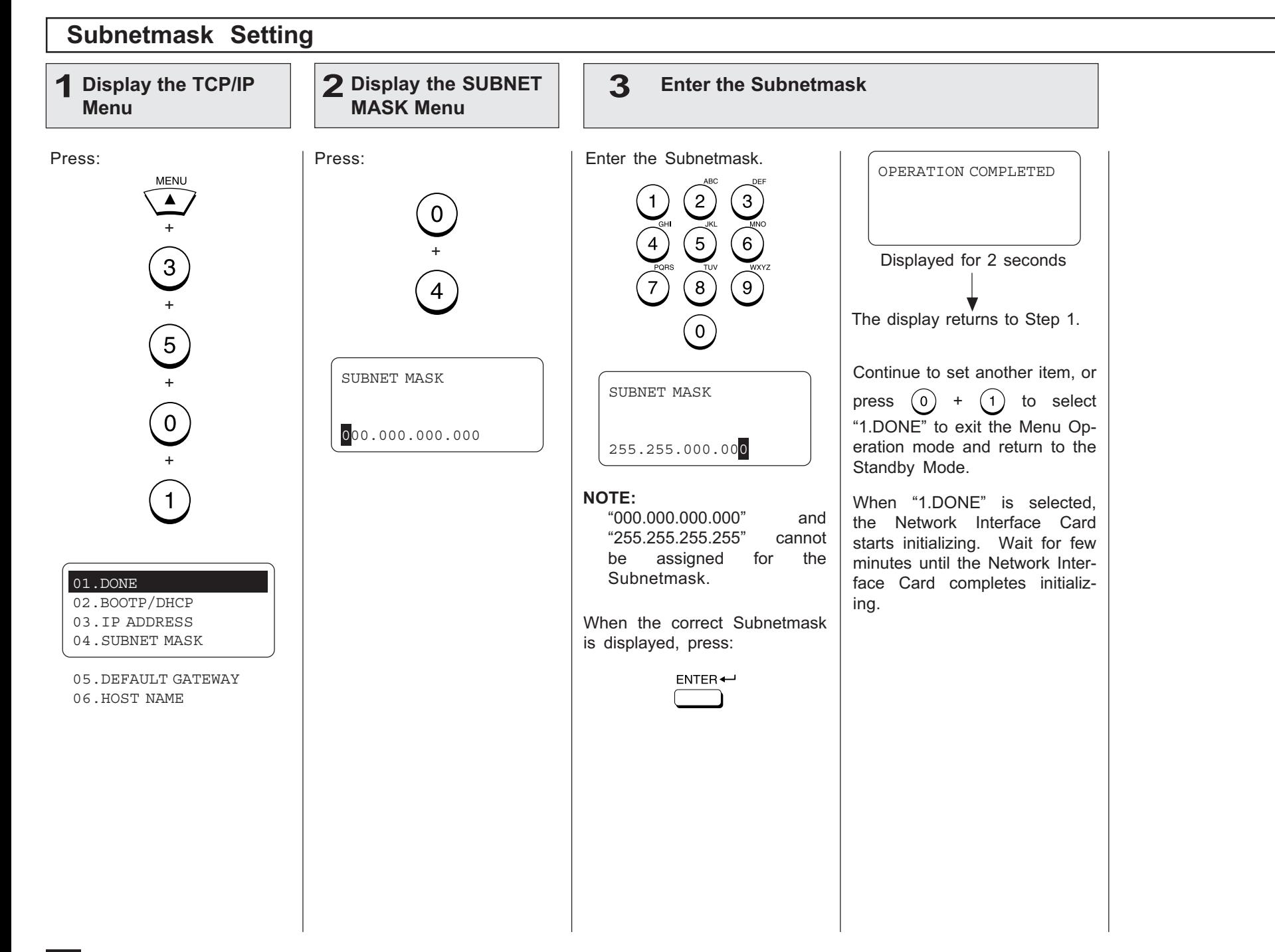

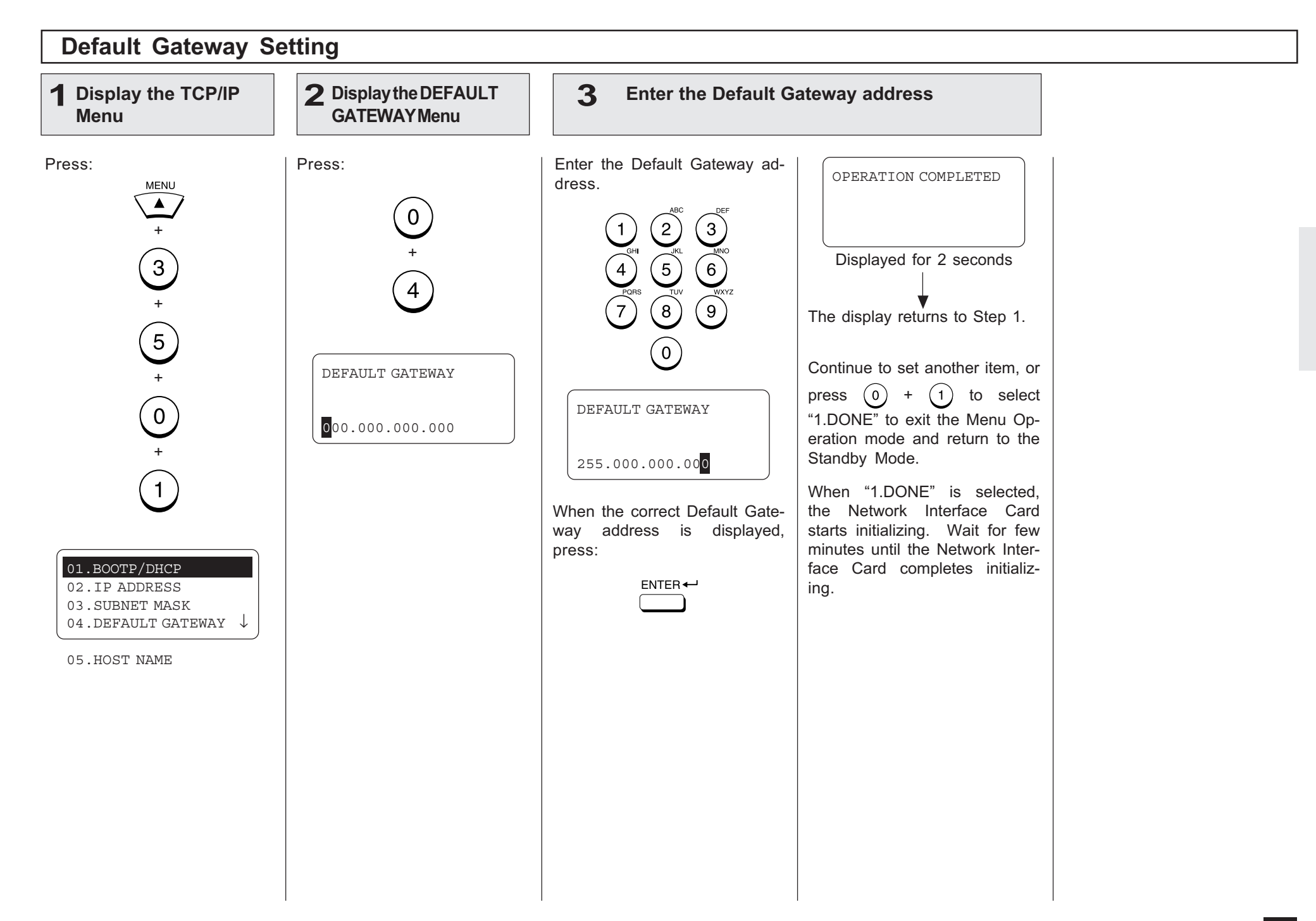

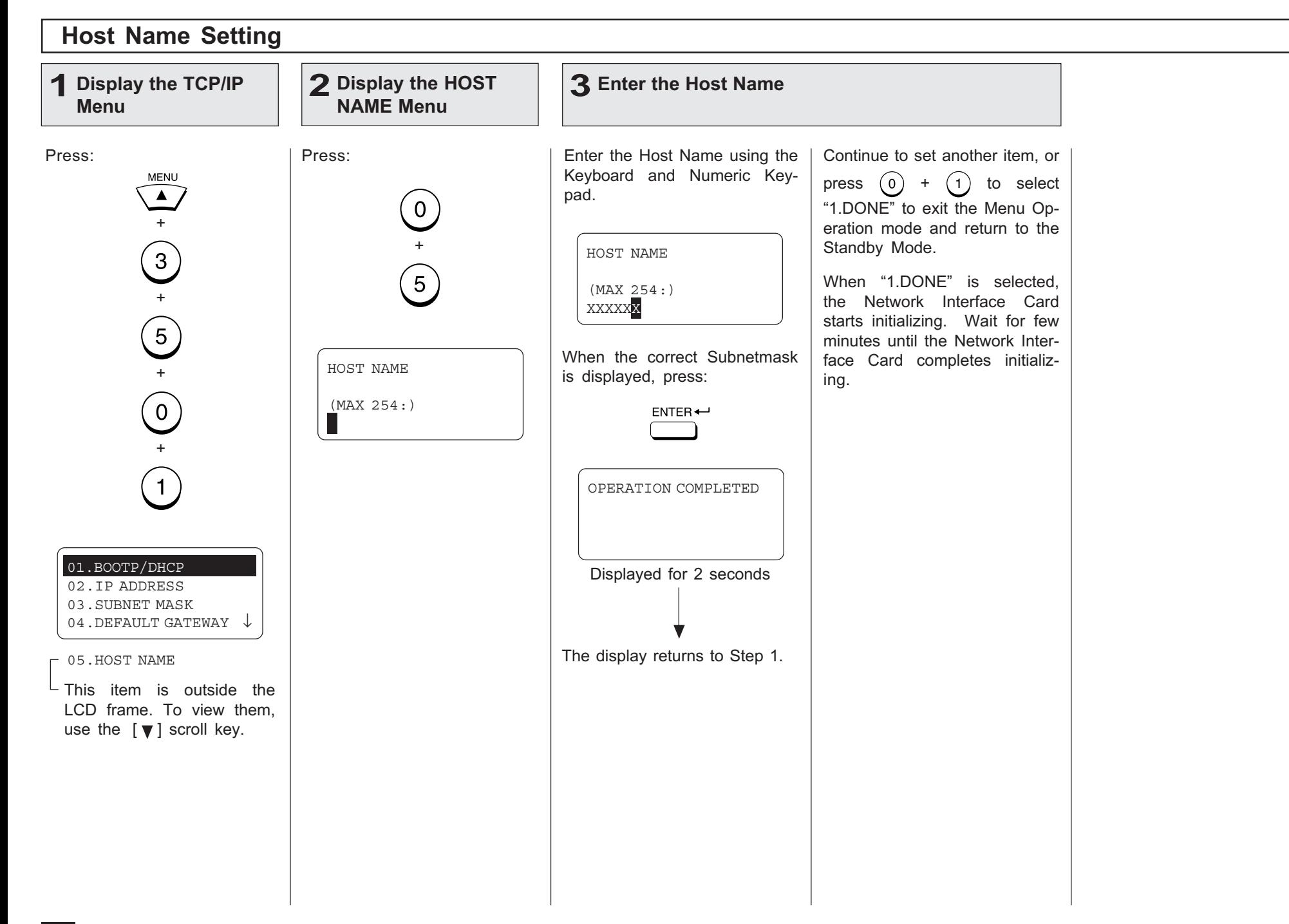

# - E-MAIL ACCOUNT SETUP

This section describes the procedures to set E-mail account information on the machine so that you can send and receive E-mails with this machine.

#### NOTE:

Before you set up the E-mail account information, your E-mail account must be created on the E-mail server. Please confirm the following information before configuring the E-mail settings in your machine.

- •Ask your administrator for your E-mail account information.
- The machine is connected with the E-mail server in the local area network.

The available transmission vary according to the type of the Receive Mode: POP or SMTP.

The machine can do the following when using POP for the Receive Mode:

- Internet Fax to Internet Fax
- •Internet Fax to/from Client Computers
- •Onramp Gateway Transmission

The machine can do the following when using SMTP for the Receive Mode:

- •Internet Fax to Internet Fax
- •Internet Fax to/from Client Computers
- •Onramp Gateway Transmission
- •Offramp Gateway Transmission

#### NOTE:

Please see "INTRODUCTION - Internet Fax Transmission Overview" on page 7 for the descriptions for each transmission method.

The items you should set up vary according to your Incoming E-mail server type.

When this machine uses POP for the Receive Mode:

- E-mail address
- •Error E-mail forward address
- •Receive mode
- POP server address
- POP time
- POP login name
- $\bullet$ POP password
- •SMTP server address

When this machine uses SMTP for the Receive Mode:

- E-mail address
- Error E-mail forward address
- Receive mode
- SMTP server address

### NOTE:

Some configuration of the mail server will be required in order to use the machine for the Offramp Gateway transmission. For further details, refer to "OFFRAMP GATEWAY SETUP" on page 85.

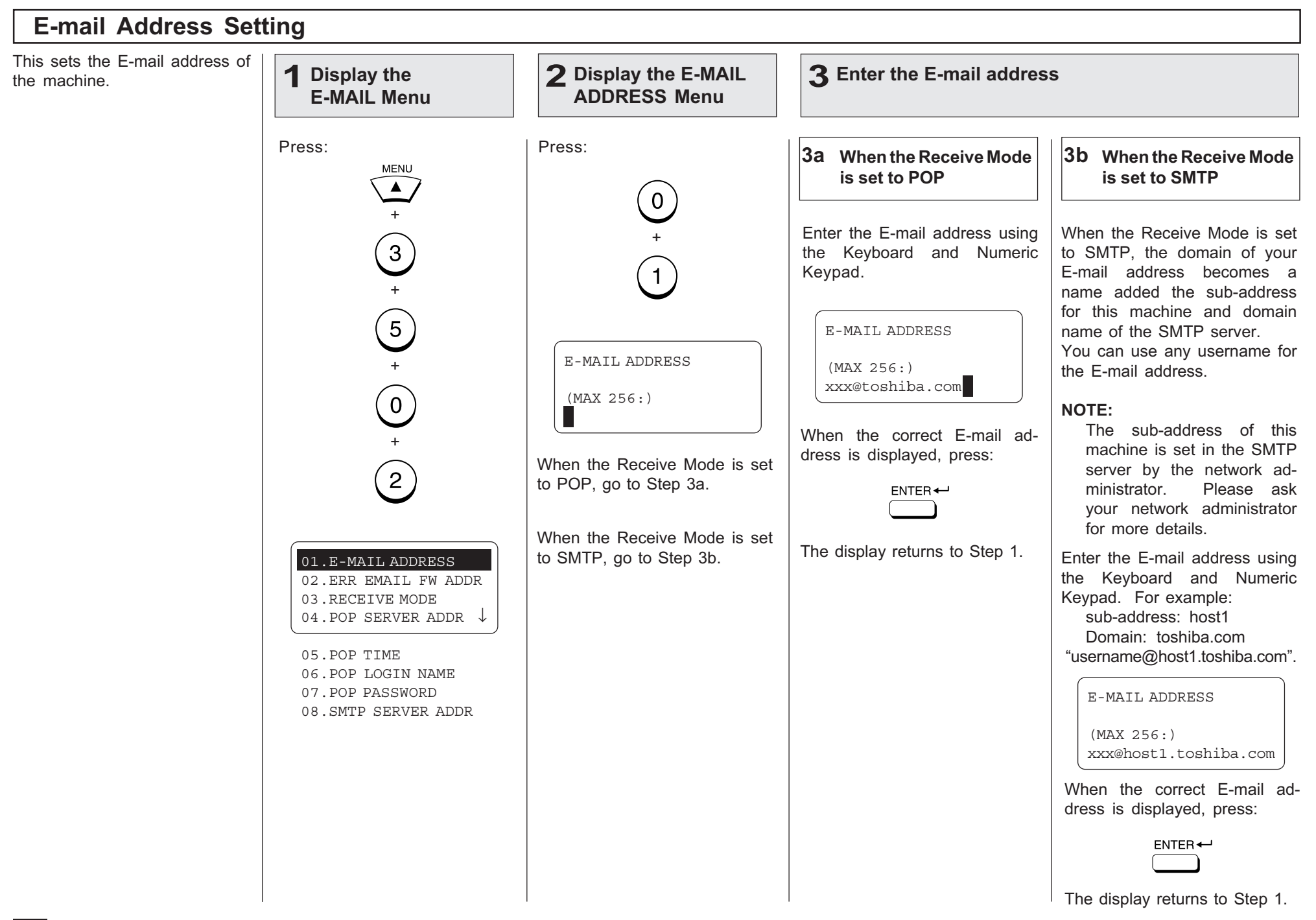

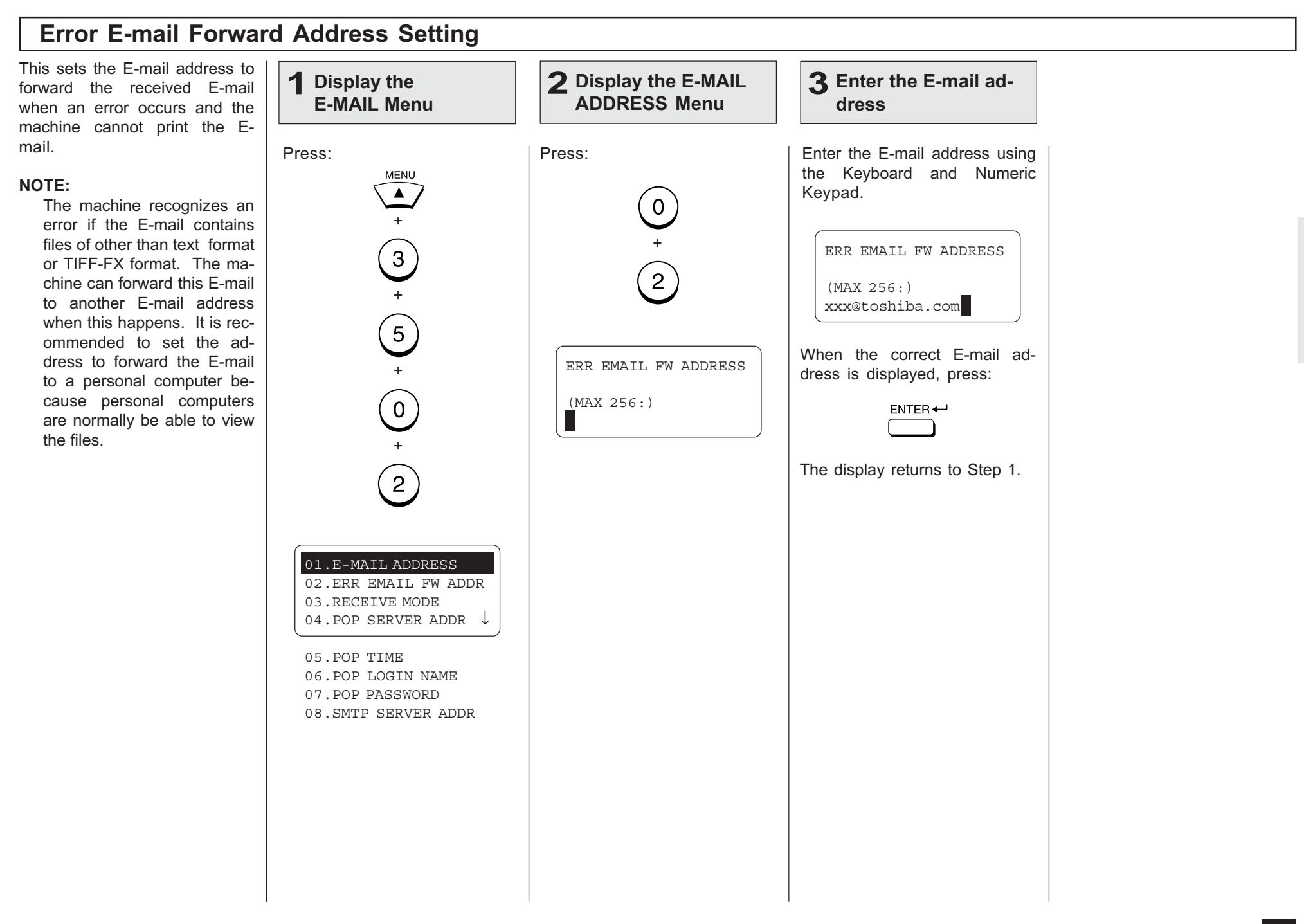

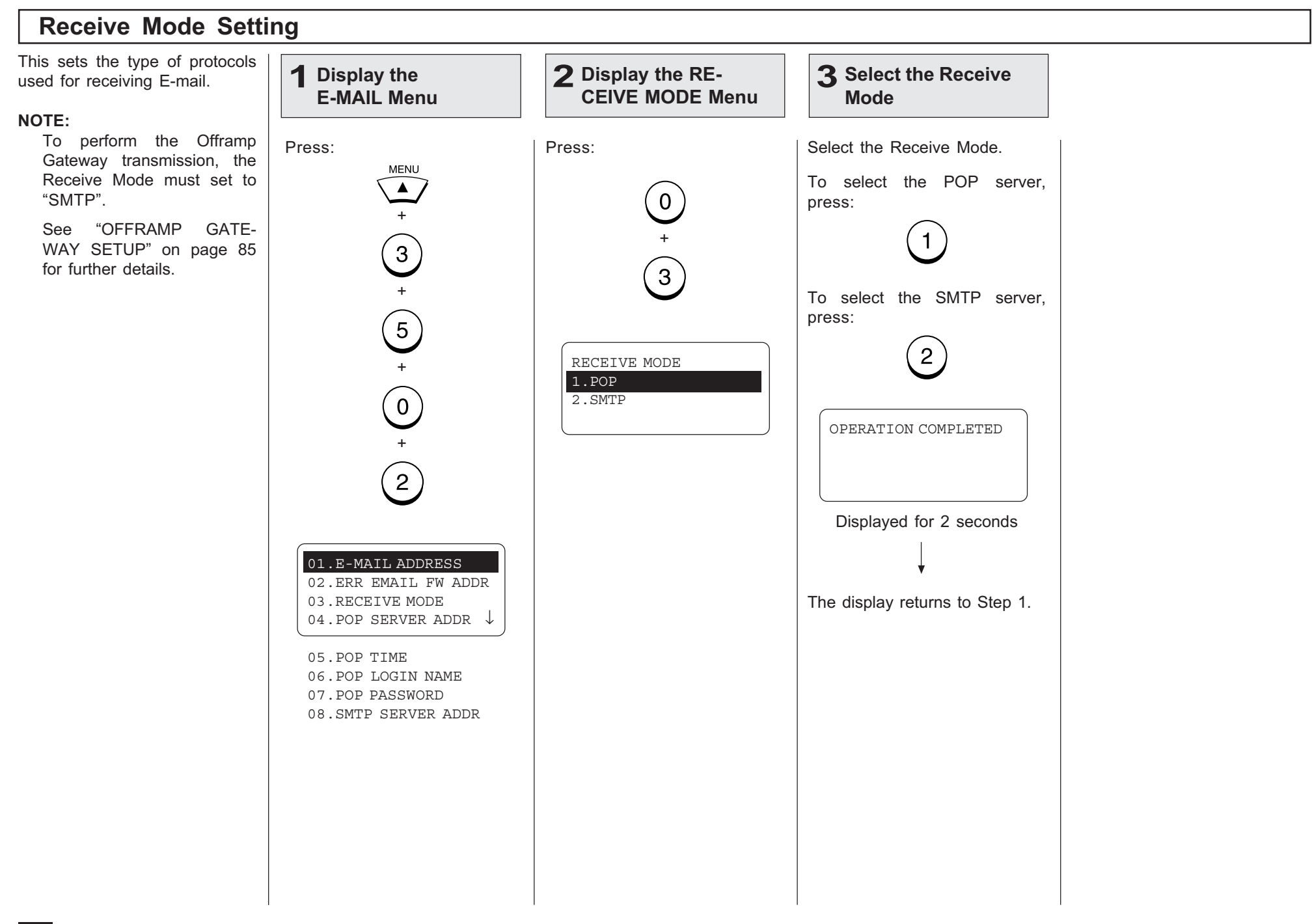

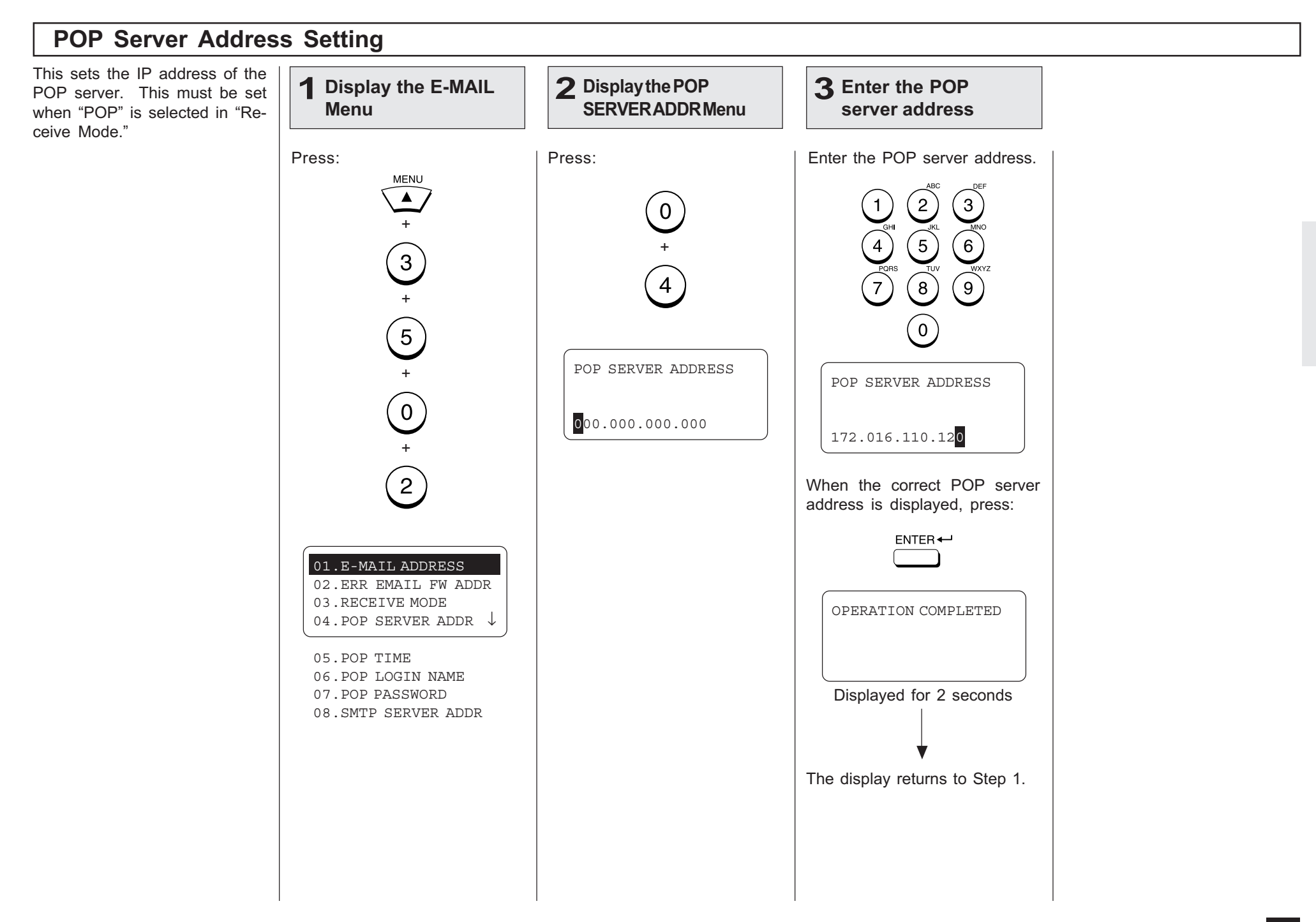

#### POP Time Setting This sets the time interval to 2 Display the POP 3 Select the POP Time 1 Display the E-MAIL | 2 Display the POP check whether or not new E-TIME Menu Menu mail has been received at the POP server. This setting is valid when "POP" is selected in Press: Select the desired POP Time. Press: "Receive Mode." Press: **MENU**  $\blacktriangle$ "10MINS" is selected as the  $\Omega$  + default setting. ++ $\begin{pmatrix} 3 \end{pmatrix}$ (for 1MIN)  $5<sup>5</sup>$ + $\Omega$  +  $\left(5\right)$ (for 2MINS) POP TIME +

+

05.POP TIME

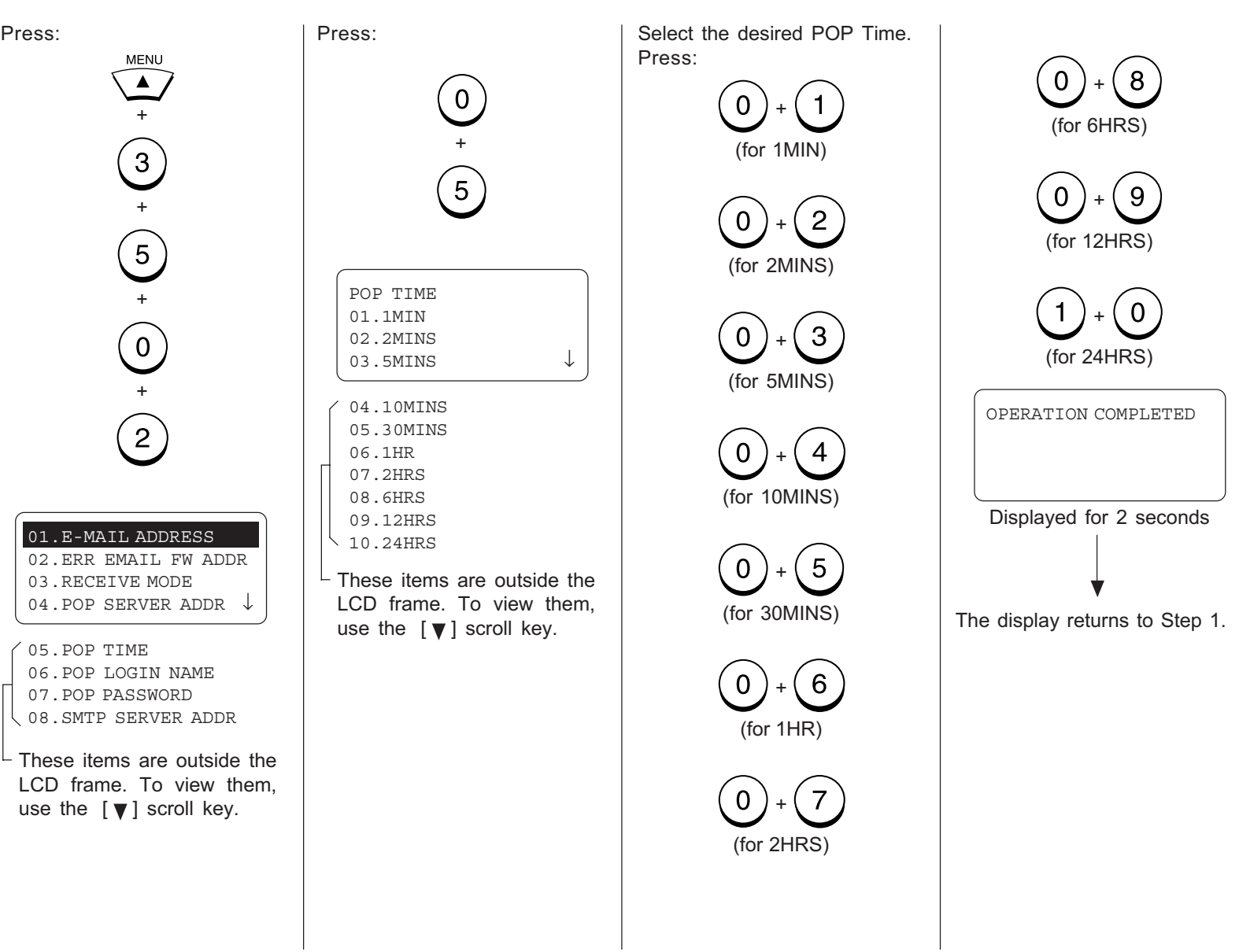

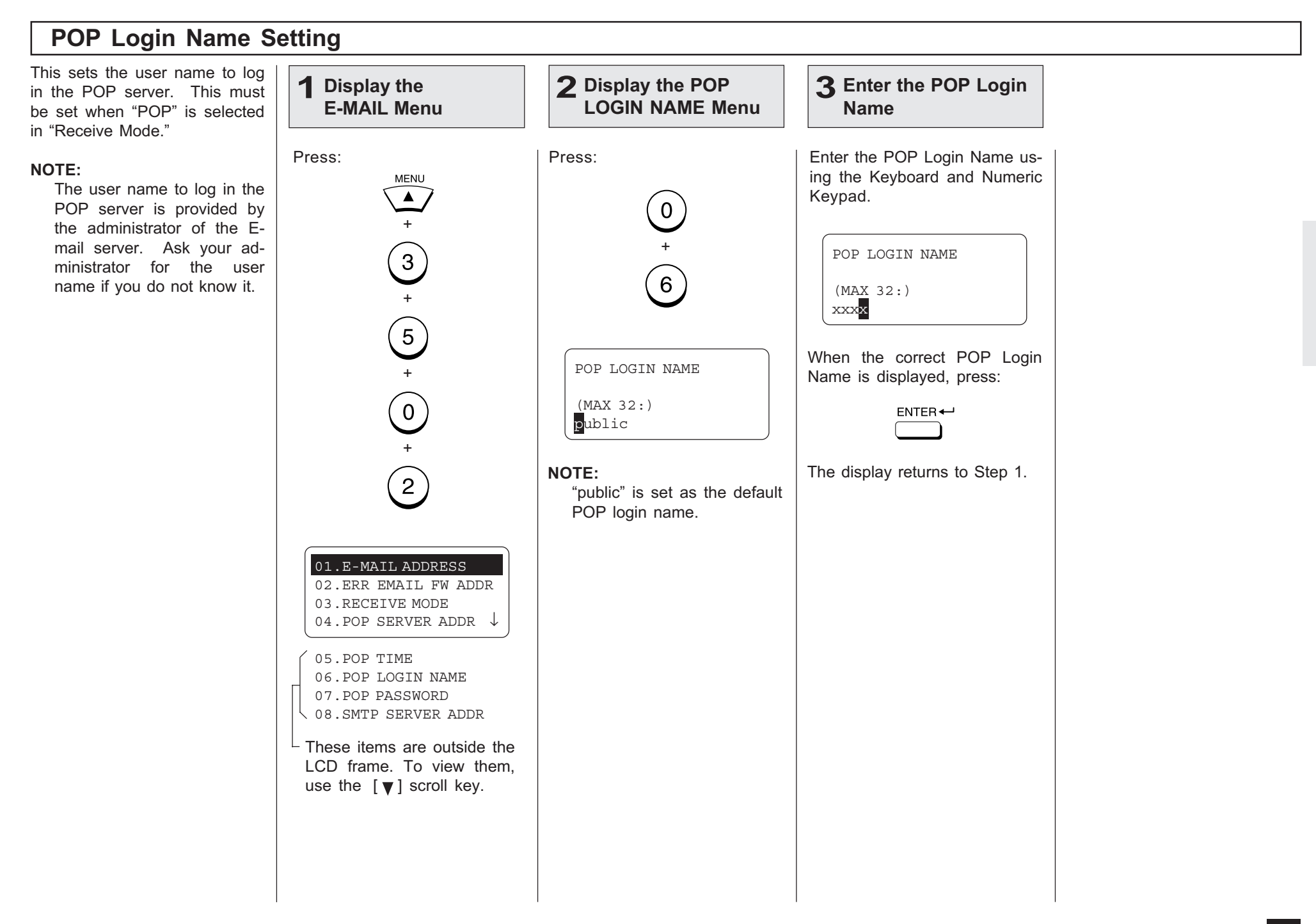

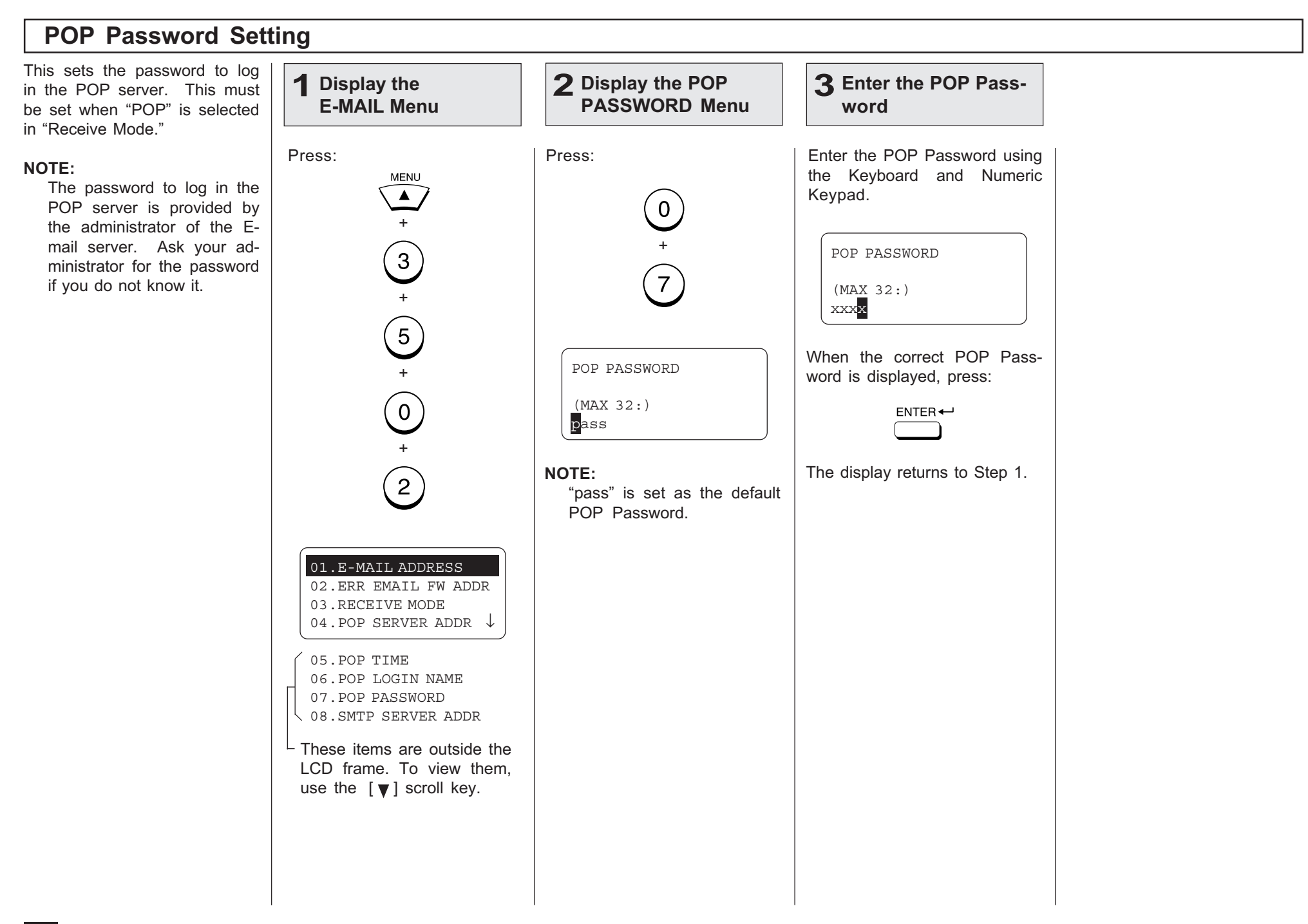

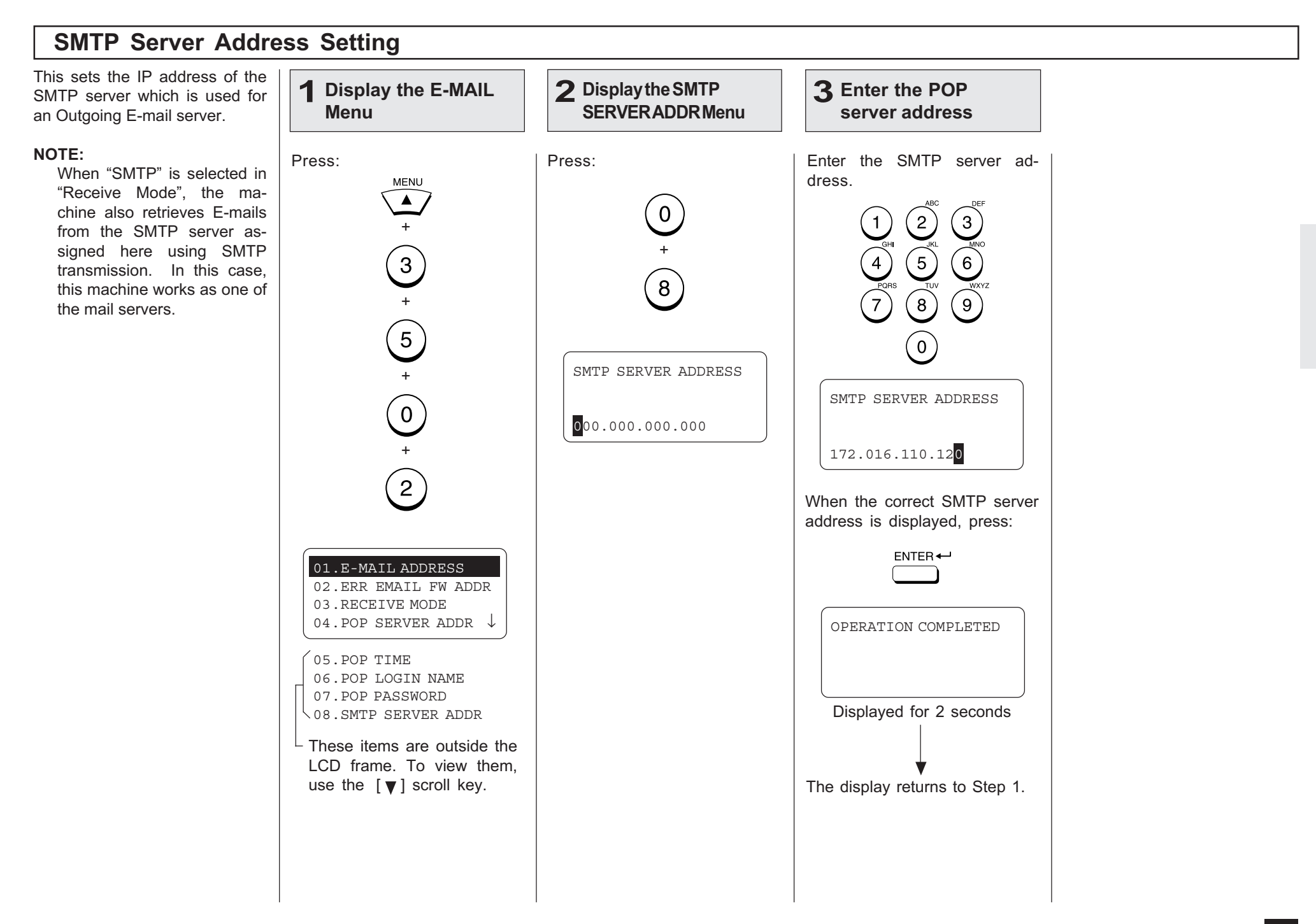

# - E-MAIL PROPERTIES SETUP

This section describes the procedures to set the E-mail properties on how the machine activates the Internet Fax function. The following table describes the E-mail properties that can be set up. See the following sections for more information about each item.

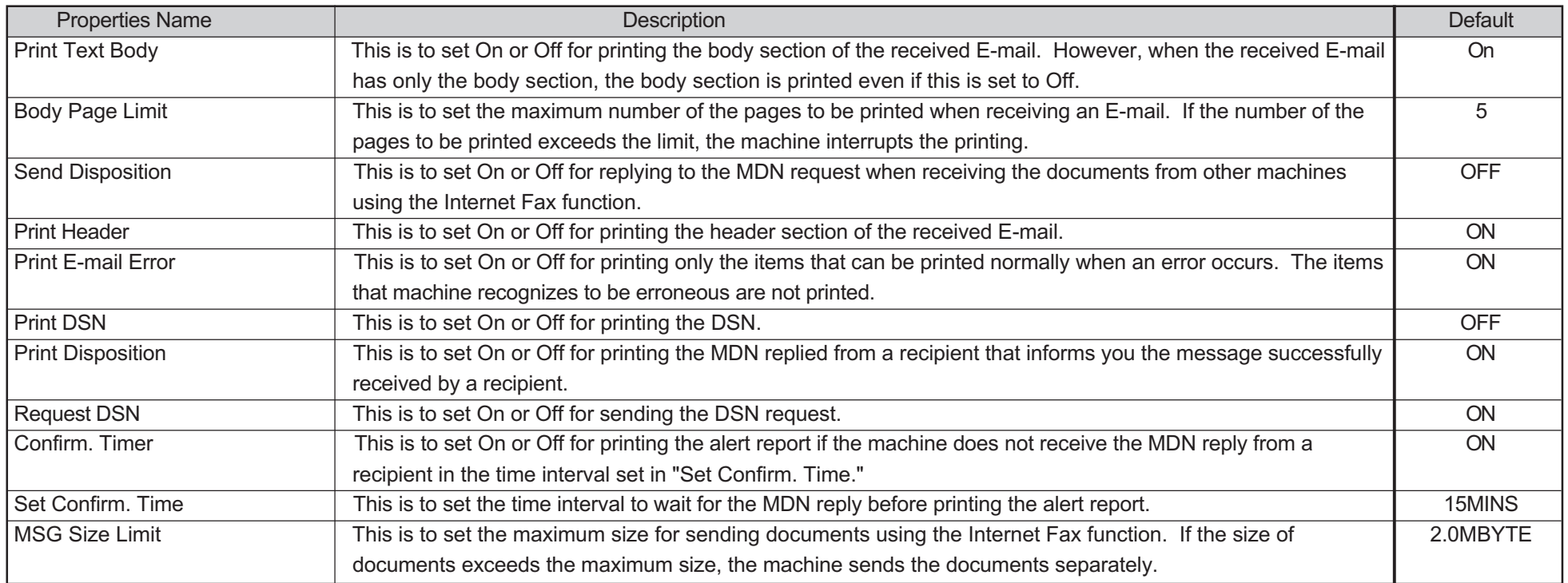

#### NOTE:

There are also the E-mail properties related to the Offramp Gateway function. When you set the Receive Mode to "SMTP", you can addtionally configure the following items. For further details, see "OFFRAMP GATEWAY SETUP" on page 85.

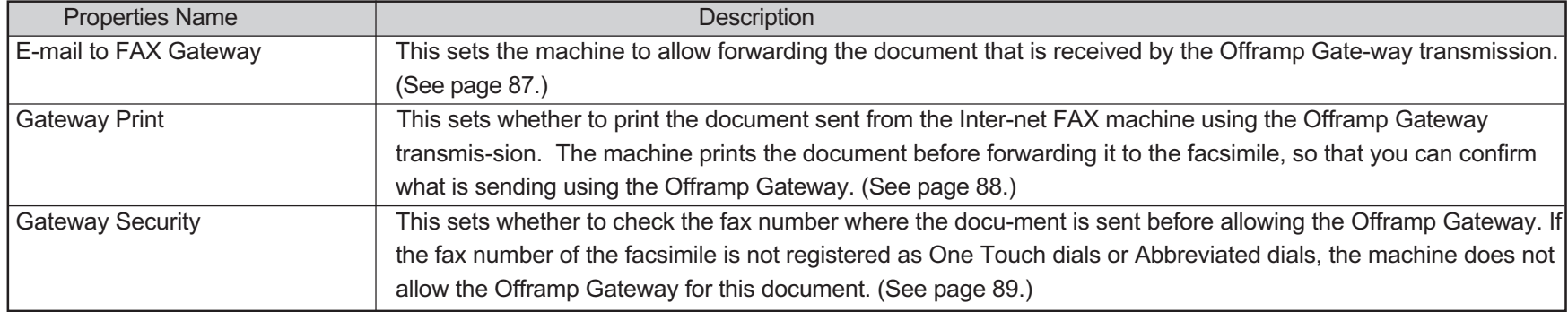

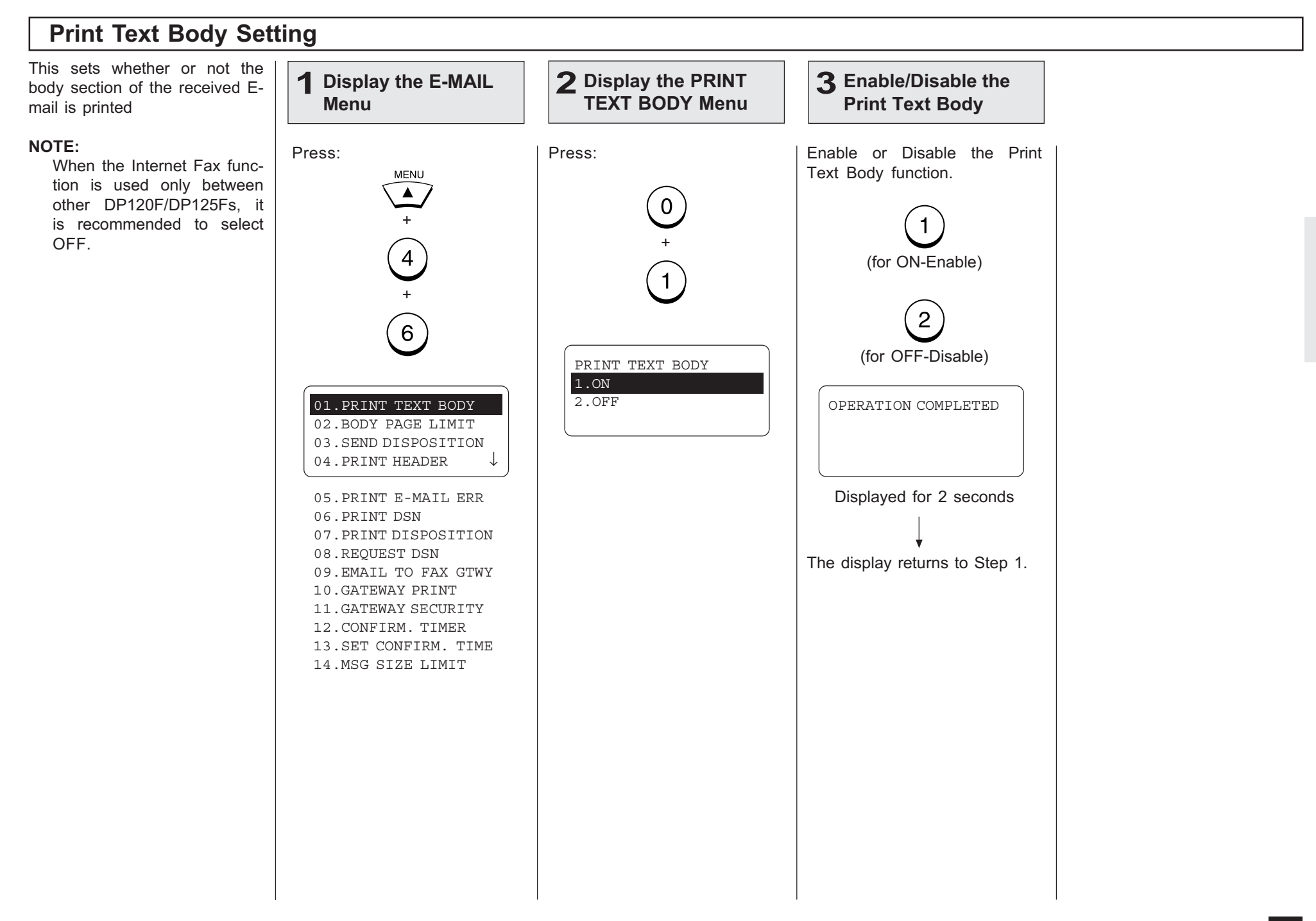

## Body Page Limit Setting

This sets the maximum number of the pages to be printed in the range from 1 to 99 when receiving an E-mail. If the number of the pages to be printed exceeds the limit, the machine interrupts the printing.

#### NOTE:

The received body text data may be garbled during transferred through the Internet. This is a known problem with E-mail transmissions over the Internet. It is recommended to select ON to avoid printing of a large amount of the garbled data.

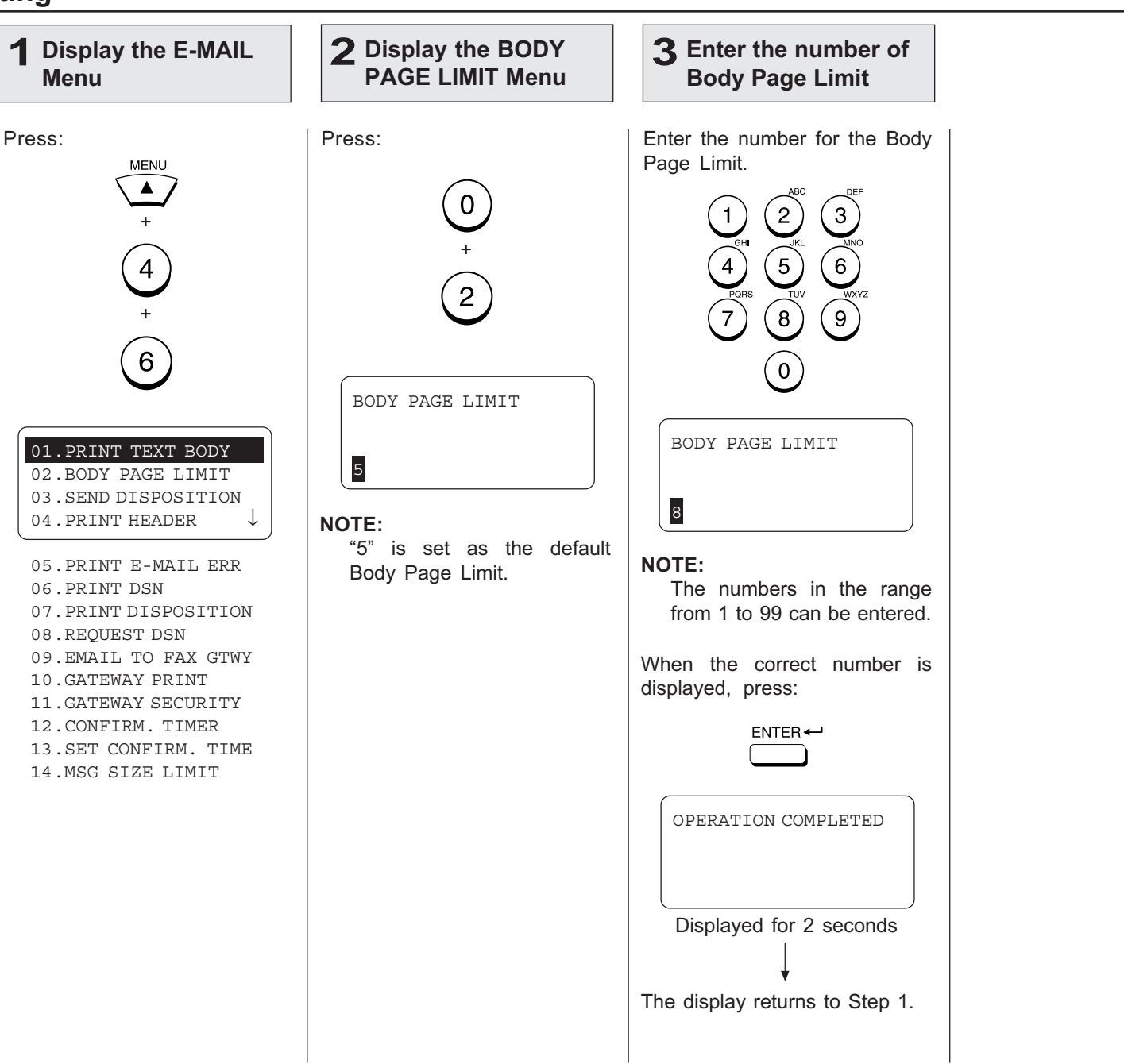

#### Send Disposition Setting This sets the reply to the MDN Display the E-MAIL 1 2 Display the SEND 3 Enable/Disable the request when receiving the DISPOSITION Menu Send Disposition **Menu** documents from other DP120F/ DP125F using the Internet Fax function. Press: Enable or Disable the Send Press: Disposition function. **MENU** MDN, Message Disposition No- $\blacktriangle$ tification, is used to notify the  $\overline{0}$ sender of the disposition of a +message after it has been suc-+ $\widehat{4}$ (for ON-Enable) cessfully delivered to a recipi- $3<sup>7</sup>$ ent. + $\overline{2}$ NOTE:  $6^{\degree}$ This function is only avail-(for OFF-Disable) able when the remote unit SEND DISPOSITION and the your Incoming E-1.ON mail server support the 2.OFF 01.PRINT TEXT BODY OPERATION COMPLETED MDN. 02.BODY PAGE LIMIT 03.SEND DISPOSITION 04.PRINT HEADER ↓ Displayed for 2 seconds 05.PRINT E-MAIL ERR 06.PRINT DSN 07.PRINT DISPOSITION 08.REQUEST DSN The display returns to Step 1. 09.EMAIL TO FAX GTWY 10.GATEWAY PRINT 11.GATEWAY SECURITY 12.CONFIRM. TIMER 13.SET CONFIRM. TIME 14.MSG SIZE LIMIT
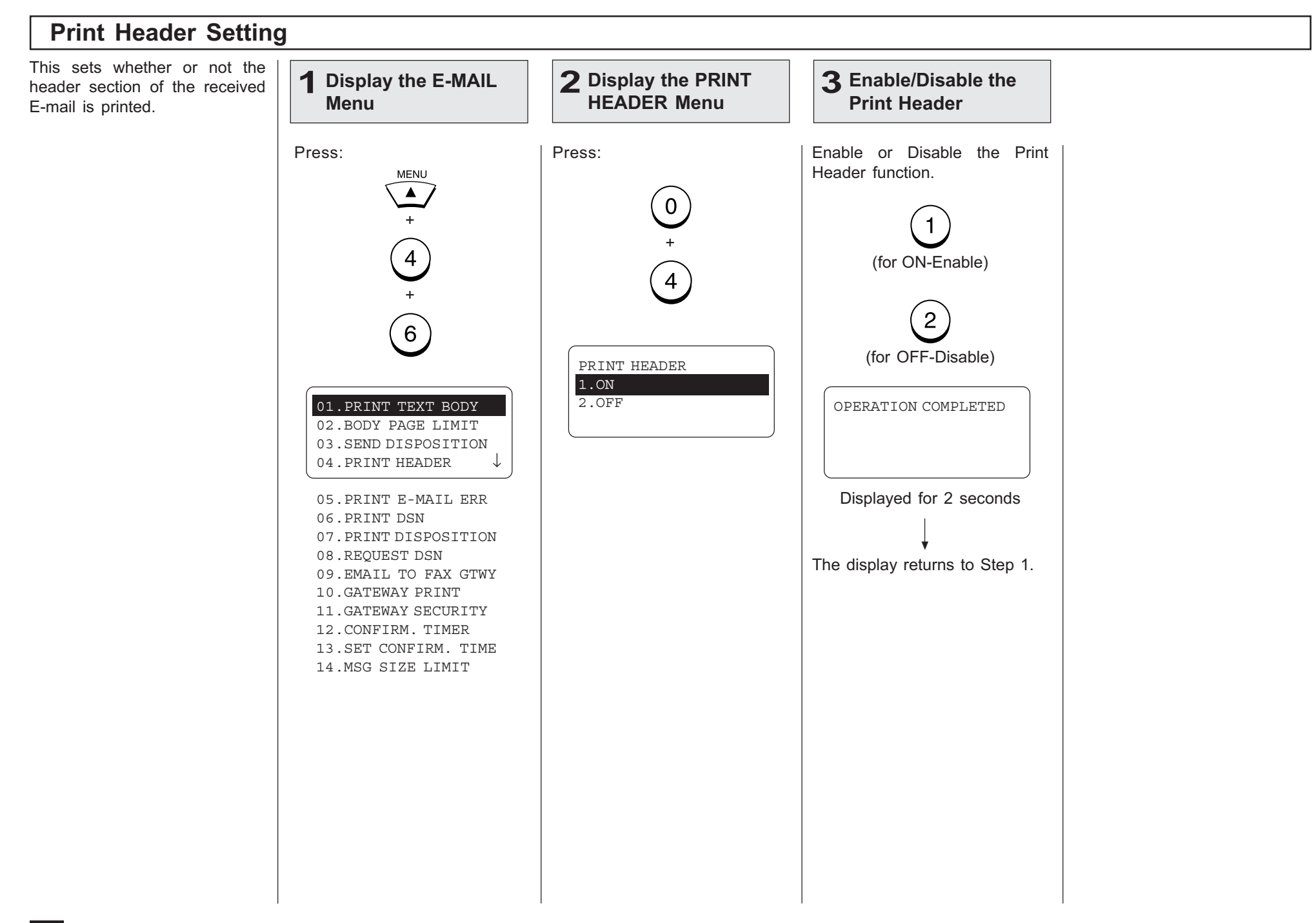

#### Print E-mail Error Setting This sets you would like to print Display the E-MAIL 1 2 Display the PRINT 3 Enable/Disable the only the items that can be E-MAIL ERR Menu Print E-mail Error **Menu** printed normally when an error occurs. The items that the machine recognize to be Press: Enable or Disable the Print E-Press: erroneous are not printed. mail Error function. **MENU**  $\overline{\blacktriangle}$  $\overline{0}$ NOTE: +• When this is set to ON, the range of the printed + $\widehat{4}$ (for ON-Enable) section varies according  $5<sup>5</sup>$ to the settings of Print Text Body and Print + $\overline{2}$ **Header**  $6^{\circ}$ • When this is set to OFF, (for OFF-Disable) the machine interrupts PRINT E-MAIL ERR printing if any error is  $1$  .<br>ON  $\,$ found. 2.OFF 01.PRINT TEXT BODY OPERATION COMPLETED 02.BODY PAGE LIMIT 03.SEND DISPOSITION 04.PRINT HEADER ↓ Displayed for 2 seconds 05.PRINT E-MAIL ERR 06.PRINT DSN 07.PRINT DISPOSITION 08.REQUEST DSN The display returns to Step 1. 09.EMAIL TO FAX GTWY 10.GATEWAY PRINT 11.GATEWAY SECURITY 12.CONFIRM. TIMER 13.SET CONFIRM. TIME  $\backslash$  14.MSG SIZE LIMIT  $\overline{\phantom{a}}$  These items are outside the LCD frame. To view them, use the  $\lceil \blacktriangledown \rceil$  scroll key.

## Print DSN Setting

This sets whether or not the DSN is printed when it is announced from the E-mail server or the recipient.

DSN, Delivery Status Notification, is used to notify the sender of the status of the message that has been sent. The status, such as failed delivery, delayed delivery, successful delivery, or the gatewaying of a message into an environment that may not support DSNs, is notified when an E-mail with the DSN request is sent.

### NOTE:

To receive and print the DSNs, the DSN must be generated by the remote Email server.

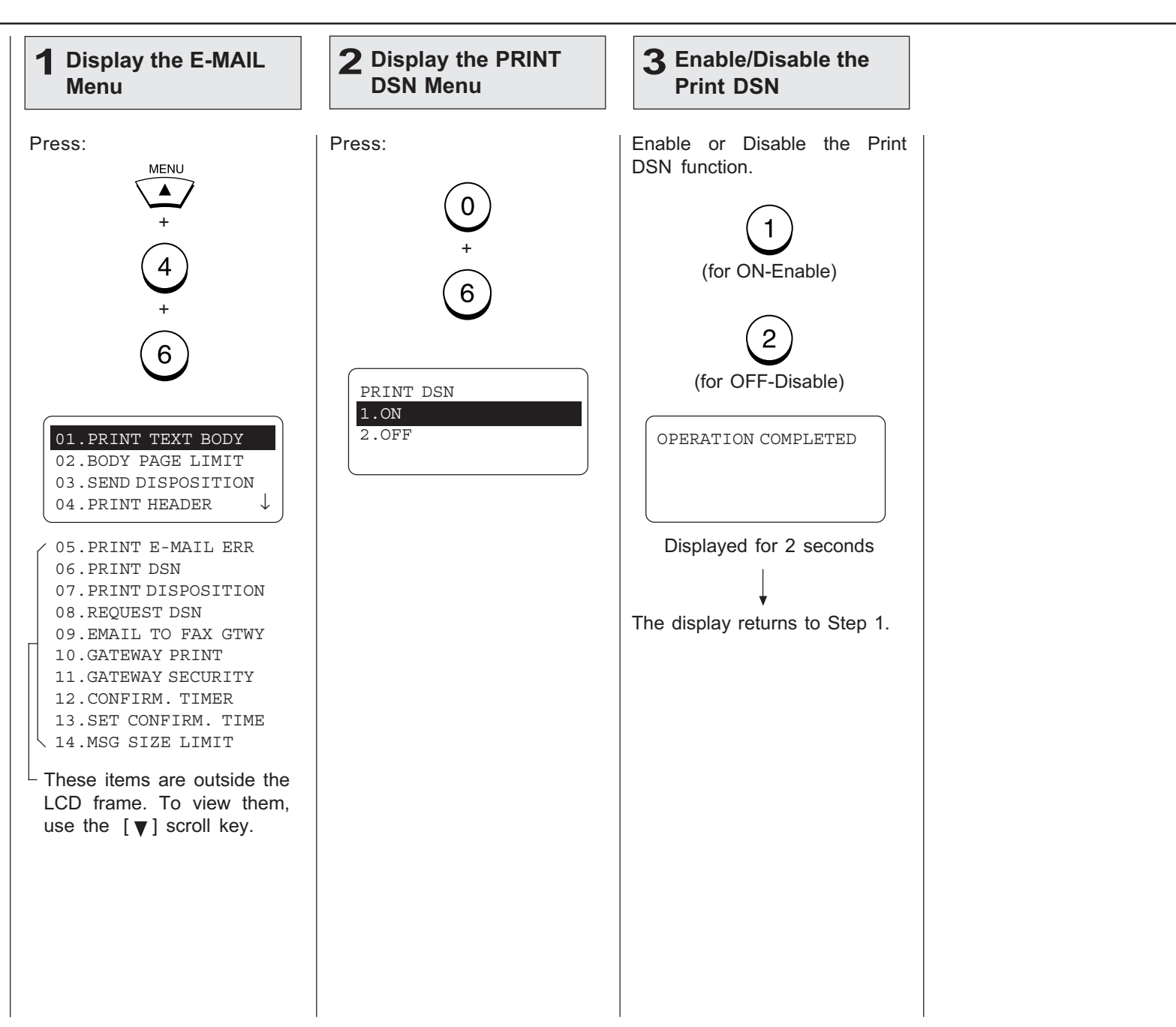

## Print Disposition Setting

This sets whether or not the MDN is printed when it is announced from the recipient. The machine sends the MDN request to the recipient in every transmission, so that the machine receives the MDN when the recipient supports the MDN request.

MDN, Message Disposition Notification, is used to notify the sender of the disposition of a message after it has been successfully delivered to a recipient.

### NOTE:

The MDN may not reply when the environment or the recipients does not support the MDN.

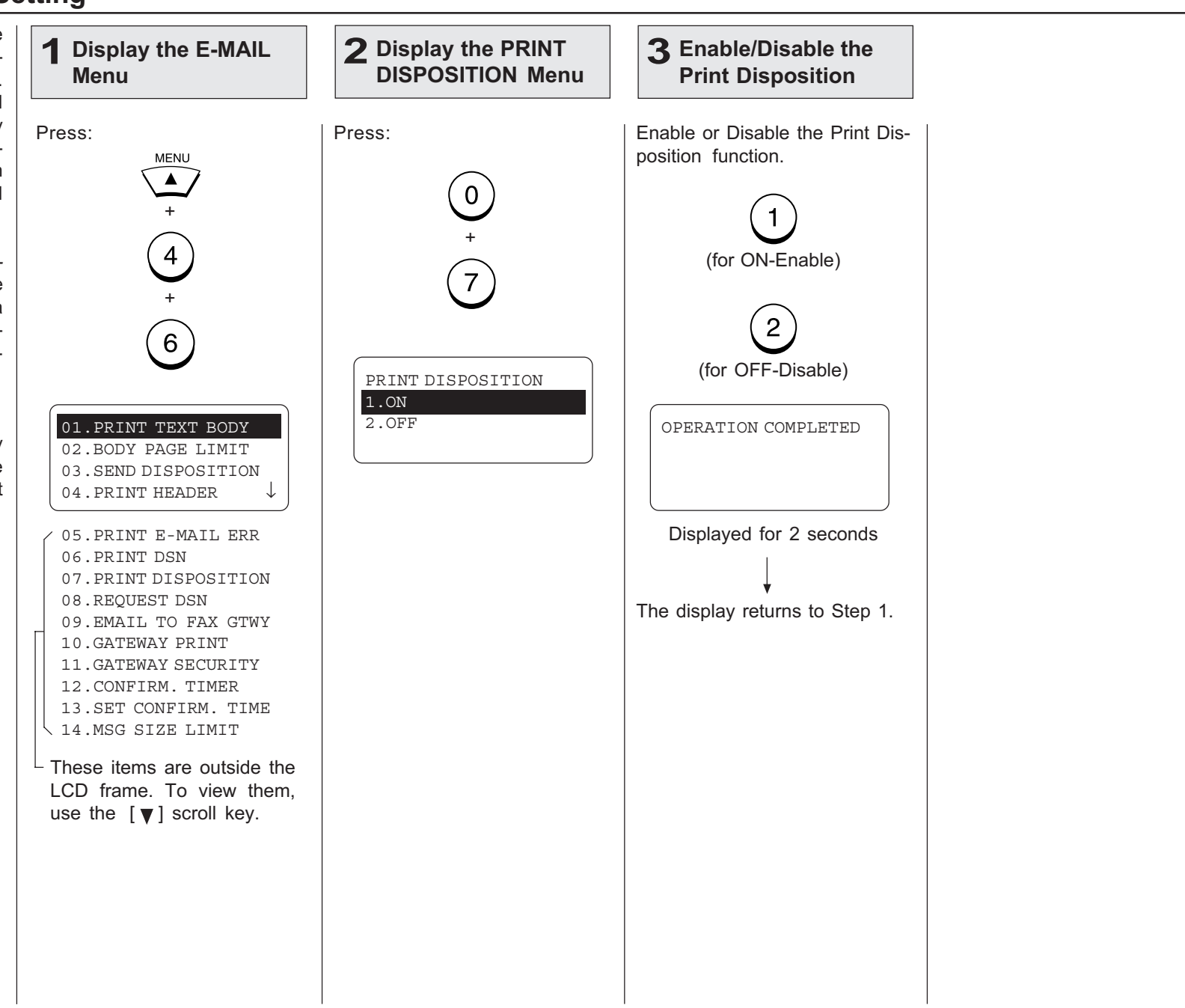

## Request DSN Setting

This sets whether or not the DSN is requested when sending a document from the machine using the Internet FAX function.

DSN, Delivery Status Notification, is used to notify the sender of the status of the message that has been sent. The status, such as failed delivery, delayed delivery, successful delivery, or the gatewaying of a message into an environment that may not support DSNs, is notified when an E-mail with the DSN request is sent.

#### NOTE:

The DSN may not reply when the Incoming E-mail server of the recipient does not support or generate the DSN. In this case, the error logs are retained in the Email server of the recipient. These error logs may be an obstacle to the mail server. Therefore, it is recommended to select OFF for this function if you are not sure that the E-mail server of the recipient supports the DSN.

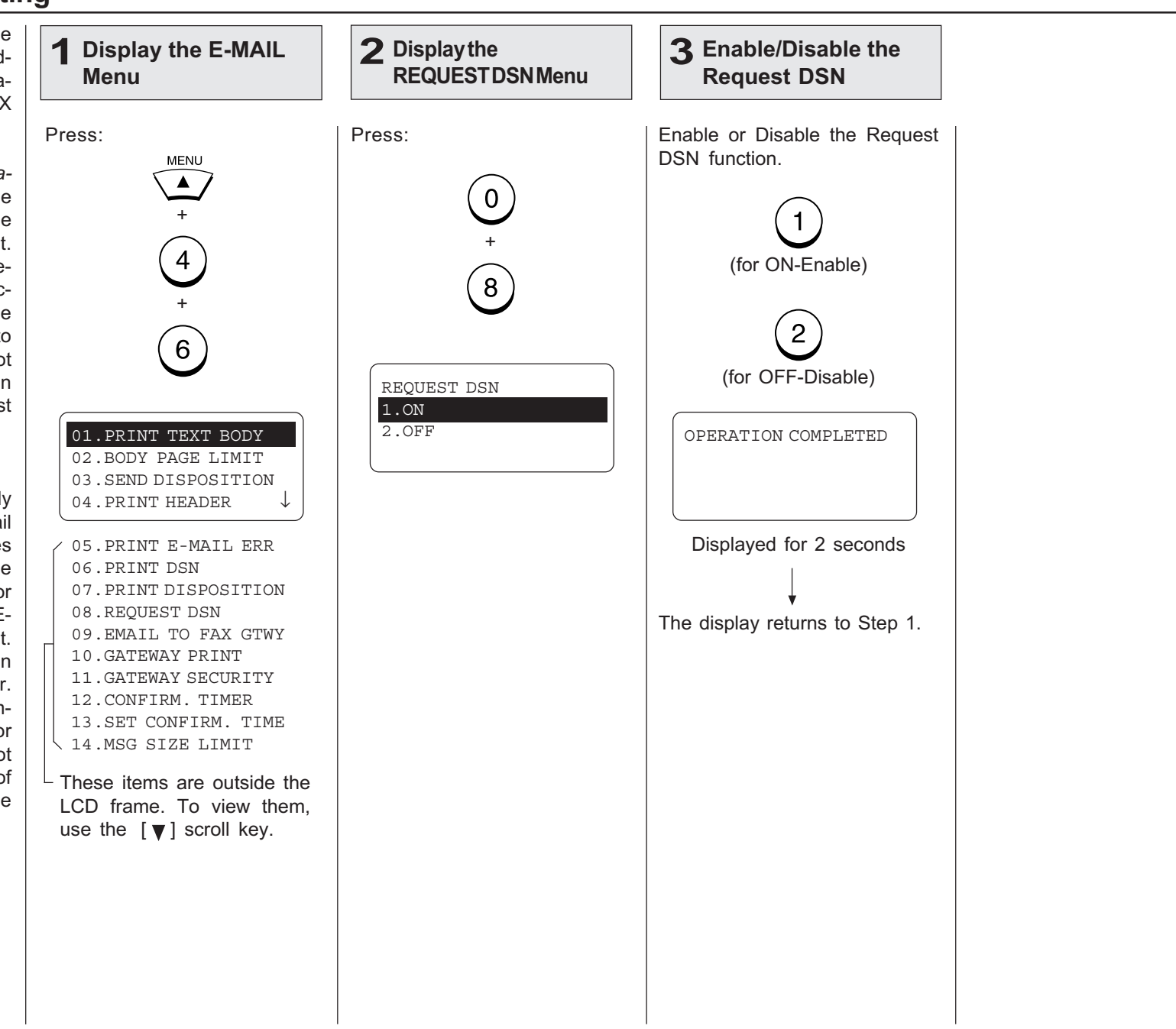

## Confirmation Timer Setting

This sets whether or not the  $\sqrt{1}$ machine does not receive a MDN reply from recepients, in the time interval set in "Set Confirm. Time."

When the I-Fax message that you sent from the machine is not received successfully by recepients, you cannot get any response for the MDN. In this case, you can print the alert report tells you the machine does not receive the MDN from the recepients by setting this item ON.

#### NOTE:

If the Incoming E-mail server of the recipient does not support the MDN, the machine prints the alert report whether the recipient receives the document successfully or not. If you are not sure that the recipients can reply the MDN request, it is recommended to select OFF.

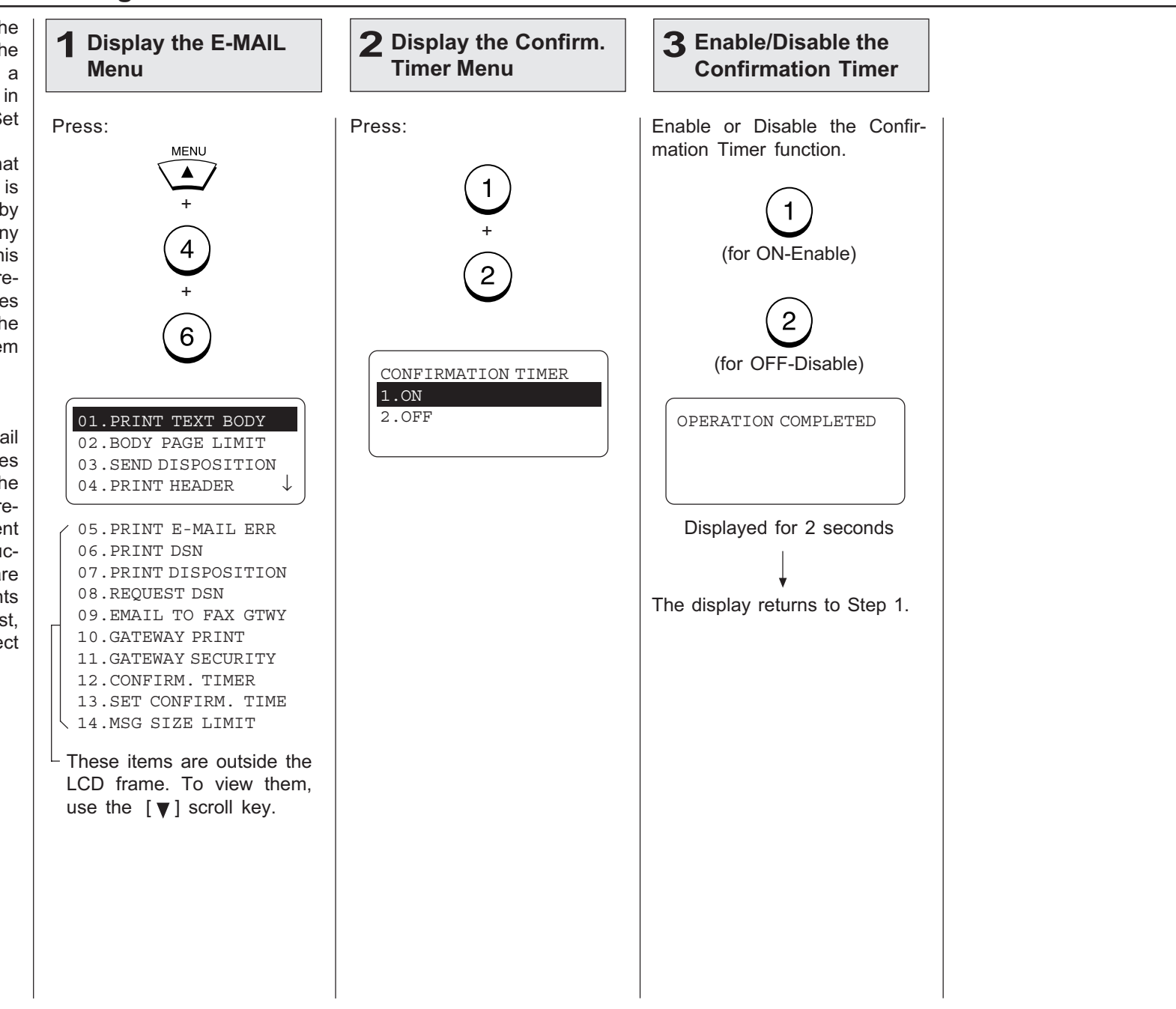

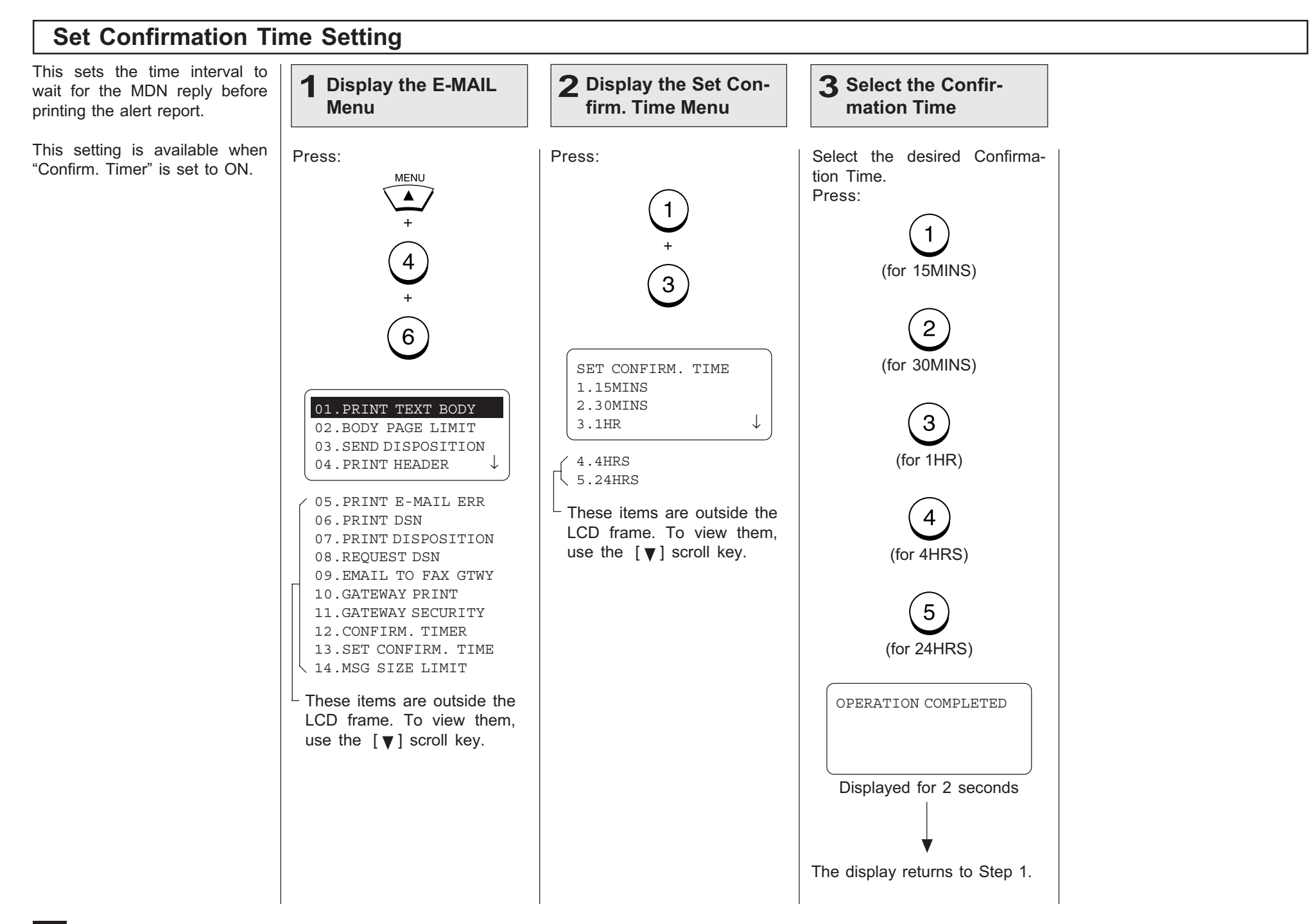

## MSG Size Limit Setting

This sets the maximum size for sending documents using the Internet FAX function. If the size of documents exceeds the maximum size, the machine sends the documents separately.

### NOTE:

The document that contains only one page of an image cannot be separated even if the document size exceeds the limit. In this case, the machine interrupts the job.

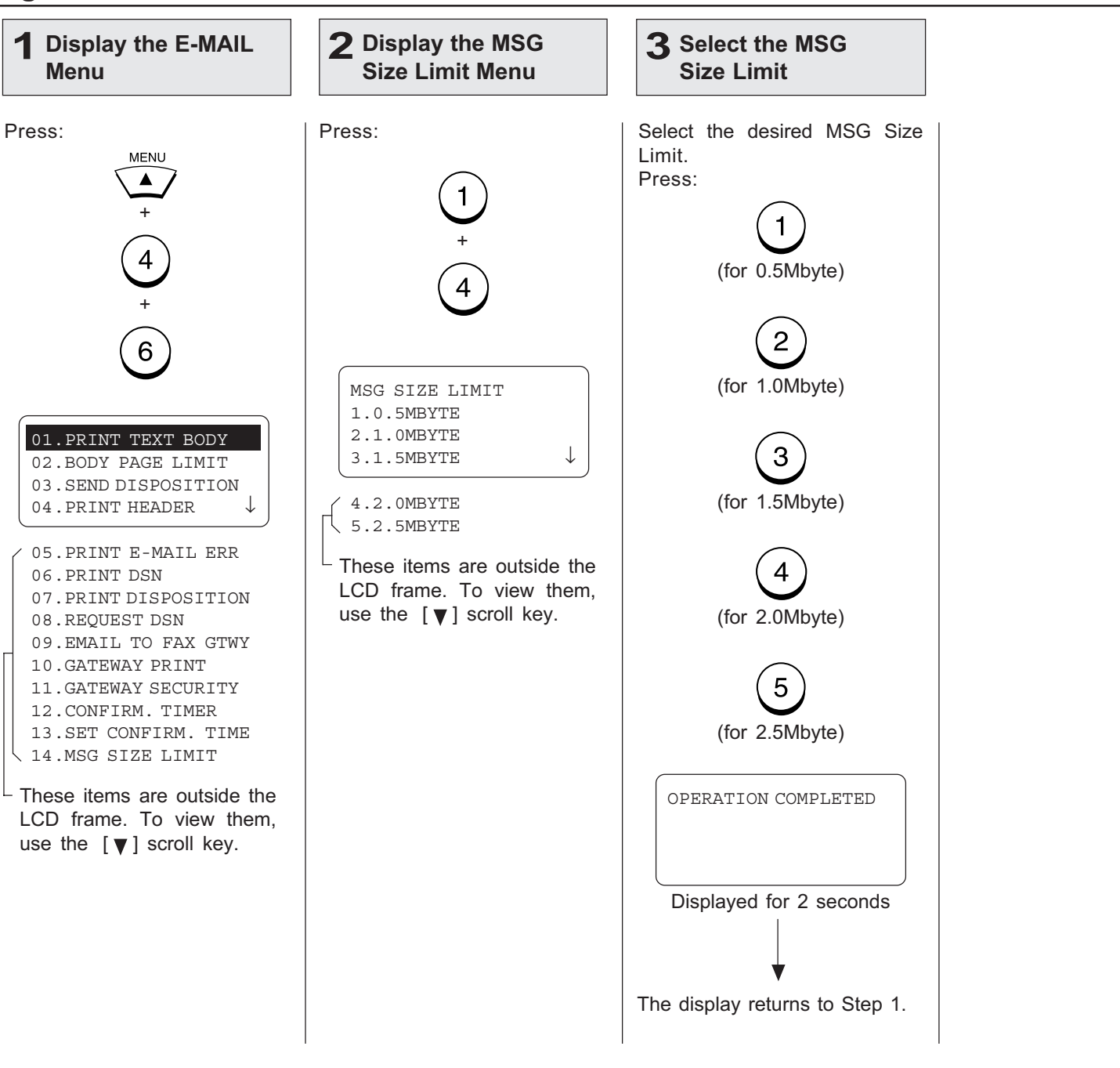

## - ONRAMP GATEWAY SETUP

Onramp Gateway uses the relay function which is one of the ITU-T Mailbox features. The ITU-T Fcode compliant facsimiles can send the document to the Relay Mailbox in the machine and then the DP120F/DP125F transfers the document to the E-mail addresses of other Internet Fax machines and client computers programmed in the Relay Box.

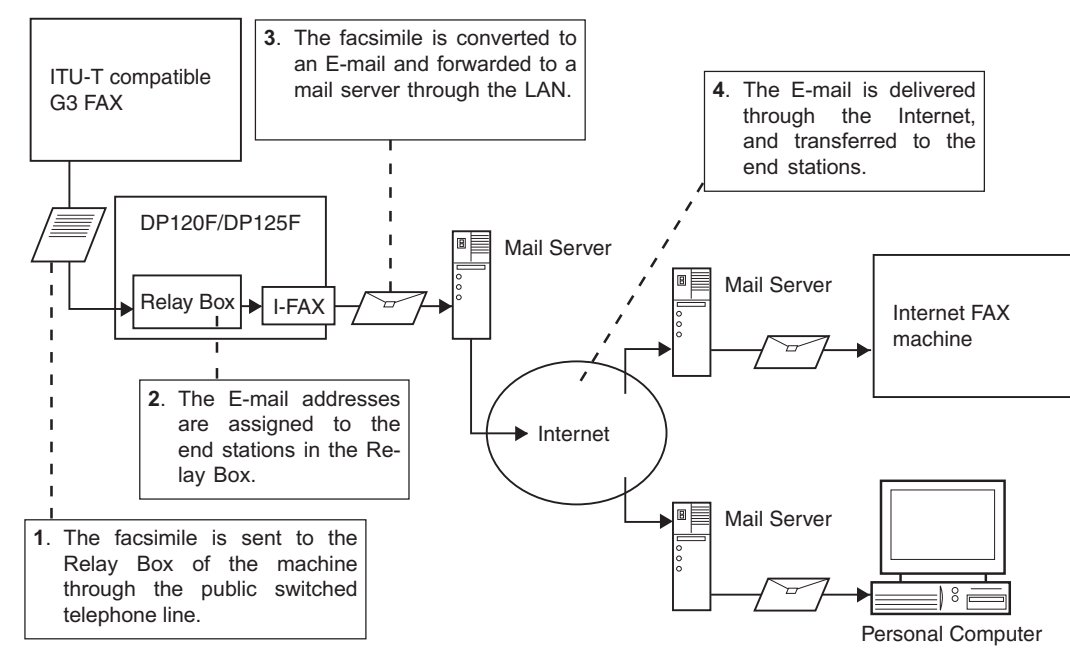

To use this machine as the Hub Station for Onramp Gateway transmission, set up a Relay Box in the DP120F/DP125F hub unit. Using this function, all ITU-T F-code compliant facsimiles can receive or transmit documents to and from the DP120F/DP125F. Relay Boxes must be setup prior to utilizing the DP120F/DP125F as a Relay Box Hub. For more information, see the section about "RELAY TRANSMISSION" in the DP120F/125F OPERATOR'S MANUAL.

You can assign a maximum of 50 End Stations. Both E-mail addresses and facsimile numbers can be assigned in a Relay Box. When the End Stations are the facsimile numbers, you can assign them using Abbreviated Dial Numbers, One Touch Keys, and Group Numbers. However, when the End Stations are E-mail addresses, you can assign them only using Abbreviated Dial Numbers and One Touch Keys.

This section describes the procedures to assign the E-mail addresses to a Relay Box.

### NOTE:

To assign the facsimile numbers to a Relay Box, see the section about "RELAY TRANSMIS-SION" in the DP120F/125F OPERATOR'S MANUAL.

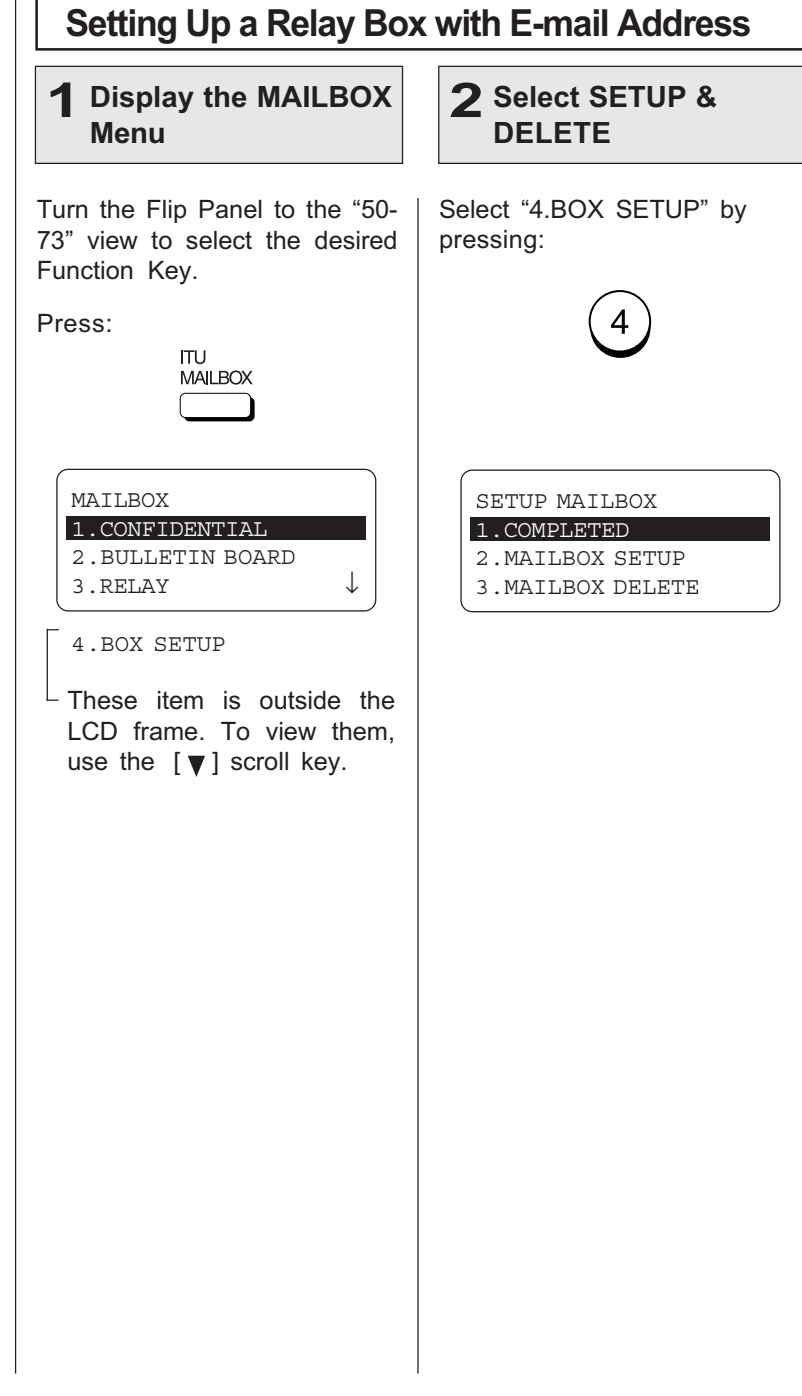

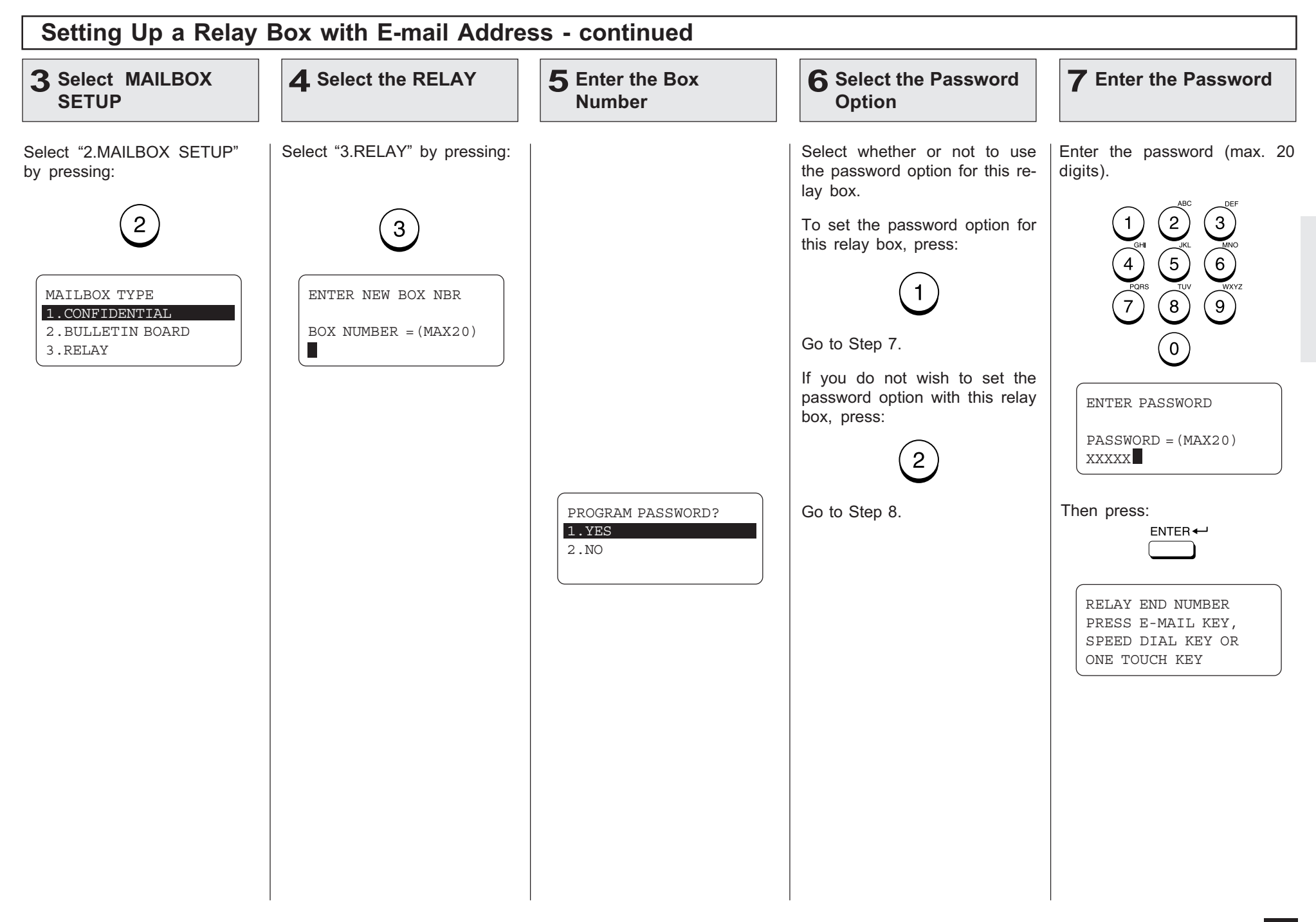

## Setting Up a Relay Box with E-mail Address - continued

### 8 Enter the End Station

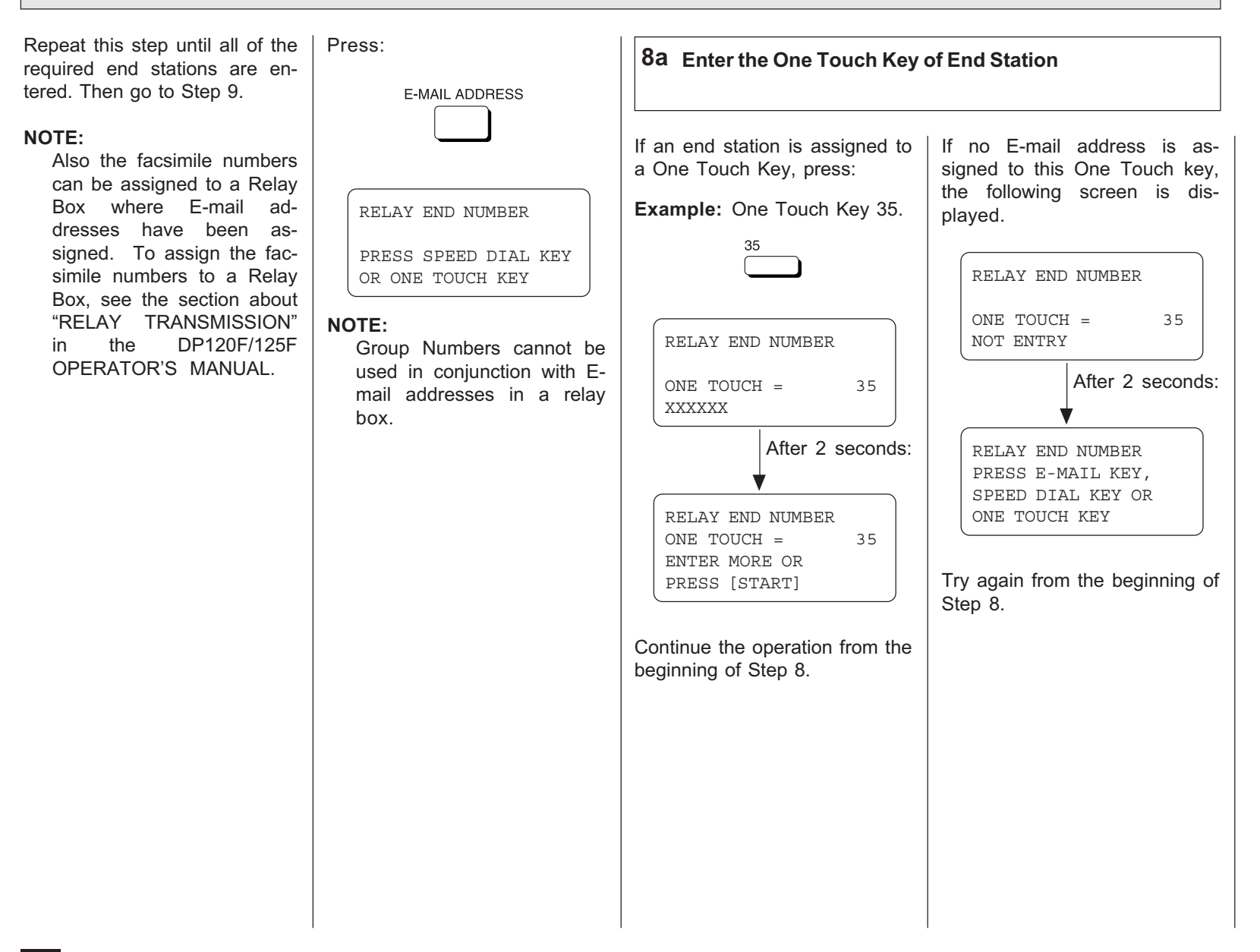

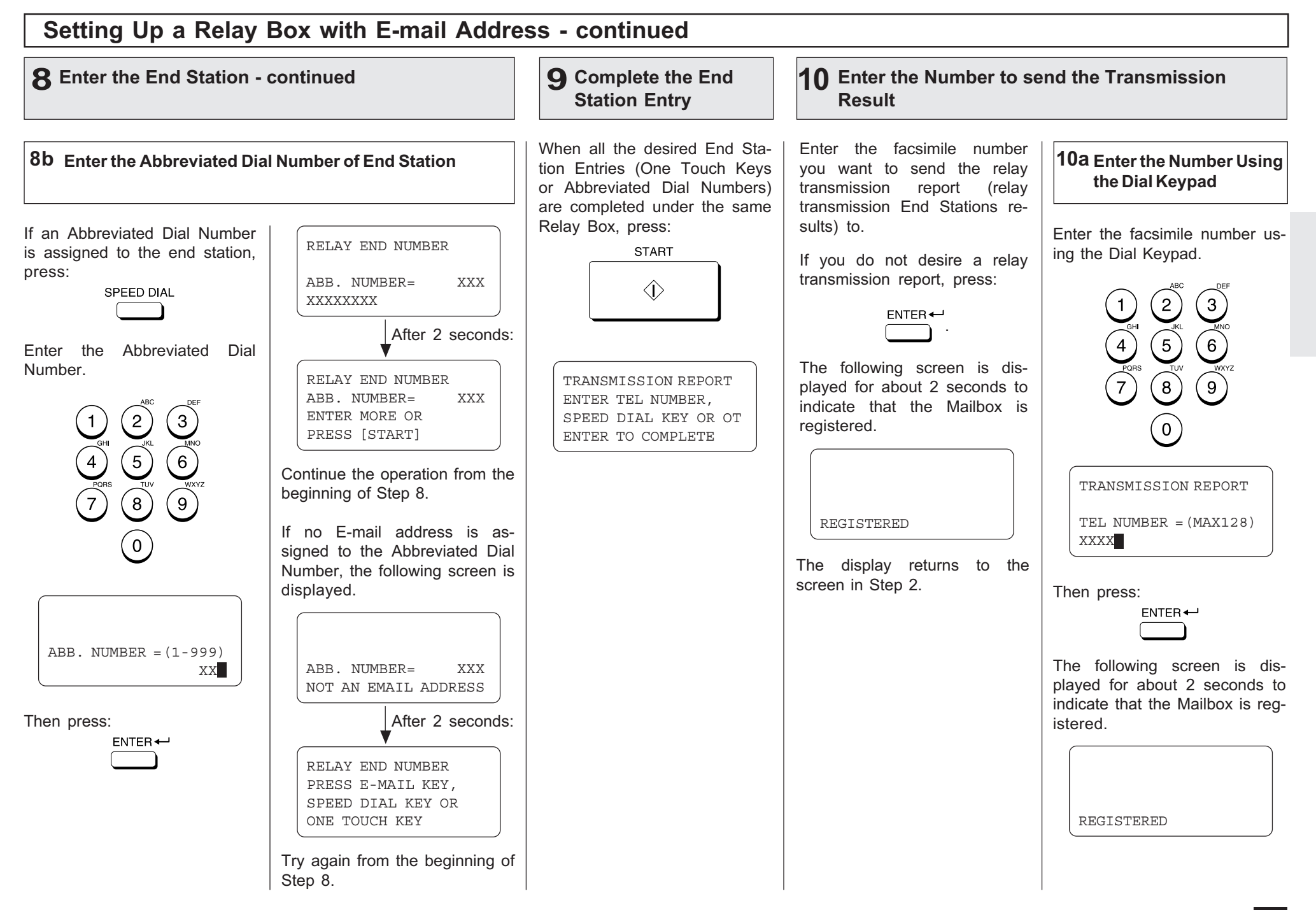

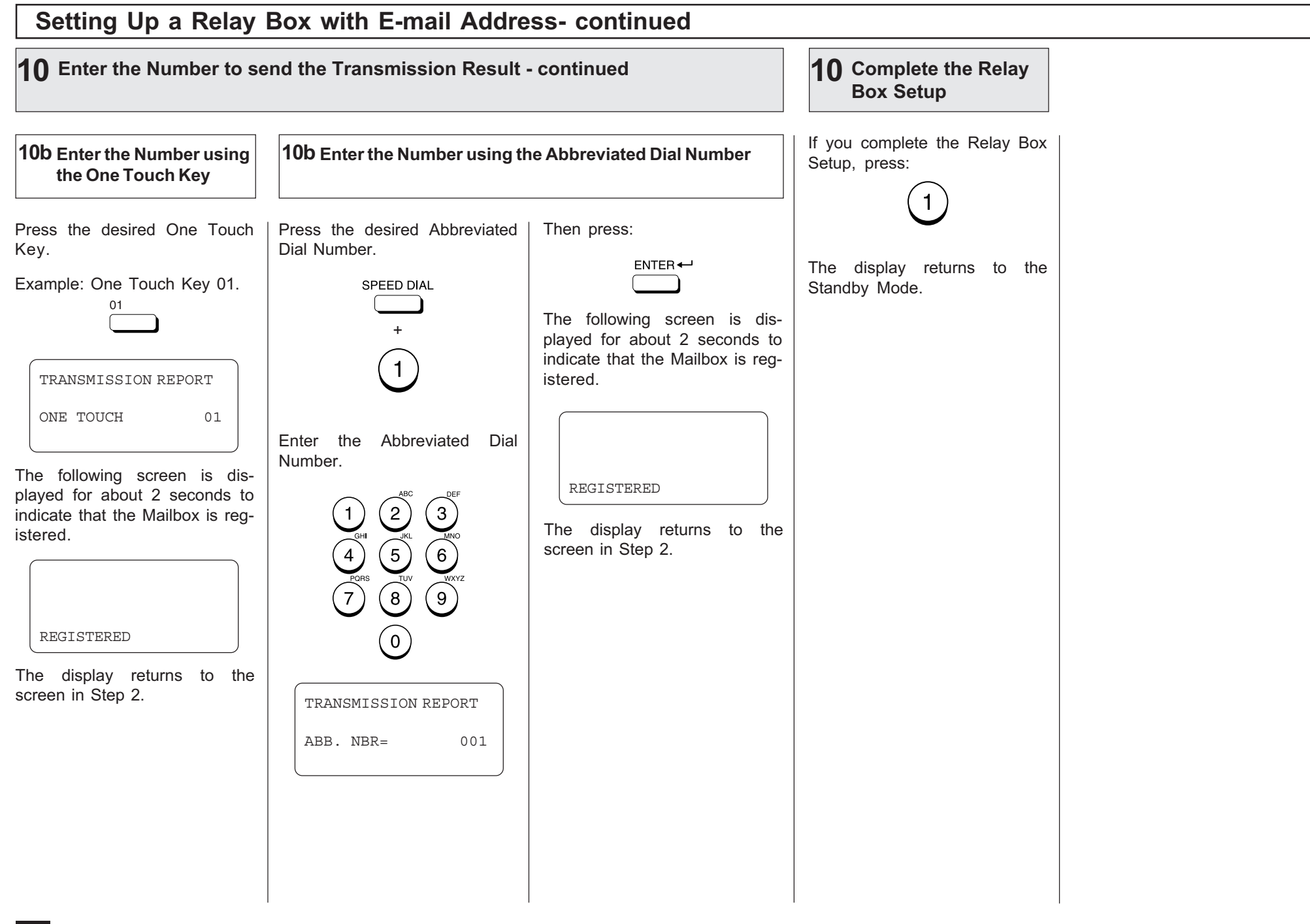

## Offramp Gateway, Offramp Gateway Overview

### What is a "Offramp Gateway"?

This machine can be used as a Hub Station to forward E-mails from your client computer or Internet Fax machine to the any facsimile through the public switched telephone network.

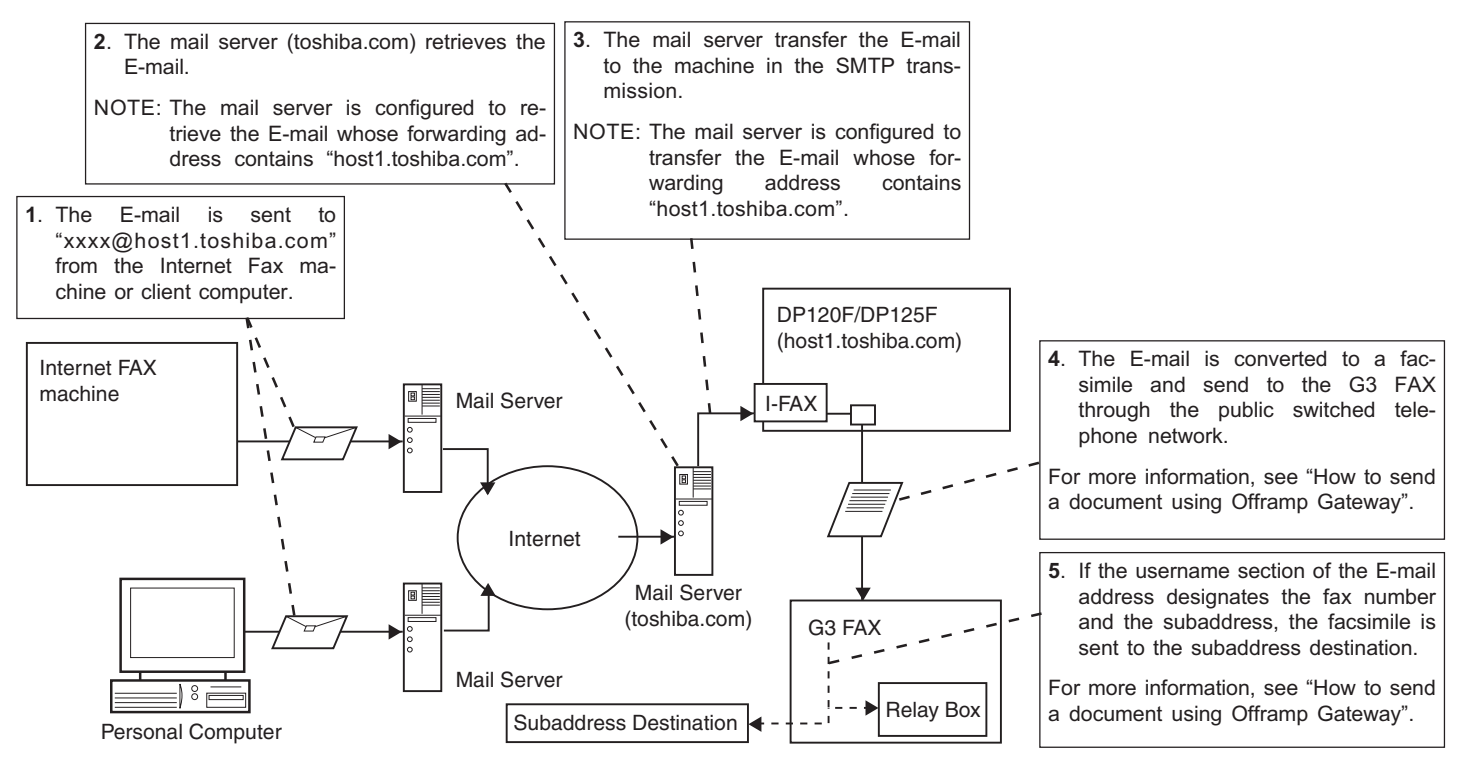

For example, the document can be sent to the machine in a country or city through the Internet, then the document is sent from this machine to the any facsimiles through the local public telephone line.

### What is "SMTP"?

This machine uses Simple Mail Transfer Protocol (SMTP) to enable the Offramp Gateway transmission. "SMTP" is a server protocol for sending E-mail messages between servers. Usually the E-mail systems that transfer E-mails over the Internet use the SMTP to send messages from one server to another. Therefore, when this machine uses the SMTP to transfer E-mails, this machine works as a mail server.

### How this machine can receive E-mail through SMTP?

For the DP120F/DP125F to receive transmissions in SMTP mode from the mail server, the specific domain (that relates to the DP120F/DP125F) E-mail address must be set up on the Host mail server. To set this on the mail server, the hostname of this machine must be designated. If the hostname of this machine is designated as "host1.toshiba.com", it is set to transfer the E-mail to this machine when an E-mail to "xxx@host1.toshiba.com" is delivered to the Internet.

## How to send a document using Offramp Gateway

Using the Offramp Gateway transmission, you can send E-mail documents to a facsimile connected in the public switched telephone network. Also, this machine supports addressing the ITU-T Mailbox in the remote facsimile.

When you send an E-mail using the Offramp Gateway transmission, the syntax of the Offramp-email-address must be specified correctly.

### ● Sending to Facsimile

Offramp-email-address syntax:

FAX=xxxxxxxxx@FQDN

["xxxxxxxxx" is the telephone number of a facsimile.]

For example when the assigned domain name (FQDN) for this machine is "host1.toshiba.com" and the facsimile number is "1212121212":

i.e. FAX=1212121212@host1.toshiba.com

### ● Sending to Subaddress

Offramp/subaddress-email-address syntax:

FAX=xxxxxxxxx/T33S=yyyy@FQDN

["xxxxxxxxx" is the telephone number of a facsimile.]

["yyyy" is the subaddress.]

#### SUPPLEMENT:

"T33S" is a syntax code to specify a subaddress. When you send to a subaddress using the Offramp Gateway, the facsimile number and the subaddress number is separated with "/".

For example when the assigned domain name (FQDN) for this machine is "host1.toshiba.com", the facsimile number is "1212121212", and the subaddress is "1234":

i.e. FAX=1212121212/T33S=1234@host1.toshiba.com

### NOTE:

Any international telephone number entry is not accepted for the facsimile number in the Offramp-email-address.

## Setting Up for Offramp Gateway

To setup this machine for the Offramp Gateway transmission:

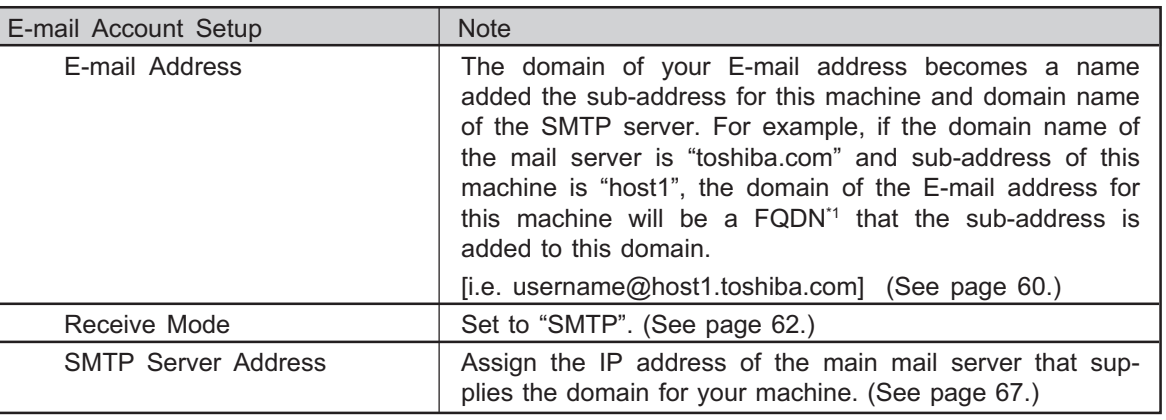

\*1 "Fully Qualified Domain Name" consists of a host name and domain name.

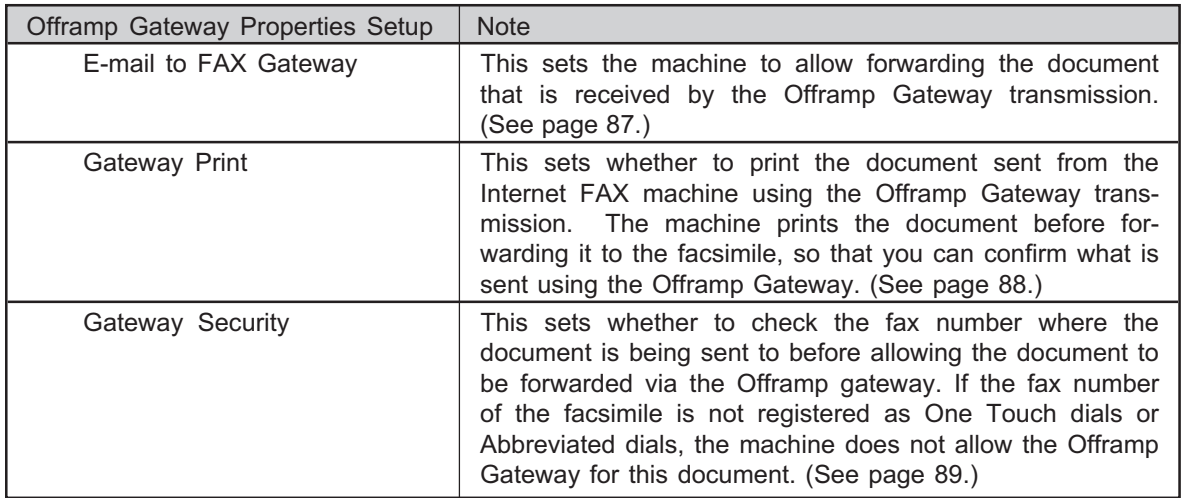

#### Important:

Some settings are required to be configured at the SMTP server.

- The domain name for this machine must be assigned on the main SMTP server.
- Set up the SMTP server to forward the E-mail to this machine when the SMTP server receives an E-mail whose address contains the host name for this machine.

Ask your administrator to set up the SMTP server.

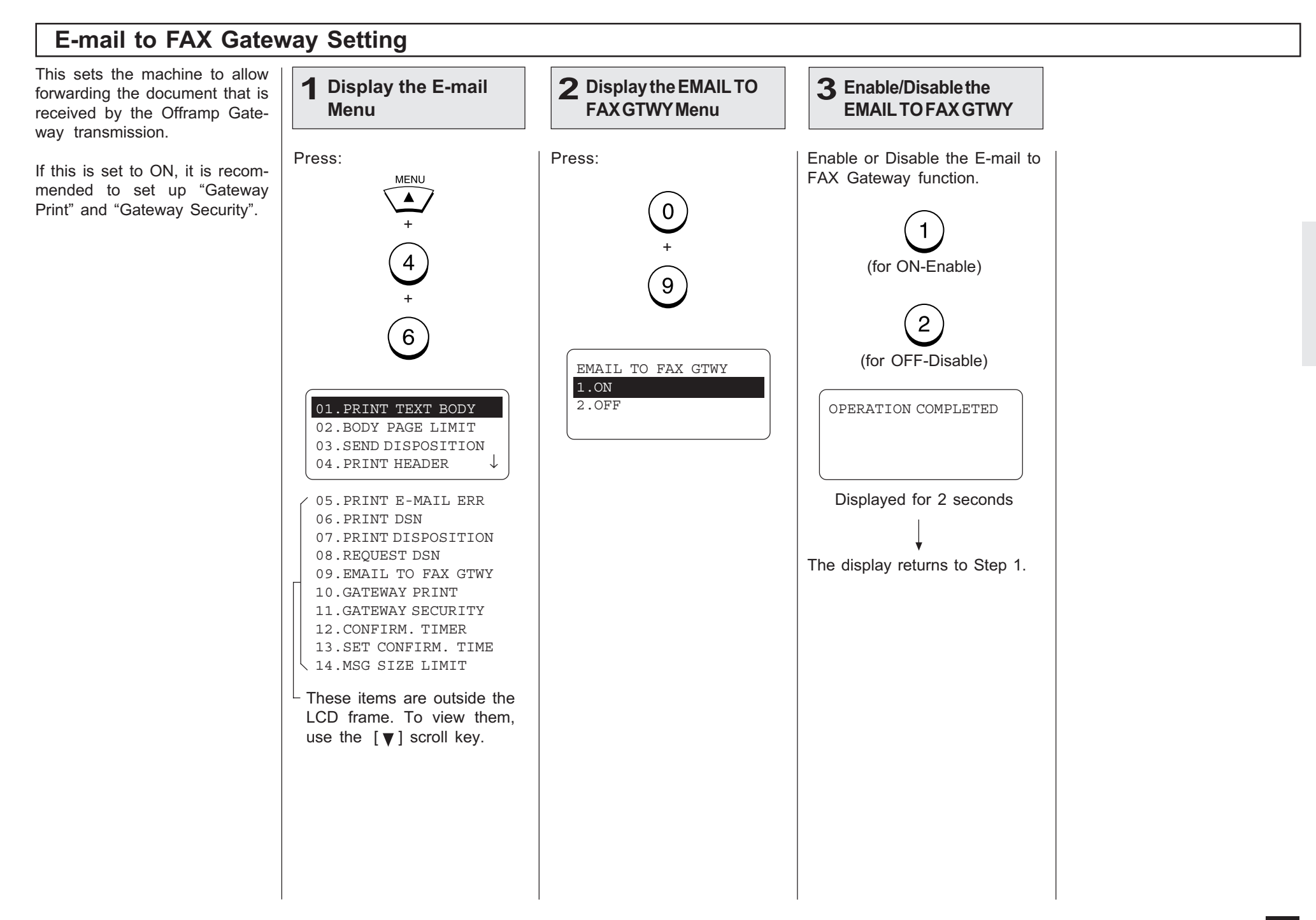

## Gateway Print Setting

1 This sets whether to print the E-mail that is sent to the Offramp Gateway transmission. The machine prints the document before forwarding it to the facsimile, so that you can confirm what is being sent using the Offramp Gateway.

This setting is available when the "E-mail to FAX GTWY" is set to ON.

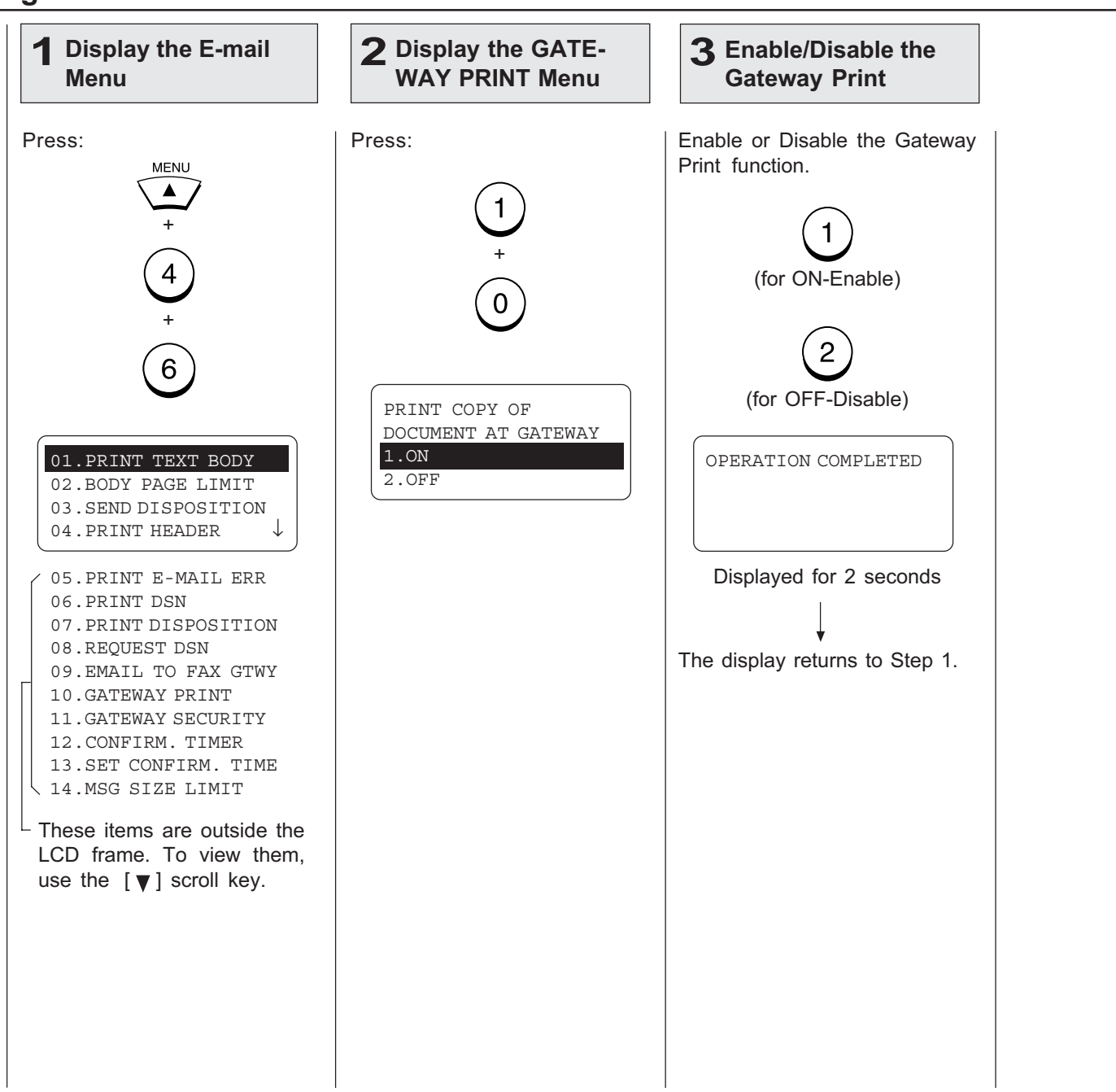

## Gateway Security Setting

This sets whether to check the  $\sqrt{1}$ ment is sent before allowing the Offramp Gateway.

If the fax number of the facsimile is not registered as One Touch dials or Abbreviated dials, the machine does not allow the Offramp Gateway for this document.

This setting is available when the "E-mail to FAX GTWY" is set to ON.

### NOTE:

Any person who knows the sub-domain of your machine, can send documents from another Internet Fax machine by the Offramp Gateway transmission regarding your machine as the relay station. This item is for setting the security for E-mail to FAX Gateway function.

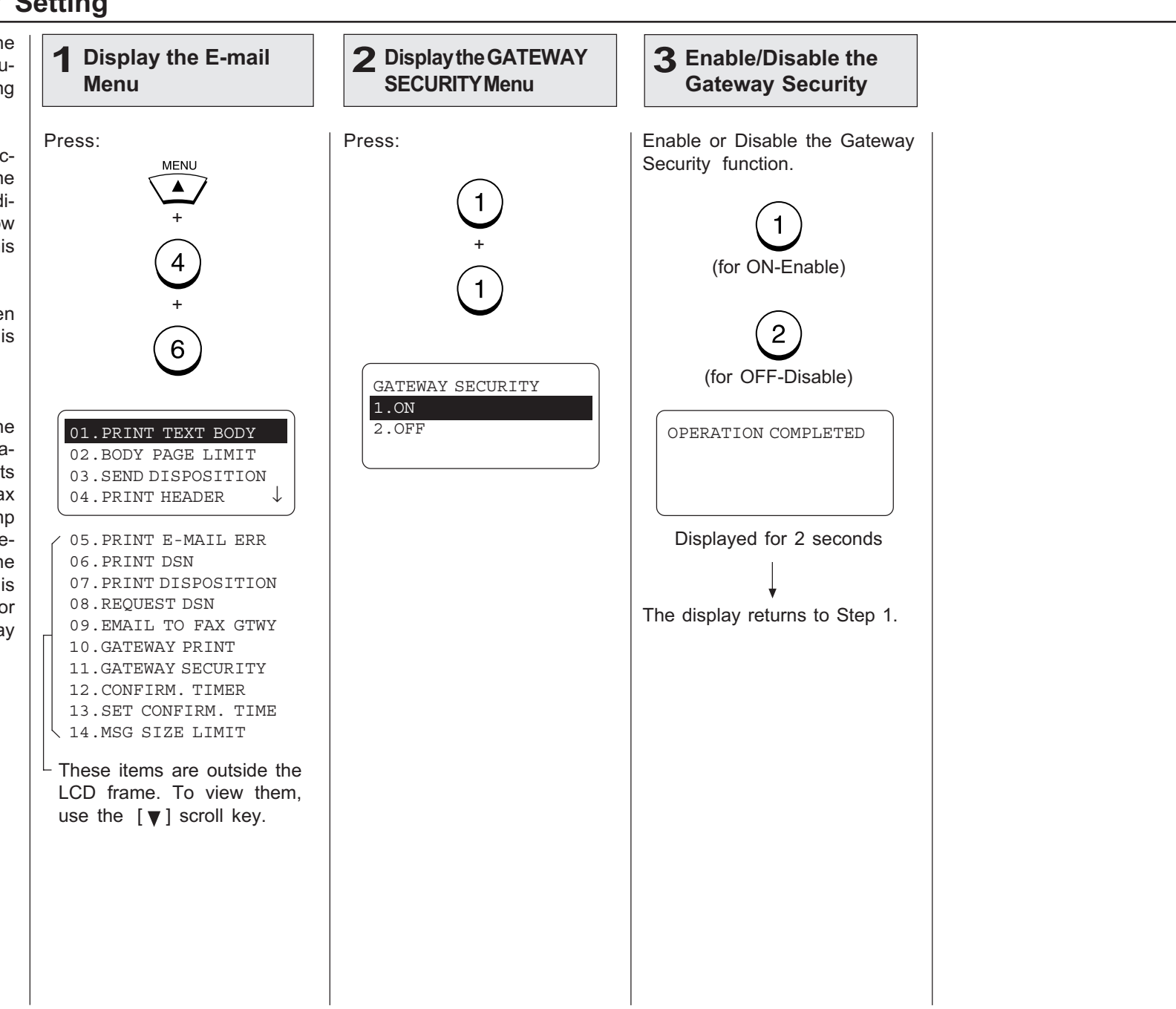

# - ADDITIONAL FUNCTIONS SETUP

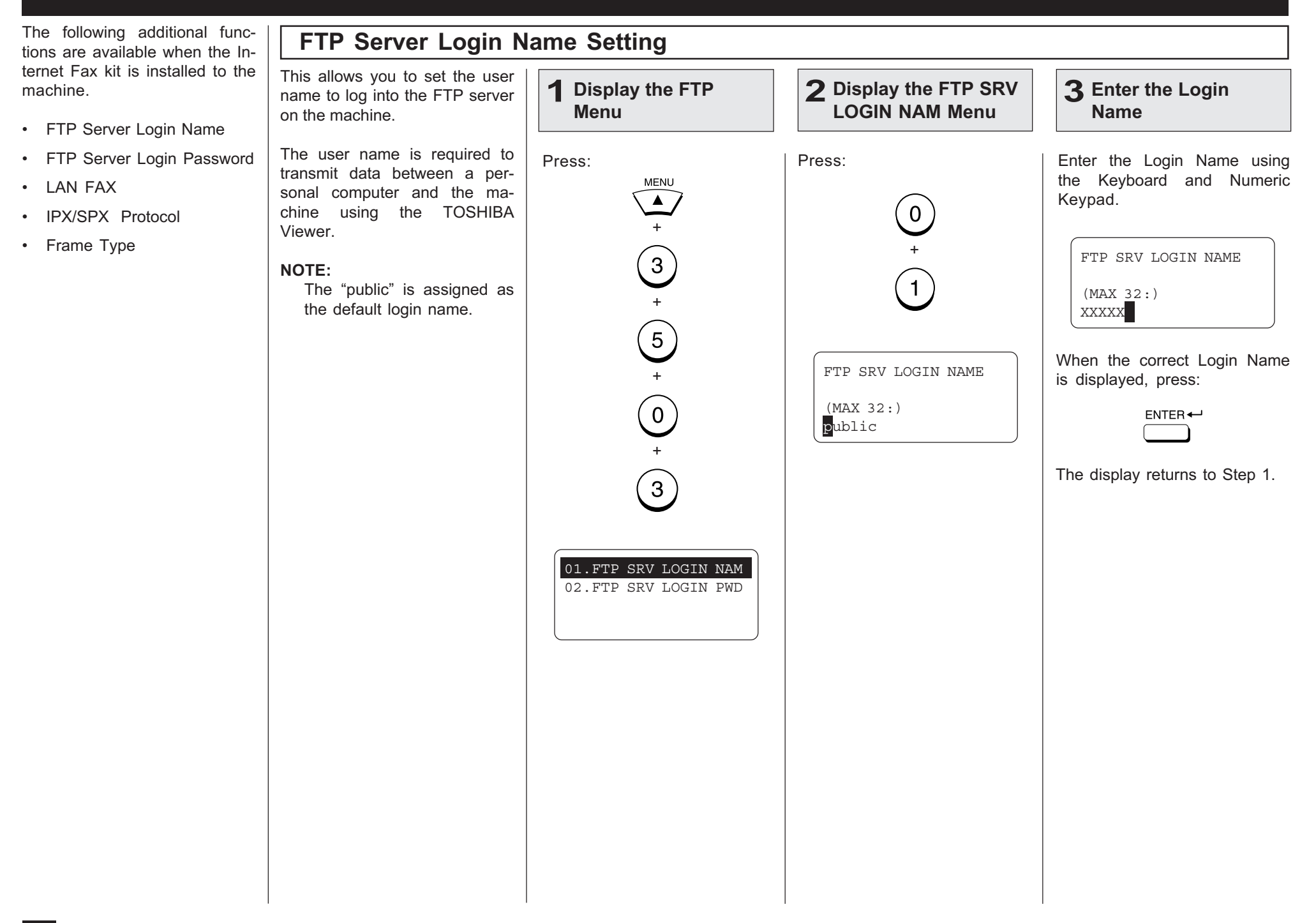

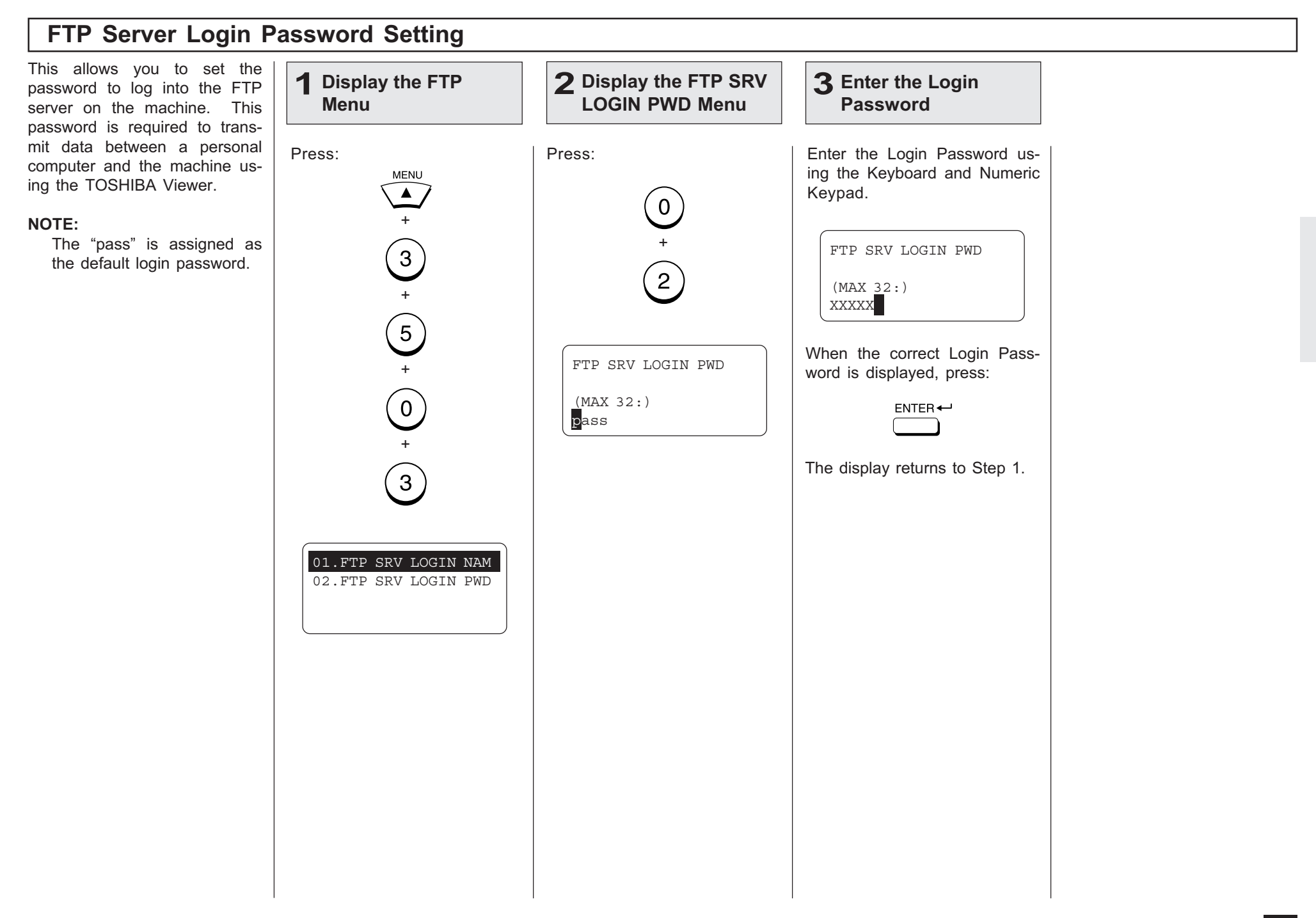

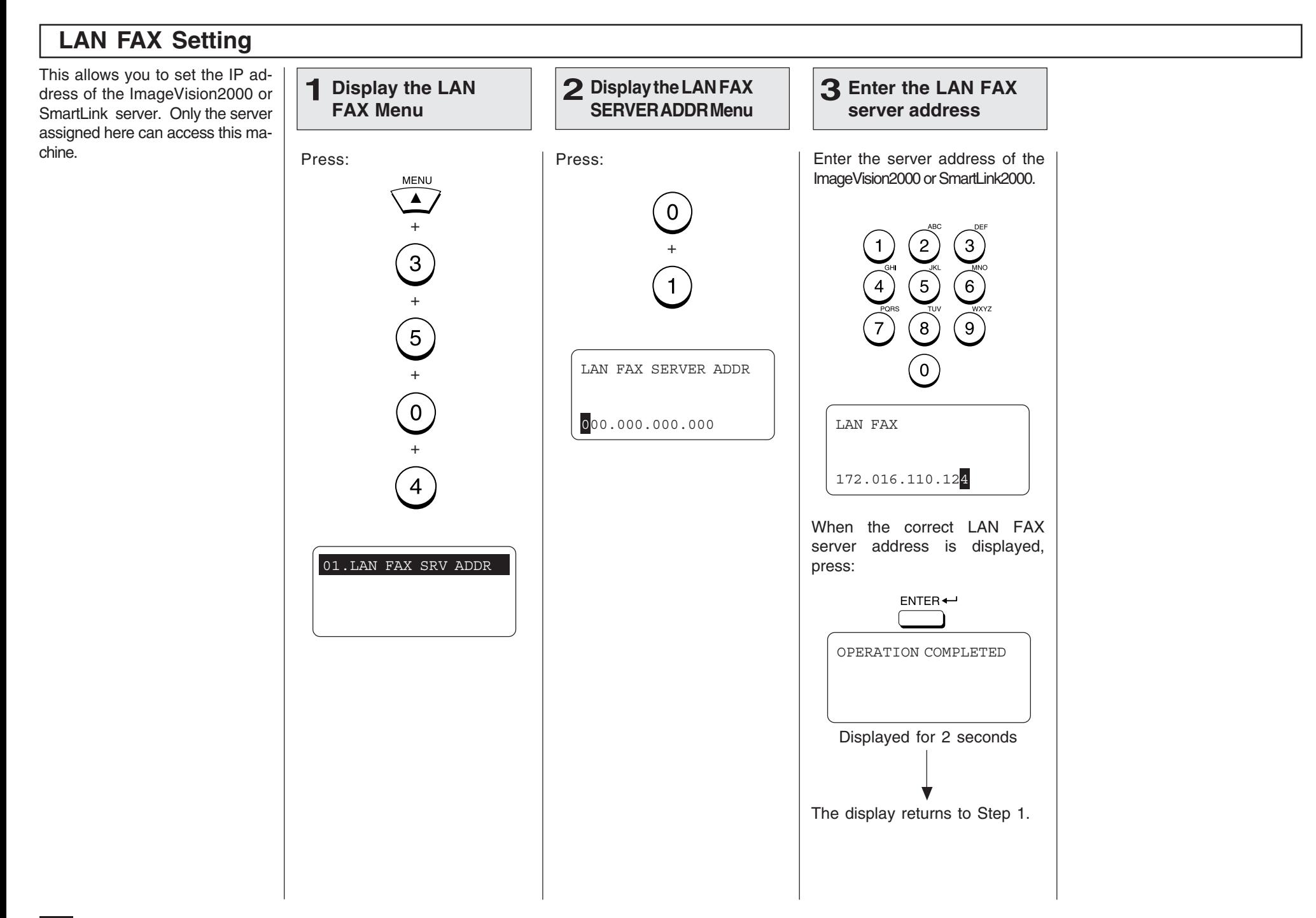

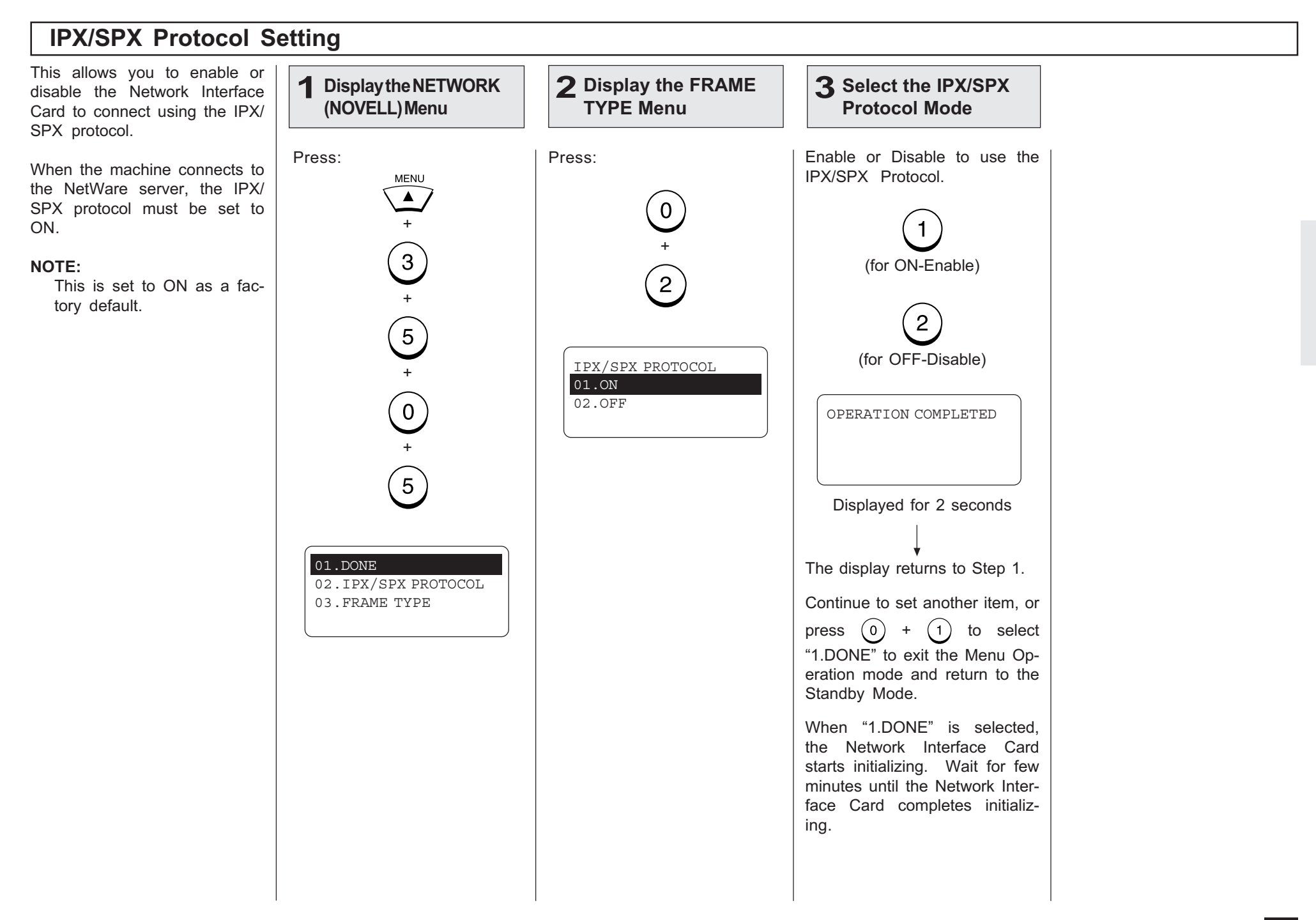

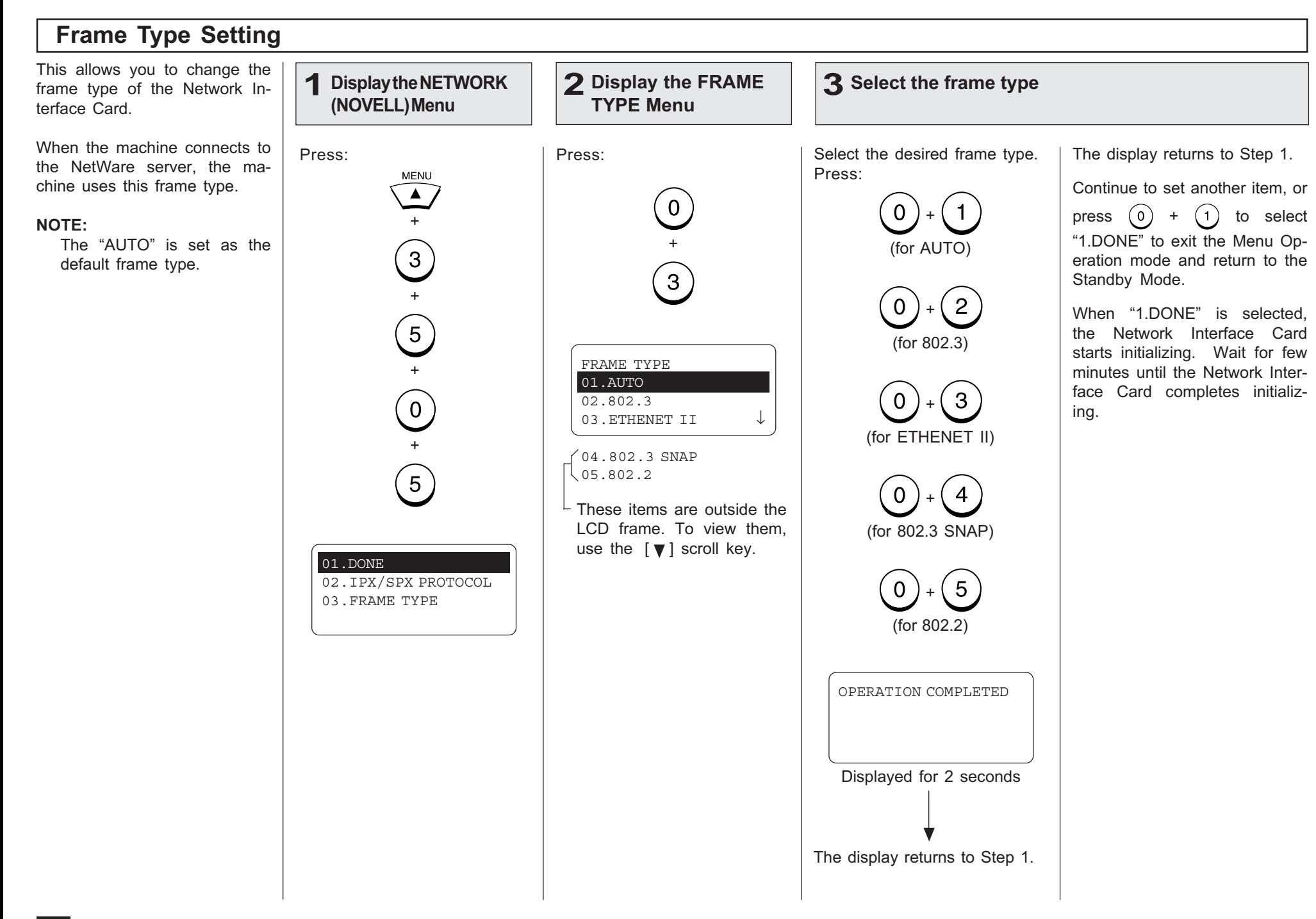

## LISTS AND REPORTS - E-MAIL NOTIFICATION REPORTS PRINT FORMAT

## DSN Report

Successful Report of DSN

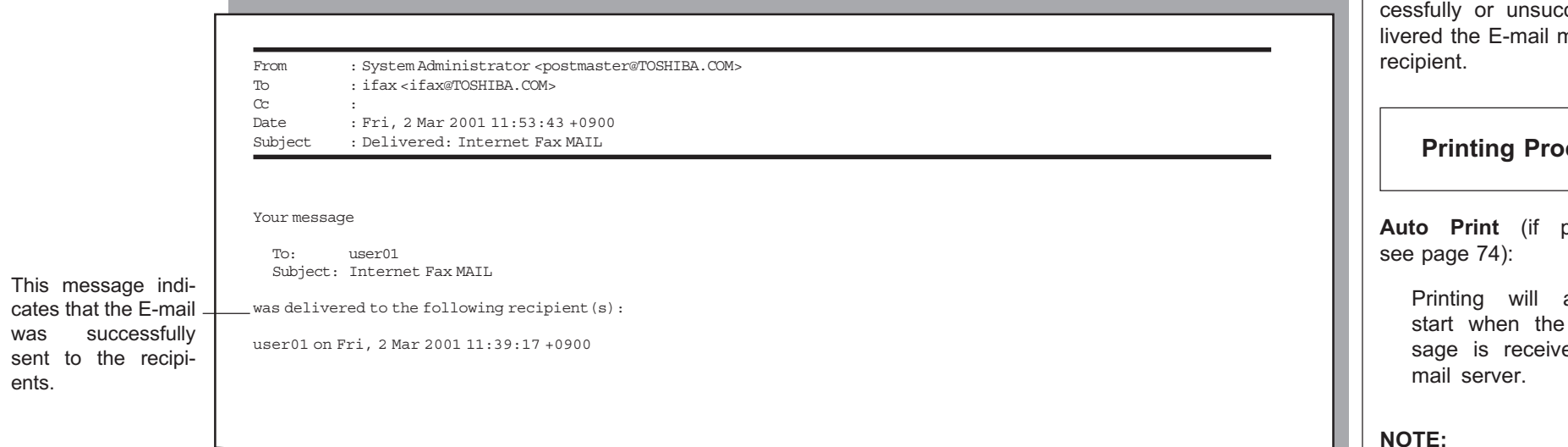

### Unsuccessful Report of DSN

was not

recipients.

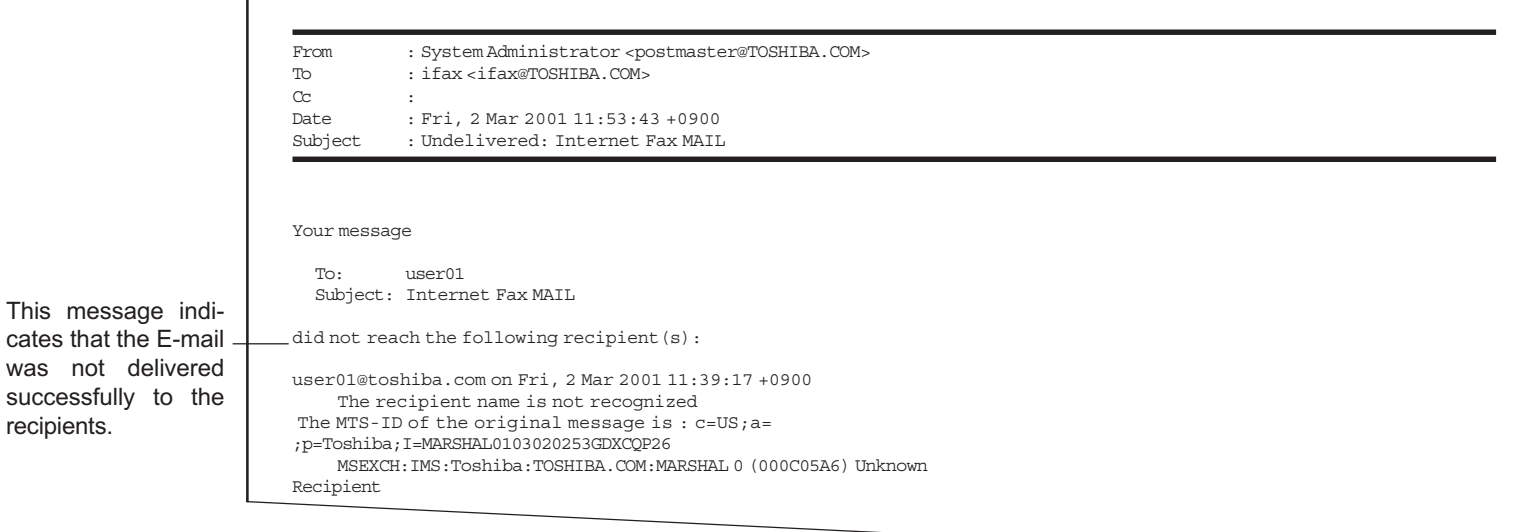

This is a notification message that the mail server has successfully denessage to a

### edure

programmed;

automatically DSN mesed from the

To receive the DSN from the mail server, you must send an E-mail with the DSN request. To set this option, see page 76.

Also, the mail server of the recipients should suppot the DSN.

## MDN Report

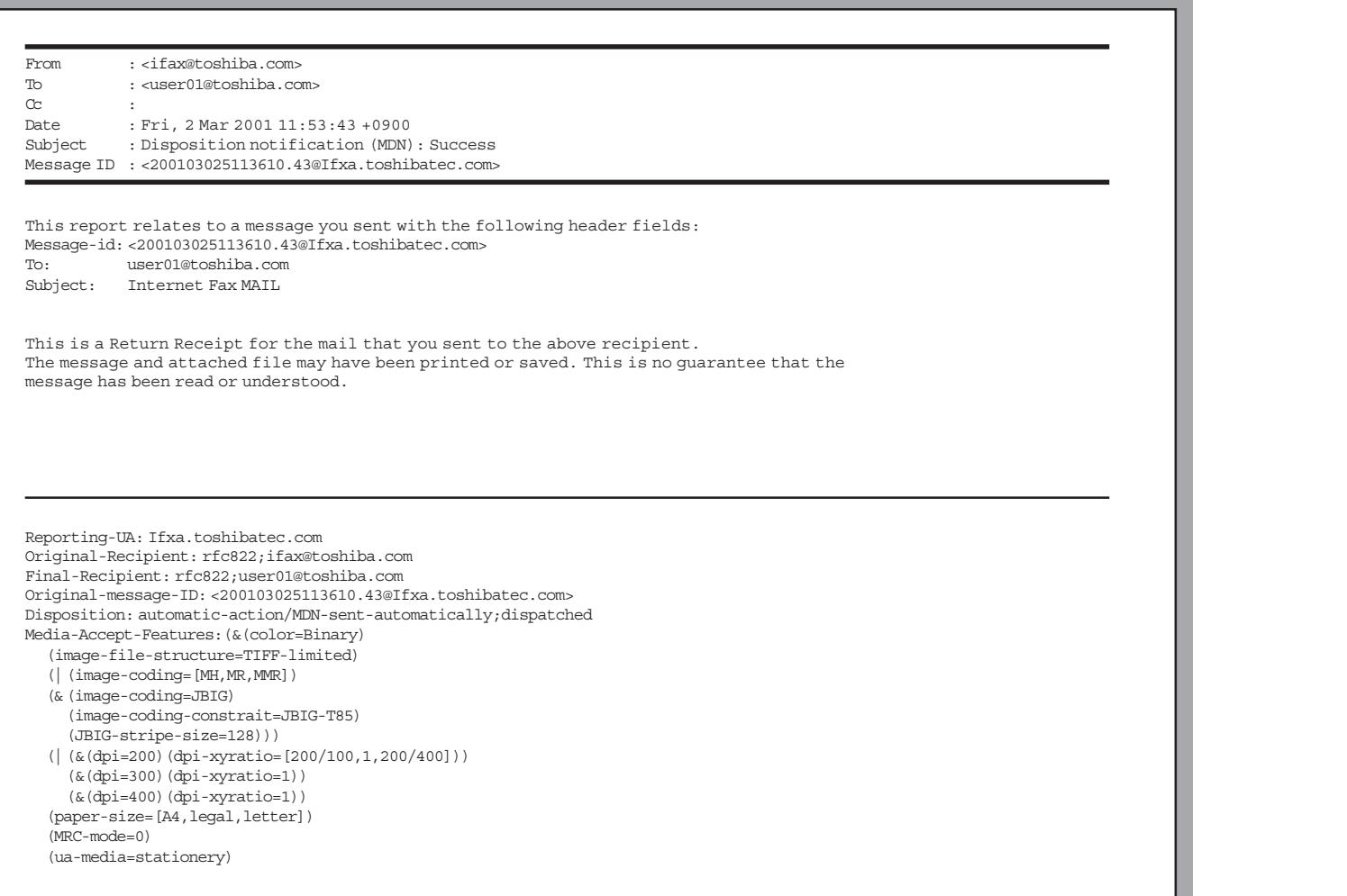

This is a notification message that the recipient has successfully received the E-mail message.

### Printing Procedure

Auto Print (if programmed; see page 75):

> Printing will automatically start when the MDN message is received from the recipient.

#### NOTE:

To receive the MDN from the recipient, you must send an E-mail with the MDN request. To set this option, see page 71.

#### SUPPLEMENT:

The MDN will not print if the E-mail message has not been successfully received by the recipient, or the recipient does not support the MDN. In this case, you can print the Alert Report that tells you have not received the MDN from the recipient. See page 97 about the Alert Report.

## Alert Report

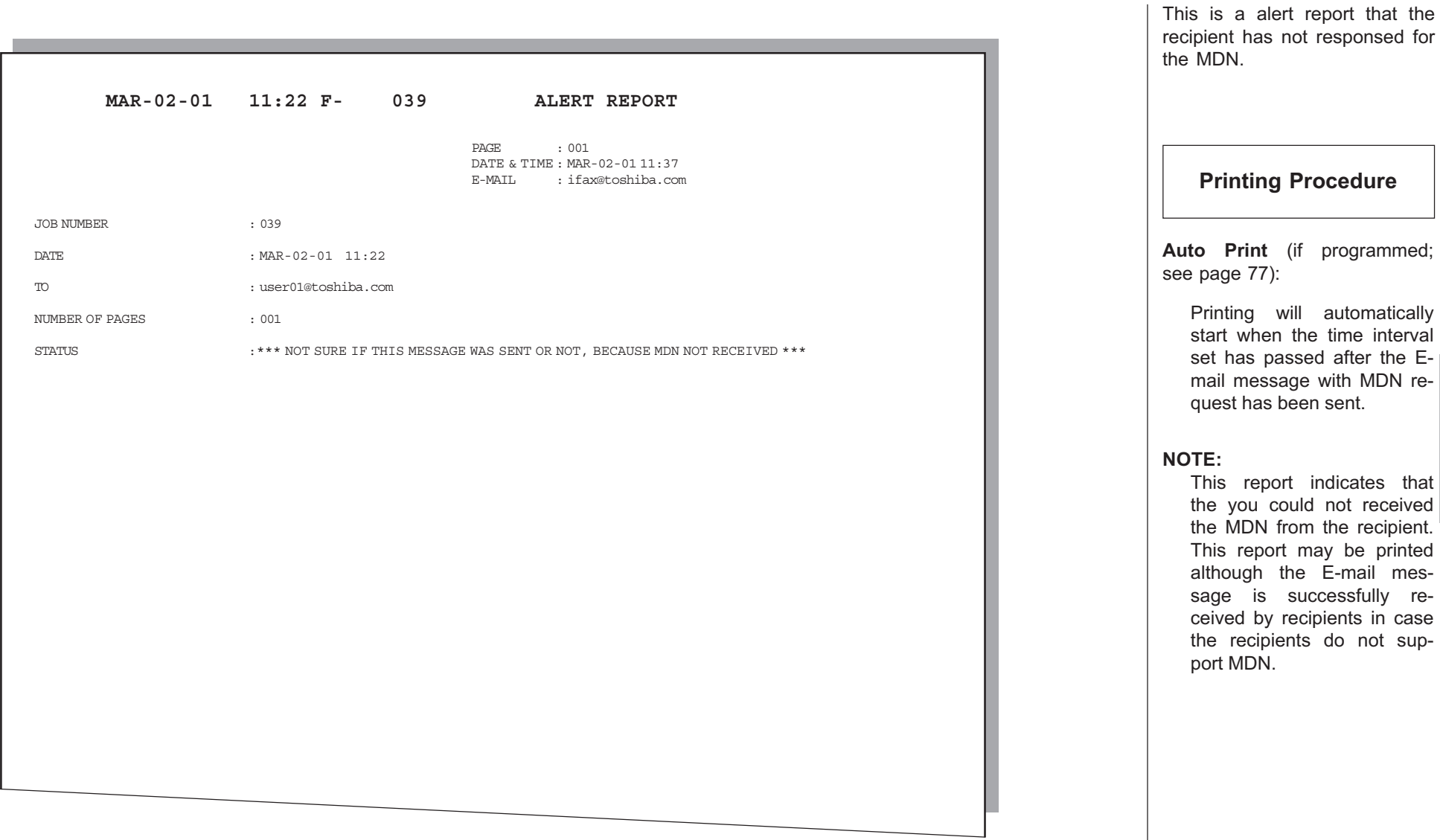

re-

## - LIST AND REPORT PRINT FORMAT AND PRINTING PROCEDURE

## Transmission/Reception Journal (Communication Journal)

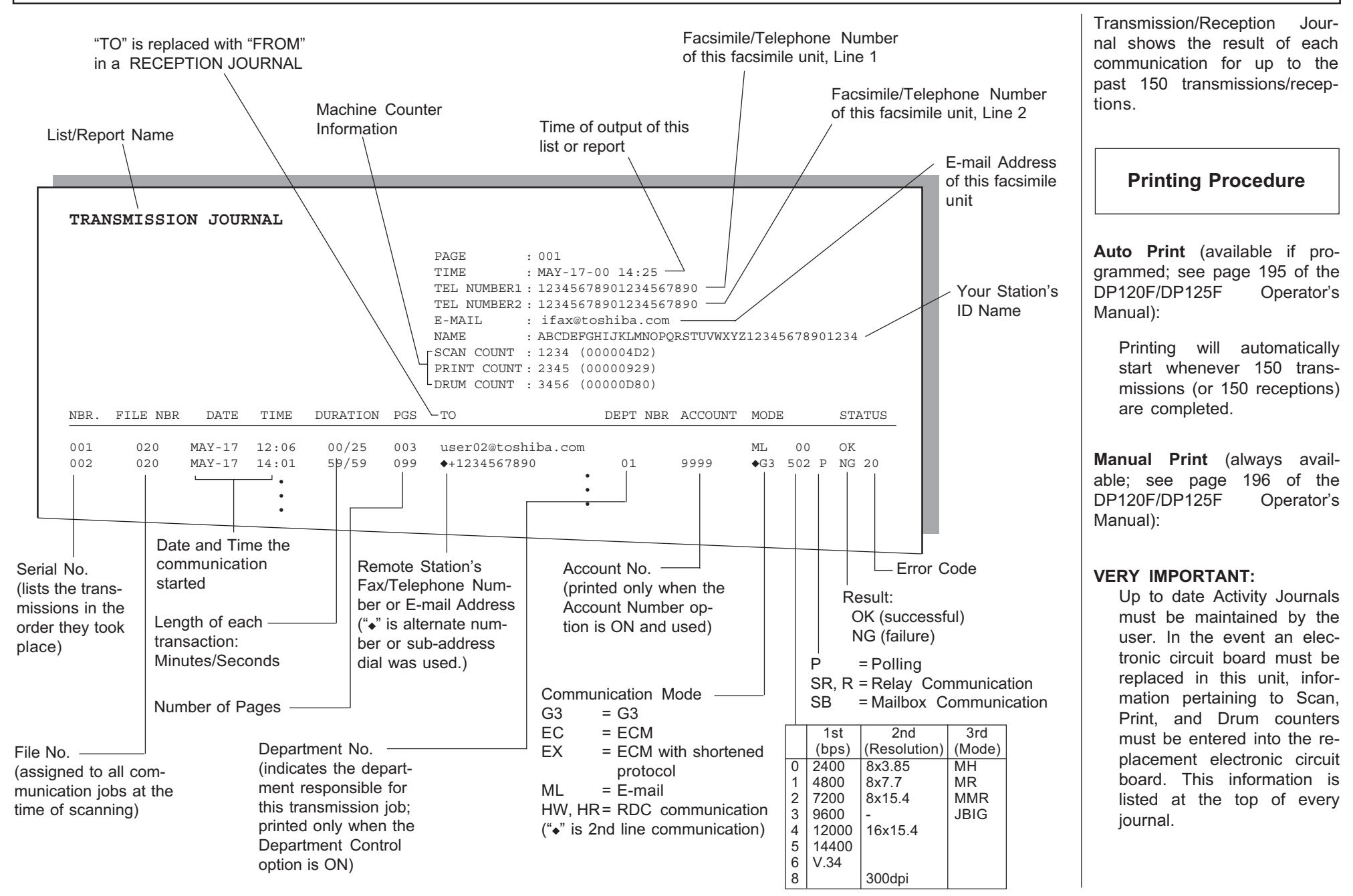

## Memory Transmission Report

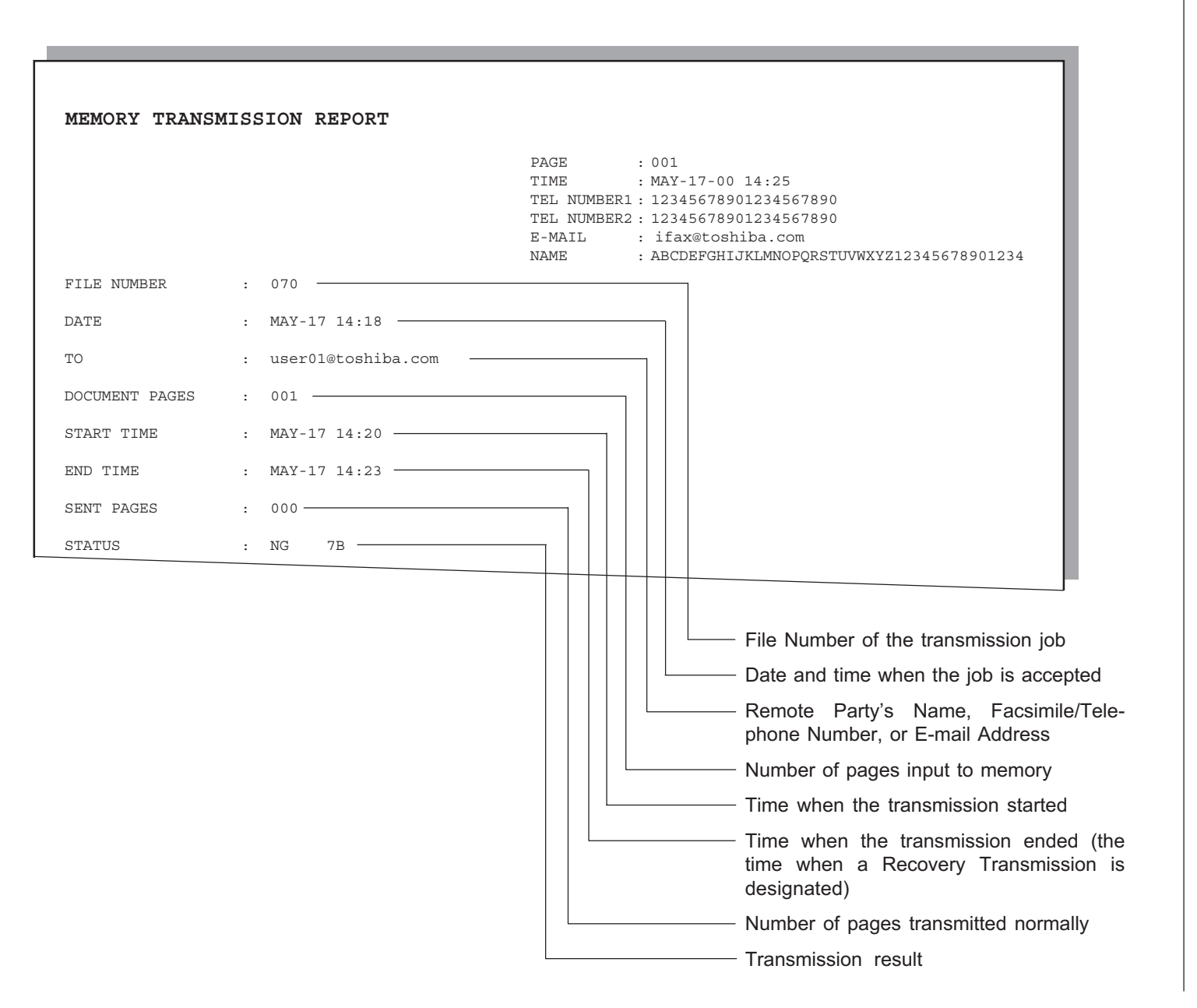

This is the result report printed after a Memory Transmission. (A job transmitted after the document is first scanned into memory.)

### Printing Procedure

Auto Print (if programmed, see page 198 of the DP120F/ DP125F Operator's Manual):

Printing will automatically start after a transmission is completed.

Reservation List

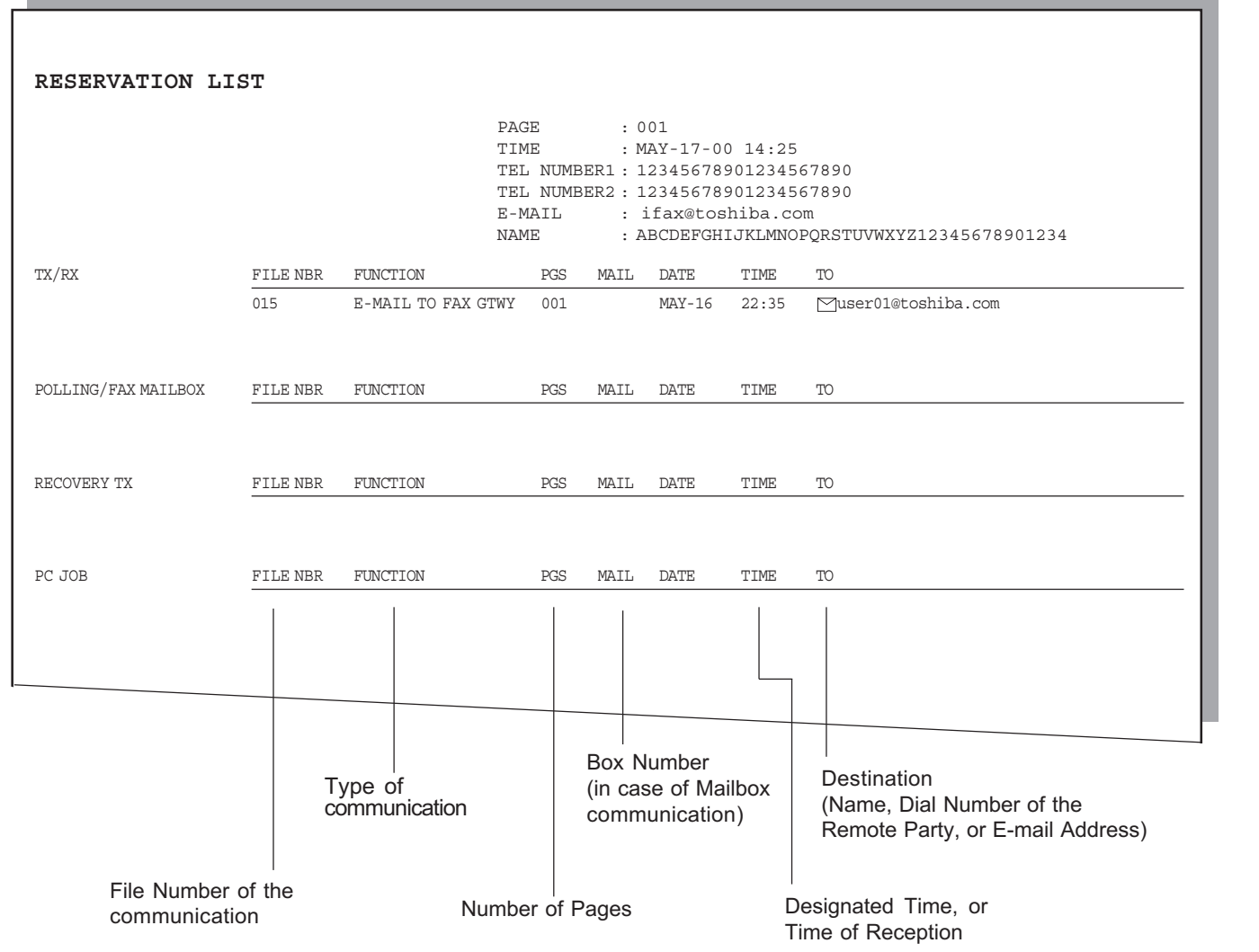

This is a listing of the communication jobs now reserved in memory.

### Printing Procedure

### Manual Print

Turn the Flip Panel to the "50- 73" view to select the desired Function Key.

Press:

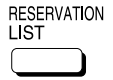

## Multi-Address Transmission Report

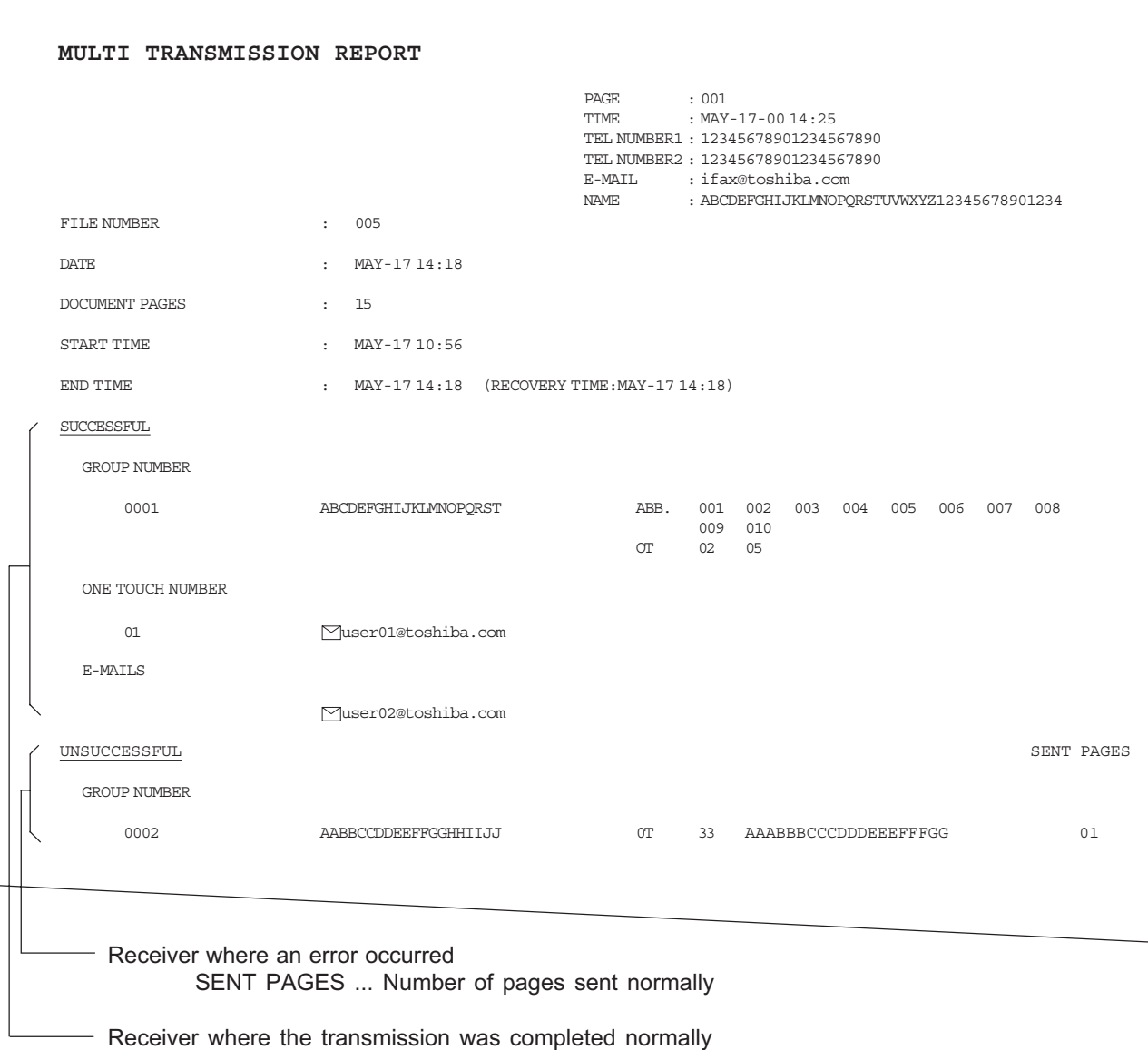

This is the result report printed after a Multi-address Transmission.

Printing Procedure

Auto Print (if programmed; see page 199):

Printing will automatically start after all transmissions in the operation have been completed successfully or unsuccessfully.

## Alphabetical Sort List

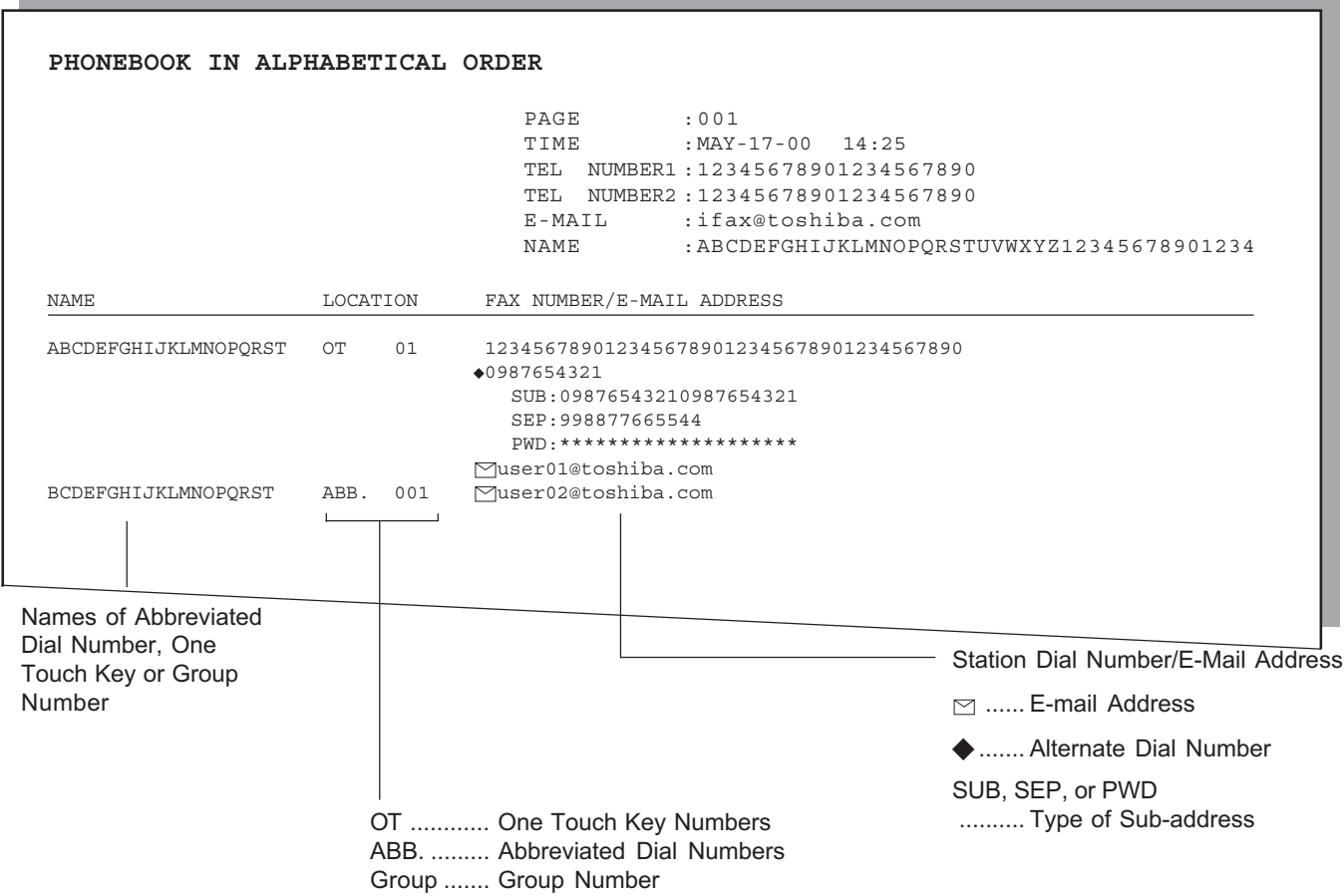

Issues a listing of names programmed to Abbreviated Dial Numbers, One Touch Keys, and Group Numbers.

### Printing Procedure

Turn the Flip Panel to the "50- 73" view to select the desired Function Key.

Press:

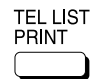

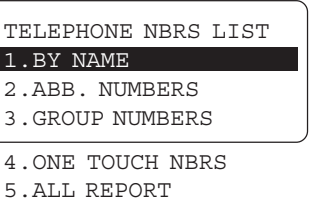

To select "1.BY NAME," press:

## Abbreviated Dial Number List

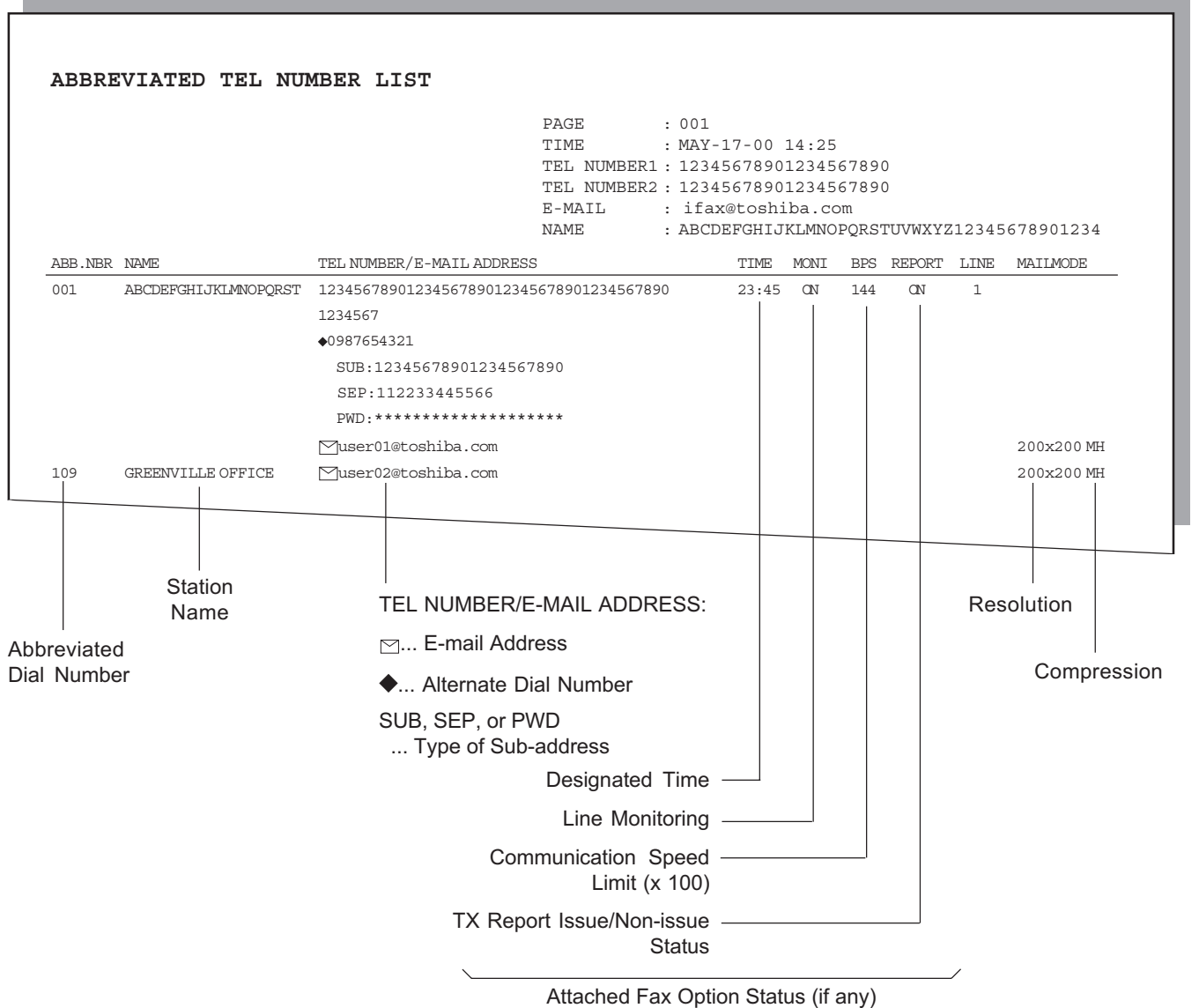

dialing numbers assigned as Abbreviated Dial Numbers. Printing Procedure Turn the Flip Panel to the "50- 73" view to select the desired Function Key. Press: **TEL LIST** PRINT TELEPHONE NBRS LIST 1.BY NAME 2.ABB. NUMBERS 3.GROUP NUMBERS 4.ONE TOUCH NBRS 5.ALL REPORT To select "2.ABB. NUMBERS," press:  $2<sup>7</sup>$ 

Issues a list of remote station

## Group Number List

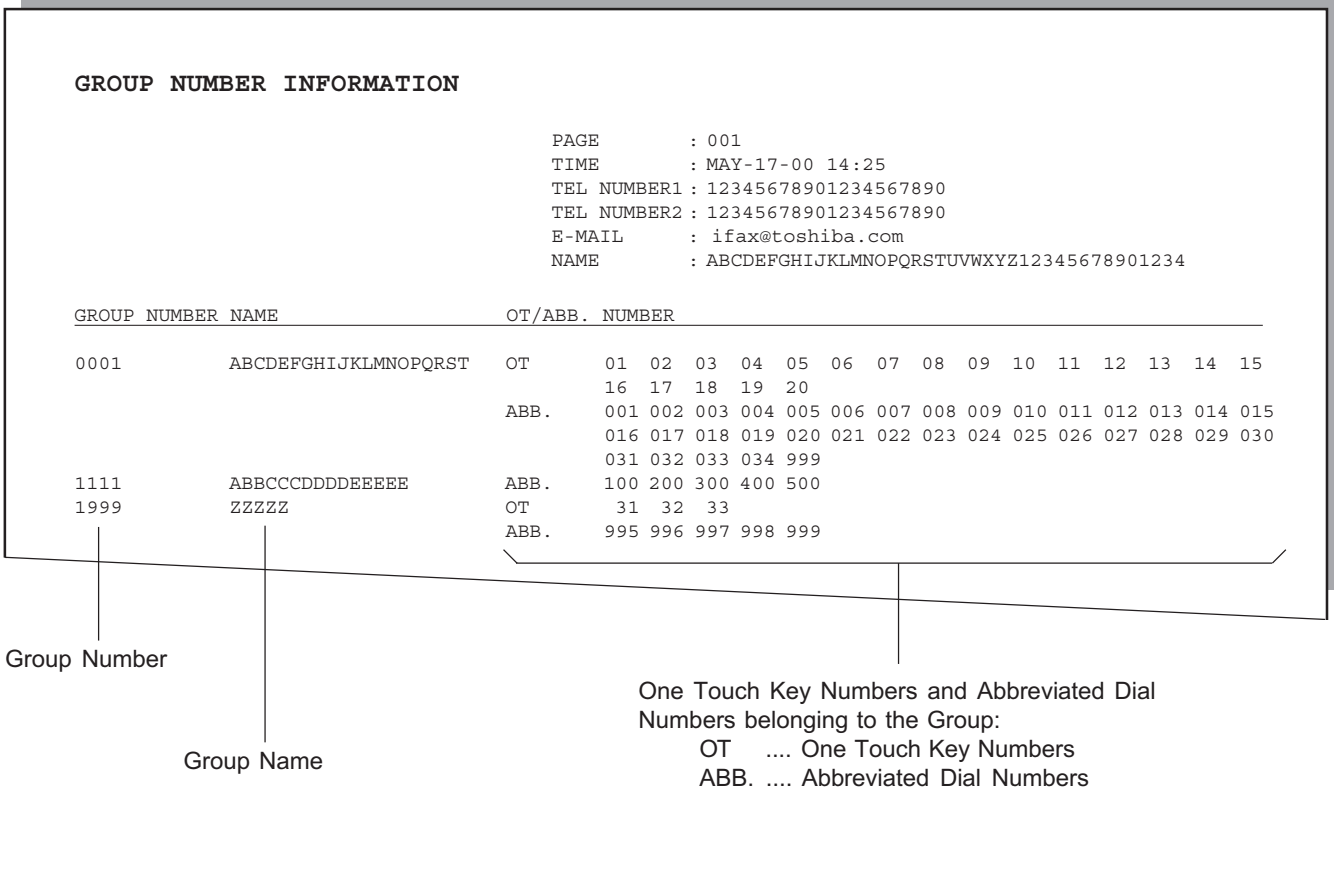

Issues a list of One Touch Key or Abbreviated Dial Numbers registered in Multi-address Groups or Multi-polling Groups.

### Printing Procedure

Turn the Flip Panel to the "50- 73" view to select the desired Function Key.

Press:

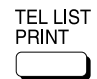

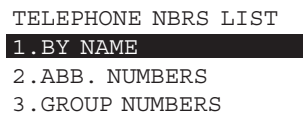

4.ONE TOUCH NBRS

5.ALL REPORT

To select "3.GROUP NUM-BERS," press:

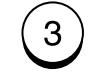

## One Touch Number List

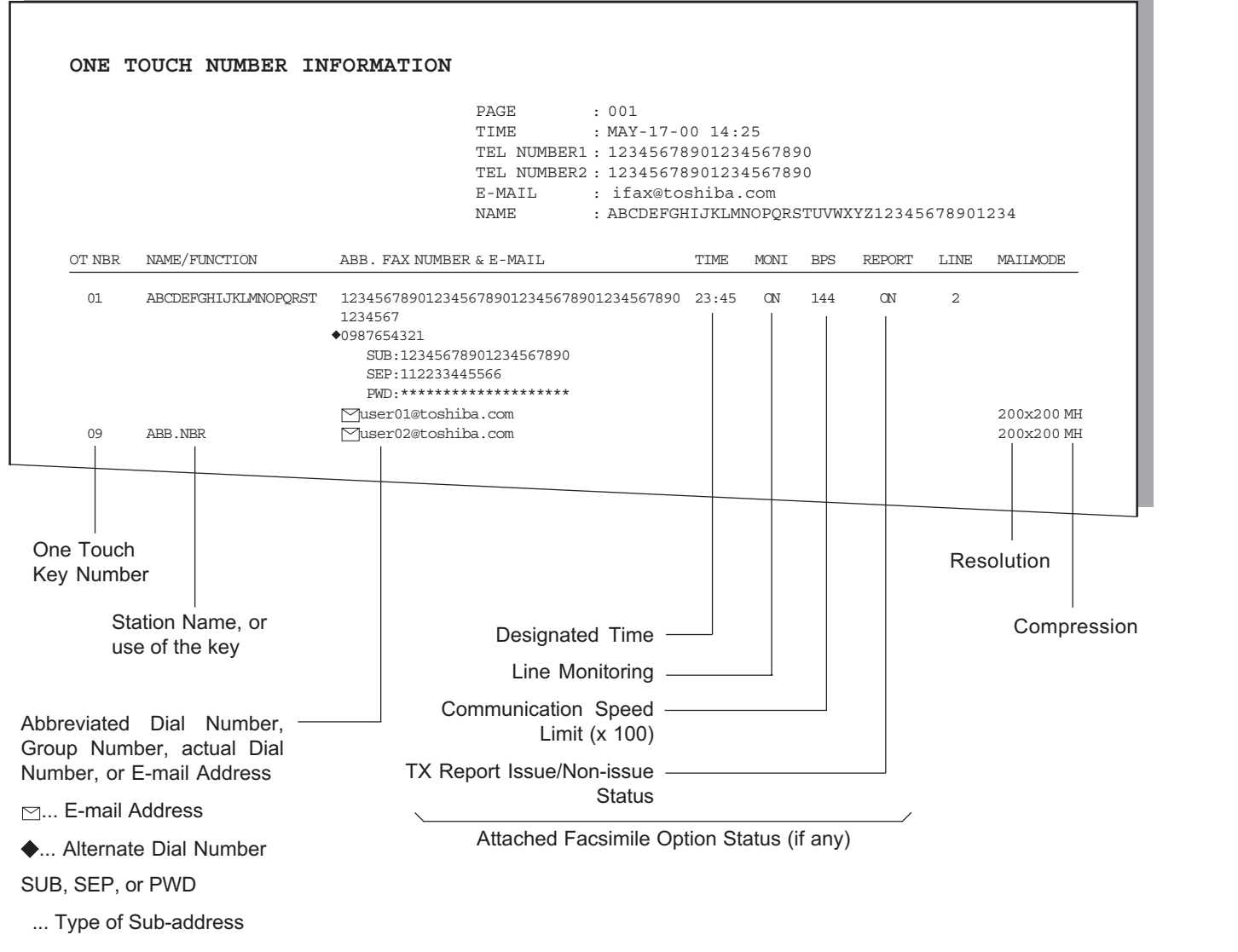

Issues a list of dial numbers of the remote stations assigned to One Touch Dial Keys.

Printing Procedure

Turn the Flip Panel to the "50- 73" view to select the desired Function Key.

TEL LIST<br>PRINT

Press:

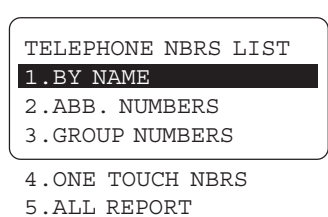

To select "4.ONE TOUCH NBRS," press:

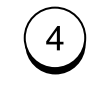

## Function List

Fucntion List (First Copy)

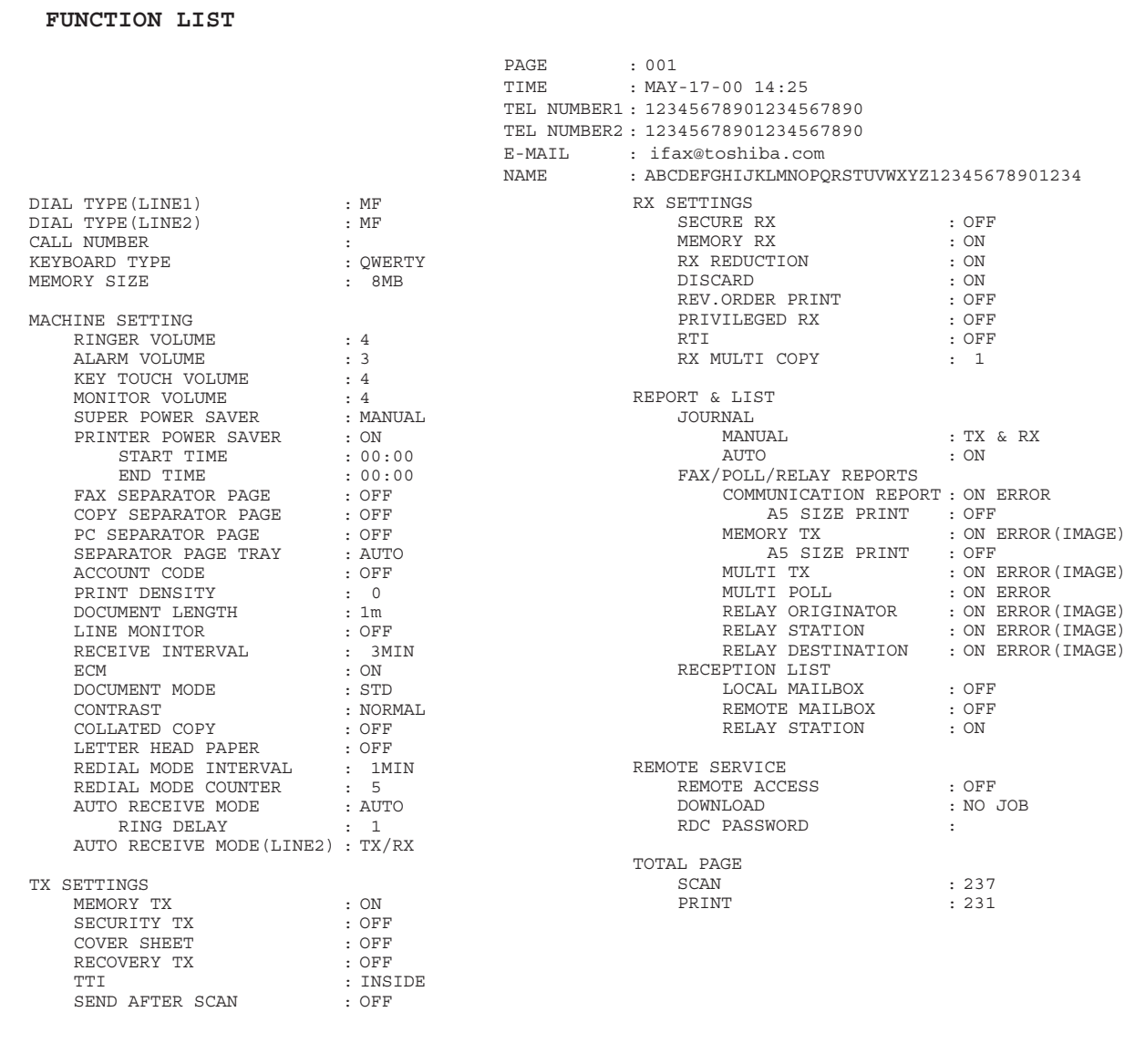

## Function List - continued

Fucn

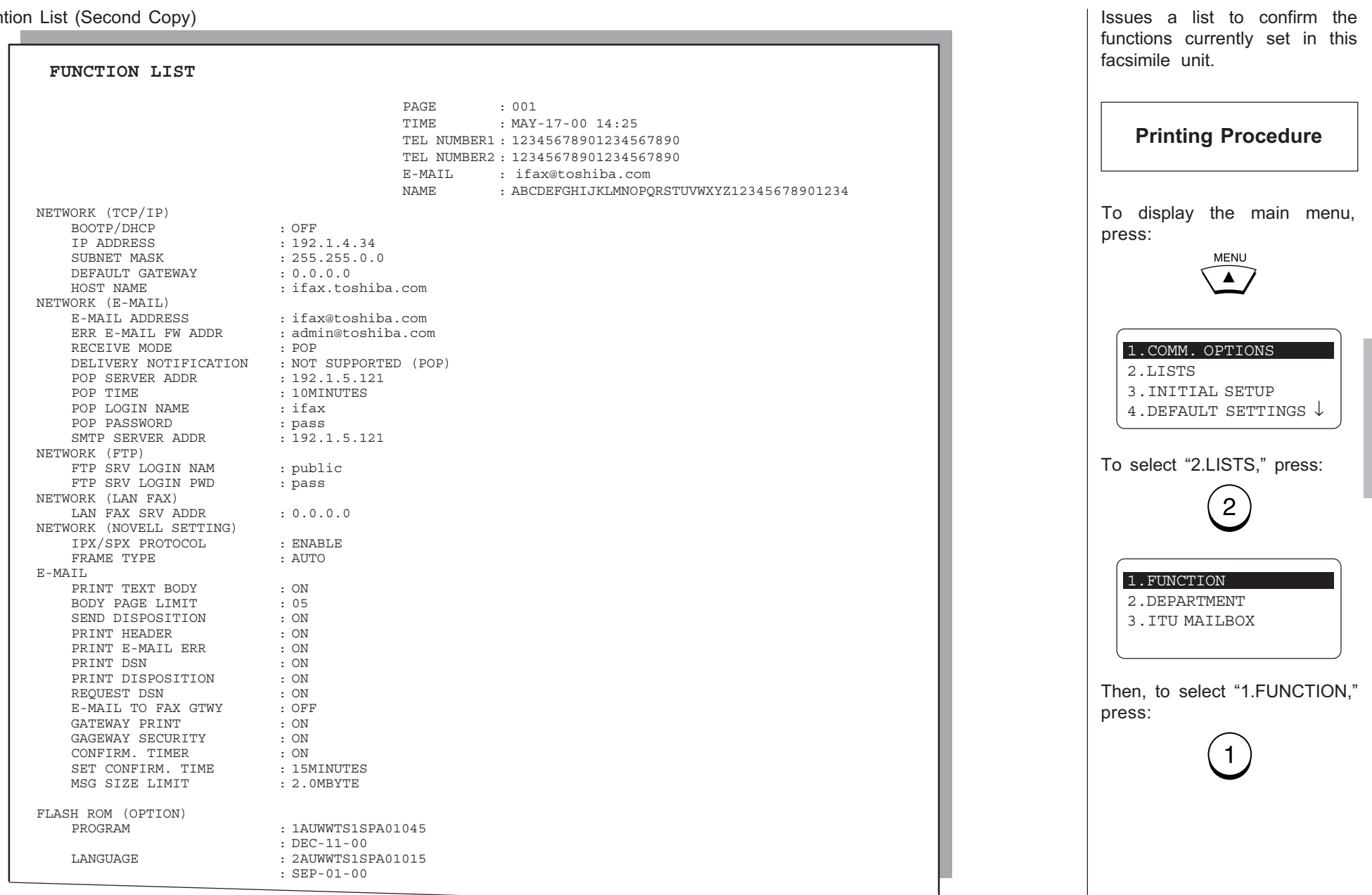
# Menu List

Menu List (First Copy)

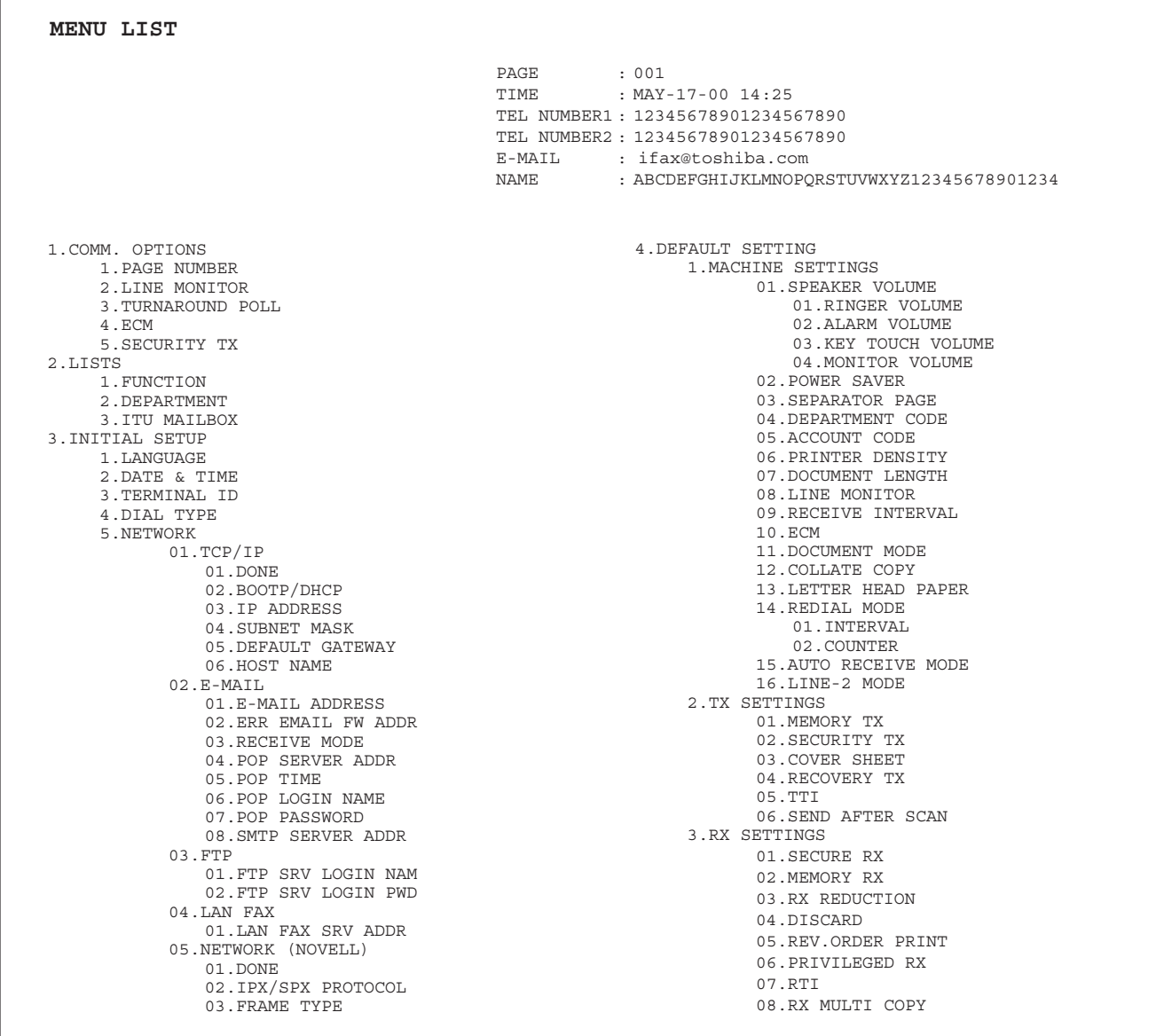

# Menu List - continued

Menu List (Second Copy)

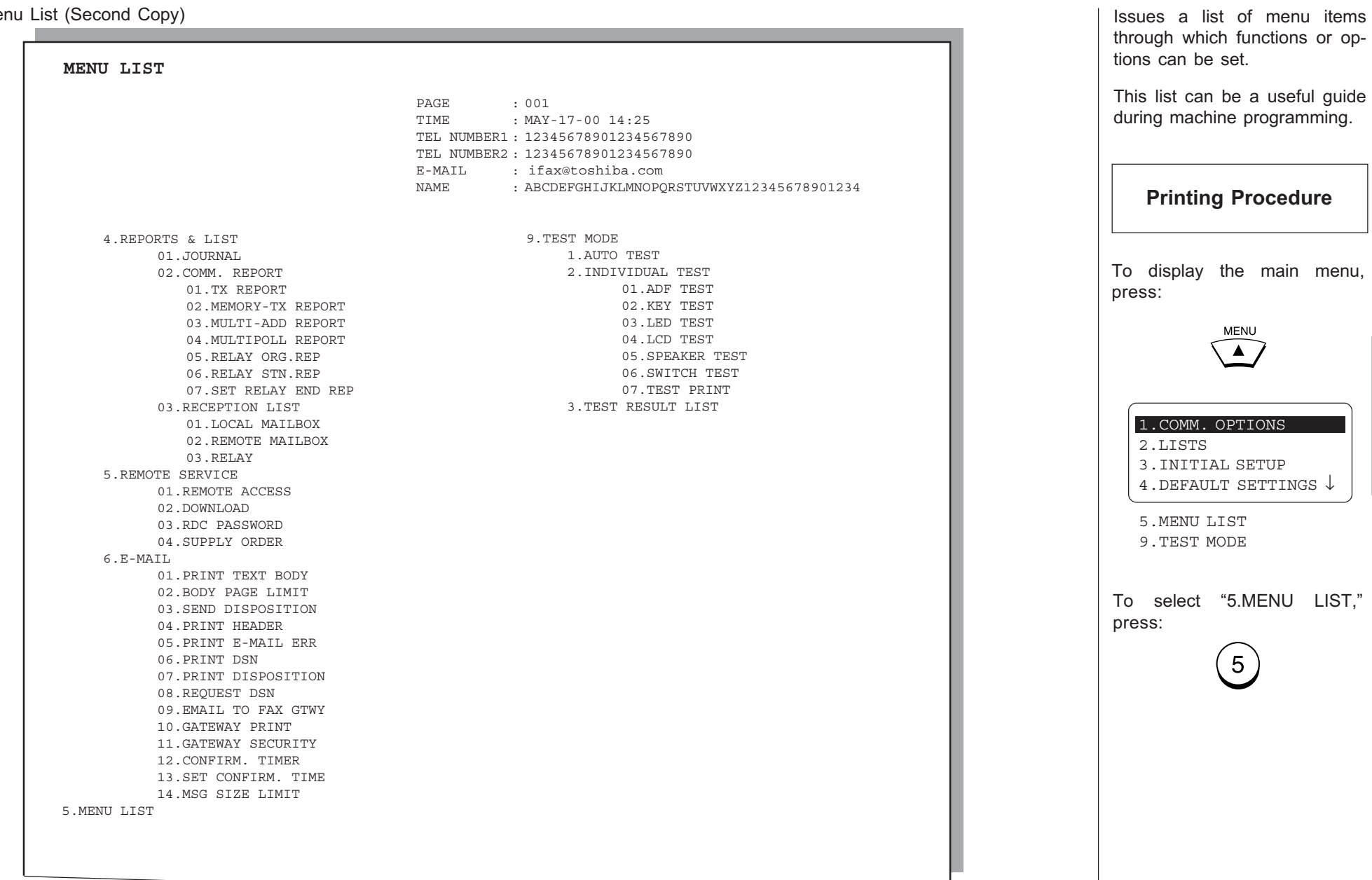

## Power Failure List

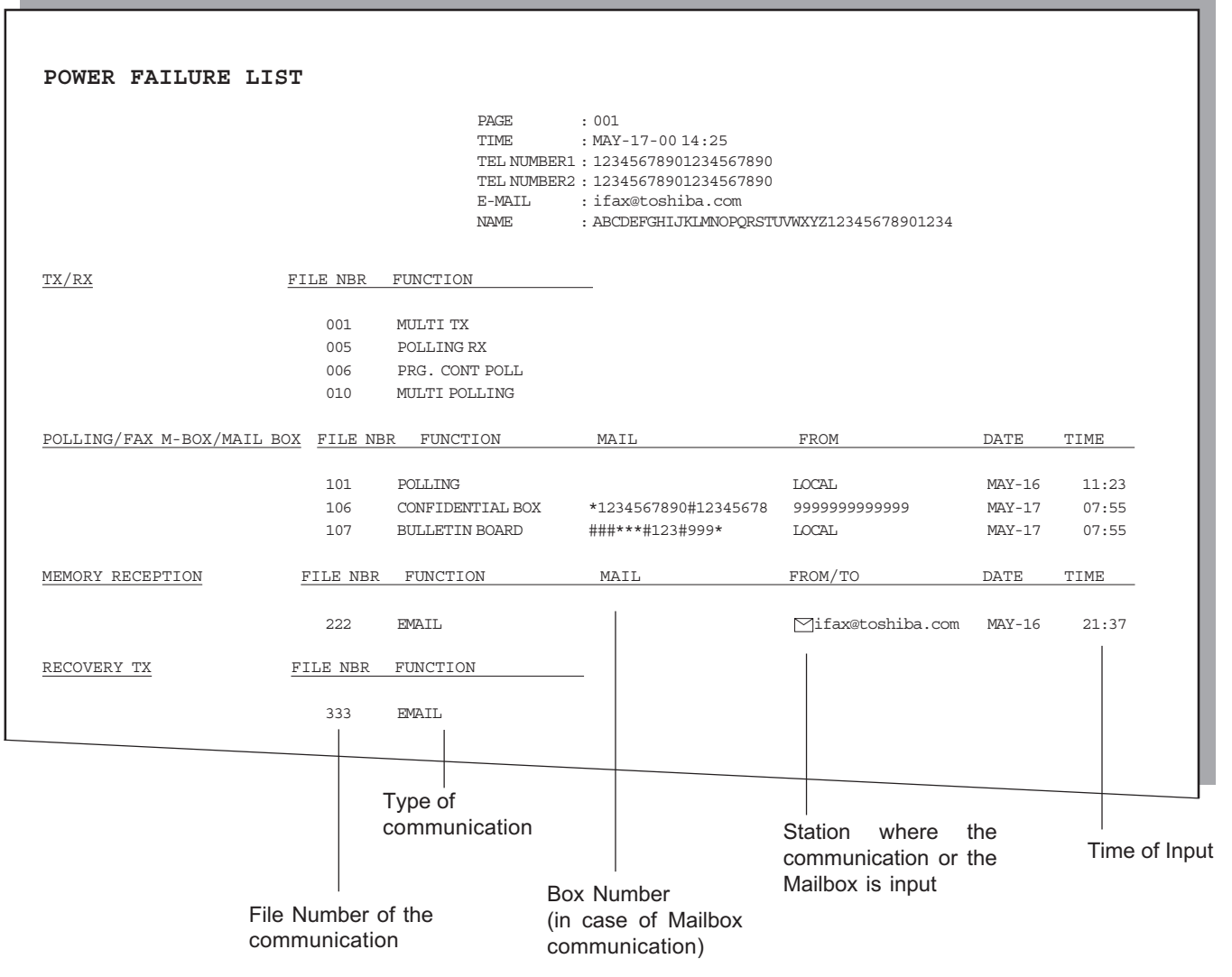

This facsimile has a battery to back up the document memory contents. However, when the power is turned off for a lengthy period (due to a power failure, etc.), the communication data stored in memory will be cleared. A list of the File Numbers of those cleared communications will be printed.

### Printing Procedure

This list is automatically printed after recovery from a power failure event.

# TROUBLESHOOTING

# Error Messages

If an abnormal condition arises in the machine or an incorrect operation is performed, an alarm buzzer is generated for about 4 seconds and a message to indicate the nature of the error appears in the LCD Display. In that case, take corrective action according to the following table.

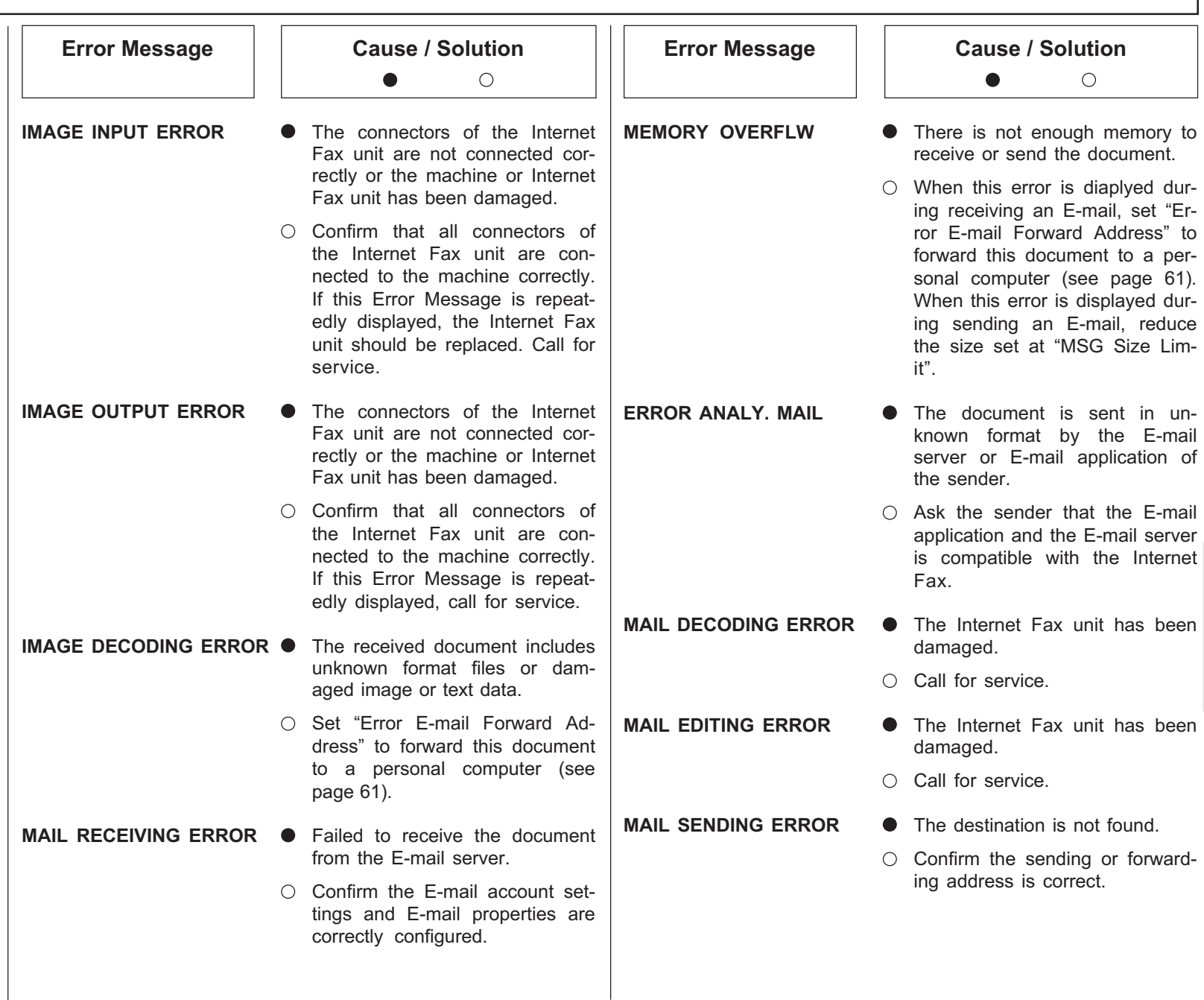

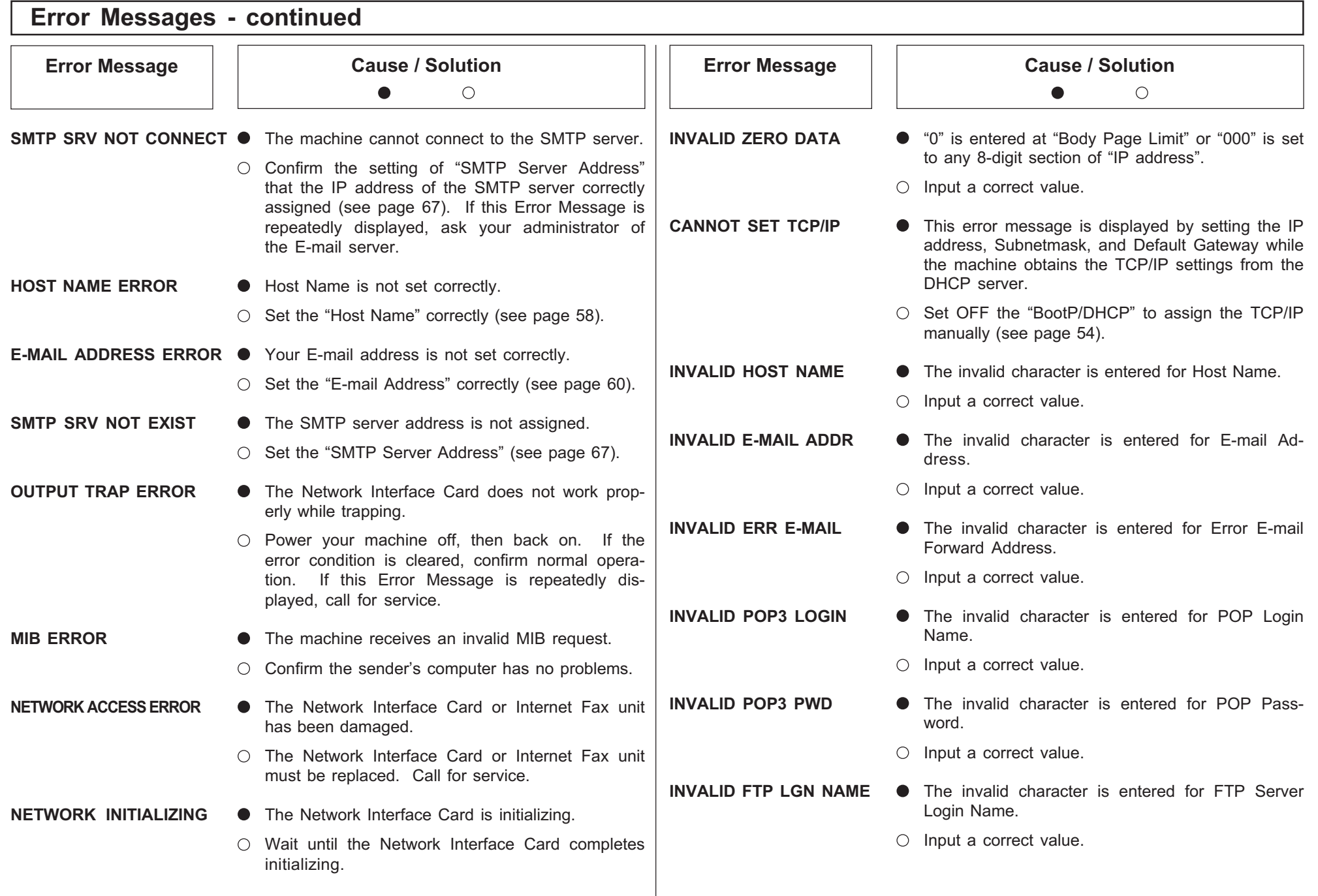

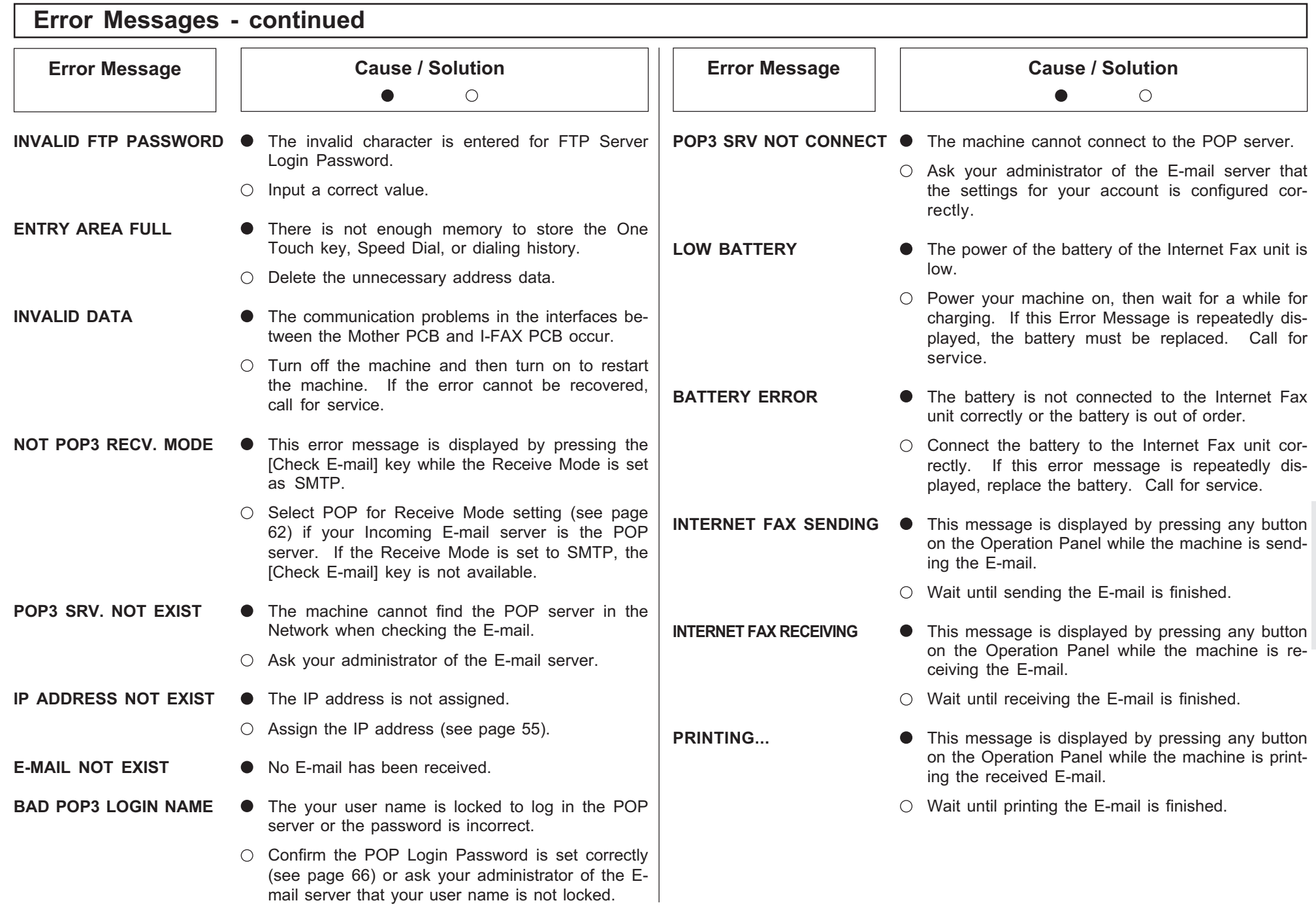

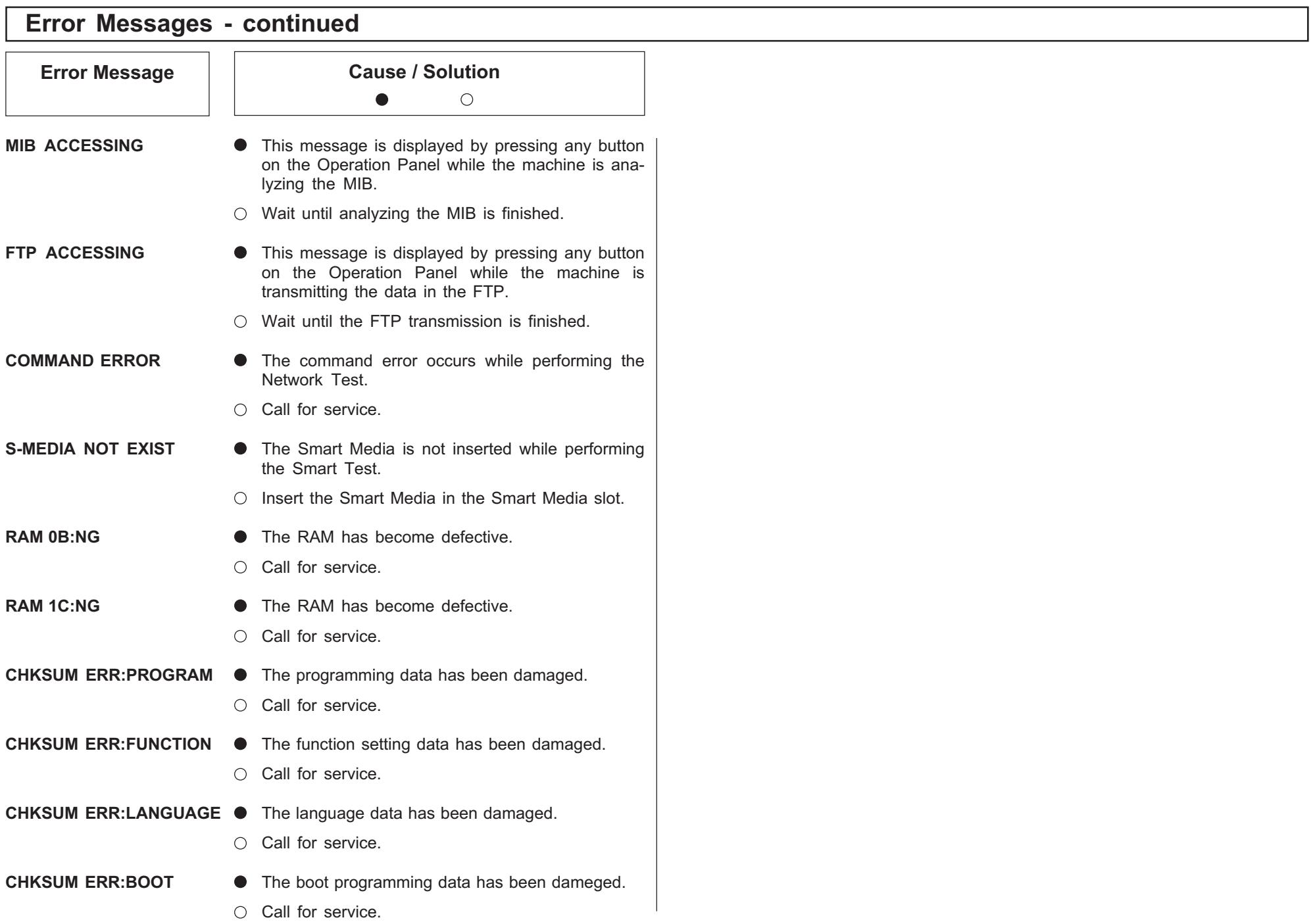

# Error Codes Printed on Reports

When an Error Code is printed as a status indication on Transmission Reports, etc. related to Internet Fax transmission, refer to the following description for the applicable Error Code to determine the cause.

## Receive Code

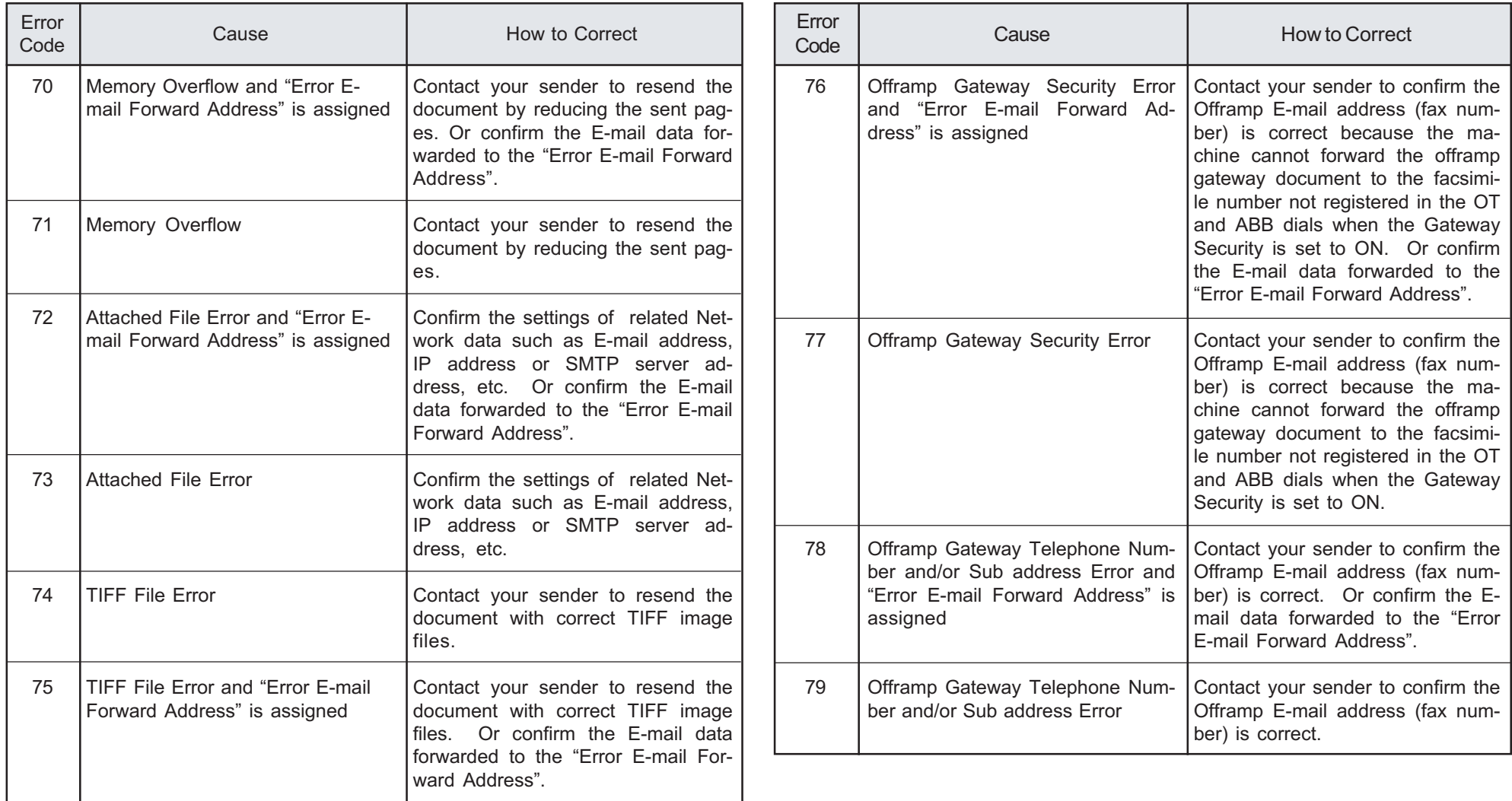

# Error Codes Printed on Reports - continued

## Transmit Code

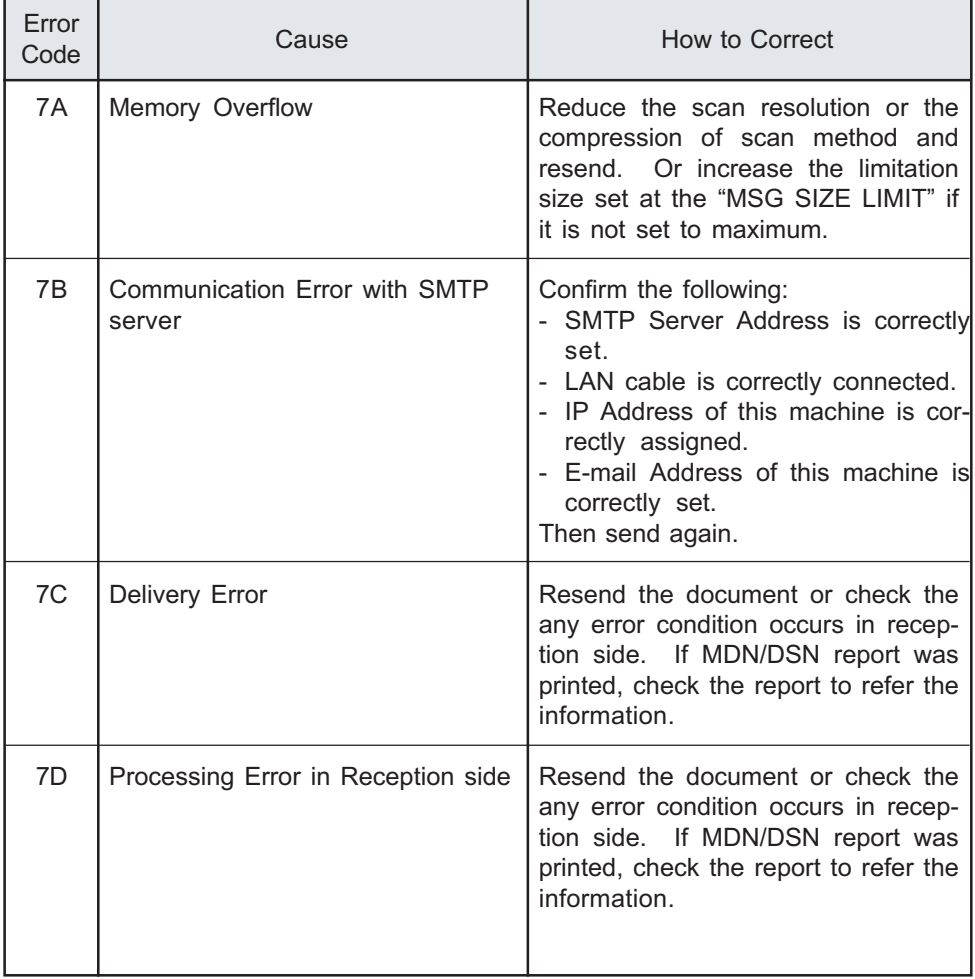

This section describes technical words used in this manual and basic terms for the network technology.

#### D

#### Default Gateway

Default Gateway commonly refers to a gateway address of the router. The router is a device that connects between a LAN and other LANs.

#### DHCP, dynamic host configuration protocol

DHCP is a protocol for the purpose of assigning dynamic IP addresses to devices on a network. Using DHCP, the devices obtains the different IP address every time the device connects to the network.

#### Domain

Domain defines a group of computers and devices on the network. Within the Internet, domains are defined by the IP address or DNS name, such as "toshiba.com".

#### DNS, domain name system (service)

DNS is an Internet service that manages the translations between IP addresses and domain names. Instead of identifying a host with an IP address, the host can be identified with alphabetic name using the DNS. Within the Internet, DNS is commonly used to identify a host. For example, "www.toshiba.com" is a DNS domain name that assigned using the DNS.

#### DSN, delivery status notification

DSN is a system to notify the electric mail sender of the status of the message that been sent. The status, such as failed delivery, delayed delivery, successful delivery, or the gateway of a message into an environment that may not support DSNs, is notified when an electric mail with the DSN request is sent.

#### E

#### E-mail, electric mail

E-mail is the transmission of messages for over communications network, enables to transfer the electric files stored on a disk between most mainframes and computers on network.

#### E-mail Address

A name that identifies an electric post office box in a mail server within the Internet. E-mail address consists of two elements, user name that identifies the post office box in a mail server and host name that identifies the mail server, and they are divided by "@". Within the Internet, usually the domain name is used for the host name. For example, "ifax@toshiba.com" is an E-mail address. "ifax" is a user name, and "toshiba.com" is the domain name that identifies the mail server.

#### ESMTP, extended simple mail transfer protocol

ESMTP is defined as the service extensions based on SMTP, for the purpose of providing some improvements from SMTP. Enhancing SMTP, ESMTP provides a new command to support the DSN and MDN. (Refer to "SMTP")

#### F

#### FQDN, fully qualified domain name

FQDN is a domain name that completely identifies the host computer and consists of a host and all level of the domain name. FQDN is always starts with a host and ends with top-level domain. For example, when the host name is "host1" and the domain name is "toshiba.com", the FQDN will be "host1.toshiba.com".

#### FTP, file transfer protocol

FTP is a protocol commonly used for transferring files on the Internet.

G

# H

#### Host

Host refers to a computer connected to a TCP/IP network.

#### Hostname

Hostname is a name to identifies a computer connected to a TCP/IP network. Within the Internet, a DNS domain name is used for the Hostname.

# I

#### IP Address

IP Address is used to identify the node on a TCP/IP network. It is described with 32-bit numeric address written as four numbers separated by periods.

#### Internet

The Internet is a global network of networks connecting millions of computers worldwide via many computer networks using a simple standard common addressing system and TCP/IP (Transmission Control Protocol/Internet Protocol).

#### Internet FAX

Internet FAX enables to transmit a facsimile through the local area network (LAN) and the Internet communication instead of the public switched telephone network (PSTN).

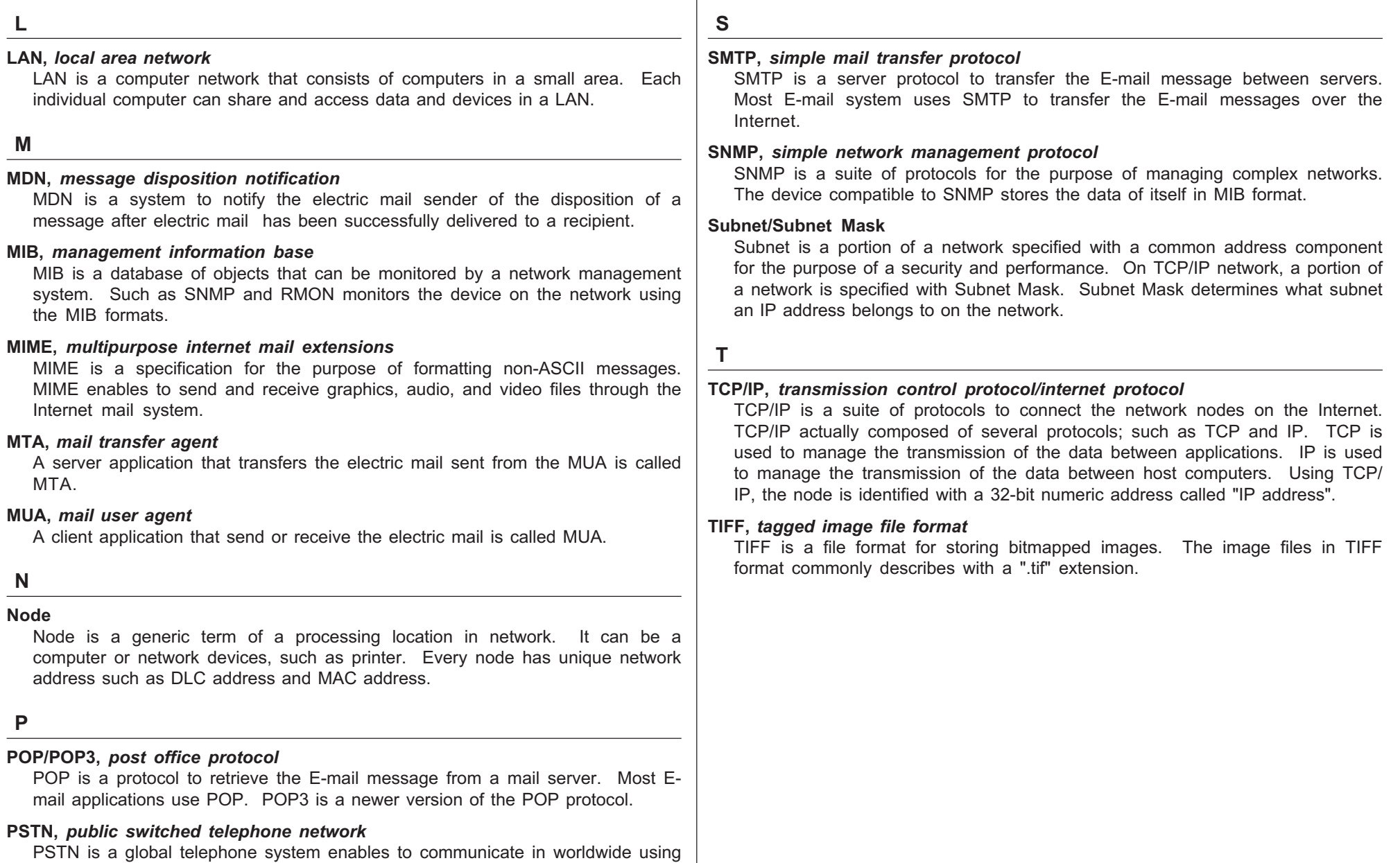

copper wires to transmit analog data.

DP120F/DP125F Internet Facsimile E1-XXXXXX

## **TOSHIBA TEC CORPORATION**

© Copyright TOSHIBA TEC CORPORATION 2000 ALL RIGHTS RESERVED

DP120F/DP125F Internet Facsimile

Free Manuals Download Website [http://myh66.com](http://myh66.com/) [http://usermanuals.us](http://usermanuals.us/) [http://www.somanuals.com](http://www.somanuals.com/) [http://www.4manuals.cc](http://www.4manuals.cc/) [http://www.manual-lib.com](http://www.manual-lib.com/) [http://www.404manual.com](http://www.404manual.com/) [http://www.luxmanual.com](http://www.luxmanual.com/) [http://aubethermostatmanual.com](http://aubethermostatmanual.com/) Golf course search by state [http://golfingnear.com](http://www.golfingnear.com/)

Email search by domain

[http://emailbydomain.com](http://emailbydomain.com/) Auto manuals search

[http://auto.somanuals.com](http://auto.somanuals.com/) TV manuals search

[http://tv.somanuals.com](http://tv.somanuals.com/)